**Digital-Analog Converter Module** 

# **User's Manual**

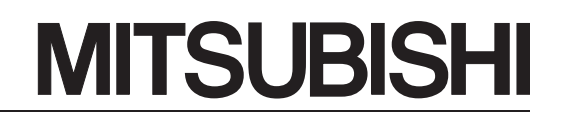

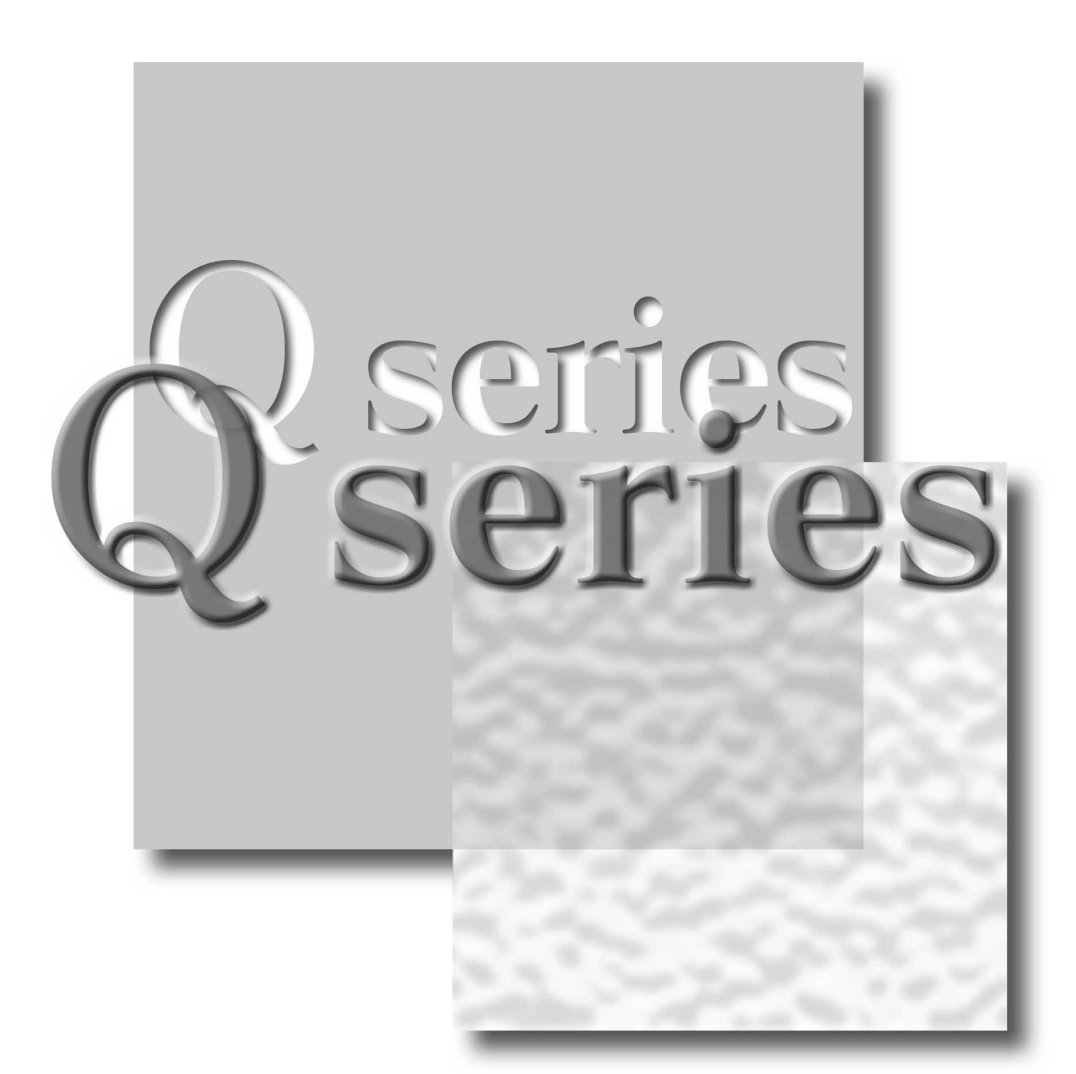

Mitsubishi Programmable Controller

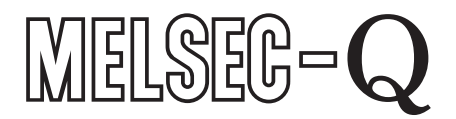

Q62DAN **Q62DA** Q64DAN Q64DA Q68DAVN Q68DAV **Q68DAIN** Q68DAI **GX Configurator-DA** (SW2D5C-QDAU-E)

# • SAFETY PRECAUTIONS •

(Always read these precautions before using this equipment.)

Before using this product, please read this manual and the relevant manuals introduced in this manual carefully and pay full attention to safety to handle the product correctly.

The precautions given in this manual are concerned with this product. For the safety precautions of the programmable controller system, please read the user's manual of the CPU module to use. In this manual, the safety precautions are ranked as "DANGER" and "CAUTION".

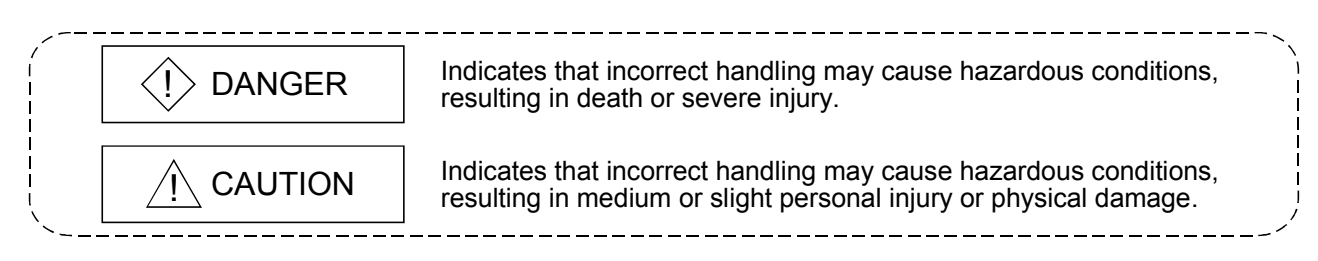

Note that the  $\triangle$ CAUTION level may lead to a serious consequence according to the circumstances. Always follow the precautions of both levels because they are important to personal safety.

Please save this manual to make it accessible when required and always forward it to the end user.

# [DESIGN PRECAUTION]

# $\langle \cdot \rangle$  DANGER

• Do not write data into the "system area" of the buffer memory of intelligent function modules. Also, do not use any "prohibited to use" signals as an output signal to an intelligent function module from the programmable controller CPU. Writing data into the "system area" or outputting a signal for "prohibited to use" may cause a

malfunction of the programmable controller system.

# $\land$  CAUTION

• Do not bunch the control wires or communication cables with the main circuit or power wires, or install them close to each other.

They should be installed 100mm(3.9inch) or more from each other.

Not doing so could result in noise that may cause malfunction.

• At power ON/OFF, voltage or current may instantaneously be output from the output terminal of this module. In such case, wait until the analog output becomes stable to start controlling the external device.

# [INSTALLATION PRECAUTIONS]

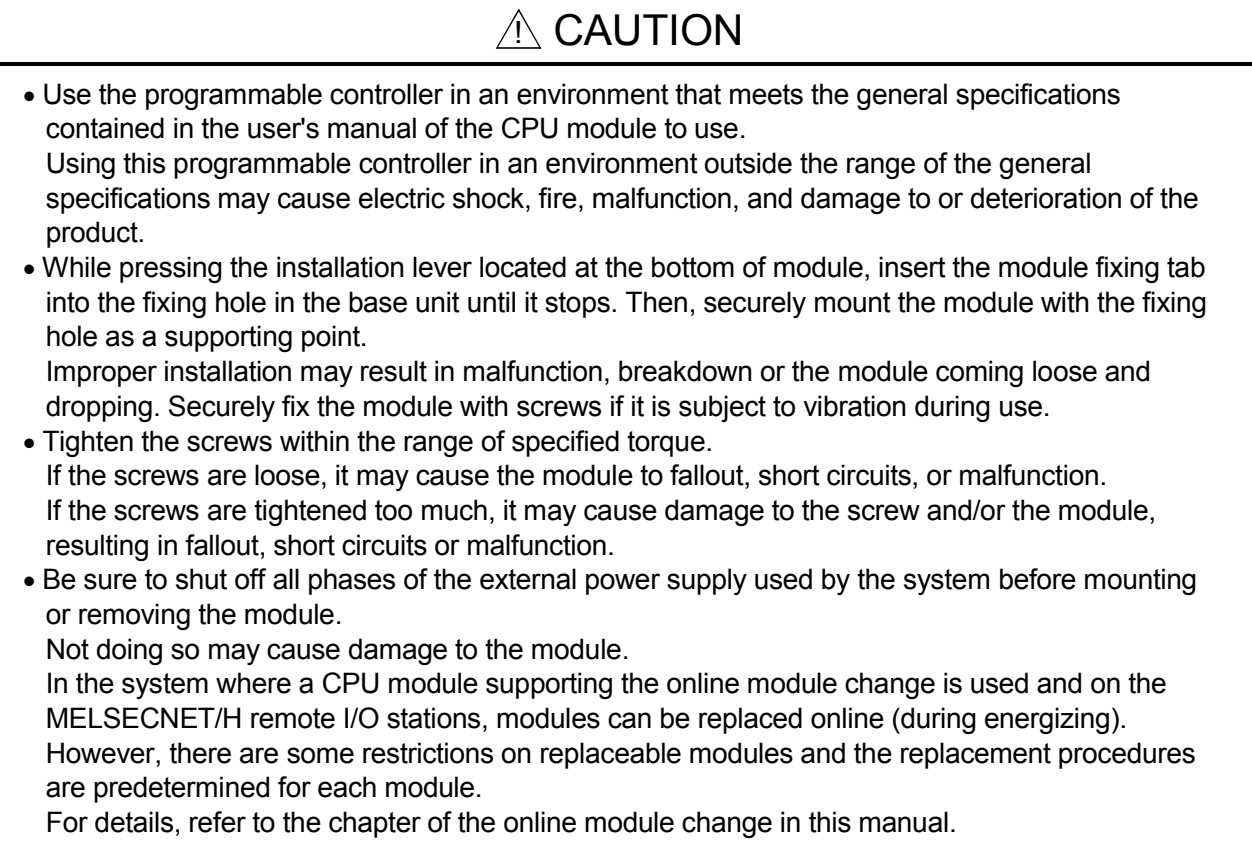

• Do not directly touch the conductive area or electronic components of the module. Doing so may cause malfunction or failure in the module.

# [WIRING PRECAUTIONS]

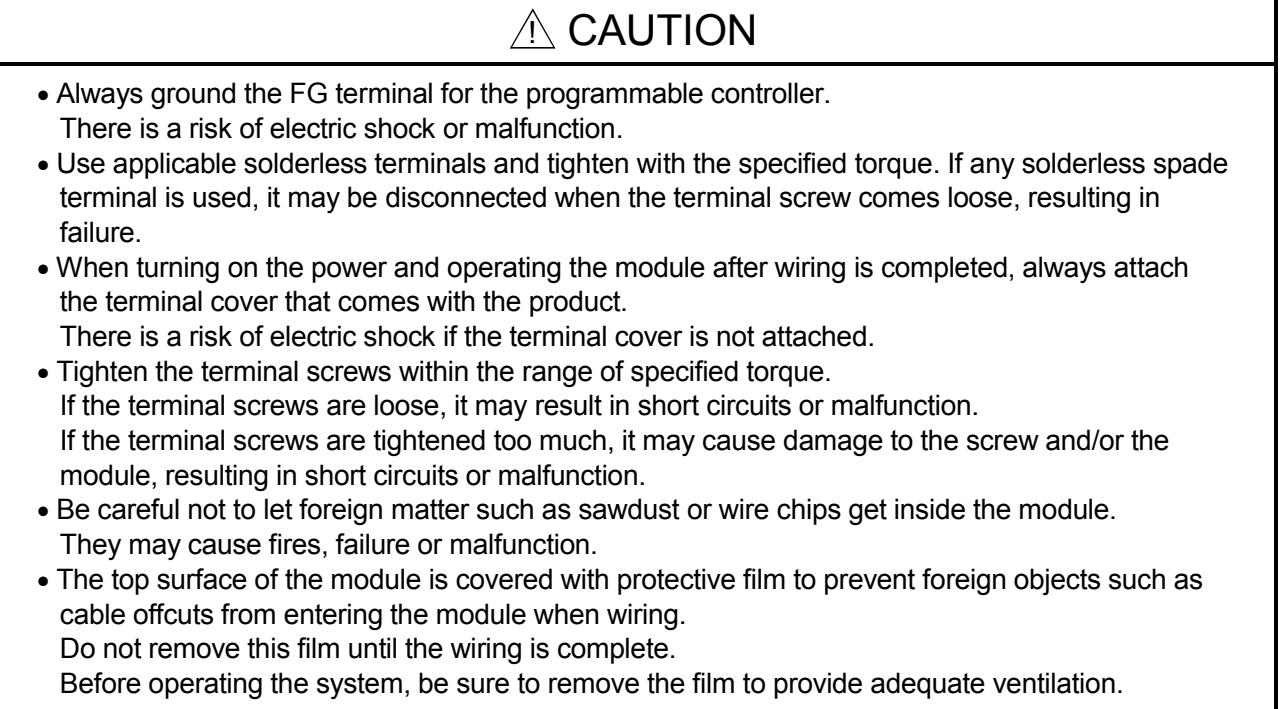

# [STARTING AND MAINTENANCE PRECAUTIONS]

# $\land$  CAUTION • Do not disassemble or modify the modules. Doing so could cause failure, malfunction injury or fire. • Be sure to shut off all phases of the external power supply used by the system before mounting or removing the module. Not doing so may cause failure or malfunction of the module. In the system where a CPU module supporting the online module change is used and on the MELSECNET/H remote I/O stations, modules can be replaced online (during energizing). However, there are some restrictions on replaceable modules and the replacement procedures are predetermined for each module. For details, refer to the chapter of the online module change in this manual. • Do not install/remove the module to/from the base unit, or the terminal block to/from the module more than 50 times after the first use of the product. (IEC 61131-2 compliant) Failure to do so may cause malfunction. • Do not touch the connector while the power is on. Doing so may cause malfunction. • Switch off all phases of the externally supplied power used in the system when cleaning the module or retightening the terminal or module fixing screws. Not doing so may cause failure or malfunction of the module. If the screws are loose, it may cause the module to fallout, short circuits, or malfunction. If the screws are tightened too much, it may cause damages to the screws and/or the module, resulting in the module falling out, short circuits or malfunction. • Always make sure to touch the grounded metal to discharge the electricity charged in the body, etc., before touching the module.

Failure to do so may cause a failure or malfunctions of the module.

# [DISPOSAL PRECAUTIONS]

# A CAUTION

• When disposing of this product, treat it as industrial waste.

#### REVISIONS

The manual number is given on the bottom left of the back cover.

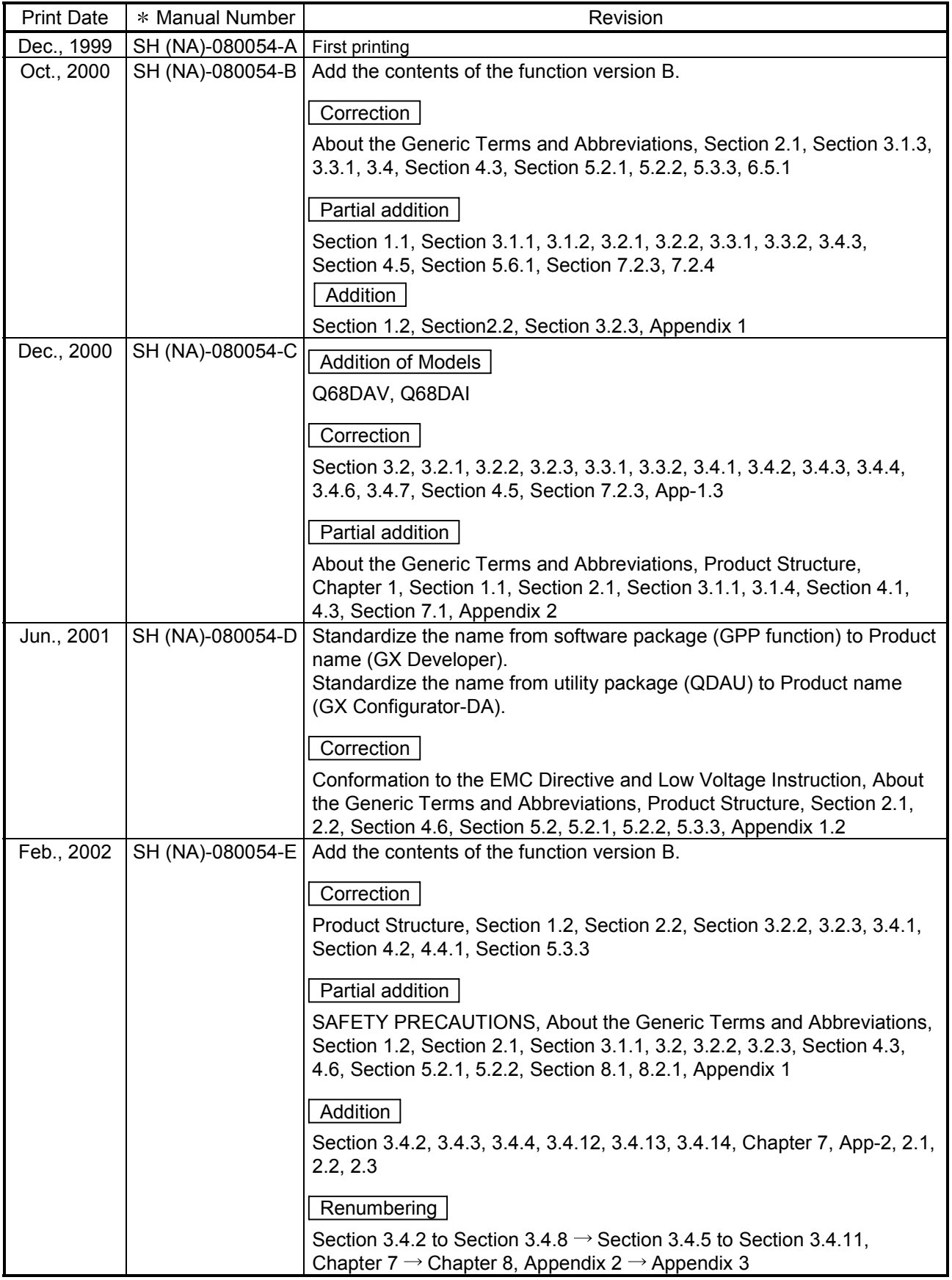

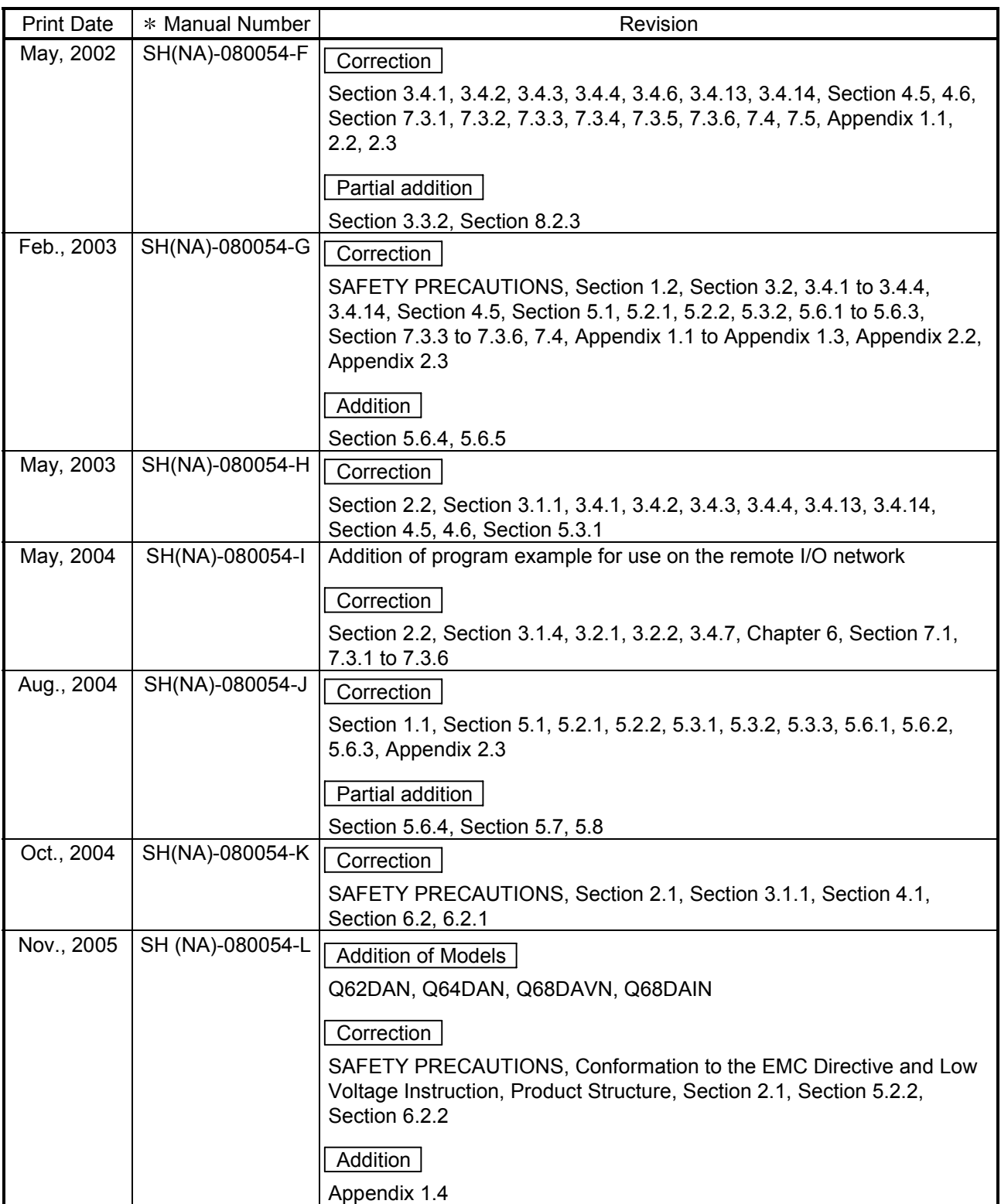

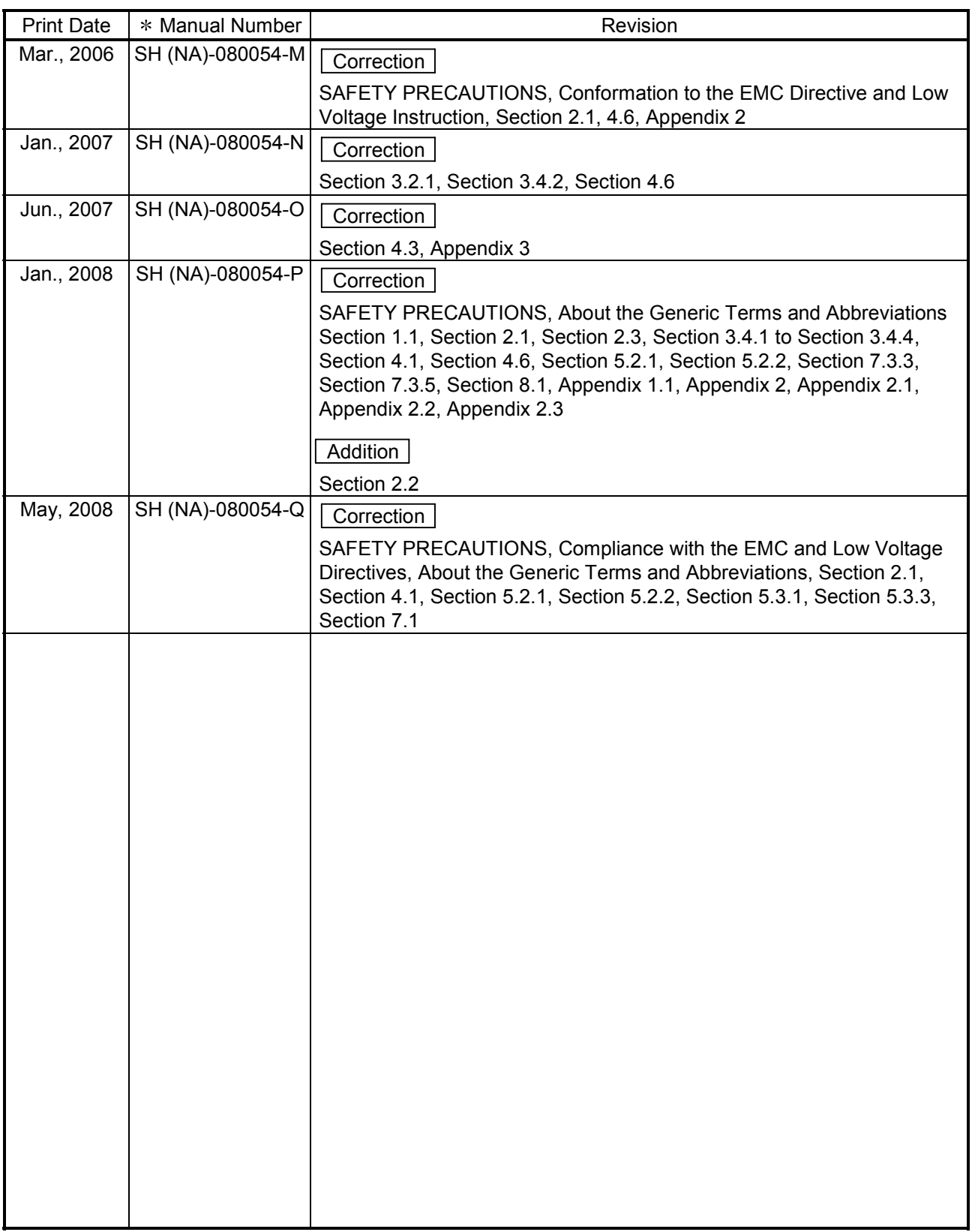

Japanese Manual Version SH-080027-T

This manual confers no industrial property rights or any rights of any other kind, nor does it confer any patent licenses. Mitsubishi Electric Corporation cannot be held responsible for any problems involving industrial property rights which may occur as a result of using the contents noted in this manual.

#### **INTRODUCTION**

Thank you for purchasing the MELSEC-Q series programmable controller.

Before using the equipment, please read this manual carefully to develop full familiarity with the functions and performance of the Q series programmable controller you have purchased, so as to ensure correct use. Please forward a copy of this manual to the end user.

#### **CONTENTS**

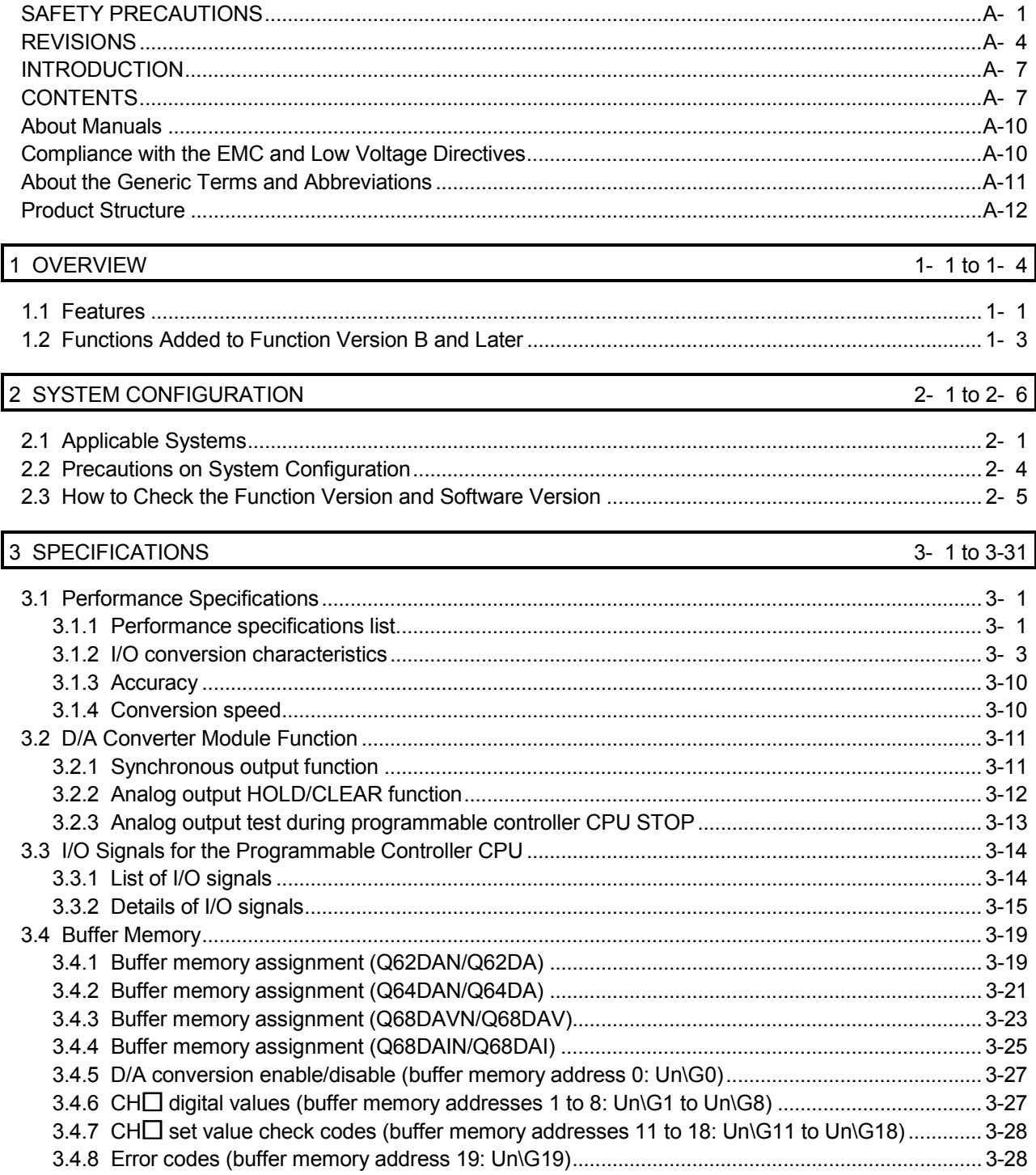

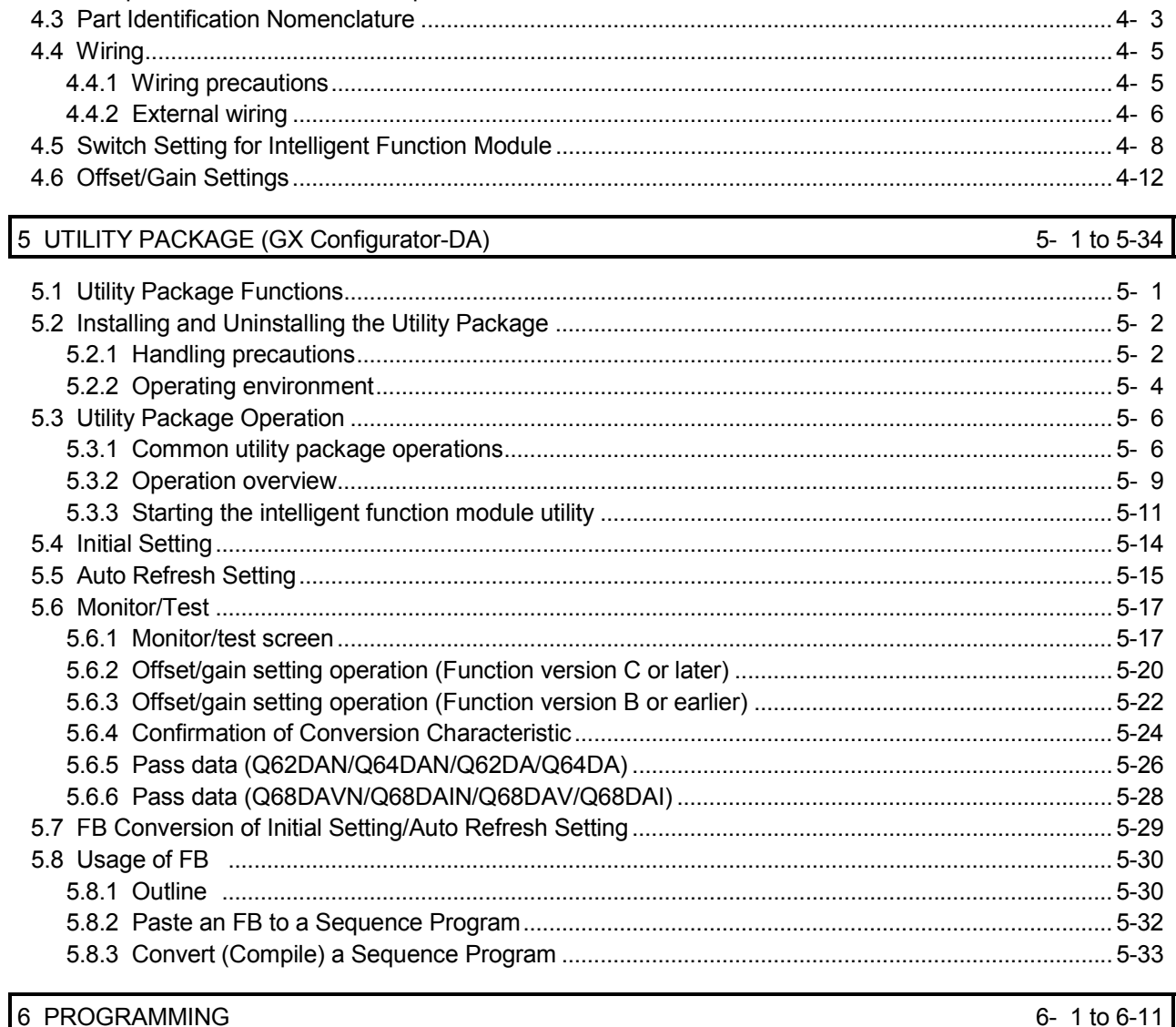

3.4.12 Mode switching setting (buffer memory addresses 158, 159: Un\G158, Un\G159) ................. 3-30

3.4.10 Offset/gain setting mode and offset/gain specification

4 SETUP AND PROCEDURES BEFORE OPERATION

3.4.13 Pass data classification setting (buffer memory addresses 200: Un\G200)

3.4.14 Industrial shipment settings and user range settings offset/gain values

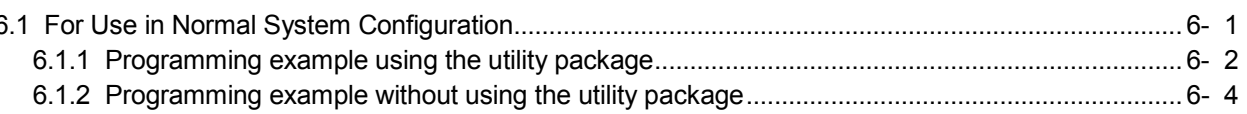

4- 1 to 4-17

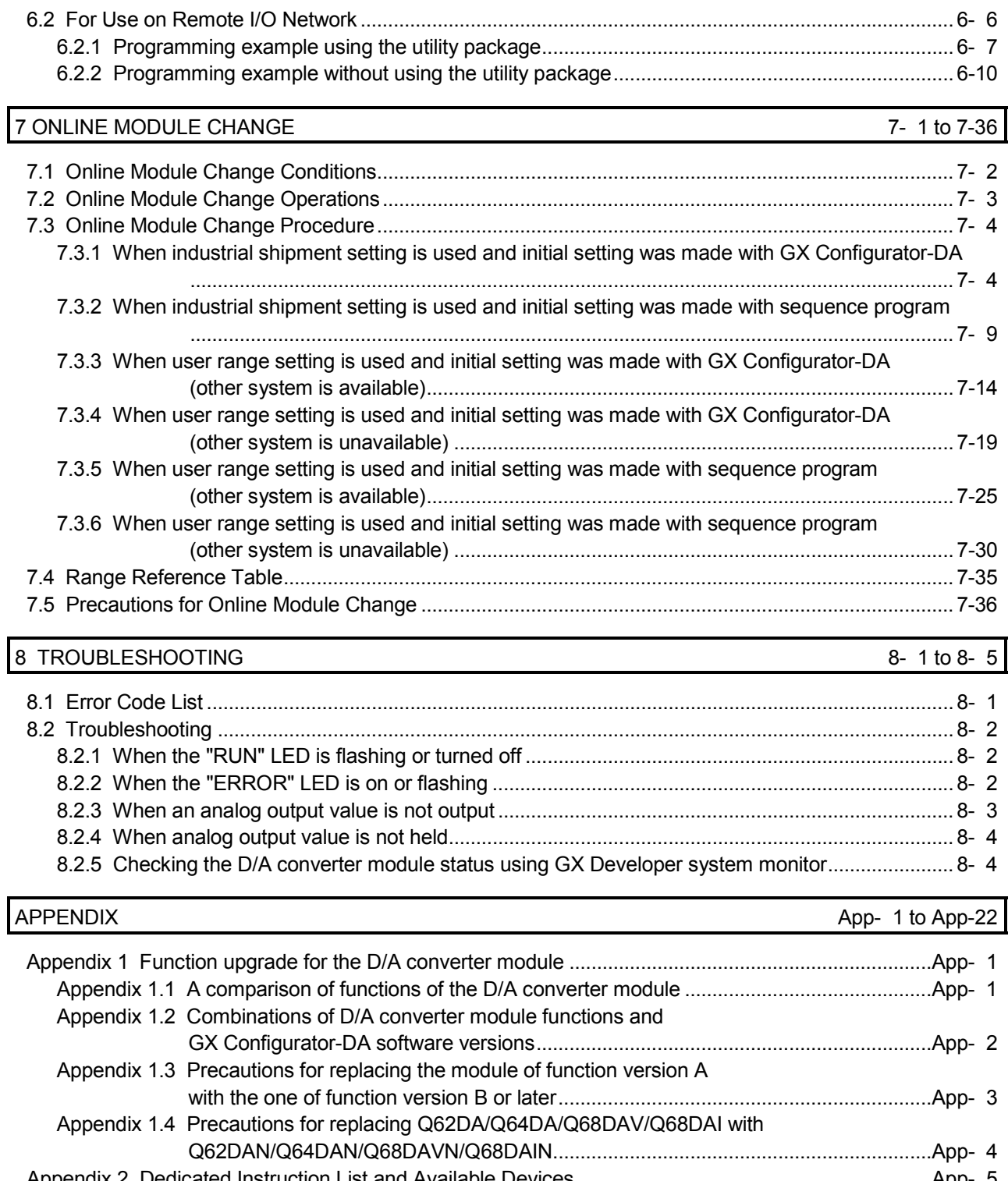

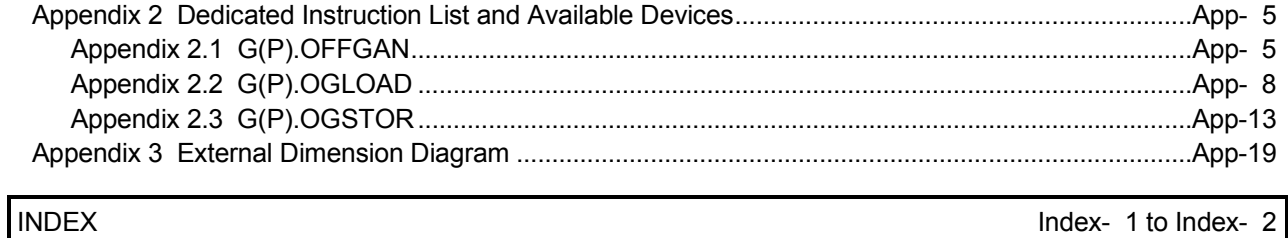

#### About Manuals

The following manuals are also related to this product.

If necessary, order them by quoting the details in the tables below.

#### Related Manuals

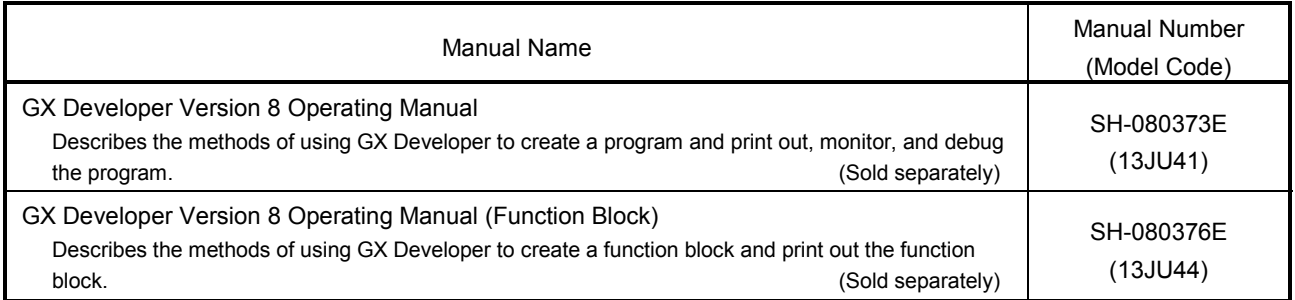

# REMARK

If you would like to obtain a manual individually, printed matters are available separately. Order the manual by quoting the manual number on the table above (model code).

#### Compliance with the EMC and Low Voltage Directives

#### (1) For programmable controller system

To configure a system meeting the requirements of the EMC and Low Voltage Directives when incorporating the Mitsubishi programmable controller (EMC and Low Voltage Directives compliant) into other machinery or equipment, refer to Chapter 9 "EMC AND LOW VOLTAGE DIRECTIVES" of the QCPU User's Manual (Hardware Design, Maintenance and Inspection). The CE mark, indicating compliance with the EMC and Low Voltage Directives, is printed on the rating plate of the programmable controller.

(2) For the product

No additional measures are necessary for the compliance of this product with the EMC and Low Voltage Directives.

## About the Generic Terms and Abbreviations

Unless otherwise specified, this manual uses the following generic terms and abbreviations.

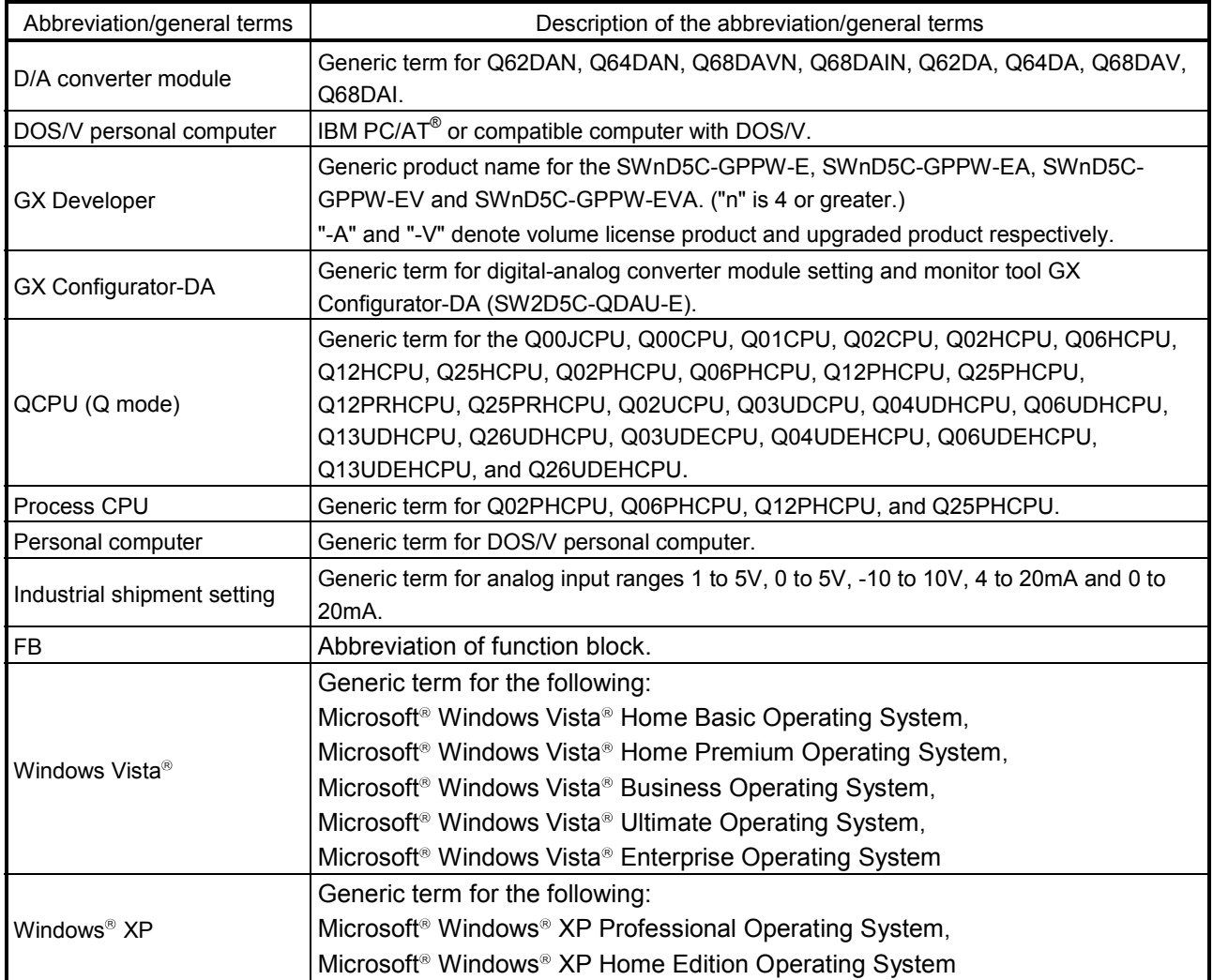

#### **Product Structure**

The product structure of this product is given in the table below.

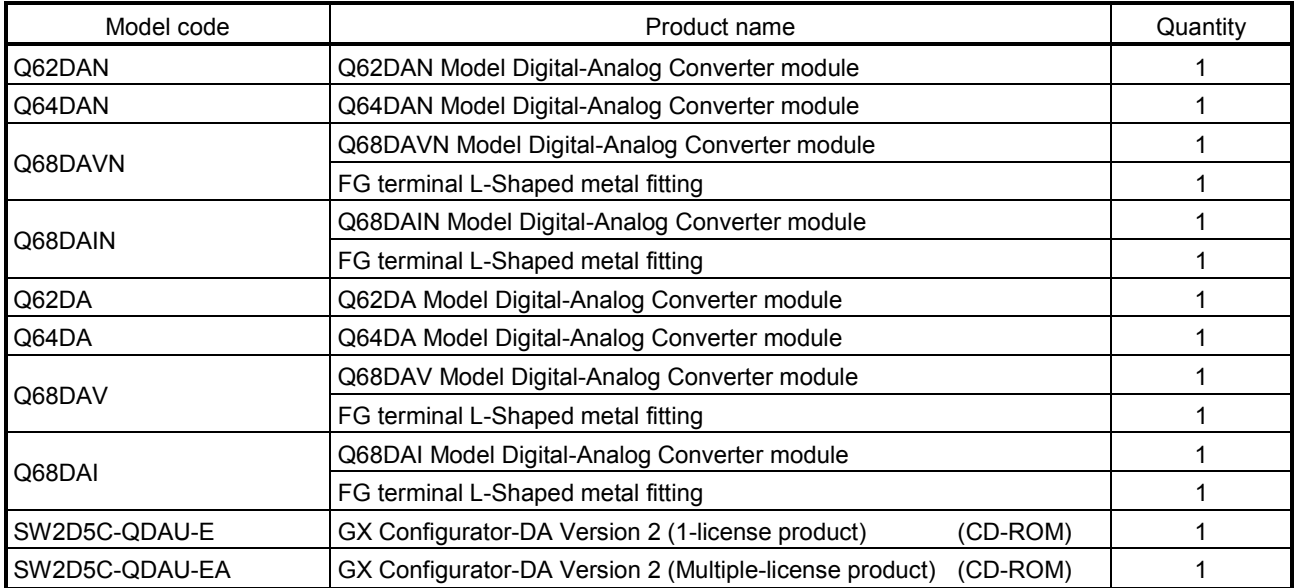

# 1 OVERVIEW

This User's Manual provides the specifications, handling instructions and programming methods for the following digital-analog converter modules that are used in combination with MELSEC-Q series CPU modules (hereinafter referred to as programmable controller CPU).

- Q62DAN type digital-analog converter module (hereinafter referred to as the Q62DAN)
- Q64DAN type digital-analog converter module (hereinafter referred to as the Q64DAN)
- Q68DAVN type digital-analog converter module (hereinafter referred to as the Q68DAVN)
- Q68DAIN type digital-analog converter module (hereinafter referred to as the Q68DAIN)
- Q62DA type digital-analog converter module (hereinafter referred to as the Q62DA)
- Q64DA type digital-analog converter module (hereinafter referred to as the Q64DA)

• Q68DAV type digital-analog converter module (hereinafter referred to as the Q68DAV) • Q68DAI type digital-analog converter module (hereinafter referred to as the Q68DAI) In this manual, the Q62DAN, Q64DAN, Q68DAVN, Q68DAIN, Q62DA, Q64DA, Q68DAV and Q68DAI are collectively referred to as the D/A (Digital-Analog) converter modules.

#### 1.1 Features

- (1) Available models
	- Q62DAN, Q62DA ............. 2 channels: Voltage or current output can be selected for each channel.
	- Q64DAN, Q64DA ............. 4 channels: Voltage or current output can be selected for each channel.
	- Q68DAVN, Q68DAV ........ 8 channels: All of which are voltage output.
	- Q68DAIN, Q68DAI ........... 8 channels: All of which are current output.
- (2) Improved security and noise immunity (Q62DAN, Q64DAN, Q68DAVN, Q68DAIN only) Since isolation is provided between the external power supply and analog output channels, the security and noise immunity have been increased.
- (3) High-speed conversion processing Conversion processing is performed at a speed of 80  $\mu$  s/channel.
- (4) High degree of accuracy The conversion accuracy is  $\pm$  0.1% (When the ambient temperature is 25  $\pm$  5 °C).
- (5) Changing the resolution mode The resolution mode can be changed according to the application, and digitalvalue resolution settings of 1/4000, 1/12000 or 1/16000 can be selected.
- (6) Changing the output range The output range  $*^1$  can easily be changed using GX Developer.
	- 1 The output range refers to the type of offset/gain settings. The most frequently used range is set as the default but the user can also specify their own offset/gain settings.
- (7) Synchronous output function This function sets a constant time (120  $\mu$  s) until the analog value is output after the digital value is written from the programmable controller CPU. Highly accurate analog control can be achieved by combining this function with a constant cycle execution type program for the programmable controller CPU or the constant scan function  $*^2$ .
	- $\ast$  2 The constant scan function executes the sequence program within a fixed time interval.
- (8) Analog output HOLD/CLEAR function This function is set to either retain or clear the analog output value when the CPU module is in the STOP status or when a stop error occurs.
- (9) Easy settings using the utility package A utility package is sold separately (GX Configurator-DA). The utility package is not a required item, however, it is useful for on-screen setting of the intelligent function module parameters (initial setting/auto refresh setting). In addition,  $FB*1$  can be generated automatically from the intelligent function module parameters that have been set up and used in a sequence program.
	- 1 FB is the function for making a circuit block used in a sequence program repeatedly a part (FB) to use it in the sequence program. This function can improve the efficiency of program development and minimize program bugs to improve program qualities.

For the details of FB, refer to "GX Developer Version 8 Operating Manual (Function Block)."

## 1.2 Functions Added to Function Version B and Later

#### (1) Functions added to function version B D/A converter module The functions added by the function version B D/A converter module are listed below.

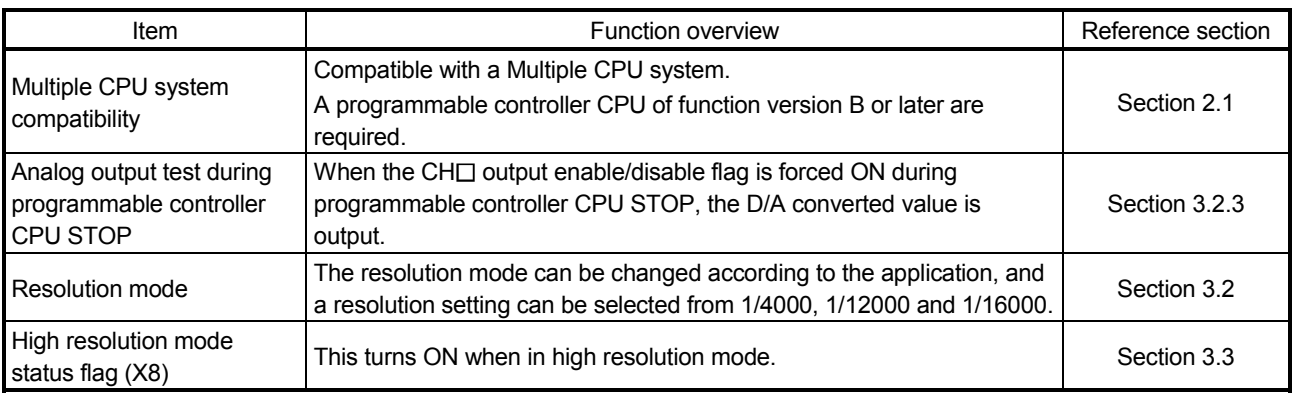

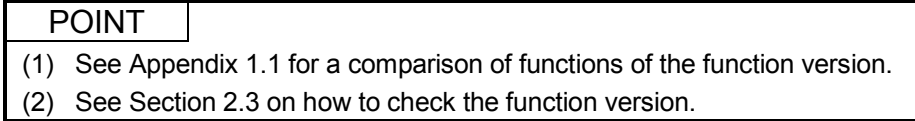

### (2) Functions added to function version C D/A converter module The functions added by the function version C D/A converter module are listed below.

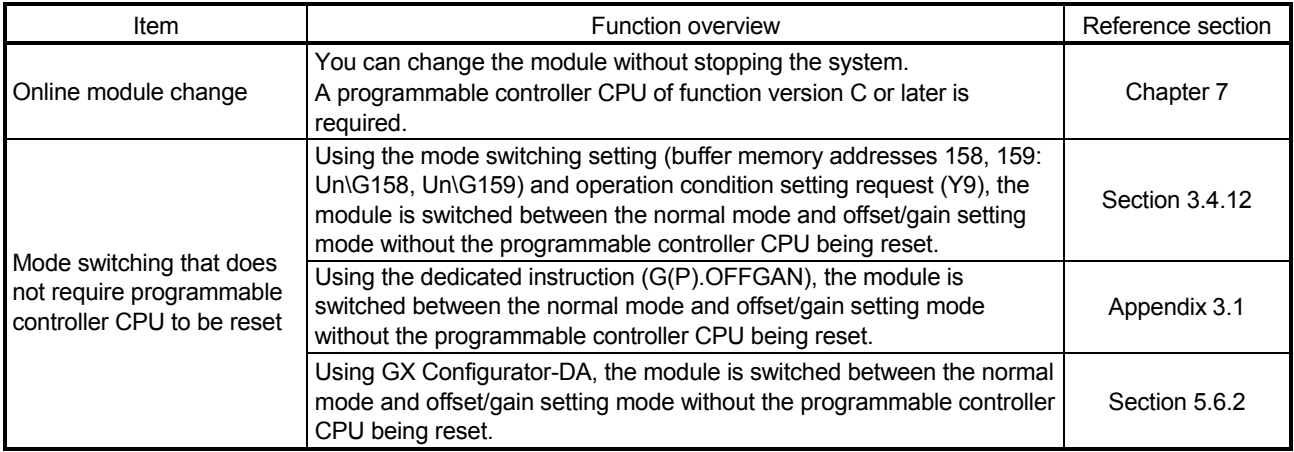

# MEMO

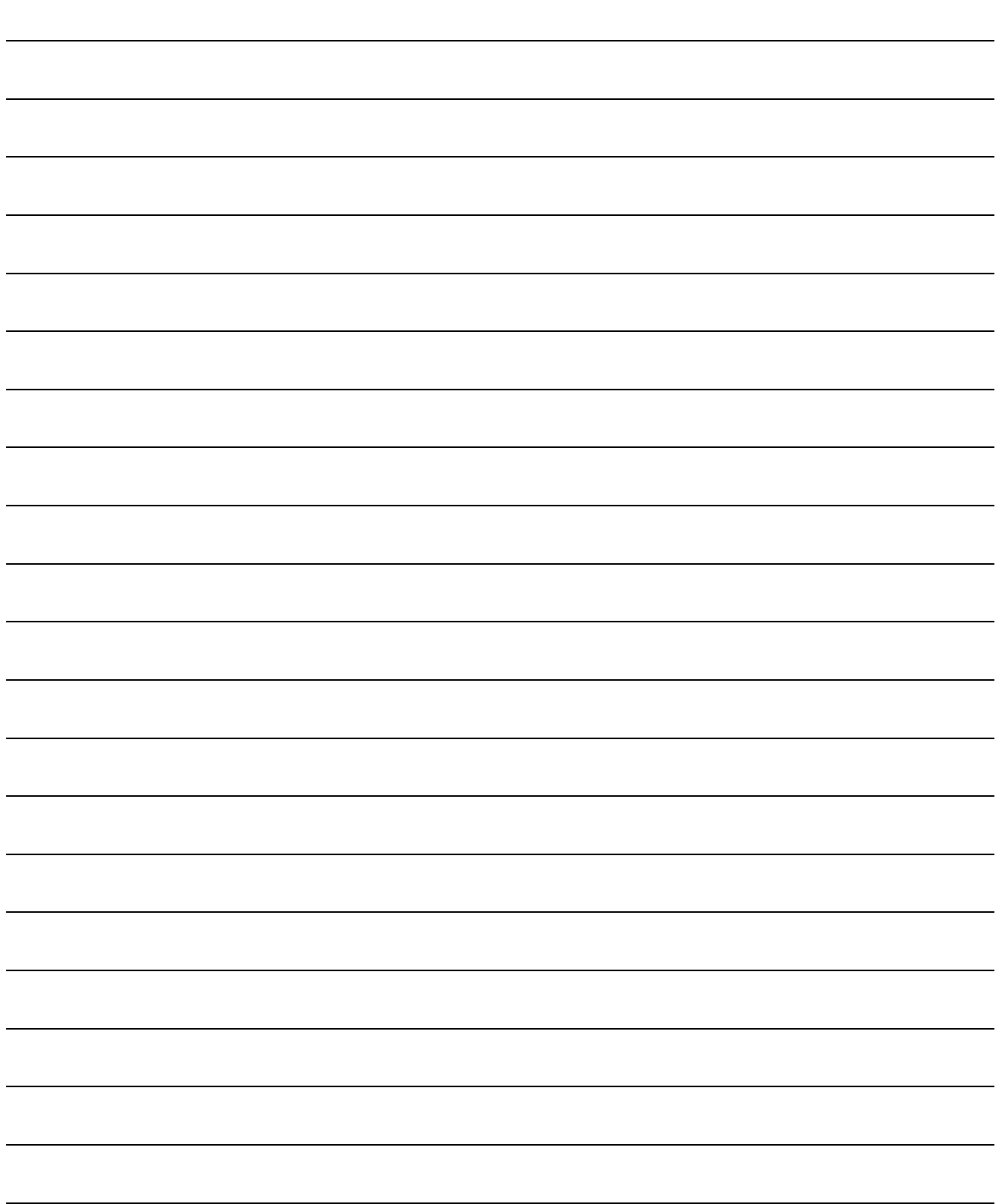

2

# 2 SYSTEM CONFIGURATION

This chapter explains the system configuration of the D/A converter module.

#### 2.1 Applicable Systems

This section describes the applicable systems.

- (1) Applicable modules and base units, and No. of modules
	- (a) When mounted with a CPU module The table below shows the CPU modules and base units applicable to the D/A converter module and quantities for each CPU model. Depending on the combination with other modules or the number of mounted modules, power supply capacity may be insufficient. Pay attention to the power supply capacity before mounting modules, and if the power supply capacity is insufficient, change the combination of the modules.

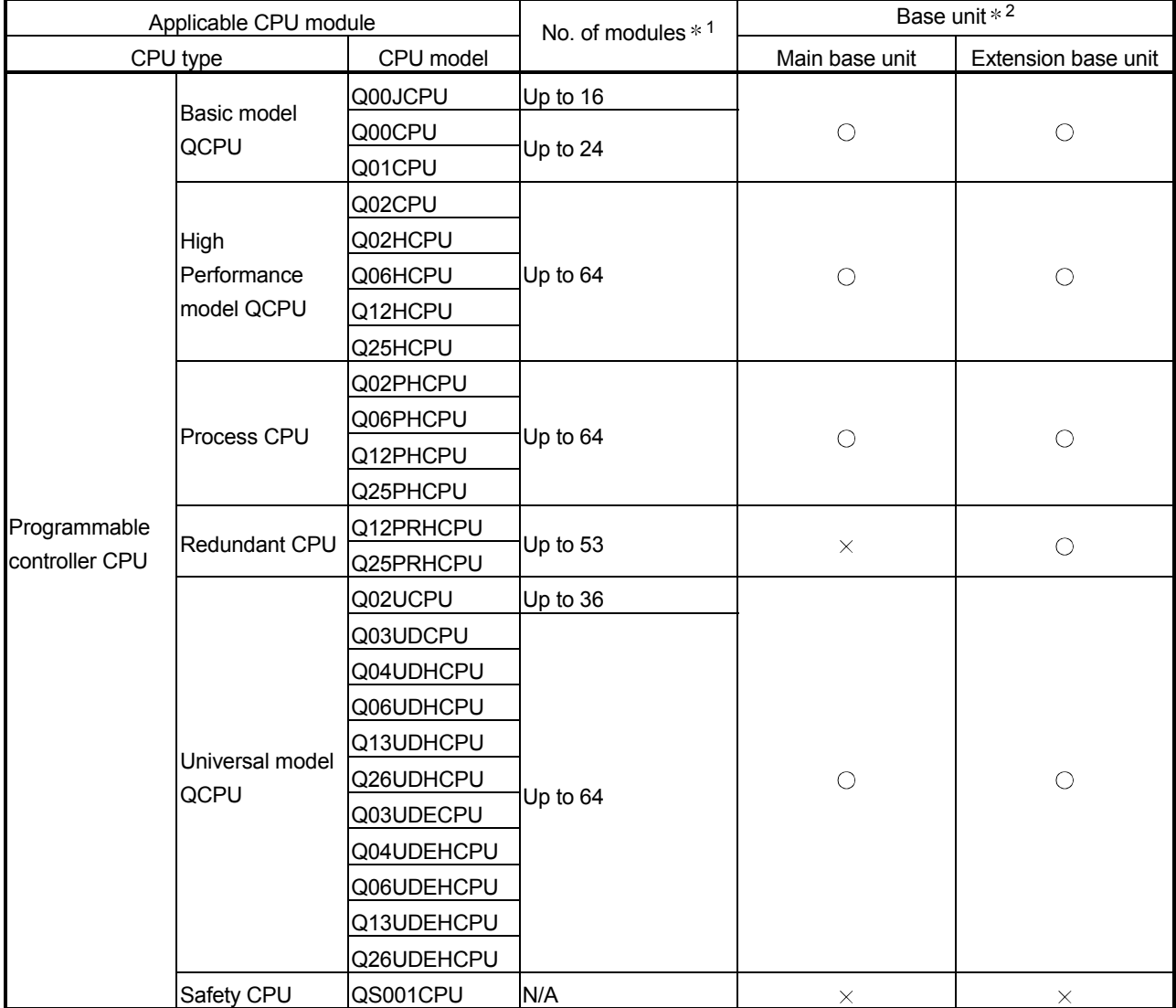

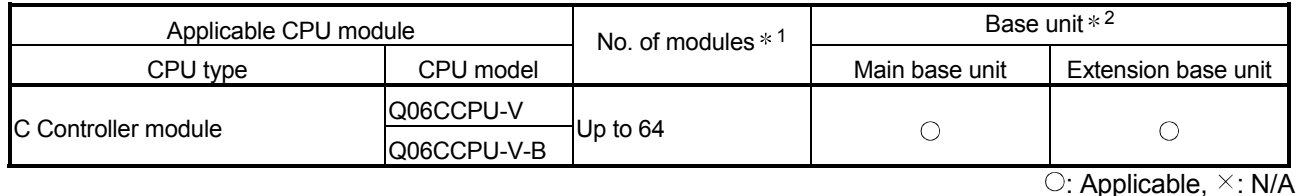

1 Limited within the range of I/O points for the CPU module.

2 Can be installed to any I/O slot of a base unit.

- (b) Mounting to a MELSECNET/H remote I/O station
	- The table below shows the network modules and base units applicable to the D/A converter module and quantities for each network module model. Depending on the combination with other modules or the number of mounted modules, power supply capacity may be insufficient. Pay attention to the power supply capacity before mounting modules, and if the power supply capacity is insufficient, change the combination of the modules.

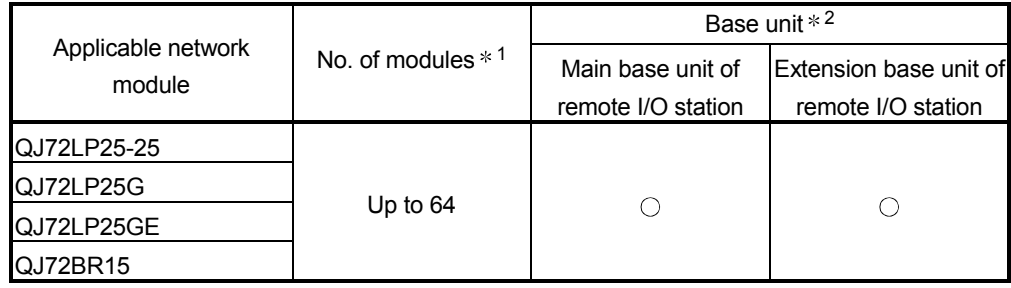

 $\circ$ : Applicable,  $\times$ : N/A

- 1 Limited within the range of I/O points for the network module.
- 2 Can be installed to any I/O slot of a base unit.

## REMARK

The Basic model QCPU or C Controller module cannot create the MELSECNET/H remote I/O network.

#### (2) Support of the multiple CPU system

When using the D/A converter module in a multiple CPU system, refer to the following manual first.

• QCPU User's Manual (Multiple CPU System)

- (a) Compatible D/A converter module Use a D/A converter module with function version B or higher if using the module in a multiple CPU system.
- (b) Intelligent function module parameters Write intelligent function module parameters to only the control CPU of the D/A converter module.

(3) Compatibility with online module change

To make an online module change, use the module of function version C or later.

#### POINT

The products of function version C include the functions of the products of function versions A and B.

Note that, for the Q62DAN, Q64DAN, Q68DAVN and Q68DAIN, there are no function versions A and B.

#### (4) Supported software packages

Relation between the system containing the D/A converter modules and software package is shown in the following table.

GX Developer is necessary when using the D/A converter modules.

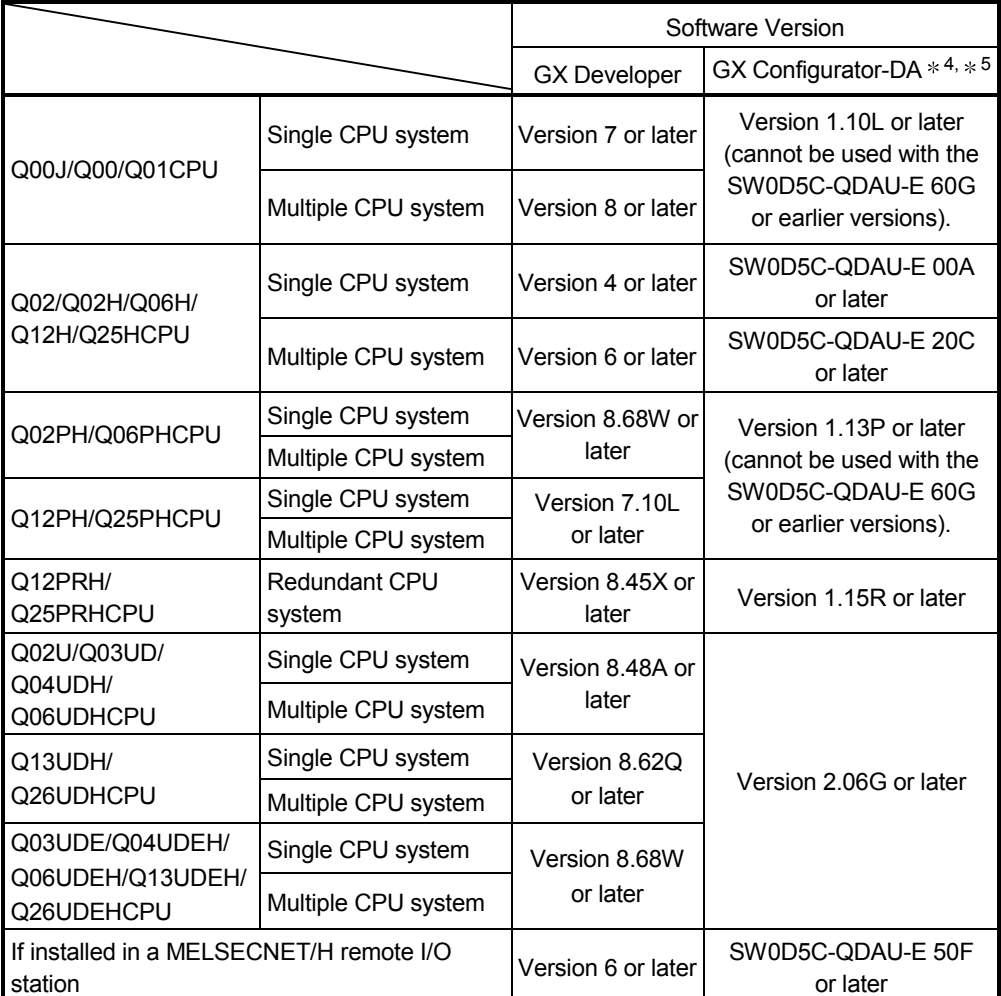

4 Refer to Appendix 1.2 for the combinations of the D/A converter module functions and GX Configurator-DA software versions. When using the Q68DAVN, Q68DAIN, Q68DAV or Q68DAI, use SW0D5C-QDAU-E

5 The Q62DAN, Q64DAN, Q68DAVN and Q68DAIN can be selected for GX Configurator-DA Version 2.03D or later.

60G or later.

To use the software package of an earlier version, select a model name from which suffix "N" is removed.

### 2.2 Precautions on System Configuration

### (1) For Use with Q12PRH/Q25PRHCPU

- (a) Dedicated instruction The dedicated instruction cannot be used.
- (b) GX Configurator-DA connection GX Configurator-DA cannot be used when accessing the Q12PRH/Q25PRHCPU via an intelligent function module on an extension base unit from GX Developer. Connect a personal computer with a communication path indicated below.

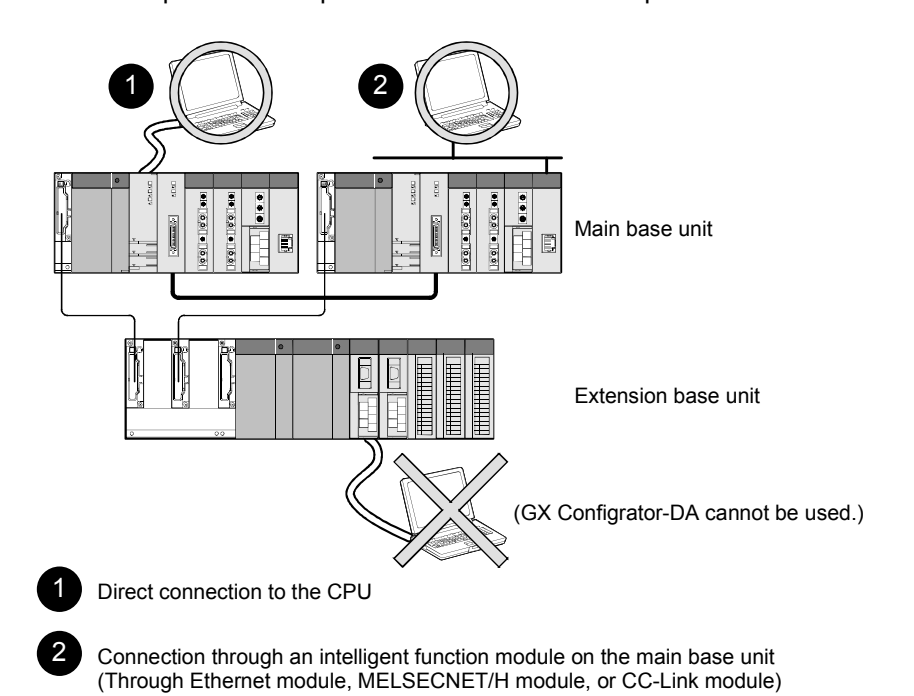

#### 2.3 How to Check the Function Version and Software Version

This section describes how to check the function version of the D/A converter module and the GX Configuration-DA software version.

- (1) Checking the function version of the D/A converter module
	- (a) Checking at "the SERIAL field of the rating plate" located on the side of the module.

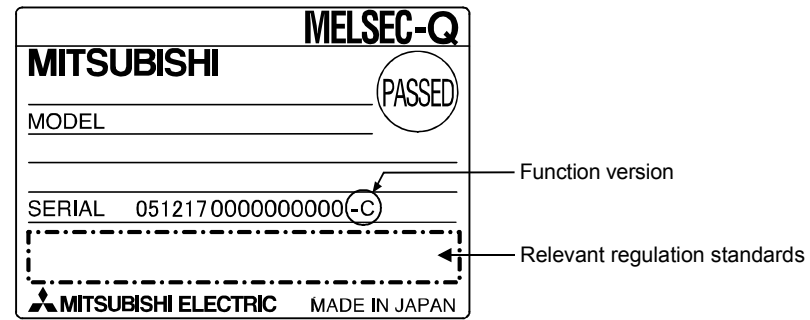

- (b) To check the version using the GX Developer See Section 8.2.5 of this manual.
- (2) Checking the software version of GX Configurator-DA

The software version of GX Configuration-DA can be checked in GX Developer's "Product information" screen.

#### [Operating procedure]

 $GX$  Developer  $\rightarrow$  [Help]  $\rightarrow$  [Product information]

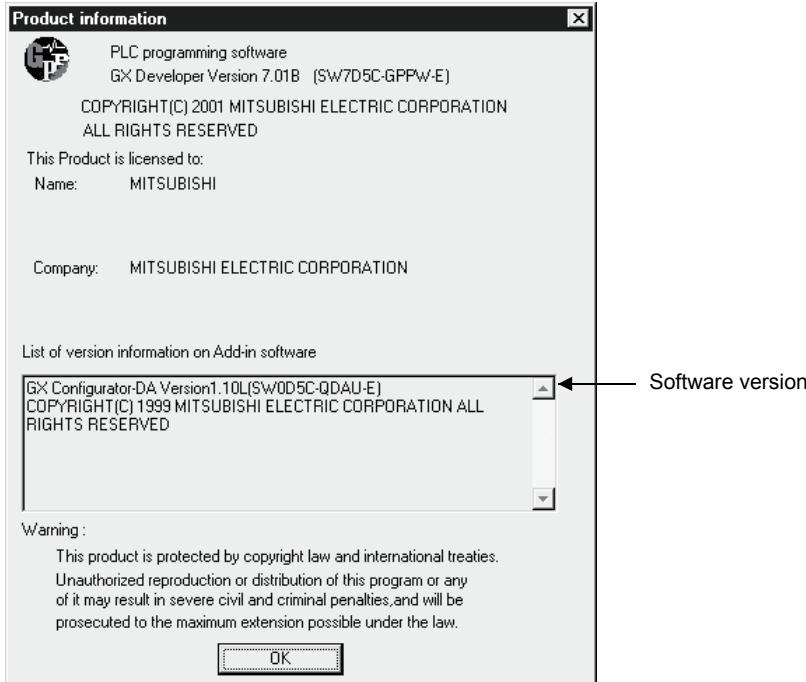

(In the case of GX Developer Version 7)

REMARK

The version indication for the GX Configurator-DA has been changed as shown below from the SW0D5C-QDAU-E 60G upgrade product.

Previous product Upgrade and subsequent versions

SW0D5C-QDAU-E  $60G \rightarrow GX$  Configurator-DA Version 1.10L

# 3 SPECIFICATIONS

## 3.1 Performance Specifications

## 3.1.1 Performance specifications list

# (1) Q62DAN, Q64DAN, Q68DAVN, Q68DAIN

## Table 3.1 Performance specifications list

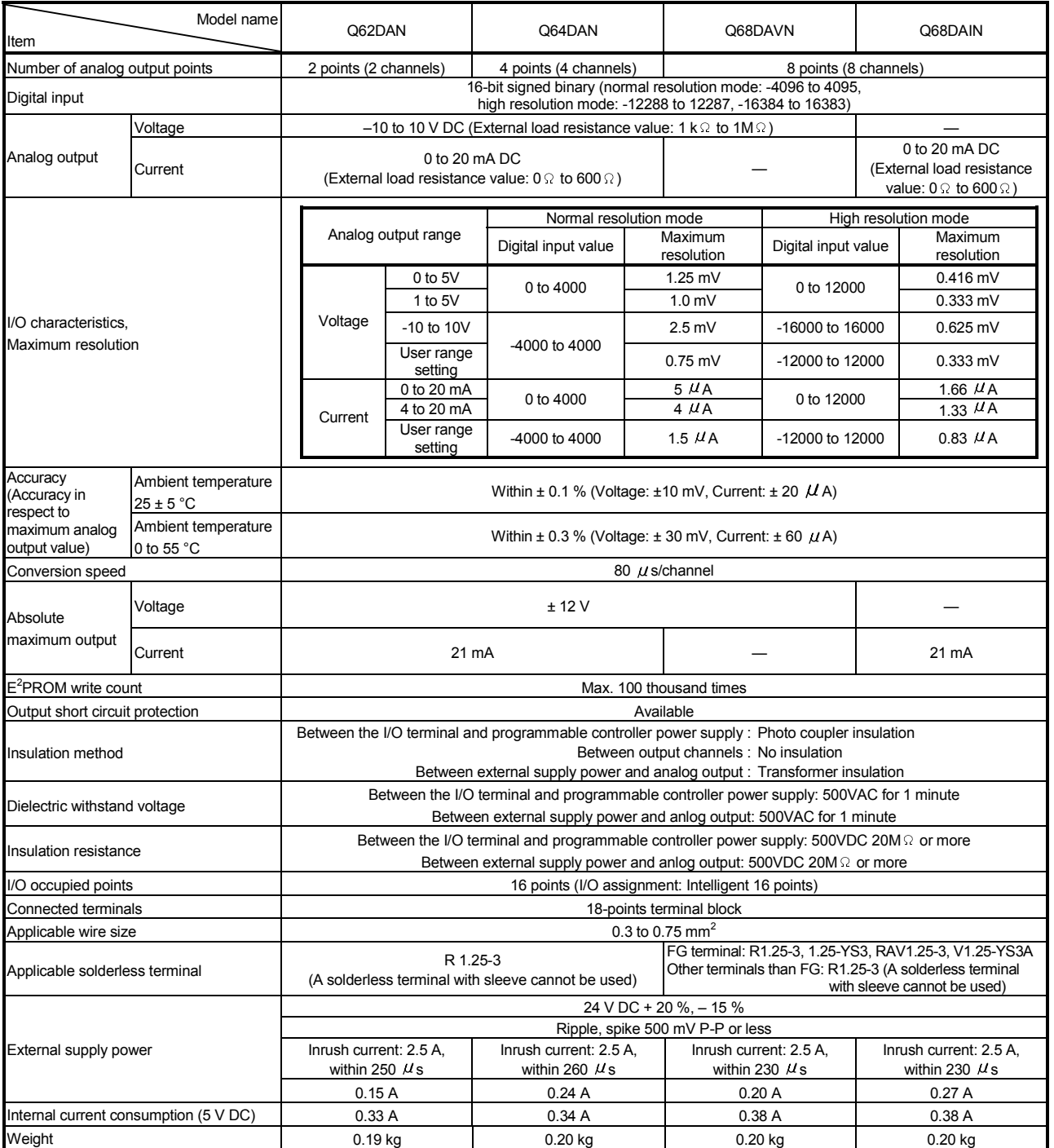

# (2) Q62DA, Q64DA, Q68DAV, Q68DAI

## Table 3.2 Performance specifications list

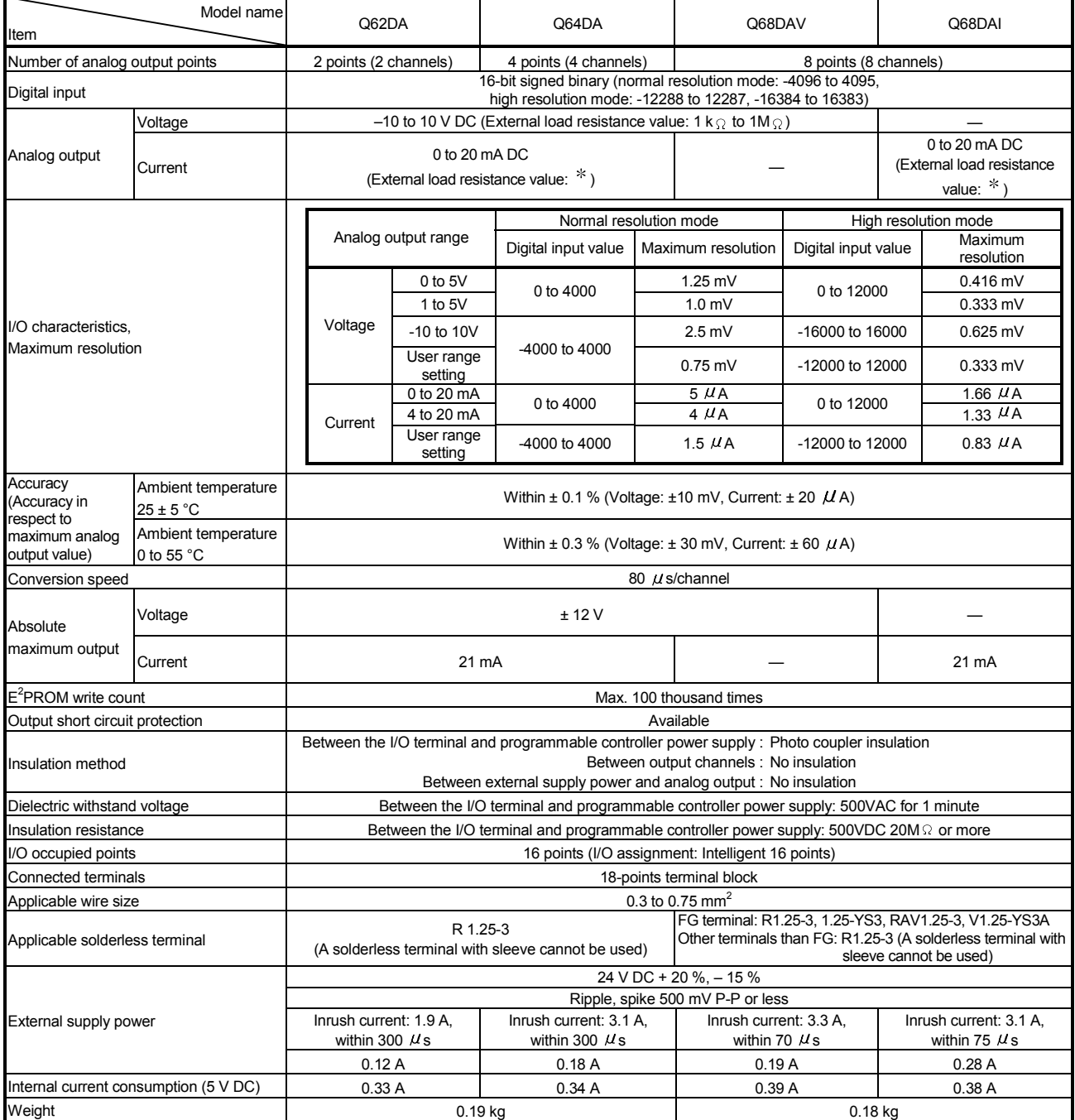

 When the voltage of the external power supply is less than 22.85V DC, the analog output current and the external load resistance value are as follows.

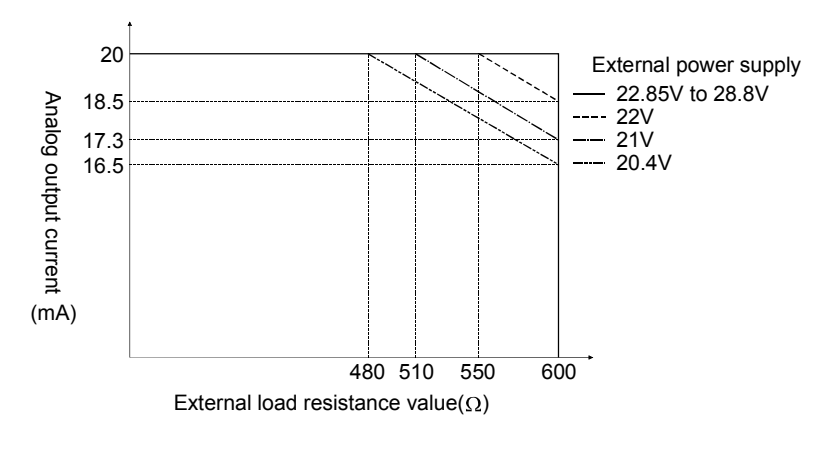

# REMARK

See the user's manual for the CPU module being used for the general specifications for the D/A converter module.

#### 3.1.2 I/O conversion characteristics

I/O conversion characteristics are used for converting the digital value written from the programmable controller CPU to an analog output value (voltage or current output), and represented by inclined straight lines when offset and gain values are included.

### Offset value

The offset value is the analog output value (voltage or current) when the digital input value set from the programmable controller CPU is 0.

#### Gain value

The gain value denotes the analog output value (voltage or current) when the digital input value set from the programmable controller CPU is 4000 (in normal resolution mode),

12000 (when 1 to 5V, 0 to 5V, 4 to 20 mA, 0 to 20 mA or the user range setting is selected in high resolution mode),

16000 (when -10 to 10V is selected in high resolution mode).

# (1) Voltage output characteristic

(a) Voltage output characteristic in normal resolution mode Figure 3.1 shows a graph of the voltage output characteristic in normal resolution mode.

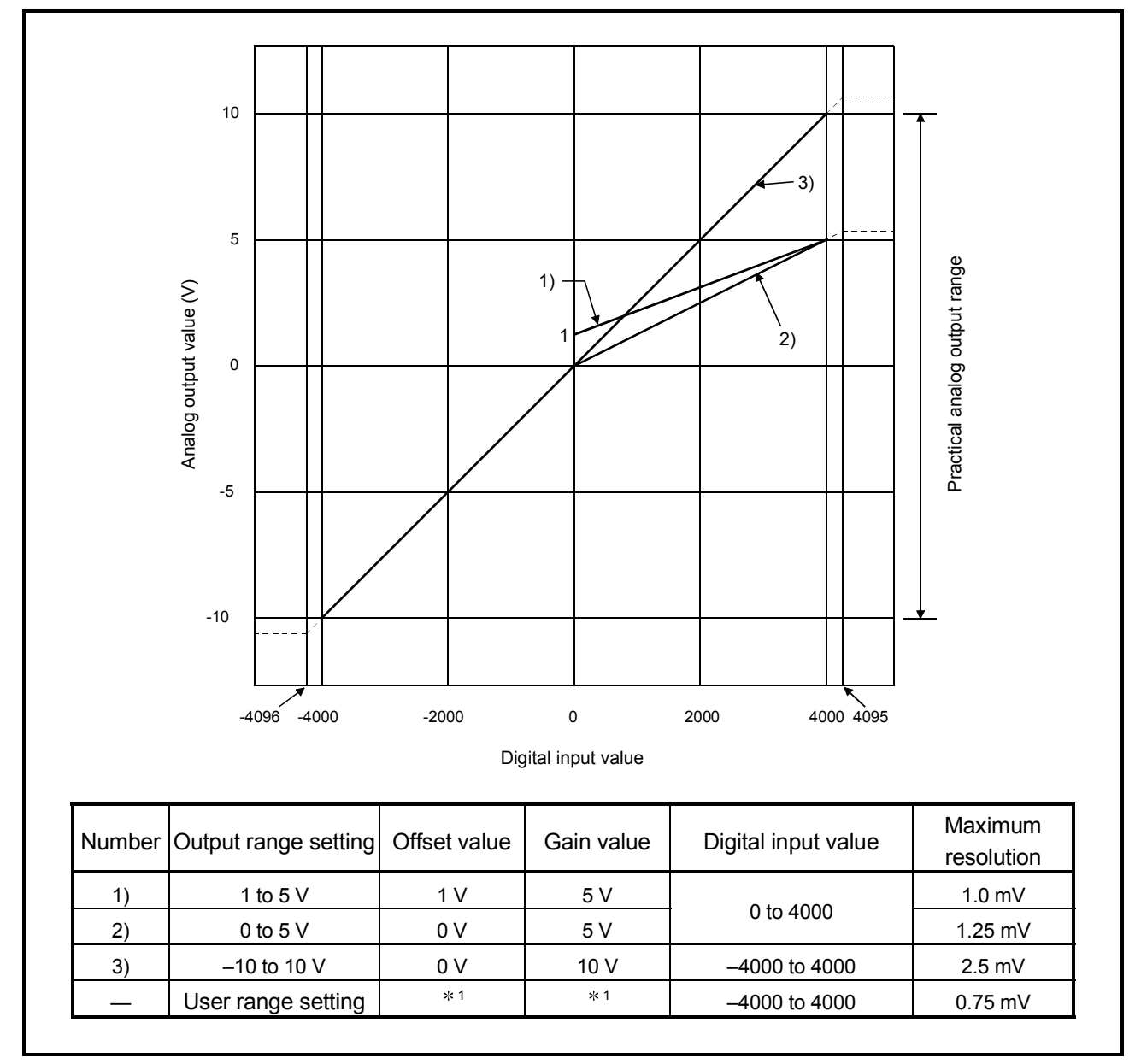

Figure 3.1 Voltage output characteristic in normal resolution mode

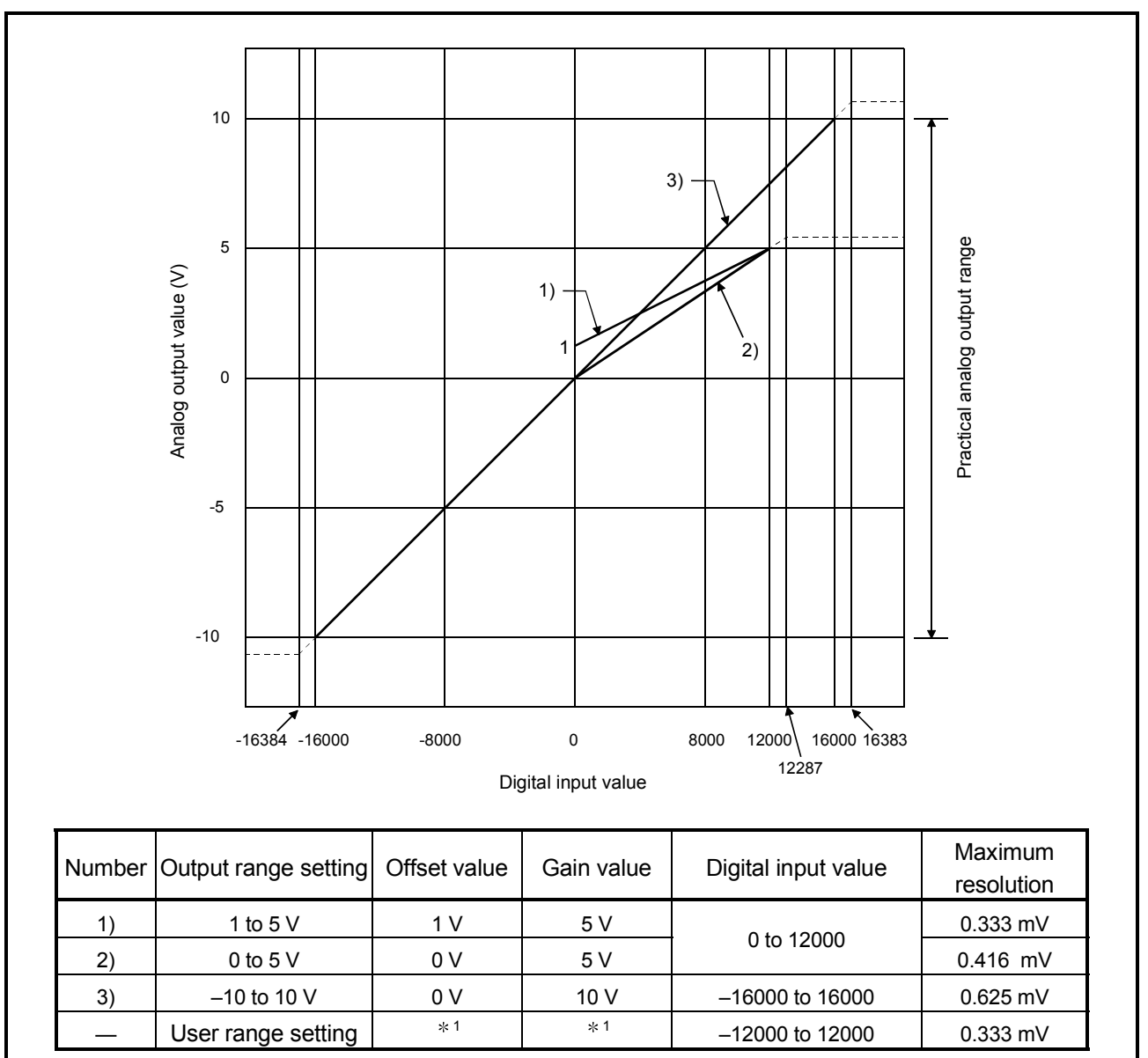

(b) Voltage output characteristic in high resolution mode Figure 3.2 shows a graph of the voltage output characteristic in high resolution mode.

Figure 3.2 Voltage output characteristic in high resolution mode

#### POINT

(1) Set within the digital input range and analog output range for each output range.

If these ranges are exceeded, the maximum resolution and accuracy may not fall within the performance specifications. (Avoid using the dotted line area shown in Figures 3.1 and 3.2.)

- (2) Set the offset/gain values for the user setting range  $*1$  within a range in which the following conditions are satisfied.
	- (a) Setting range is from –10 to 10 V.
	- (b)  $\{$  (Gain value) (Offset value)  $\}$  > A

<Value of A>

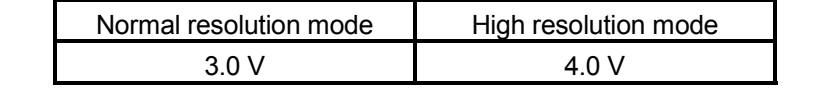

### (2) Current output characteristic

(a) Current output characteristic in normal resolution mode Figure 3.3 shows a graph of the current output characteristic in normal resolution mode.

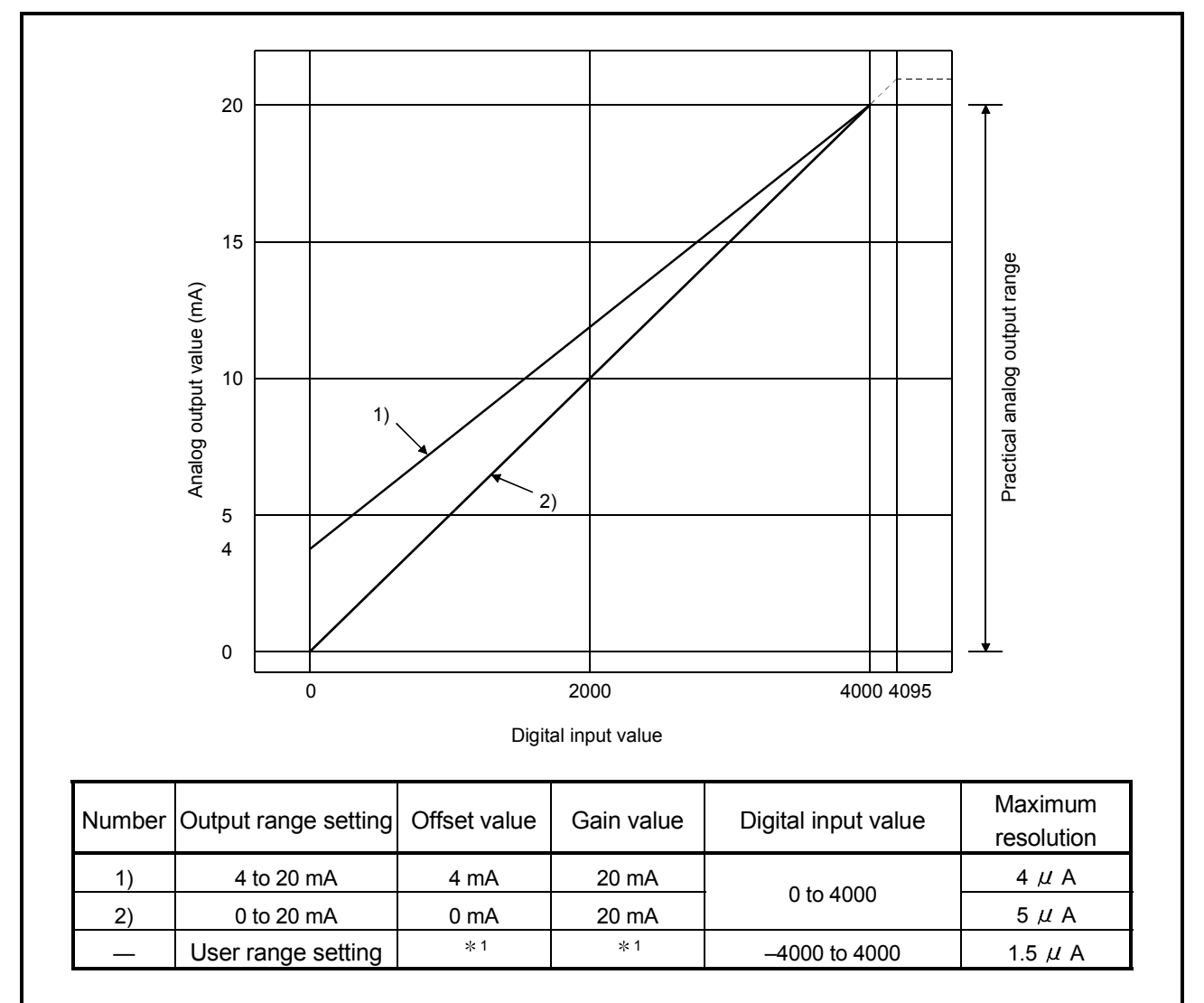

Figure 3.3 Current output characteristic in normal resolution mode

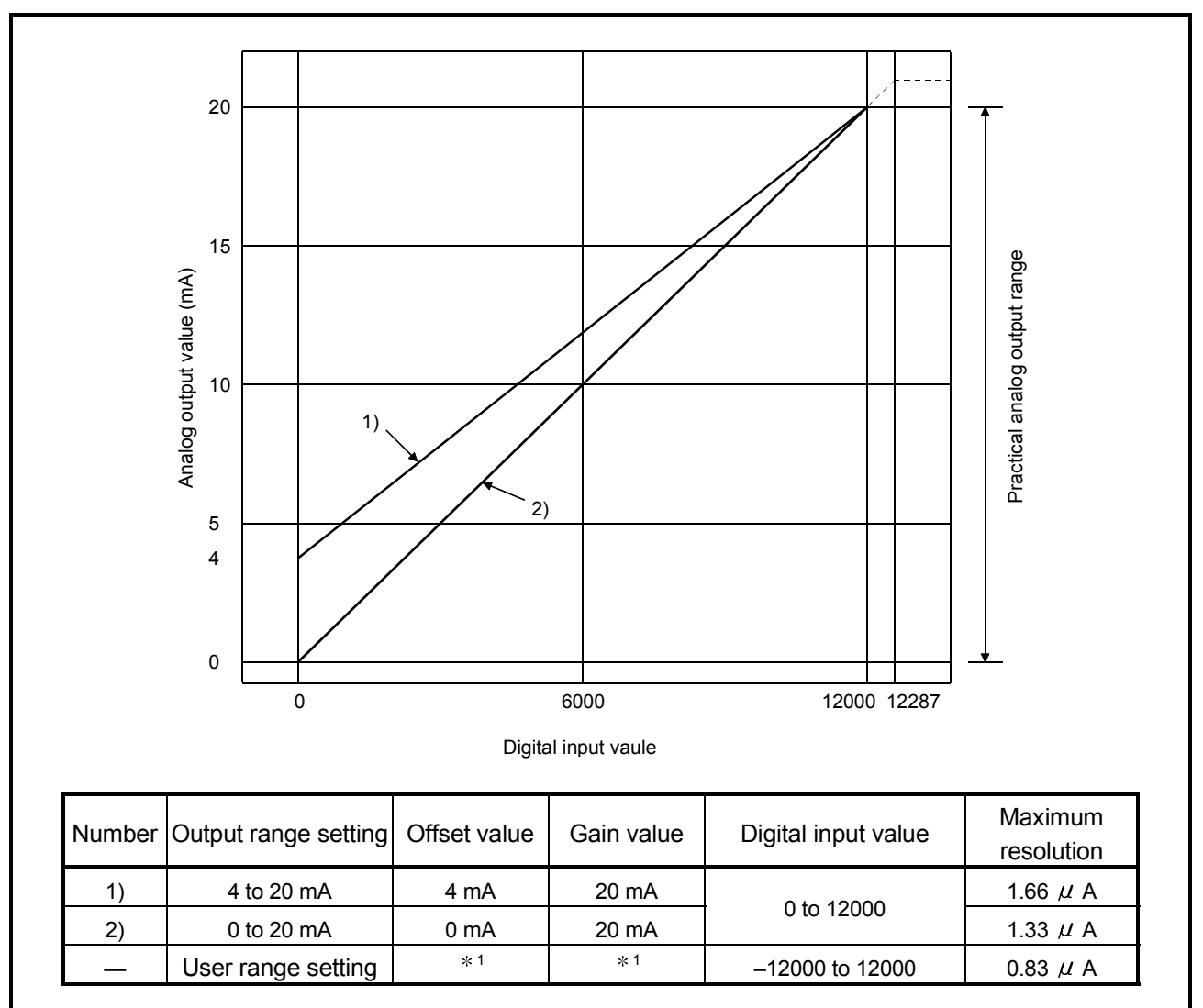

(b) Current output characteristic in high resolution mode Figure 3.4 shows a graph of the current output characteristic in high resolution mode.

Figure 3.4 Current output characteristic in high resolution mode

#### POINT

(1) Set within the digital input range and analog output range for each output range.

If these ranges are exceeded, the maximum resolution and accuracy may not fall within the performance specifications. (Avoid using the dotted line area shown in Figures 3.3 and 3.4.)

- (2) Set the offset/gain values for the user setting range  $*1$  within a range in which the following conditions are satisfied.
	- (a) Setting range is from 0 to 20 mA
	- (b)  $\{$  (Gain value) (Offset value)  $\}$  > A

<Value of A>

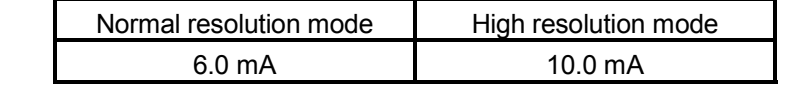

### 3.1.3 Accuracy

Accuracy is represented with respect to the maximum analog output value. Accuracy does not change and remains within the range listed in the performance specification even if the output characteristic is changed by changing offset/gain settings, output range and resolution mode.

Figure 3.5 shows the range of fluctuation in accuracy when a -10 to 10V range is selected and in normal resolution mode.

Accuracy for the analog output is within  $\pm$  0.1% ( $\pm$  10 mV) when the ambient temperature is  $25 \pm 5$  °C and within  $\pm$  0.3% ( $\pm$  30 mV) when the ambient temperature is 0 to 55°C.

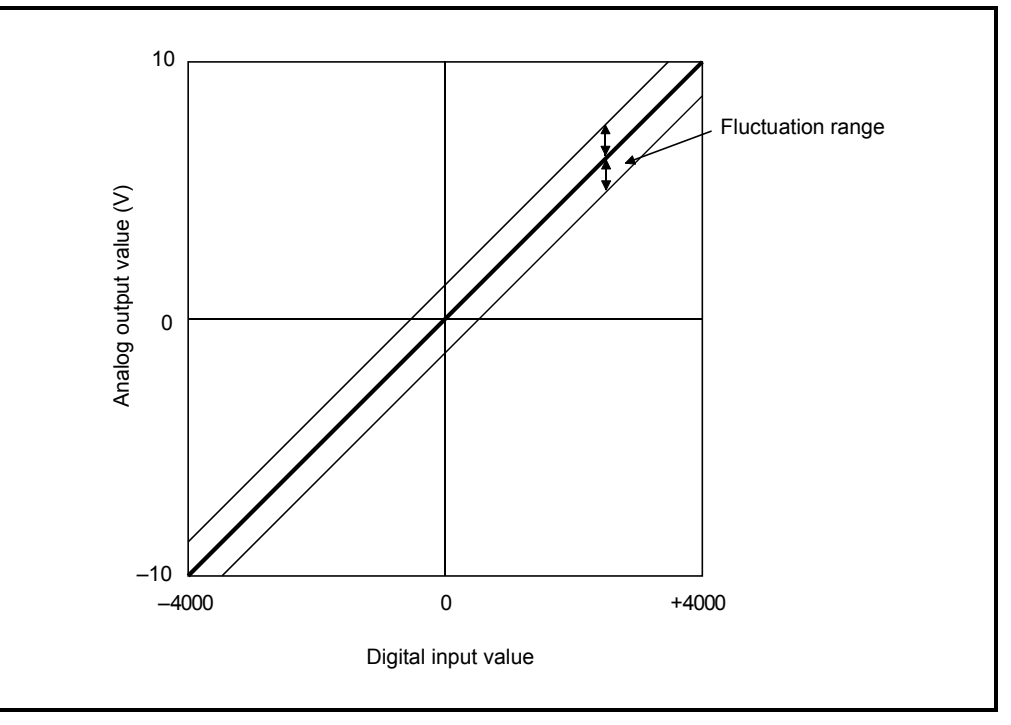

Figure 3.5 Accuracy

### 3.1.4 Conversion speed

The conversion speed for the D/A converter module is "80  $\mu$  s  $\times$  the number of conversion enabled channels".

By setting the unused channels to D/A conversion disabled in buffer memory address 0 (Un\G0), the conversion speed can be increased.

# 3.2 D/A Converter Module Function

#### Table 3.3 shows the function of the D/A converter modules.

### Table 3.3 Function list

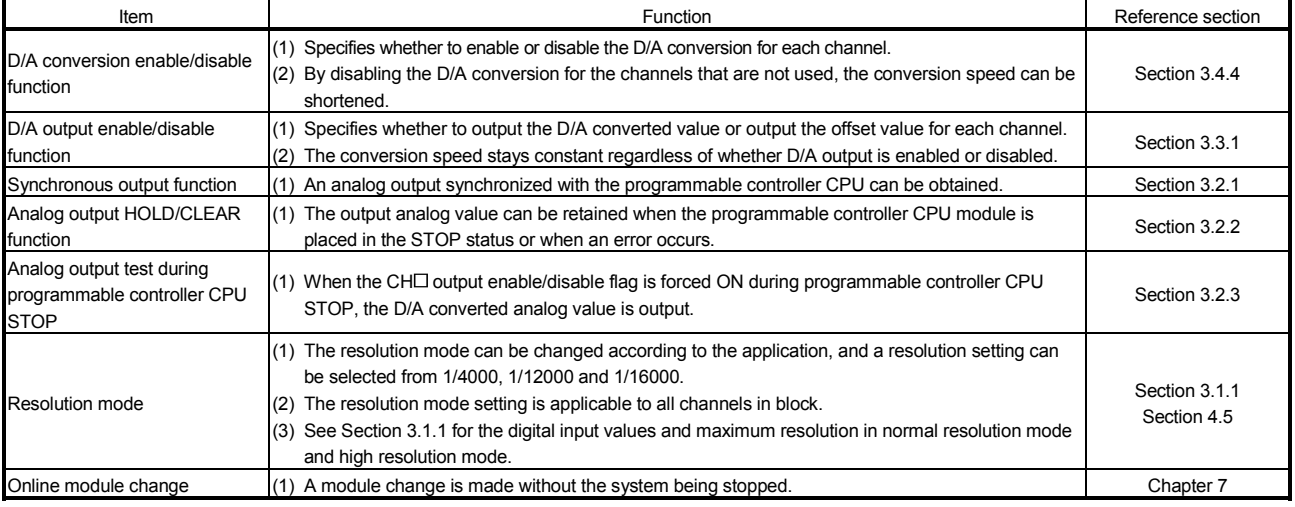

### 3.2.1 Synchronous output function

An analog output that is synchronized with the programmable controller CPU can be obtained.

The analog output will be updated after the synchronous output request (YD) is set to ON and the time specified as "Programmable controller CPU processing time + 120  $\mu$  s" has elapsed.

However, the analog output will be fixed to CH1, and other channels (CH2 to CH8) cannot be used.

When the module is mounted on a remote I/O station, the analog output will not be synchronized because of a link scan delay if the synchronous output function is specified.

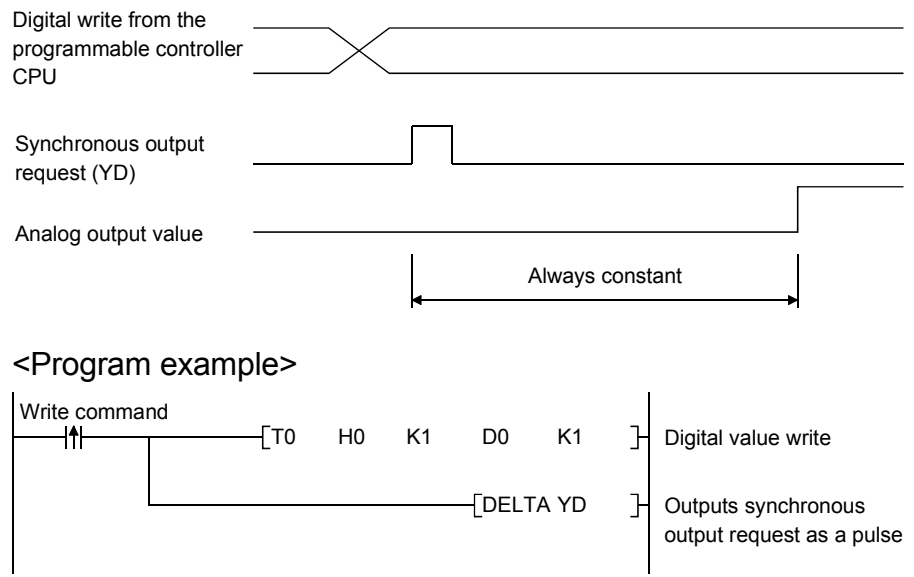

# 3.2.2 Analog output HOLD/CLEAR function

- (1) For the case where the programmable controller CPU is placed in STOP or in a stop error status, whether to hold (HOLD) or clear (CLEAR) the analog output value can be set.
- (2) Make the setting in the HOLD/CLEAR setting (Refer to Section 4.5(1)). of the intelligent function module switch.
- (3) Depending on combinations of the HOLD/CLEAR setting, D/A conversion enable/disable setting (Un\G0), and CH output enable/disable flag (Y1 to Y8), the analog out-put status varies as shown in Table 3.4.

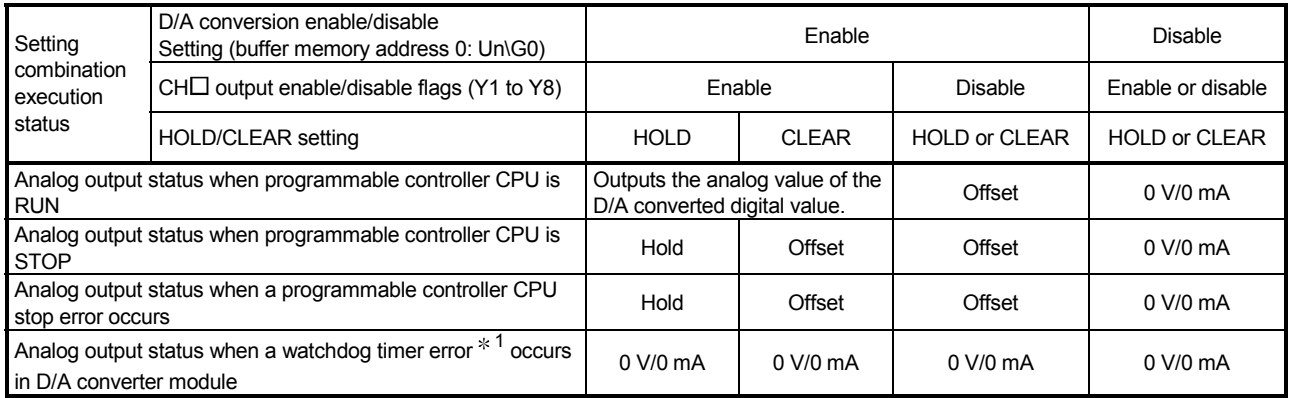

### Table 3.4 Analog output status combination list

1 This occurs when program operations are not completed within the scheduled time due to a hardware problem of the D/A converter module. When a watchdog timer error occurs, module READY (X0) turns OFF and the D/A converter module RUN LED turns off.

## POINT

The following conditions should be satisfied when the analog output HOLD/CLEAR function is used on a MELSECNET/H remote I/O station.

- The master module of function version D or later and the remote I/O module of function version D or later are required.
- Validate the station unit block guarantee of the send side cyclic data.
- The setting for holding the D/A converter module output in the case of a link error must be made in the "Error time output mode in the I/O assignment setting". (Refer to Section 4.5 (2).) The HOLD/CLEAR setting by the intelligent function module switch is invalid.

This setting is validated on a per-module basis, and is not made on a perchannel basis. Therefore, to make the output status at a stop error or STOP of the programmable controller CPU matched with the output status at a link error, set the same HOLD/CLEAR setting to all channels. (Refer to the table below.)

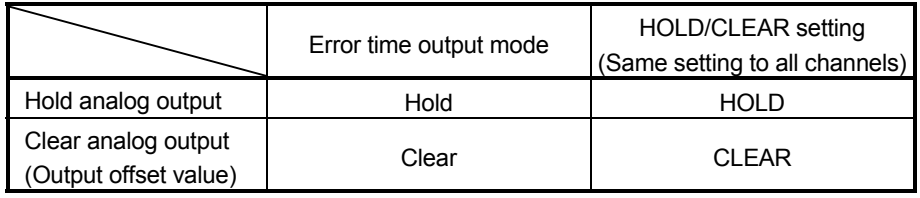

For the station unit block guarantee of the cyclic data, refer to the Q Corresponding MELSECNET/H Network System Reference Manual (Remote I/O Network).
# 3.2.3 Analog output test during programmable controller CPU STOP

- (1) During the programmable controller CPU STOP, an analog output test as shown in Table 3.5 can be performed.
- (2) The analog output test performs the following operations in GX Developer device testing or GX configurator-DA selection testing described in Section 5.6.1.
	- (a) Set D/A Conversion enable/disable (buffer memory address 0: Un\G0) of the channel to be tested to enable.
	- (b) Turn Operating condition setting request (Y9) from OFF to ON. (Refer to Section 3.3.2)
	- (c) Sets the output enable/disable flag (Y1 to Y8) for the channel to be tested to enable (OFF  $\rightarrow$  ON).
	- (d) Writes a digital value equivalent to the analog value to be output in  $CH\Box$ digital value (see Table 3.7 in Section 3.4.1) in the buffer memory. This function is performed with the D/A converter module of function version B or later.

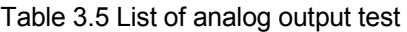

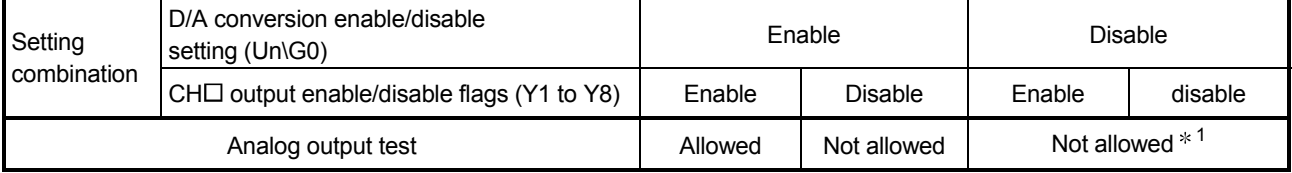

1 Perform the analog output test after changing the D/A conversion enable/disable setting (buffer memory address 0: Un\G0) to enable.

#### POINT

When the digital value storage device has been set in the automatic refresh setting of GX Configurator-DA, the buffer memory is overwritten since automatic refresh is performed if the programmable controller CPU is during STOP. In this case, write a digital value to the digital value storage device instead of the buffer memory.

# 3.3 I/O Signals for the Programmable Controller CPU

# 3.3.1 List of I/O signals

Table 3.6 shows a list of the I/O signals for the D/A converter modules. The following explanation is mentioned based on the Q68DAVN, Q68DAIN, Q68DAV and Q68DAI with 8-channel analog output (CH1 to CH8). Note that I/O numbers (X/Y) shown in this chapter and thereafter are the values when

the start I/O number for the D/A converter module is set to 0.

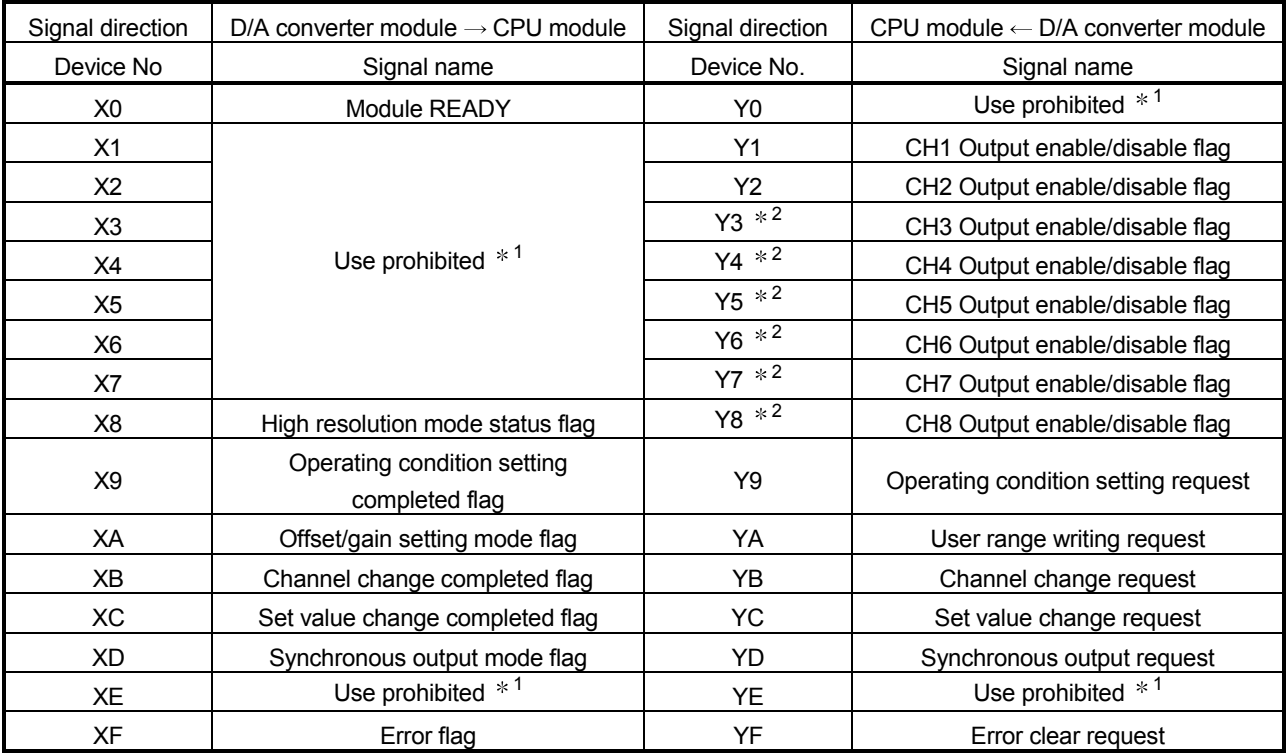

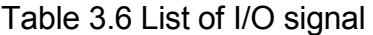

# POINT

- 1 These signals cannot be used by the user since they are used by the system. If these are turned ON/OFF by the sequence program, the functioning of the D/A converter module cannot be guaranteed.
- 2 For Q62DAN, Q62DA, Y3 to Y8 cannot be used. For Q64DAN, Q64DA, Y5 to Y8 cannot be used.

# 3.3.2 Details of I/O signals

I/O signals for the D/A converter module are explained in detail below.

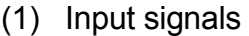

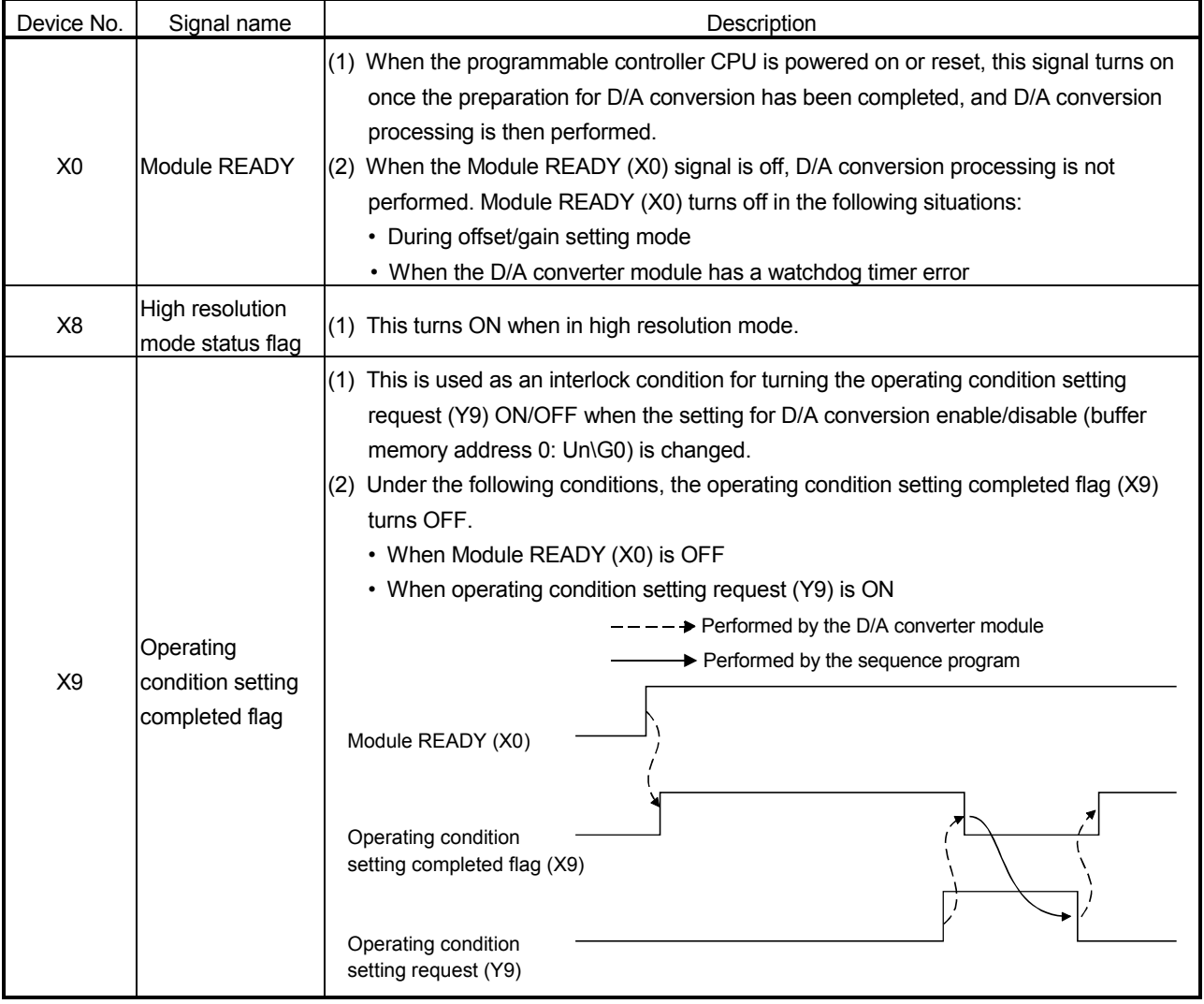

# MELSEC-Q 3 SPECIFICATIONS

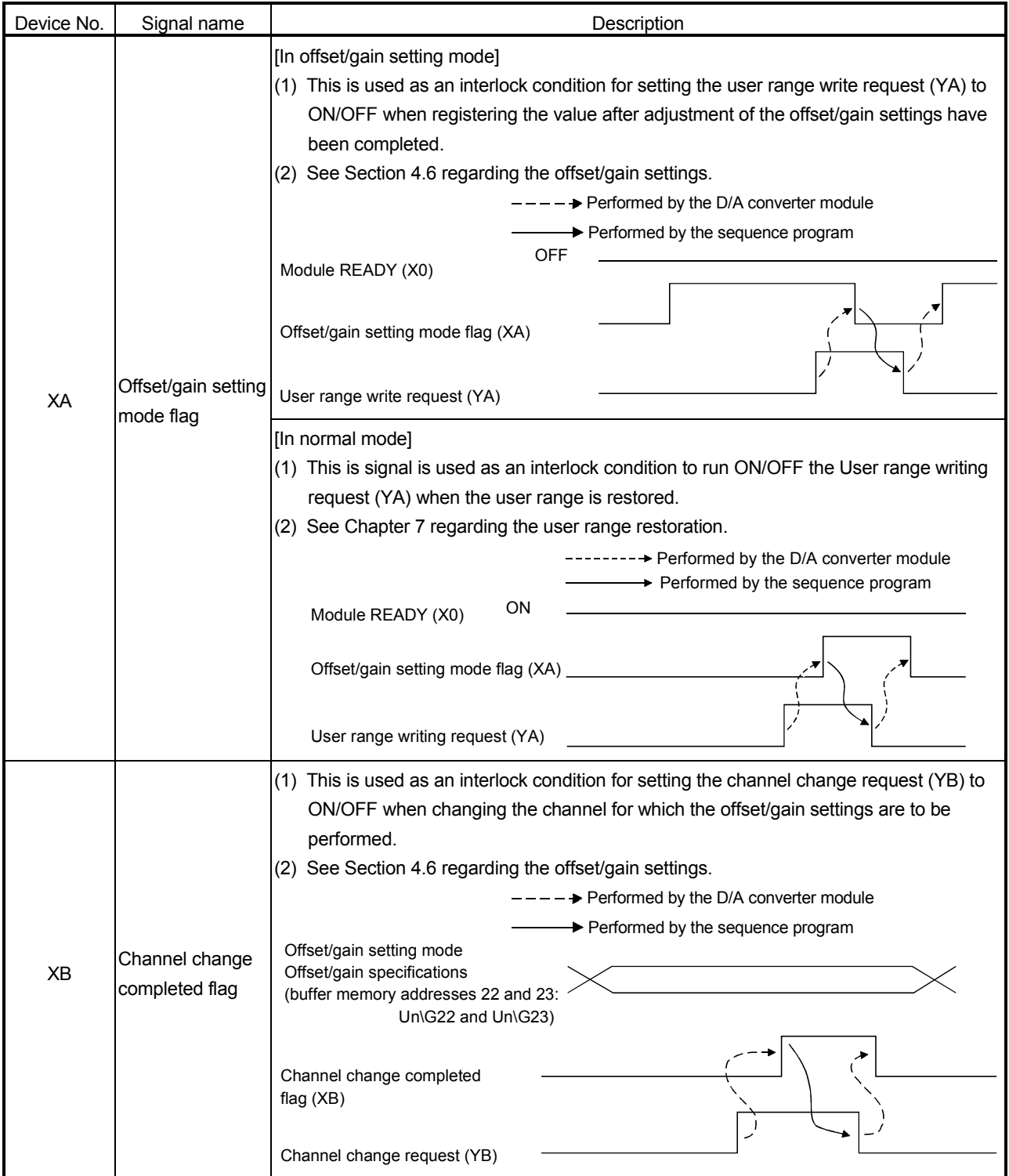

# MELSEC-Q 3 SPECIFICATIONS

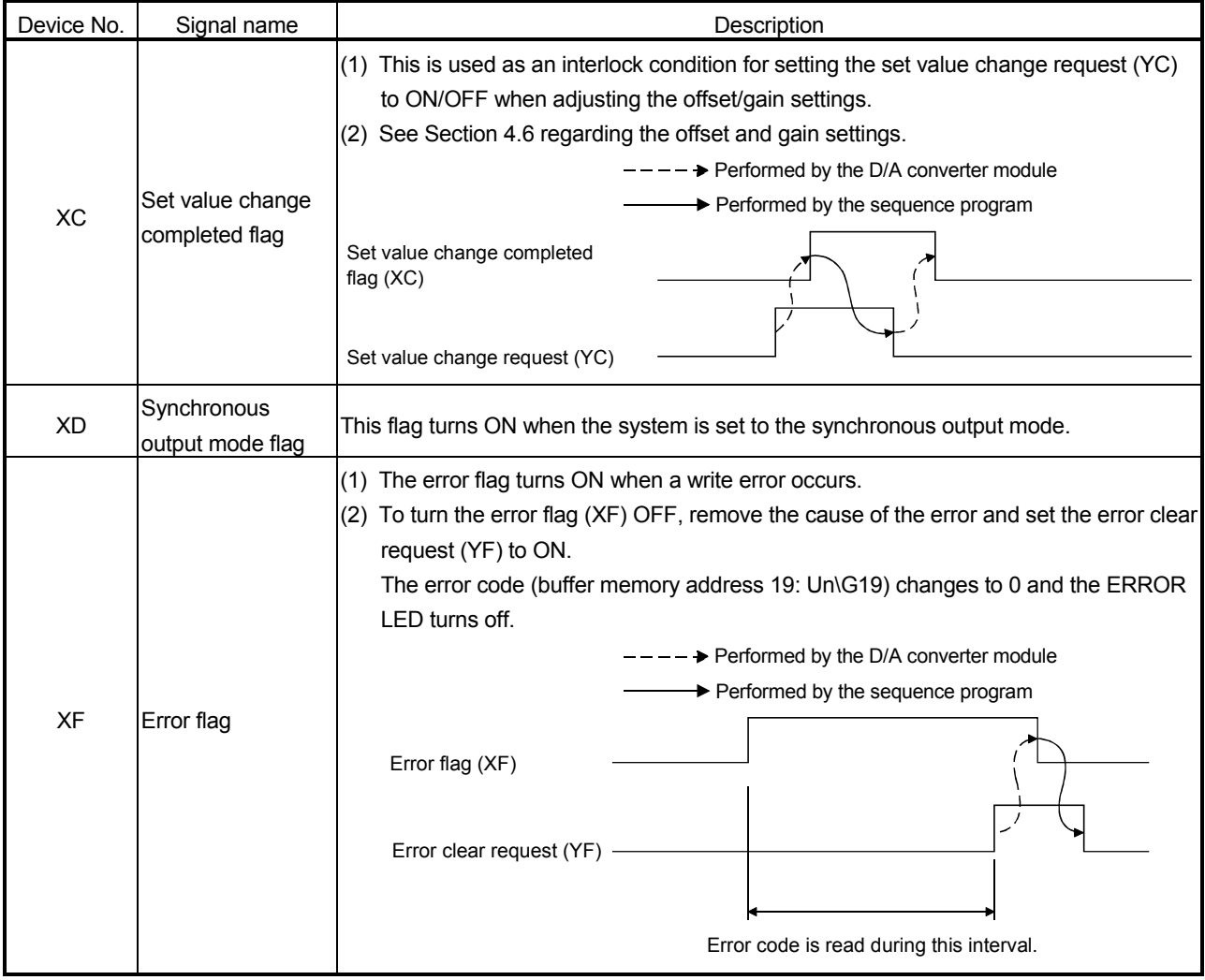

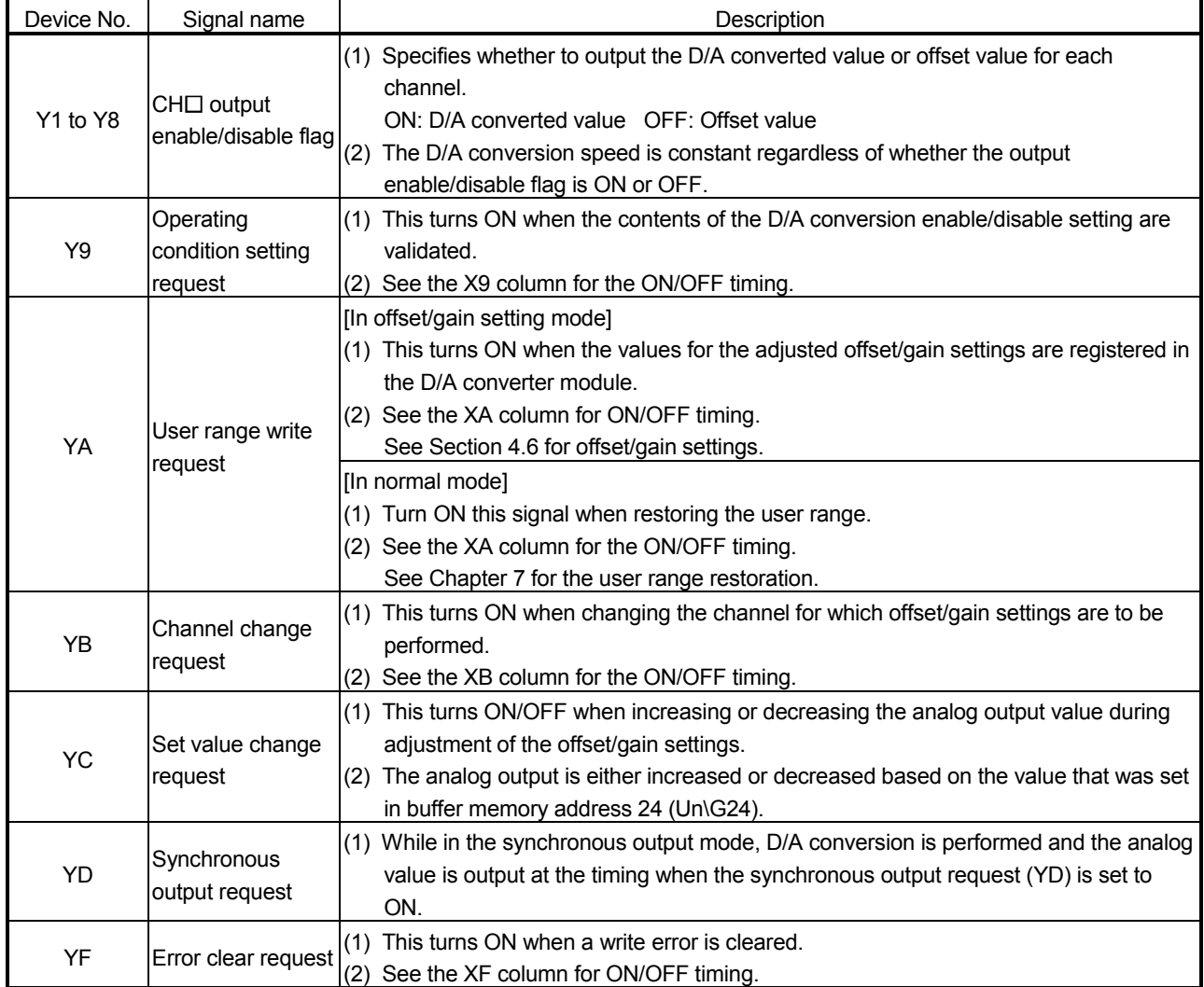

# (2) Output signals

# POINT

When the user range write request (YA) is turned ON with D/A conversion enabled in the normal mode, the D/A converter module restores the user range.

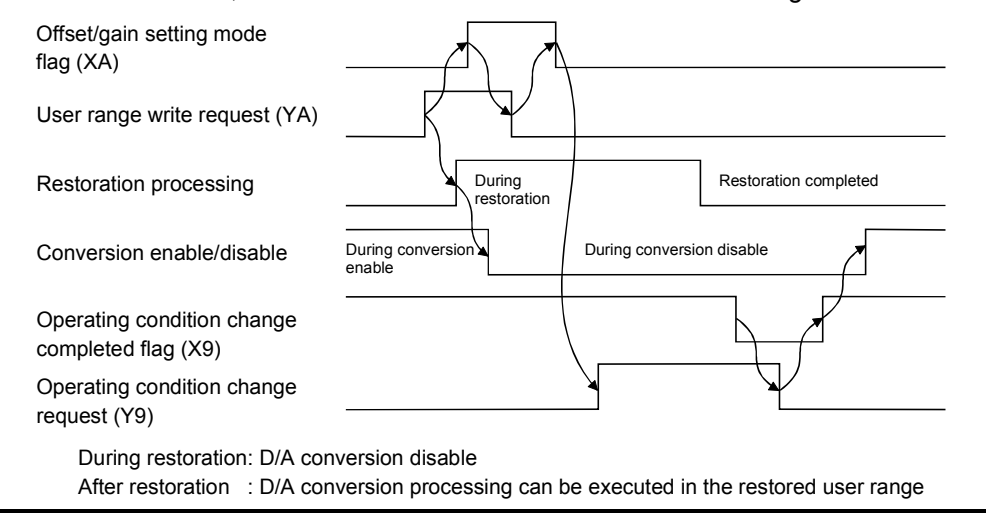

# 3.4 Buffer Memory

The explanation in Section 3.4.5 and later is based on the 8-channel analog output (CH1 to CH8) Q68DAVN/Q68DAIN/Q68DAV/Q68DAI.

# 3.4.1 Buffer memory assignment (Q62DAN/Q62DA)

This section describes the assignment of the Q62DAN/Q62DA buffer memory.

POINT

Do not write data from system area or sequence program to the buffer memory area where writing is disabled. Doing so may cause malfunction.

# Table 3.7 Buffer memory assignment (Q62DAN/Q62DA) (1/2)

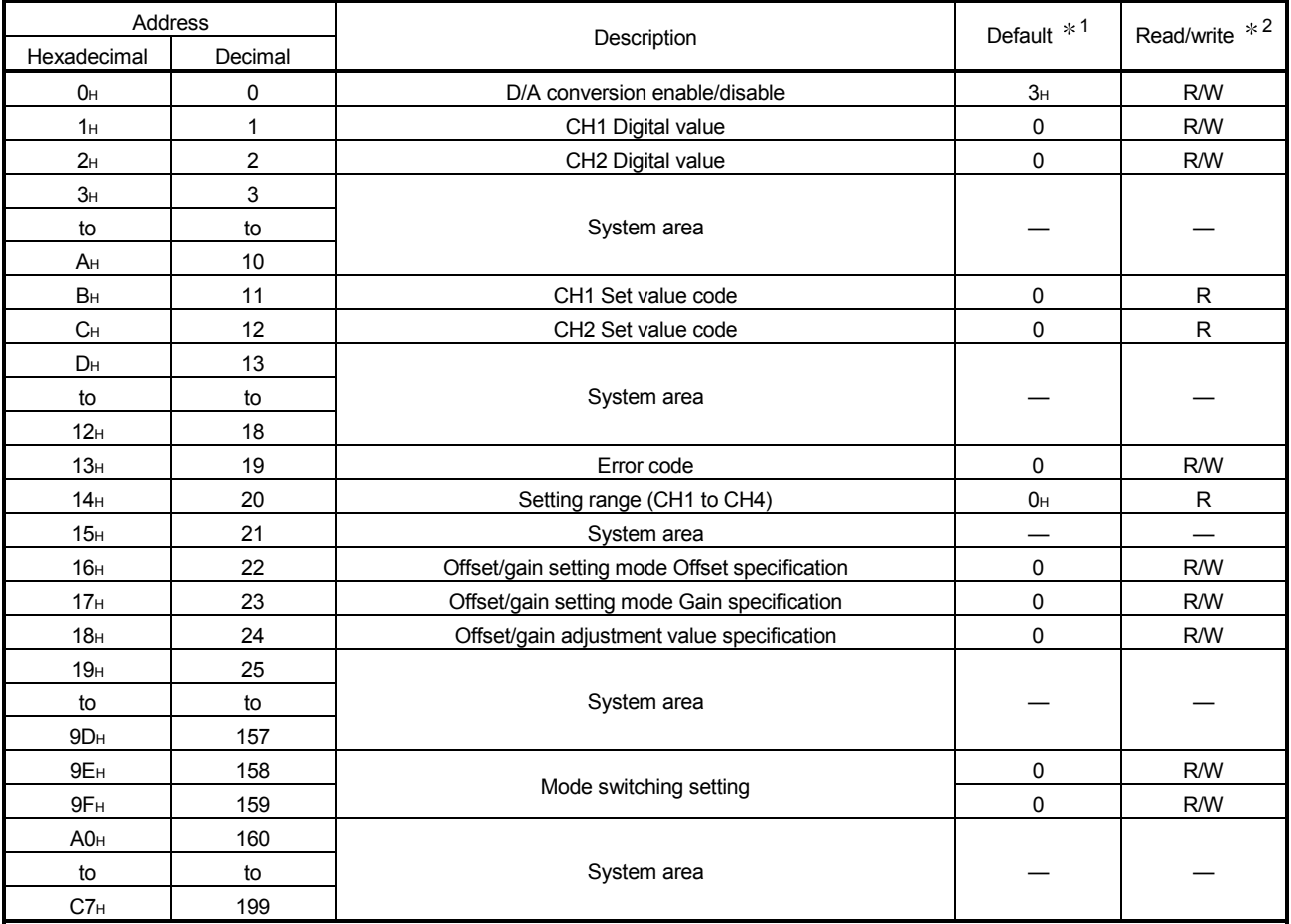

1 This is the initial value set after the power is turned on or the programmable controller CPU is reset.

2 Indicates whether reading from and writing to a sequence program are enabled.

R : Reading enabled W : Writing enabled

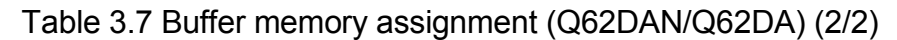

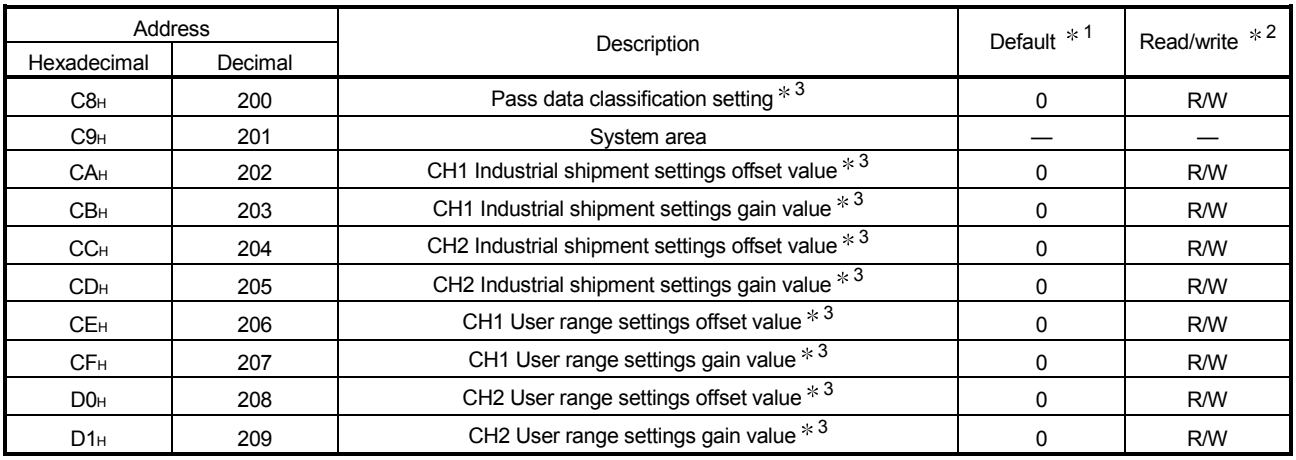

1 This is the initial value set after the power is turned on or the programmable controller CPU is reset.

2 Indicates whether reading from and writing to a sequence program are enabled.

R : Reading enabled W : Writing enabled

3 Areas used to restore the user range settings offset/gain values when online module change is made. Refer to chapter 7 for details of online module change.

# 3.4.2 Buffer memory assignment (Q64DAN/Q64DA)

#### This section describes the assignment of the Q64DAN/Q64DA buffer memory.

POINT

Do not write data from system area or sequence program to the buffer memory area where writing is disabled. Doing so may cause malfunction.

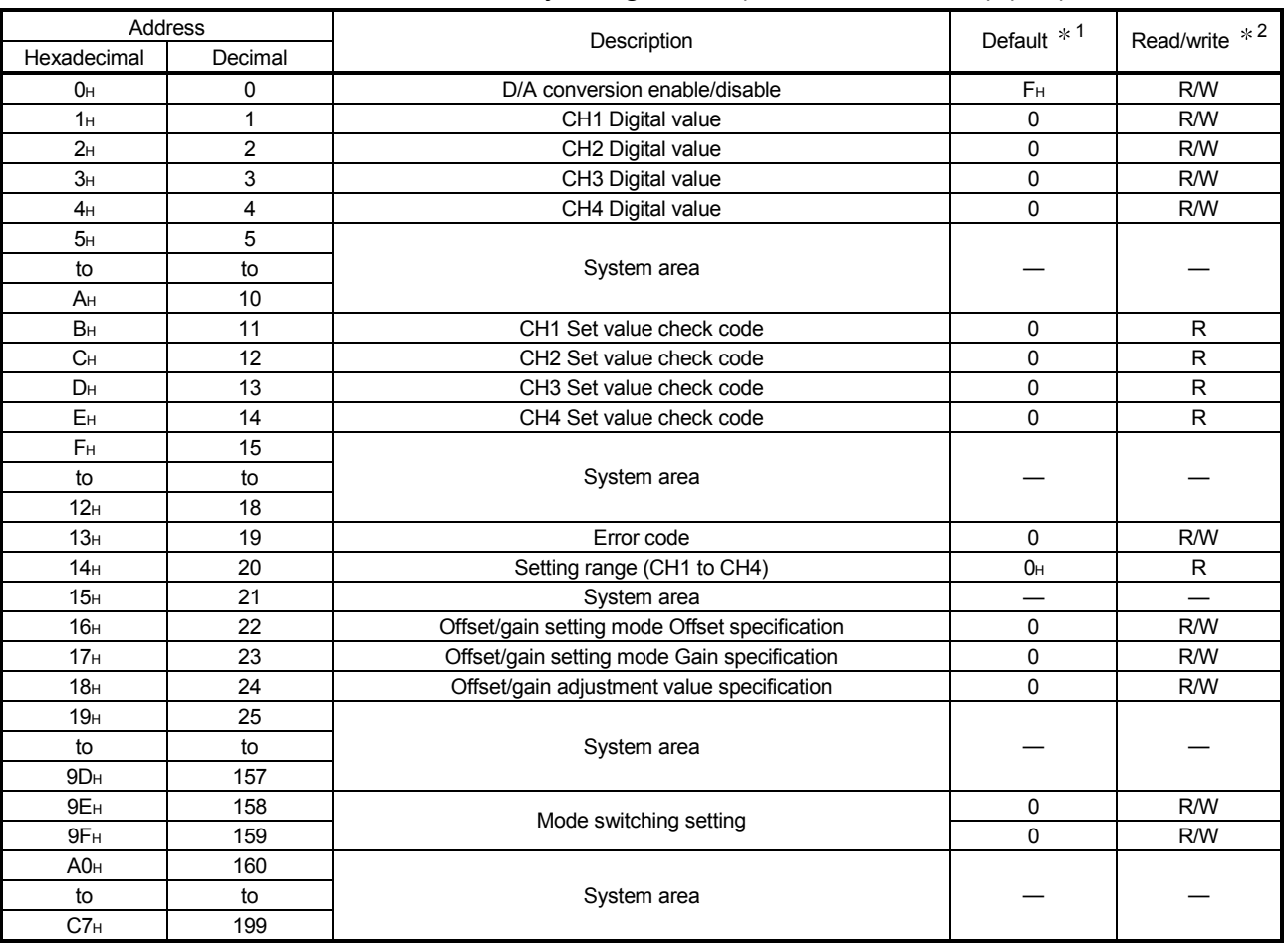

#### Table 3.8 Buffer memory assignment (Q64DAN/Q64DA) (1/2)

1 This is the initial value set after the power is turned on or the programmable controller CPU is reset.

2 Indicates whether reading from and writing to a sequence program are enabled.

R : Reading enabled W : Writing enabled

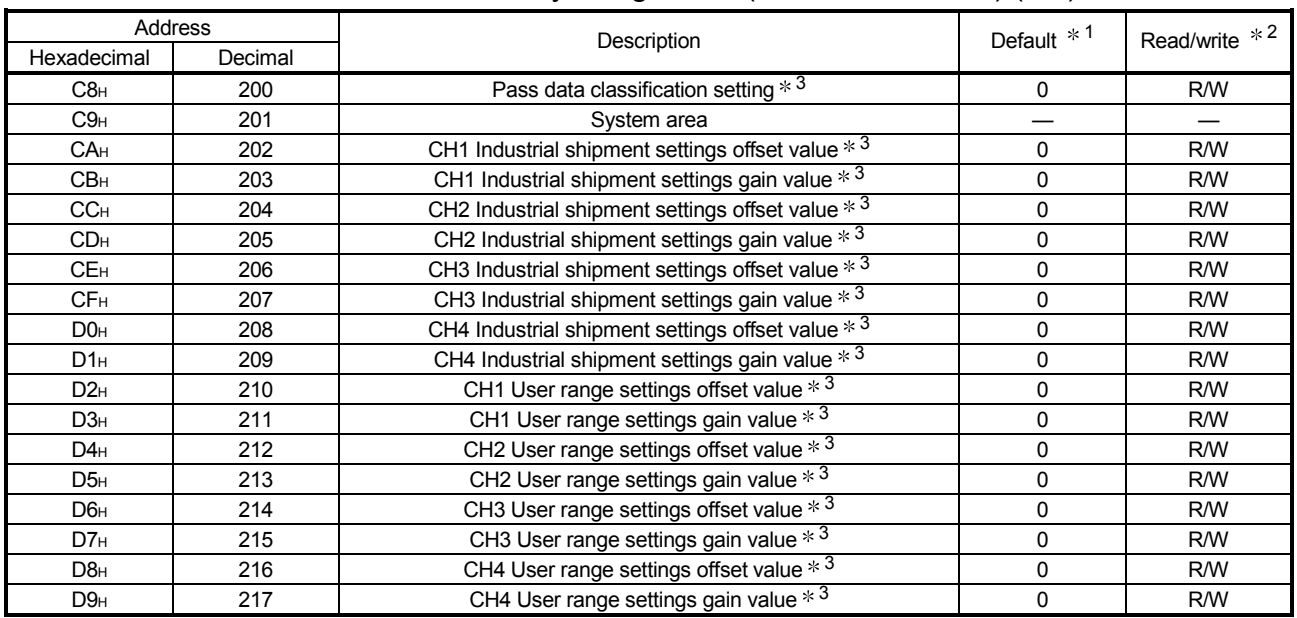

# Table 3.8 Buffer memory assignment (Q64DAN/Q64DA) (2/2)

1 This is the initial value set after the power is turned on or the programmable controller CPU is reset.  $*$ 2 Indicates whether reading from and writing to a sequence program are enabled.

R : Reading enabled W : Writing enabled

3 Areas used to restore the user range settings offset/gain values when online module change is made. Refer to chapter 7 for details of online module change.

# 3.4.3 Buffer memory assignment (Q68DAVN/Q68DAV)

# This section describes the assignment of the Q68DAVN/Q68DAV buffer memory.

POINT

Do not write data from system area or sequence program to the buffer memory area where writing is disabled. Doing so may cause malfunction.

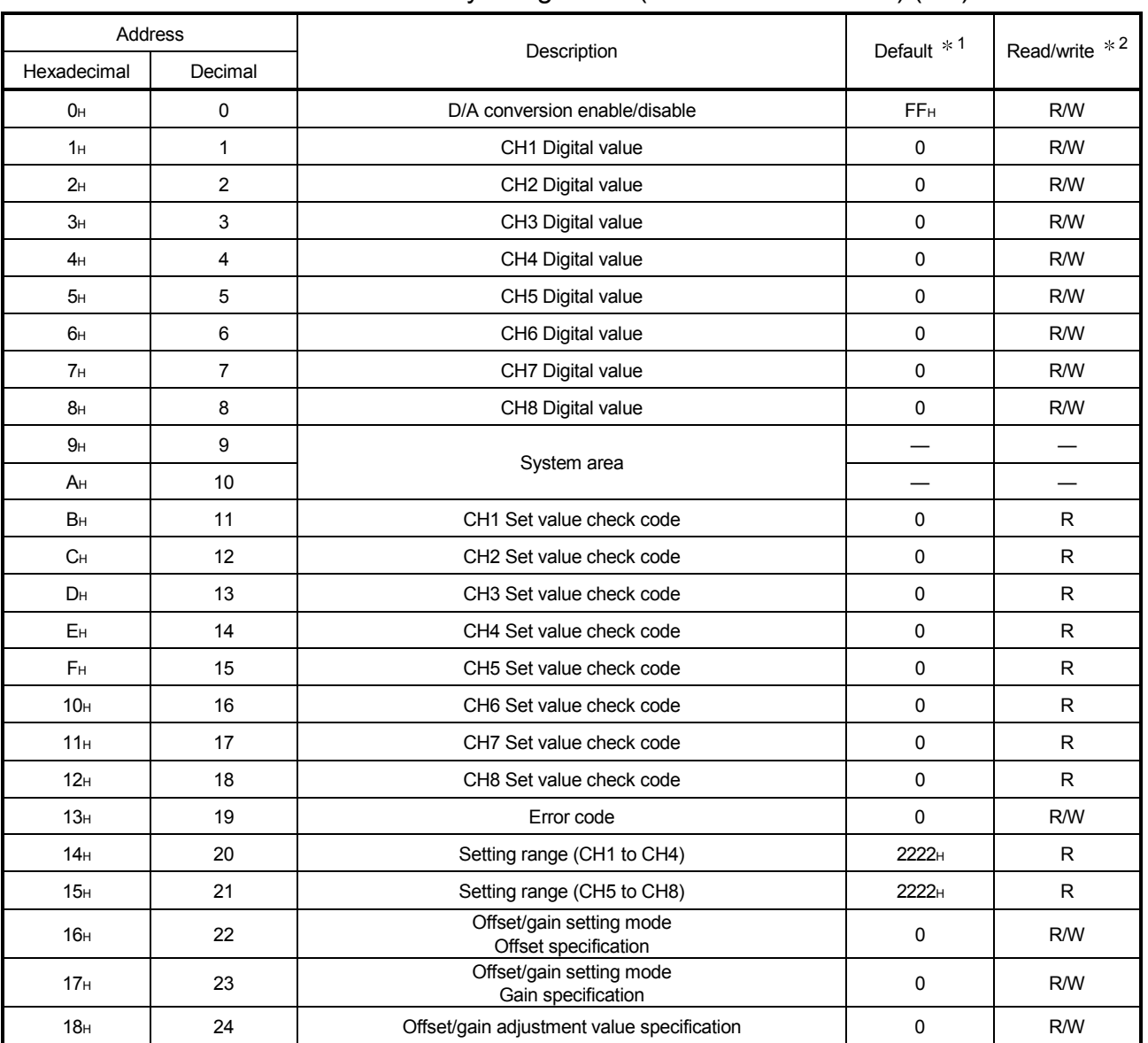

# Table 3.9 Buffer memory assignment (Q68DAVN/Q68DAV) (1/2)

1 This is the initial value set after the power is turned on or the programmable controller CPU is reset.

2 Indicates whether reading from and writing to a sequence program are enabled.

R : Reading enabled W : Writing enabled

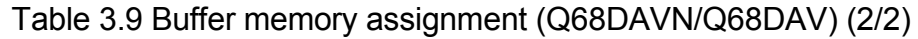

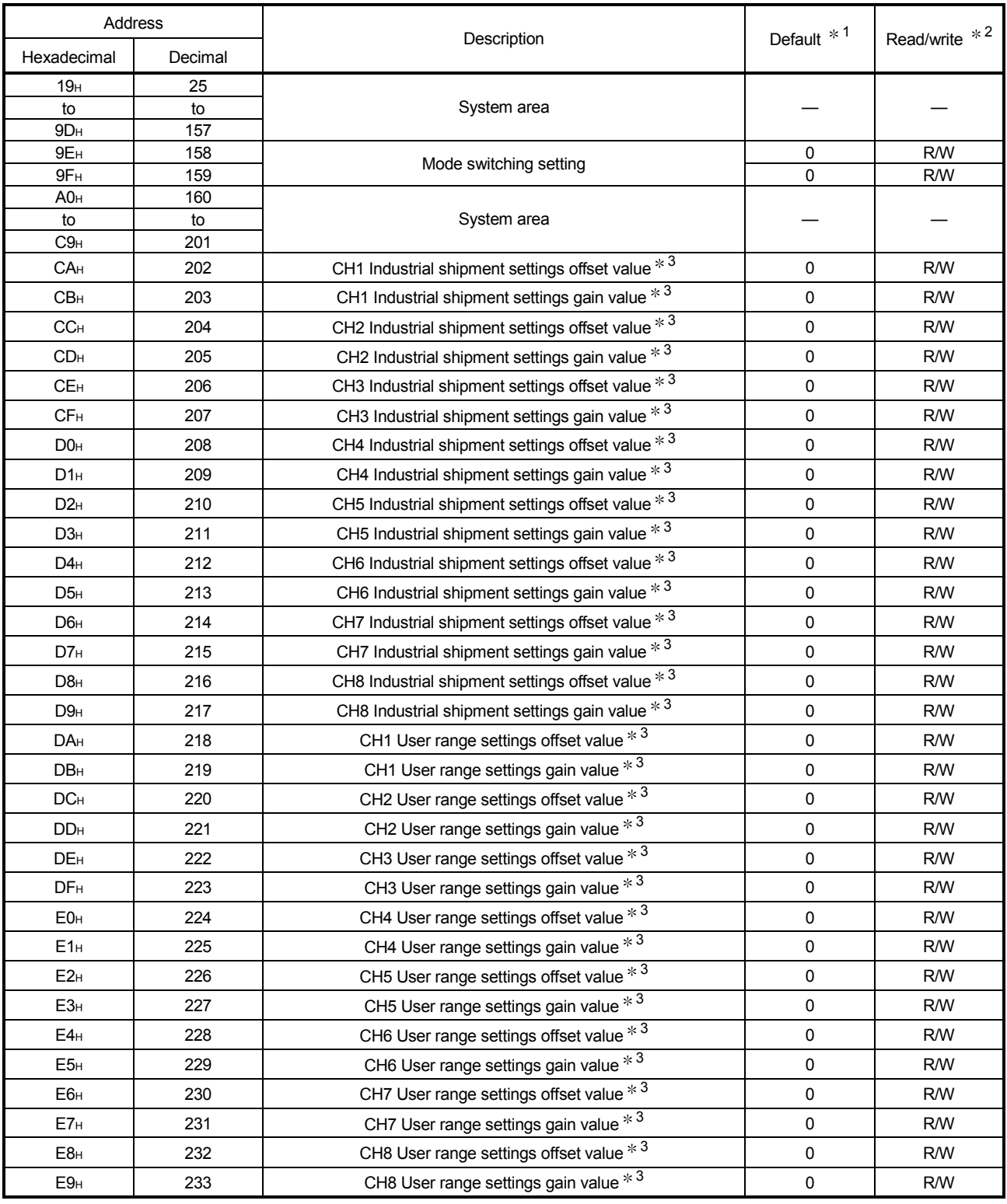

1 This is the initial value set after the power is turned on or the programmable controller CPU is reset.

2 Indicates whether reading from and writing to a sequence program are enabled.

R : Reading enabled W : Writing enabled

3 Areas used to restore the user range settings offset/gain values when online module change is made. Refer to chapter 7 for details of online module change.

# 3.4.4 Buffer memory assignment (Q68DAIN/Q68DAI)

The following explanation is mentioned based on Q68DAIN/Q68DAI with 8-channel analog output (CH1 to CH8).

POINT

Do not write data from system area or sequence program to the buffer memory area where writing is disabled. Doing so may cause malfunction.

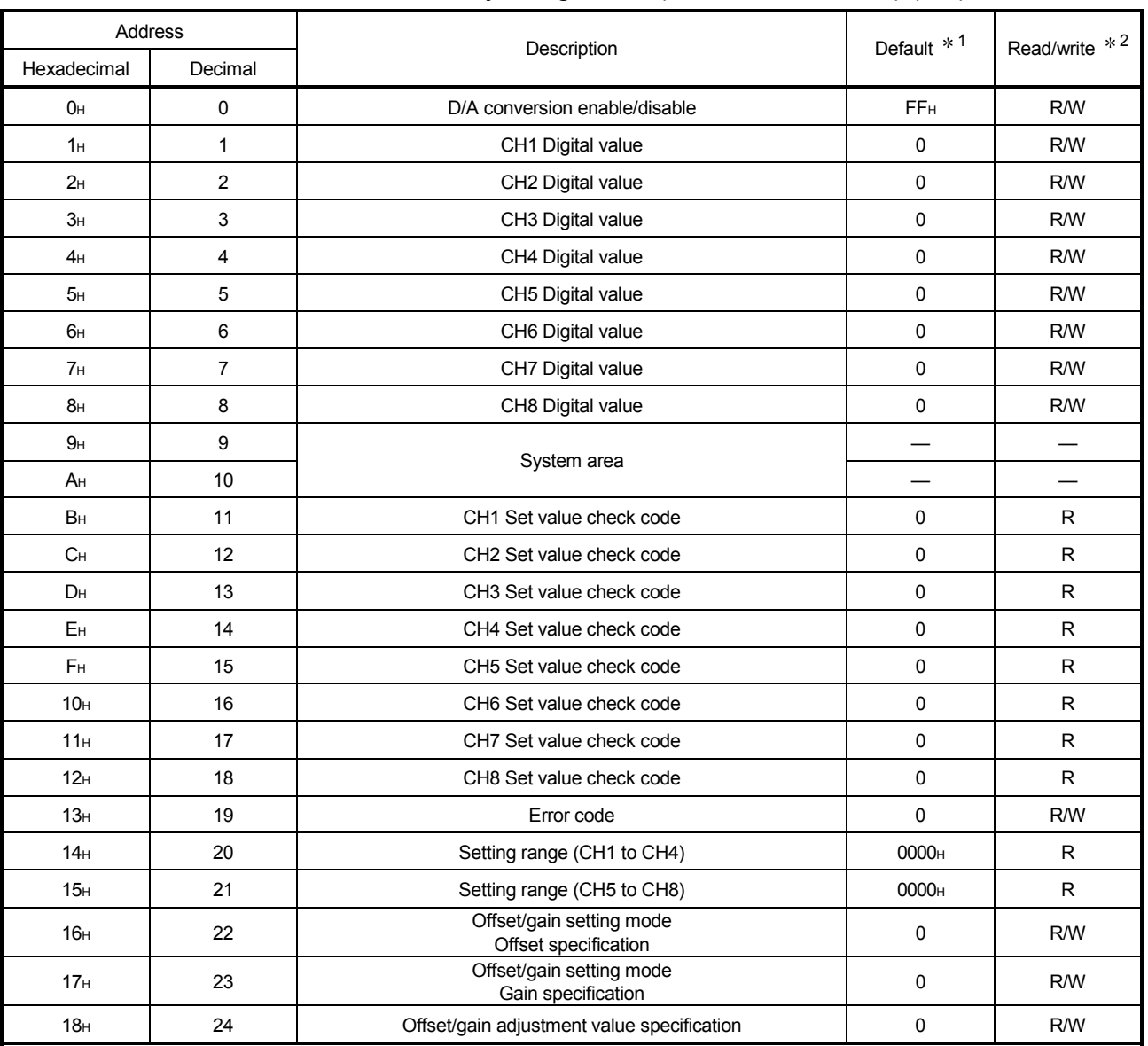

#### Table 3.10 Buffer memory assignment (Q68DAIN/Q68DAI) (1/2)

1 This is the initial value set after the power is turned on or the programmable controller CPU is reset.

2 Indicates whether reading from and writing to a sequence program are enabled.

R : Reading enabled W : Writing enabled

Address

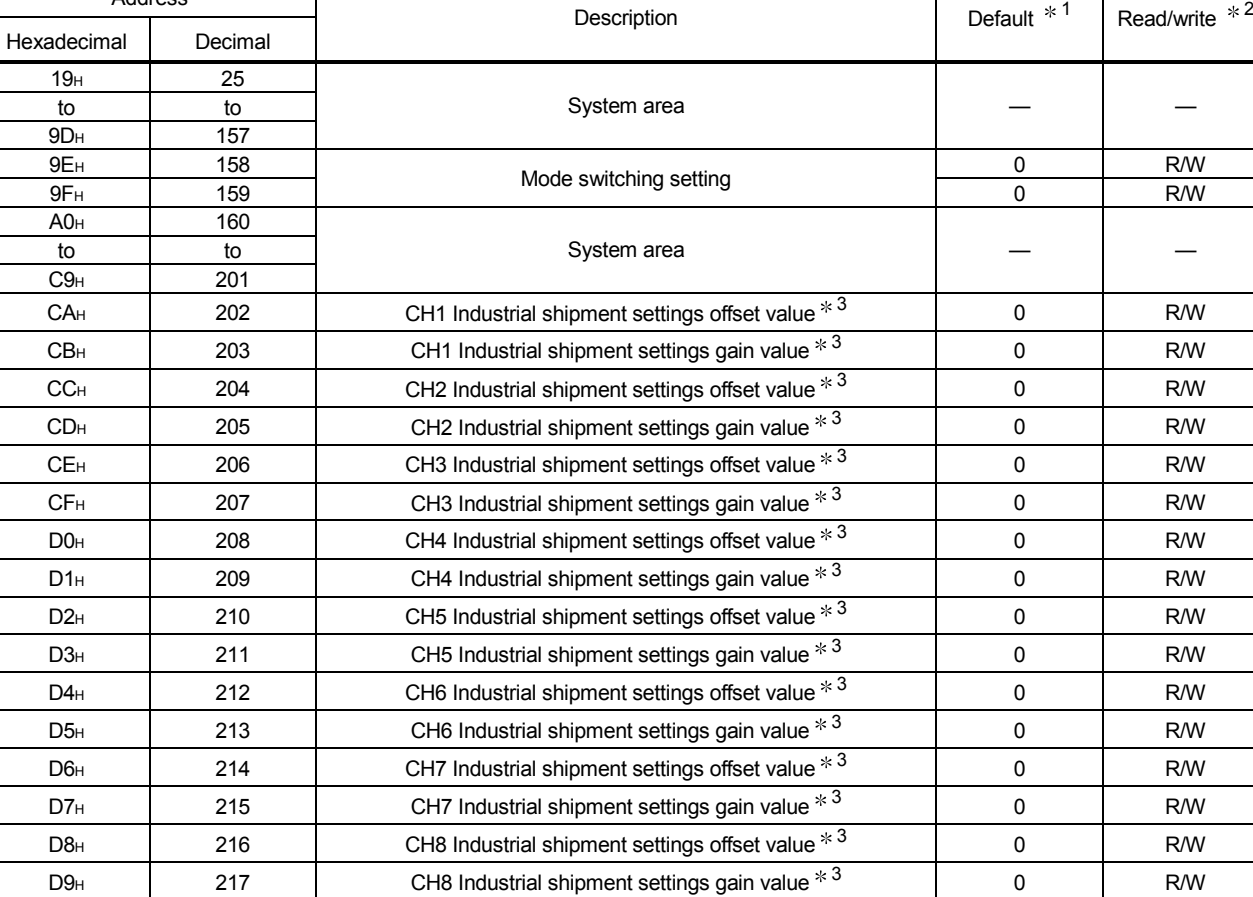

DA<sub>H</sub> 218 CH1 User range settings offset value <sup>\*3</sup> 0 R/W DBH 219 CH1 User range settings gain value  $*^3$  0 RW DC<sub>H</sub> 220 CH2 User range settings offset value  $*^3$  0 R/W DD<sub>H</sub> 221 CH2 User range settings gain value  $*^3$  0 R/W DE<sub>H</sub> 222 | CH3 User range settings offset value <sup>\*3</sup> 0 R/W DF<sub>H</sub> 223 CH3 User range settings gain value <sup>\*3</sup> 0 R/W  $E_{\text{OH}}$  224 CH4 User range settings offset value  $*3$  0 R/W E1H 225 CH4 User range settings gain value  $*^3$  0 R/W E2H 226 CH5 User range settings offset value  $*3$  0 RW  $E_{3H}$  227 CH5 User range settings gain value  $*^3$  0 R/W  $E_{\text{H}}$  228 CH6 User range settings offset value  $*^3$  0 R/W E5H 229 CH6 User range settings gain value  $*^3$  0 R/W E6H 230 CH7 User range settings offset value  $*3$  0 R/W  $E7<sub>H</sub>$  231 CH7 User range settings gain value  $*^3$  0 R/W E8H 232 CH8 User range settings offset value  $*^3$  0 R/W  $E9<sub>H</sub>$  233  $\sim$  CH8 User range settings gain value  $*$ <sup>3</sup> 0 0 R/W

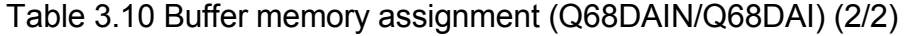

1 This is the initial value set after the power is turned on or the programmable controller CPU is reset.

2 Indicates whether reading from and writing to a sequence program are enabled.

R : Reading enabled W : Writing enabled

3 Areas used to restore the user range settings offset/gain values when online module change is made. Refer to chapter 7 for details of online module change.

# 3.4.5 D/A conversion enable/disable (buffer memory address 0: Un\G0)

- (1) Set whether D/A conversion is enabled or disabled for each channel.
- (2) It is necessary to set the operating condition setting request (Y9) to ON/OFF to validate the D/A conversion enable/disable setting. (See Section 3.3.2.)
- (3) By default, all channels are set to D/A conversion disabled.
- (4) When Q62DAN, Q62DA is used, b2 to b7 (CH3 to CH8) become invalid. When Q64DAN, Q64DA is used, b4 to b7 (CH5 to CH8) become invalid.

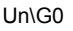

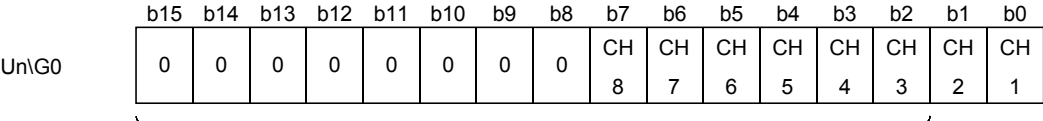

For Q62DAN, Q62DA, information for b2 to b15 is fixed at 0. For Q64DAN, Q64DA, information for b4 to b15 is fixed at 0. 1: D/A conversion disabled 0: D/A conversion enabled

#### POINT

Design the system so that the D/A conversion enable/disable setting (buffer memory address 0: Un\G0) changes to "Enable" after the external power (see Section 4.3) is supplied.

Analog output may not properly be performed if the external power is not at the specified voltage.

#### 3.4.6 CH $\Box$  digital values (buffer memory addresses 1 to 8: Un\G1 to Un\G8)

- (1) This area is used to write digital values for performing D/A conversion from the programmable controller CPU as 16-bit signed binary code.
- (2) If a value outside the settable range is written, the upper or lower limit value of the range is used for D/A conversion. (Refer to Table 3.11.) Also, if this happens, a check code and an error code will be stored in the Set value check code (Un\G11 to Un\G18) and Error code (Un\G19) respectively.
- (3) For Q62DAN, Q62DA, Un\G3 to Un\G8 (CH3 to CH8) become invalid. For Q64DAN, Q64DA, Un\G5 to Un\G8 (CH5 to CH8) become invalid.

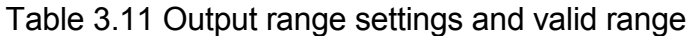

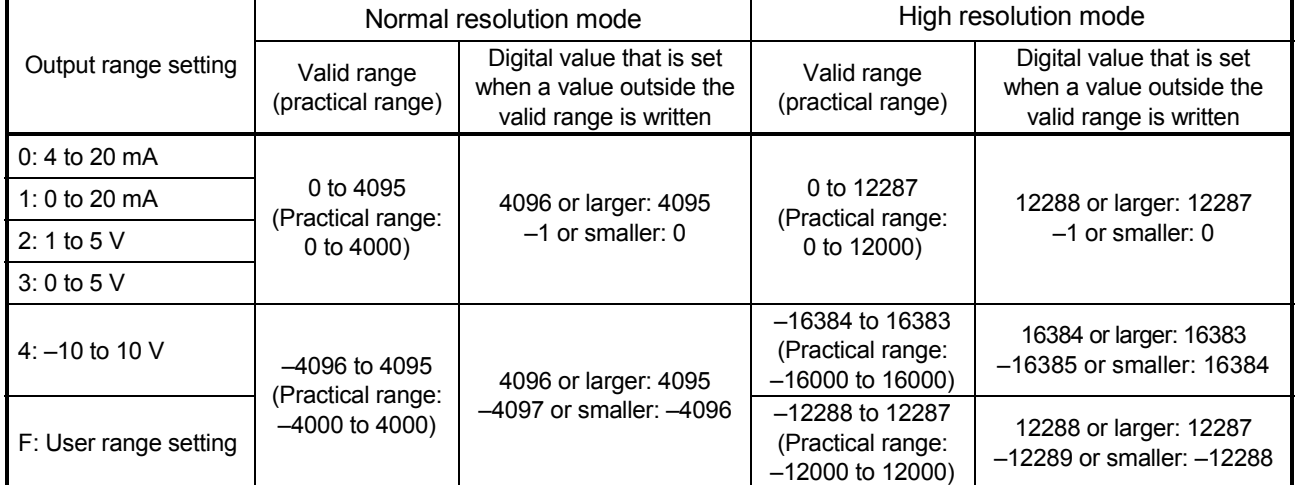

3.4.7 CH $\square$  set value check codes (buffer memory addresses 11 to 18: Un\G11 to Un\G18)

- (1) This area stores the result of checking whether a digital value that was set is within or outside the valid range.
- (2) When a digital value outside the valid range (see Table 3.11) is written, one of the check codes listed in Table 3.12 is stored.

| Check code         | Description                                                                                                    |
|--------------------|----------------------------------------------------------------------------------------------------|
| $000F_H$           | A digital value exceeding the valid range was written.                                                                                                    |
| 00F <sub>0</sub> H | A digital value that falls short of the valid range was written.                                                                                                    |
| 00FF <sub>H</sub>  | A digital value that either falls short or exceeds the valid range was<br>written.<br>For example, the 00FFH check code is stored if a digital value<br>exceeding the valid range is written, and then, without the check<br>code being reset, a digital value that falls short of the valid range is<br>written. |

Table 3.12 Check code list

- (3) Once a check code is stored, it will not be reset even if the digital value is within the valid range.
- (4) To reset the CH $\Box$  set value check code, set the error clear request (YF) to ON after rewriting the digital value so that it is within the valid range.
- (5) For Q62DAN, Q62DA, Un\G13 to Un\G18 (CH3 to CH8) become invalid. For Q64DAN, Q64DA, Un\G15 to Un\G18 (CH5 to CH8) become invalid.

# 3.4.8 Error codes (buffer memory address 19: Un\G19)

- (1) The error codes detected by the D/A converter module are stored.
- (2) See Section 8.1 for more details of the error codes.

## 3.4.9 Setting range (buffer memory address 20, 21: Un\G20, Un\G21)

- (1) This area is used to confirm the setting range of the D/A converter module. Settings for channels 1 to 4 are stored in Un\G20. Settings for channels 5 to 8 are stored in Un\G21.
- (2) For Q62DAN, Q62DA, b8 to b15 (CH3 and 4 information) for Un\G20 and Un\G21 (information of CH5 to CH8) are invalid.

For Q64DAN, Q64DA, Un\G21 (CH5 to CH8 information) is invalid.

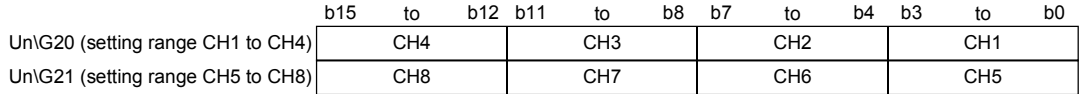

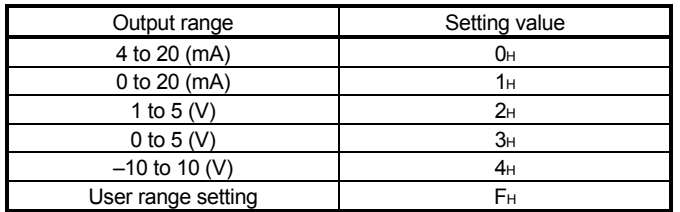

(3)  $0$ H is default. Q68DAVN, Q68DAV is operated in  $2H$  (1 to 5 V) setting even when  $0_H$  (default) is set for the output range setting so that  $2_H$  will be stored.

#### 3.4.10 Offset/gain setting mode and offset/gain specification (buffer memory addresses 22, 23: Un\G22, Un\G23)

- (1) Specifies the channel to be adjusted for the offset/gain settings.
- (2) Specification can be made for 1 channel only. An offset/gain setting mode error (error code 500) will occur if more than one channel is specified at the same time.
- (3) For Q62DAN, Q62DA, b2 to b7 (CH3 to CH8) are invalid. For Q64DAN, Q64DA, b4 to b7 (CH5 to CH8) are invalid.
- (4) See Section 4.6 for the details of the offset/gain settings.

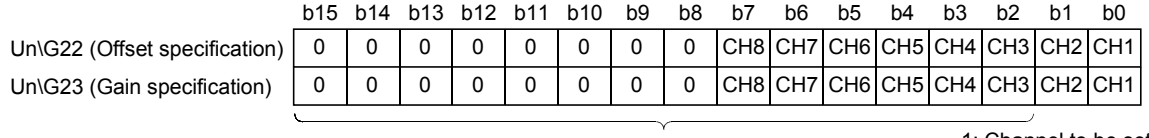

1: Channel to be set 0: Invalid For Q62DAN, Q62DA, b2 to b15 information is fixed at 0. For Q64DAN, Q64DA, b4 to b15 information is fixed at 0.

#### 3.4.11 Setting value specification (buffer memory address 24: Un\G24)

- (1) This area is used to set the amount of adjustment for analog output values in the offset/gain setting mode.
- (2) The valid input range is from –3000 to 3000. When the input value is 1000, the analog output values can be adjusted by about 0.33 V for voltage output and about 0.65 mA for current output.
- (3) See Section 4.6 for the details of the offset/gain settings.

# 3.4.12 Mode switching setting (buffer memory addresses 158, 159: Un\G158, Un\G159)

- (1) Set the values of the mode to which you want to switch.
- (2) After setting the values, turning the operation condition setting request (Y9) from OFF to ON switches to that mode.
- (3) When mode switching is performed, this area is cleared to zero and the operating condition setting completed flag (X9) turns OFF. After confirming that the operating condition setting completed flag (X9) has turned OFF, turn OFF the operation condition setting request (Y9).

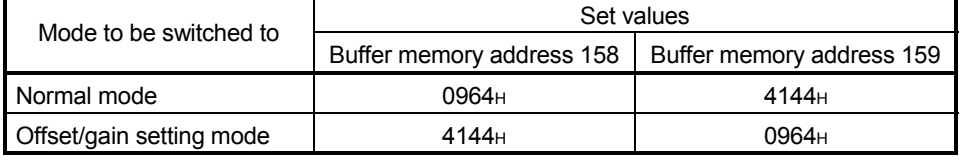

#### POINT

If the values written are other than the above, mode switching is not performed and only the operating condition is changed.

# 3.4.13 Pass data classification setting (buffer memory addresses 200: Un\G200) (Q62DAN, Q64DAN, Q62DA, Q64DA only)

- (1) Areas used to restore the user range settings offset/gain values when online module change is made. Refer to chapter 7 for details of online module change.
- (2) Specify whether the offset/gain values to be saved/restored are voltages or currents when saving/restoring the offset/gain values of the user range setting.

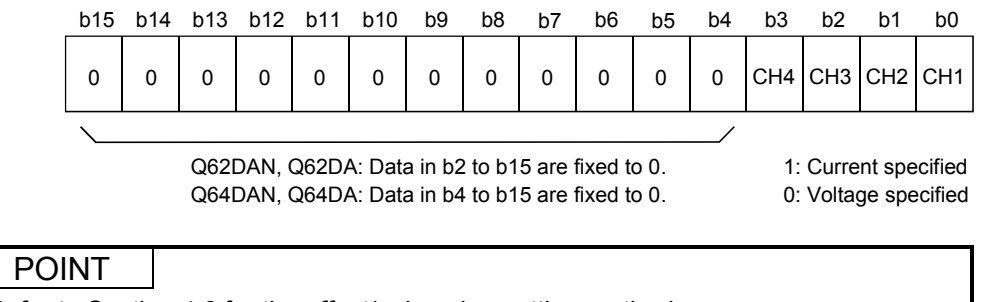

Refer to Section 4.6 for the offset/gain value setting method.

# 3.4.14 Industrial shipment settings and user range settings offset/gain values (buffer memory addresses 202 to 233: Un\G202 to Un\G233)

- (1) Areas used to restore the user range settings offset/gain values when online module change is made. Refer to chapter 7 for details of online module change.
- (2) When the offset/gain values of the user range setting are restored, the used data are stored.

The data are stored (saved) when:

- Initial setting write is performed by the utility;
- The operating condition is set (Y9 turns from OFF to  $ON*1$ ); or
- The offset/gain values are written in the offset/gain setting mode (YA turns from OFF to ON).
	- $*1$  The data are not saved when values have been written to the mode switching setting area (buffer memory addresses 158, 159: Un\G158, Un\G159).
- (3) When restoring the offset/gain values of the user range setting, set the data saved here similarly into the corresponding area of the module where the data will be restored.
- (4) Buffer memory saving recording procedure for online module change
	- 1) Set the pass data classification setting \* (buffer memory addresses 200: Un\G200).
	- 2) Turn the operation condition setting request (Y9) from OFF to ON.
	- 3) Compare the offset/gain values of the industrial shipment settings and user range settings (buffer memory addresses 202 to 233: Un\G202 to Un\G233) with the range reference values. Refer to Section 7.4 for the range reference values.
	- 4) If the values are proper, record the offset/gain values of the pass data classification setting  $*$ , industrial shipment settings and user range settings. The Q68DAVN/Q68DAIN/Q68DAV/Q68DAI does not require the setting and recording of the pass data classification setting.

## POINT

Refer to Section 4.6 for the offset/gain value setting method.

# 4 SETUP AND PROCEDURES BEFORE OPERATION

#### 4.1 Handling Precautions

- (1) Do not drop the module case or subject it to heavy impact.
- (2) Do not remove the PCB of the module from its case. Doing so may cause the module to fail.
- (3) Be careful not to let foreign particles such as swarf or wire chips enter the module. They may cause a fire, mechanical failure or malfunction.
- (4) The top surface of the module is covered with a protective film to prevent foreign objects such as wire burrs from entering the module during wiring. Do not remove this film until the wiring is complete. Before operating the system, be sure to remove the film to provide adequate heat ventilation.
- (5) Tighten the screws such as module fixing screws within the following ranges. Loose screws may cause short circuits, failures, or malfunctions.

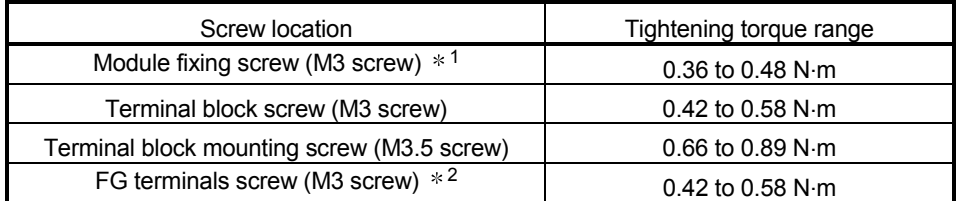

1: The module can be easily fixed onto the base unit using the hook at the top of the module.

However, it is recommended to secure the module with the module fixing screw if the module is subject to significant vibration.

- 2: Q68DAVN, Q68DAIN, Q68DAV, Q68DAI only.
- (6) To mount the module on the base unit, fully insert the module fixing latch into the fixing hole in the base unit and press the module using the hole as a fulcrum. Improper installation may result in a module malfunction, or may cause the module to fall off.

# 4.2 Setup and Procedures before Operation

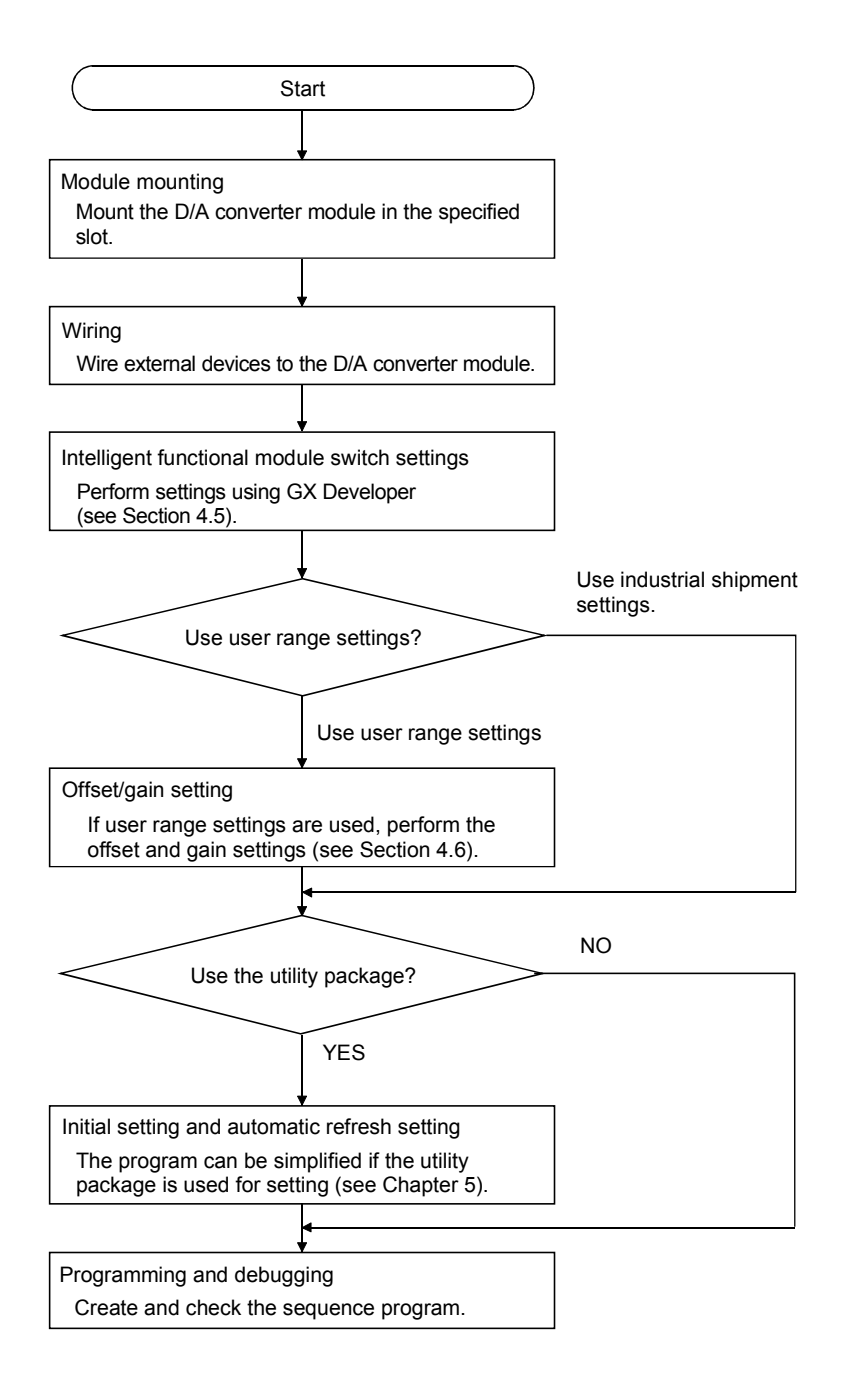

# 4.3 Part Identification Nomenclature

This section explains each part name of the D/A converter module, providing examples of the Q62DAN, Q64DAN, Q68DAVN and Q68DAIN.

Differences between the Q62DAN/Q64DAN/Q68DAVN/Q68DAIN and

Q62DA/Q64DA/Q68DAV/Q68DAI are model names and external dimensions only. For details, refer to Appendix 3 External Dimension Diagram.

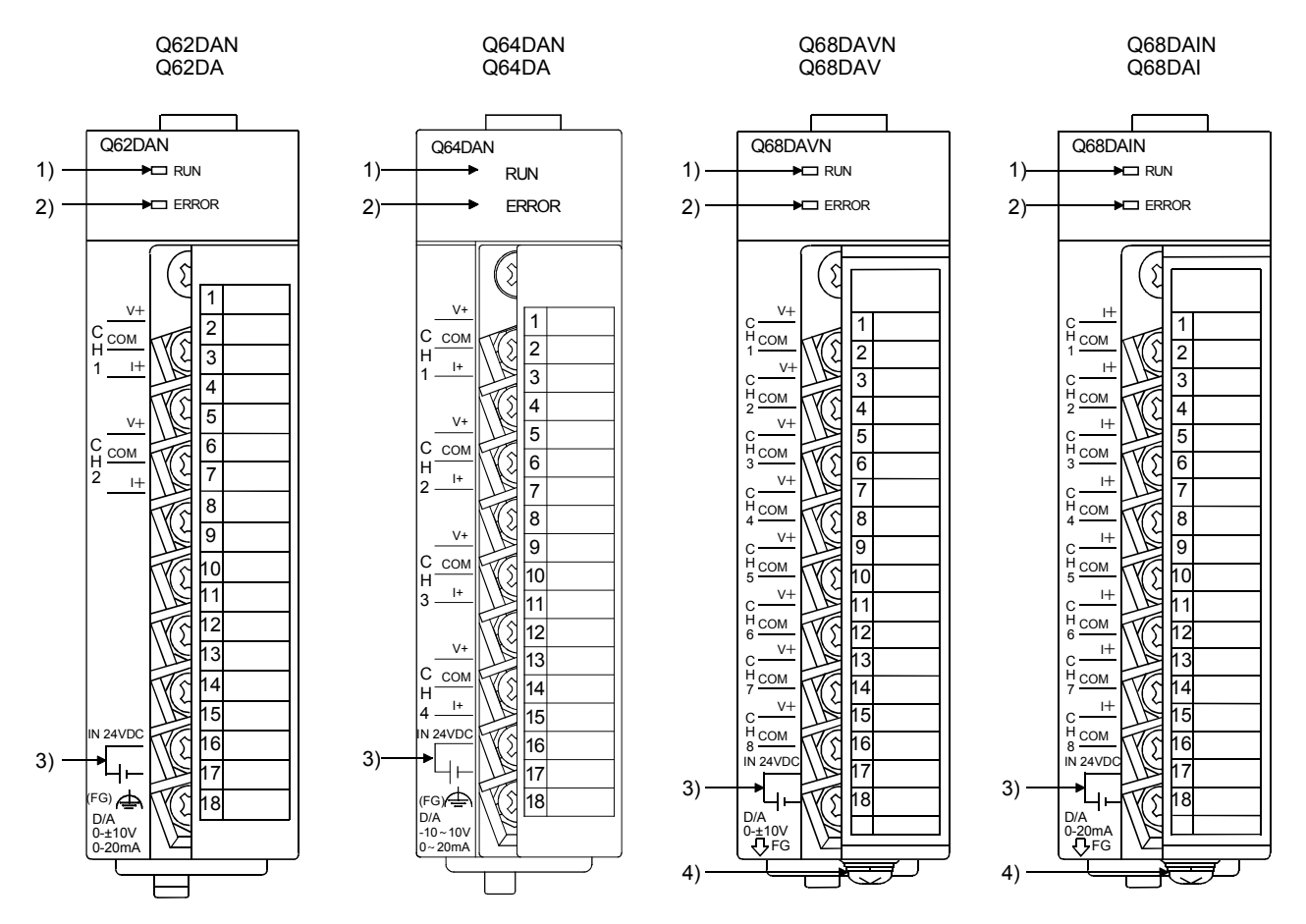

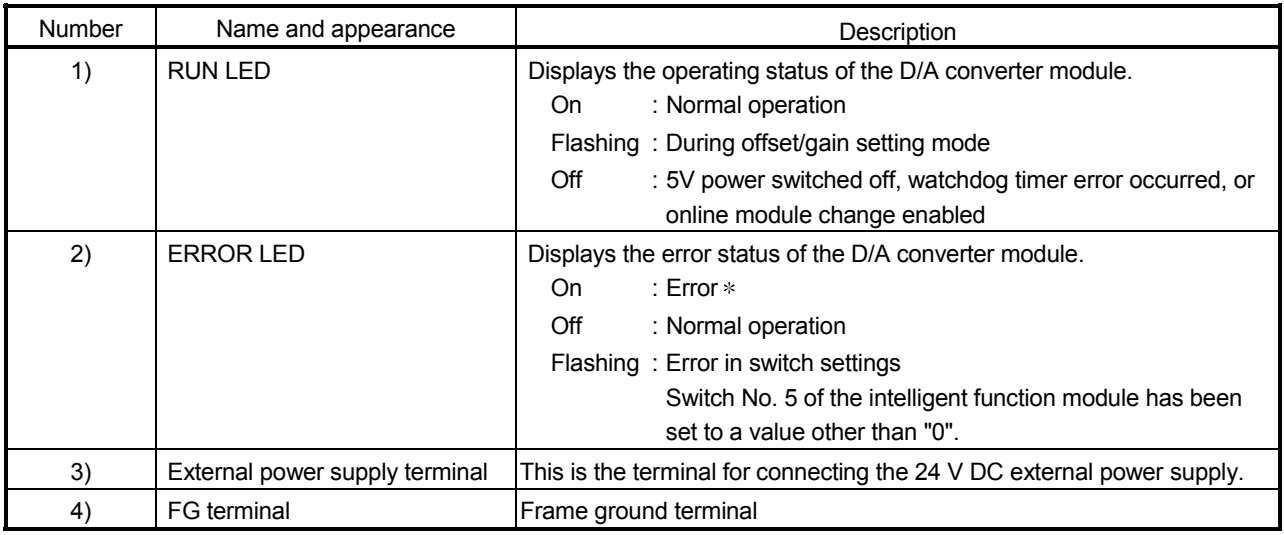

Check the error code for details.

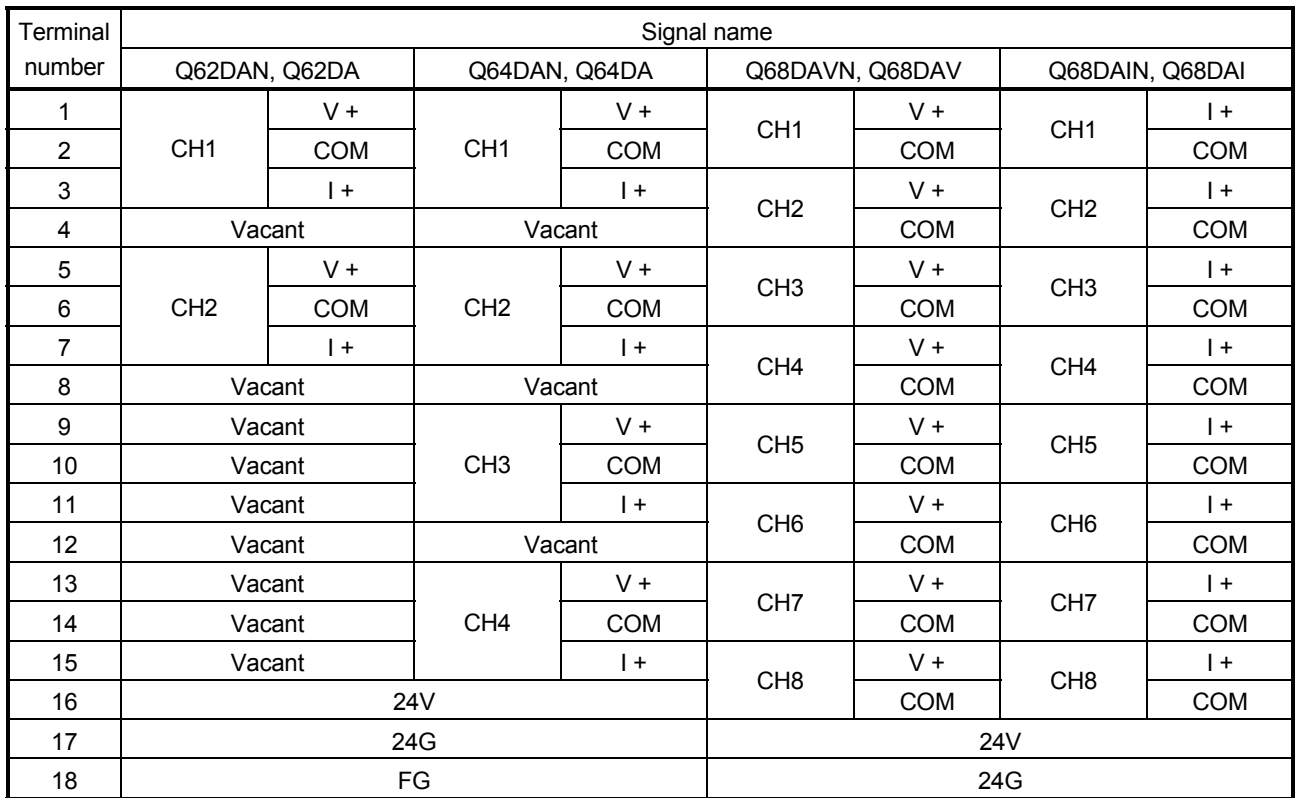

### 4.4 Wiring

The wiring precautions and examples of module connection are provided below.

#### 4.4.1 Wiring precautions

In order to optimize the functions of the D/A converter module and ensure system reliability, external wiring that is protected from noise is required. Please observe the following precautions for external wiring:

- (1) Use separate cables for the AC control circuit and the external input signals of the D/A converter module to avoid the influence of the AC side surges and inductions.
- (2) Do not mount the cables close to or bundle them with the main circuit line, a highvoltage cable or a load cable from other than the programmable controller. This may increase the effects of noise, surges and induction.
- (3) Perform a one-point grounding for shielded lines and the shields of sealed cables.
- (4) A solderless terminal with insulating sleeve cannot be used for the terminal block. Covering the cable- connection portion of the solderless terminal with a marked tube or an insulation tube is recommended.

#### POINT

When using Q68DAVN, Q68DAIN, Q68DAV or Q68DAI, if it is difficult to wire FG terminals due to the limited installation space, use FG terminal L-shaped metal fitting.

# 4.4.2 External wiring

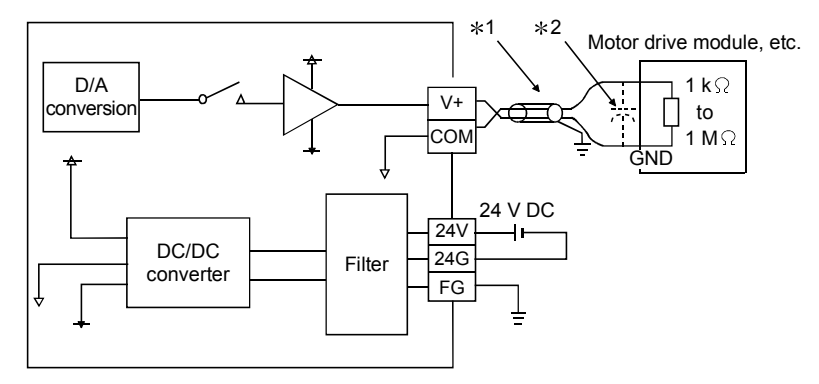

(1) For voltage output of Q62DAN or Q64DAN, or Q68DAVN

- 1 Use a twisted two core shielded wire for the power wire.
- $*2$  If there is noise or ripples in the external wiring, connect a 0.1 to 0.47  $\mu$  F 25V capacitor between the V+ terminal and COM.
- (2) For current output of Q62DAN or Q64DAN, or Q68DAIN

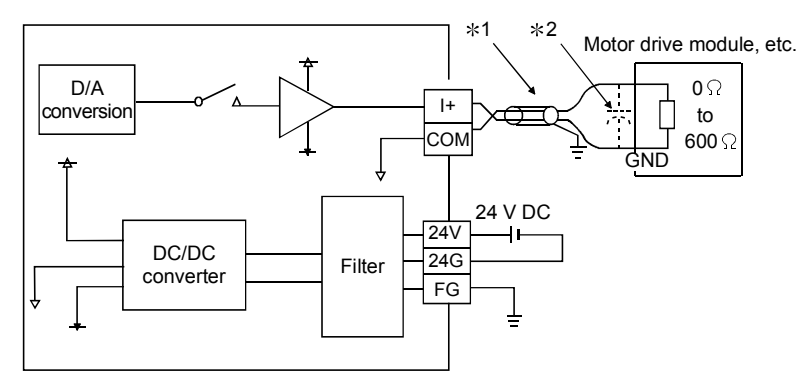

- 1 Use a twisted two core shielded wire for the power wire.
- $*2$  If there is noise or ripples in the external wiring, connect a 0.1 to 0.47  $\mu$  F 25V capacitor between the I+ terminal and COM.

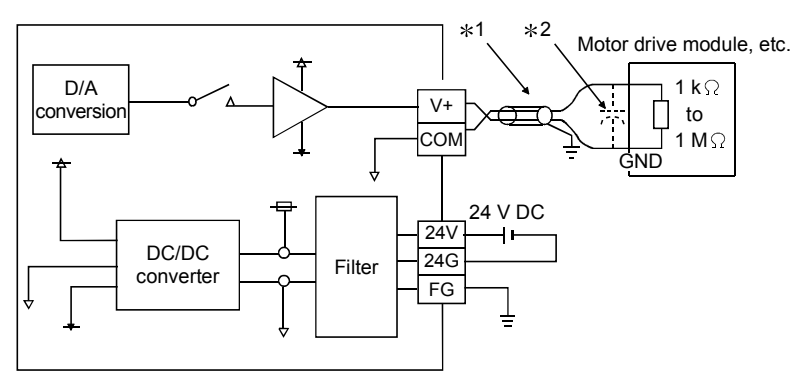

(3) For voltage output of Q62DA or Q64DA, or Q68DAV

- 1 Use a twisted two core shielded wire for the power wire.
- $*2$  If there is noise or ripples in the external wiring, connect a 0.1 to 0.47  $\mu$ F 25V capacitor between the V+ terminal and COM.
- (4) For current output of Q62DA or Q64DA, or Q68DAI

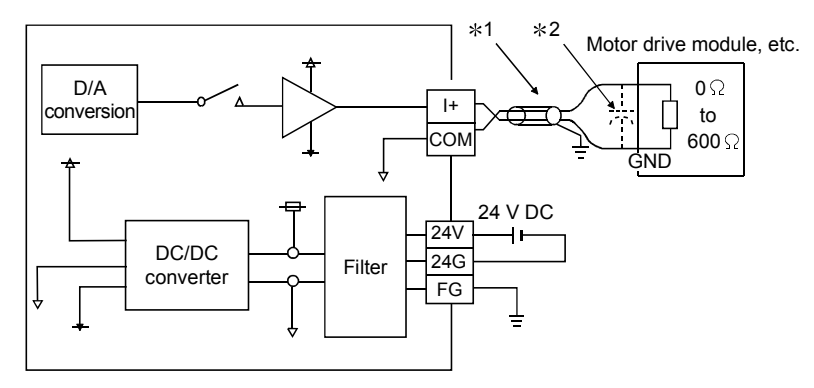

- 1 Use a twisted two core shielded wire for the power wire.
- $*2$  If there is noise or ripples in the external wiring, connect a 0.1 to 0.47  $\mu$ F 25V capacitor between the I+ terminal and COM.

# 4.5 Switch Setting for Intelligent Function Module

The settings for the intelligent function module are performed using the I/O assignment settings of GX Developer.

(1) Setting item

The intelligent function module switches consist of switches 1 to 5 and are set using 16 bit data. When the intelligent function module switches are not set, the default value for switches 1 to 5 is 0.

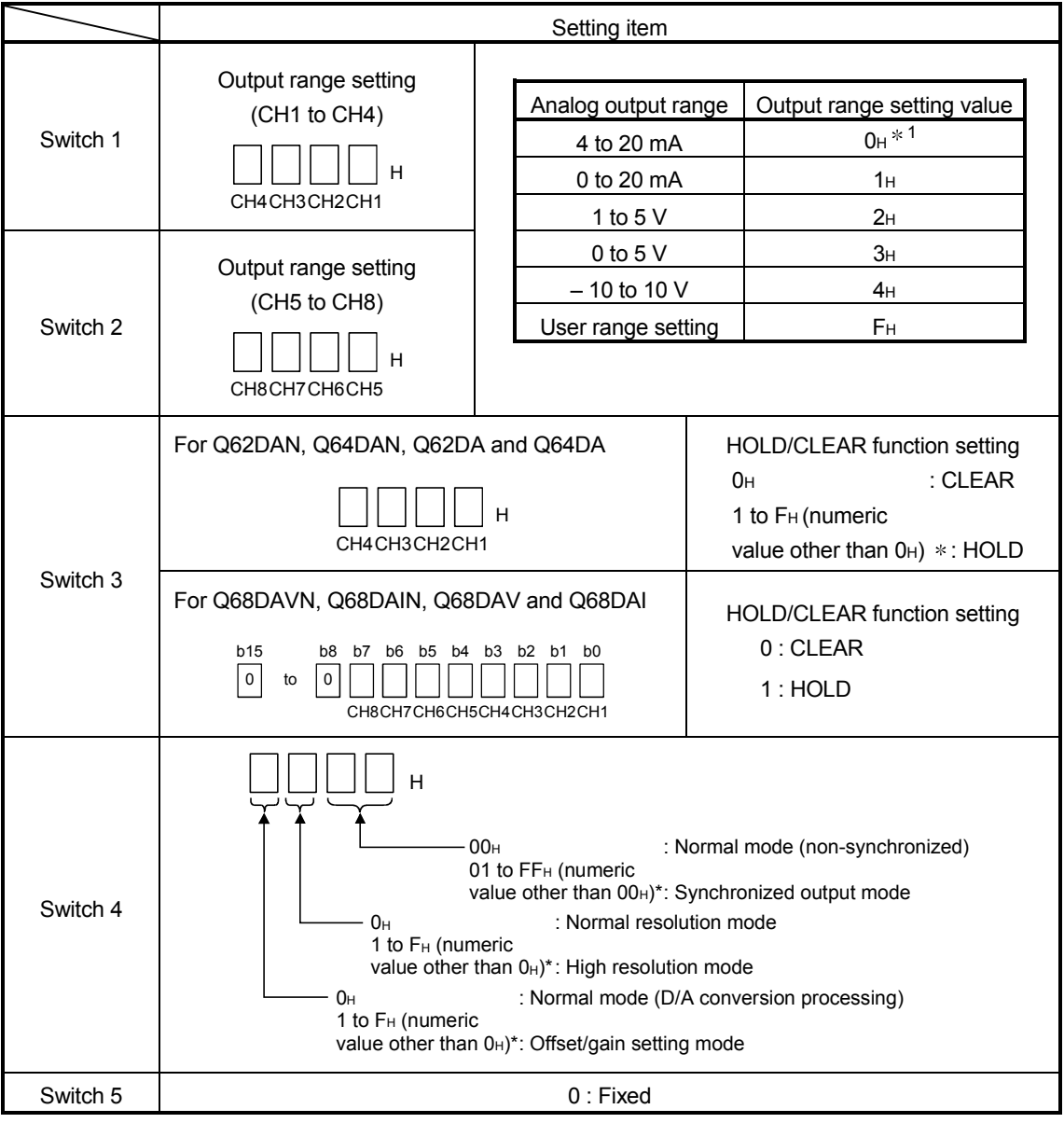

Table 4.1 Switch setting item for intelligent function module

 Setting any value within the setting range will provide the same operation. When the setting range is 1 to F<sub>H</sub>, set 1 for example.

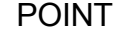

- (1) Depending on the type of module used, the settings for D/A module output range are shown below.
	- Q62DAN, Q64DAN, Q62DA, Q64DA ..... 0H to 4H, FH
	- Q68DAVN, Q68DAV................................ 0H, 2H to 4H, FH
		- $*1$  When the setting is 0<sub>H</sub>, the output operating range swill be 1 to 5 V.
	- Q68DAIN, Q68DAI................................... 0H, 1H, FH
- (2) For Q62DAN, Q64DAN, Q62DA and Q64DA, leave the switch2 vacant.
- (3) For Q68DAVN, Q68DAIN, Q68DAV and Q68DAI, the switch 3 will set in binary.

Setting will be easy if the input format is changed to binary number.

Example) For setting CH3, CH5 and CH8 to HOLD.

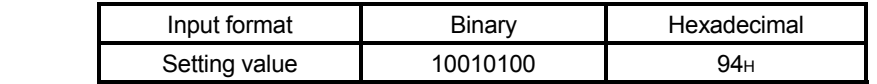

- (4) If the offset/gain setting mode is set using intelligent function module switch 4, other settings by switch 4 (settings for resolution mode and synchronous output mode) will be ignored.
- (5) Setting of the offset/gain setting mode differs from function version A to function version B.

Perform the offset/gain settings after checking the RUN LED flashes in offset/gain setting mode. If the RUN LED does not flash, check to see if the switch 4 setting is correct. (Refer to Appendix 1.3)

- (6) Since the analog output value will differ considerably, depending on the resolution mode setting, thoroughly check the settings for the intelligent function module switches before performing the analog output processing.
	- Example) Analog output value when the setting range is -10 to 10V and the digital input value is set to 4000.

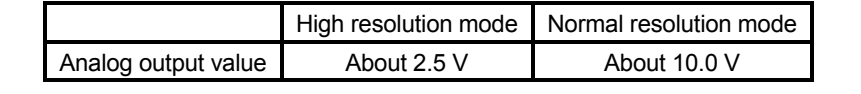

# (2) Operating procedure

Start the settings with GX Developer I/O assignment setting screen.

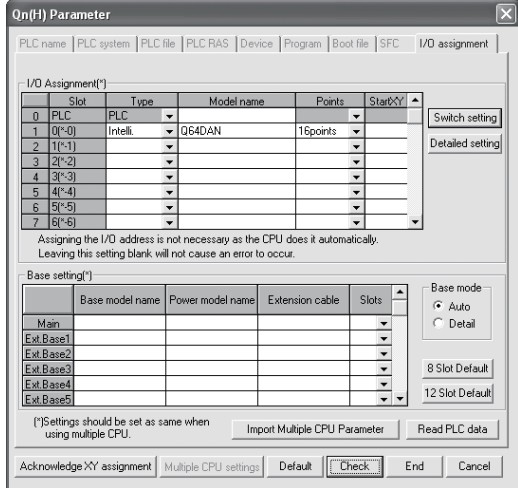

# (a) I/O assignment setting screen

Set the following for the slot in which the D/A converter module is mounted. The type setting is required; set other items as needed.

Type : Select "intelli."

Model name : Enter the module model name.

Points : Select 16 points.

Start XY : Enter the start I/O signal for the D/A converter module.

Detailed setting :

- 1) When using in the standard system configuration (on the main or extension base), specify the control CPU of the D/A converter module. It is unnecessary to set the "Error time output mode" or "H/W error time PLC operation mode" since these settings are invalid for the D/A converter module.
- 2) When using on a remote I/O station, if the analog output is to be held in the case of a link error, "Error time output mode" must be set to "Hold".

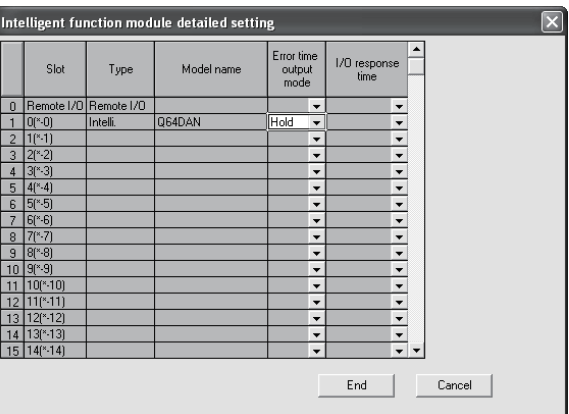

(b) Switch setting for intelligent function module screen

Click on [Switch setting] on the I/O assignment setting screen to display the screen shown at the left, then set switches 1 to 5.

The switches can easily be set if values are entered in hexadecimal. Change the entry format to hexadecimal and then enter the values.

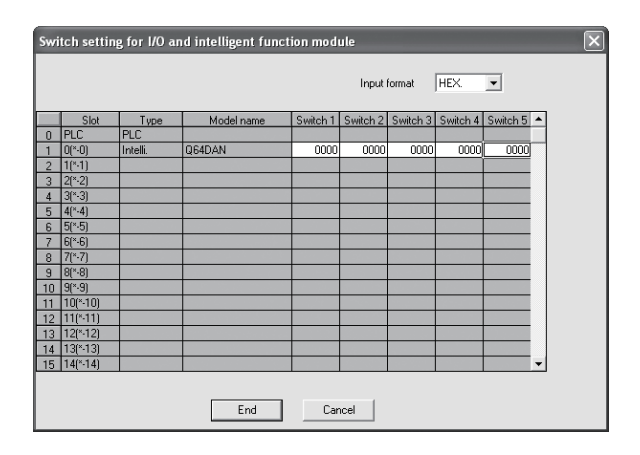

### 4.6 Offset/Gain Settings

When the user range setting is used, perform the offset and gain settings according to the following procedure.

When the industrial shipment setting is used, offset/gain setting is not necessary. If the utility package is installed, perform the offset/gain settings according to the procedure described in Section 5.6.2.

# (1) Offset/gain setting procedure

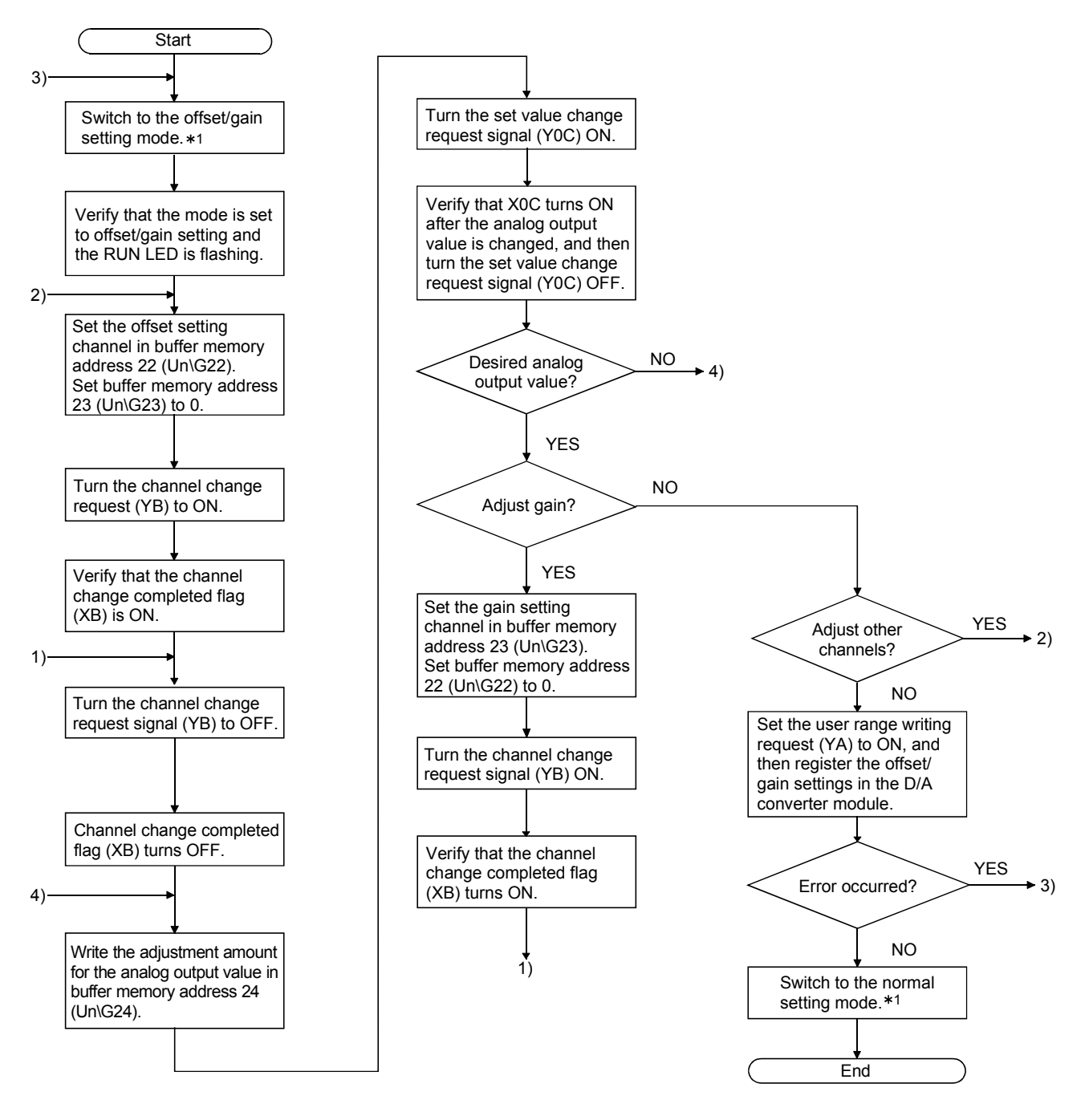

- 1 The mode switching (normal mode to offset/gain setting mode to normal mode) method is given below.
	- Dedicated instruction (G(P).OFFGAN) ......... Refer to Section 4.6 (2), (a)
	- Setting made to mode switching setting (buffer memory addresses 158, 159: Un\G158, Un\G159) and turning the operation condition setting request (Y9) from OFF to ON ..................................................... Refer to Section 4.6 (2), (b)
	- Intelligent function module switch setting ...... Refer to Section 4.5, Section 4.6 (2), (c) (After intelligent function module switch setting, reset the programmable controller CPU or switch power OFF, then ON.)

### POINT

- (1) Perform the offset/gain settings in the range that satisfies the conditions specified in Section 3.1.2, (1) and (2). When the setting exceeds this range, the maximum resolution or total accuracy may not be within the range indicated in the performance specification.
- (2) Perform the offset/gain settings separately for each channel. If channels are set in buffer memory addresses 22 (Un\G22) and 23 (Un\G23) at the same time, an error will occur and the ERROR LED will be lit.
- (3) After the offset and gain settings are completed, verify that the offset and gain values have been set correctly under actual usage conditions.
- (4) The offset and gain values are stored into the  $E^2$ PROM and are not erased at power-off.
- (5) At the time of offset/gain setting, turn ON the user range write request (YA) to write the values to the  $E^2$ PROM. Data can be written to the  $E^2$ PROM up to 100 thousand times. To prevent accidental write to the  $E^2$ PROM, an error will occur and the error code (buffer memory address 19: Un\G19) will be stored if write is performed
- 26 consecutive times. (6) If an error (error code: 40  $\Box^{*1}$ ) occurs during offset/gain setting, re-set the correct offset/gain value. The offset/gain value of the channel where the error has occurred is not written

to the D/A converter module.  $(*1: \Box$  indicates the corresponding channel number.)

(7) Module Ready (X0) turns from OFF to ON when the offset/gain setting mode switches to the normal mode by the dedicated instruction (G(P).OFFGAN) or the setting of the mode switching setting (buffer memory addresses 158, 159: Un\G158, Un\G159).

Note that initial setting processing will be executed if there is a sequence program that makes initial setting when Module Ready (X0) turns ON.

- (8) D/A conversion is discontinued if the mode is switched (from the normal mode to the offset/gain setting mode or from the offset/gain setting mode to the normal mode) by the dedicated instruction (G(P).OFFGAN) or the setting of the mode switching setting (buffer memory addresses 158, 159: Un\G158, Un\G159).
- (9) Buffer memory addresses 200 (Un\G200), 202 to 233 (Un\G202 to Un\G233) are the areas used to restore the user range settings offset/gain values when online module change is made. Refer to chapter 7 for details of online module change.

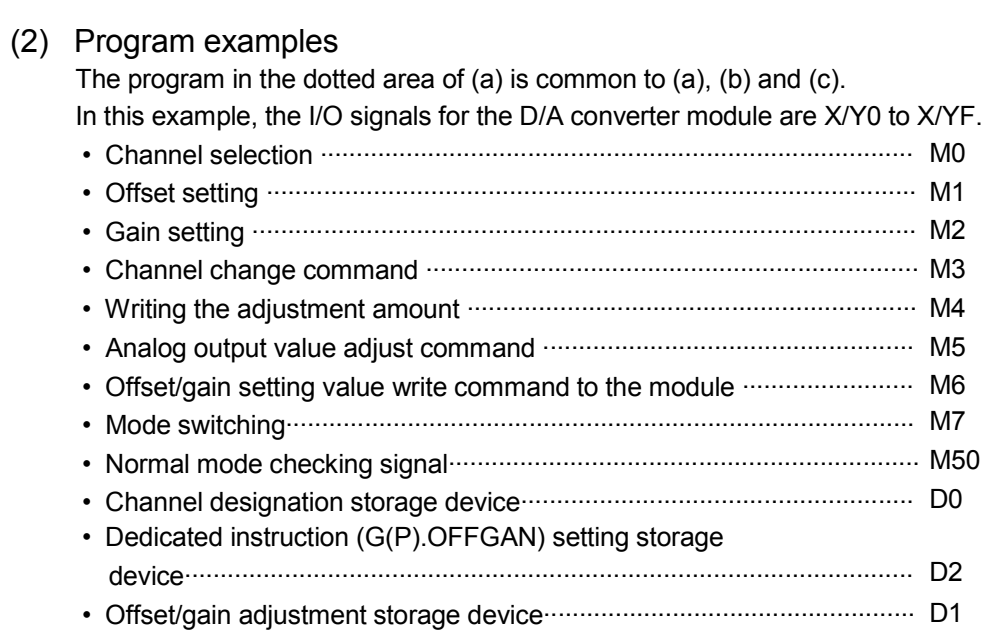

(a) When switching the mode using the dedicated instruction (G(P).OFFGAN) The following sample program switches to the offset/gain setting mode with the dedicated instruction (G(P).OFFGAN), changes the channel where offset/gain setting will be made, adjusts the offset/gain values, and writes the offset/gain values to the D/A converter module.

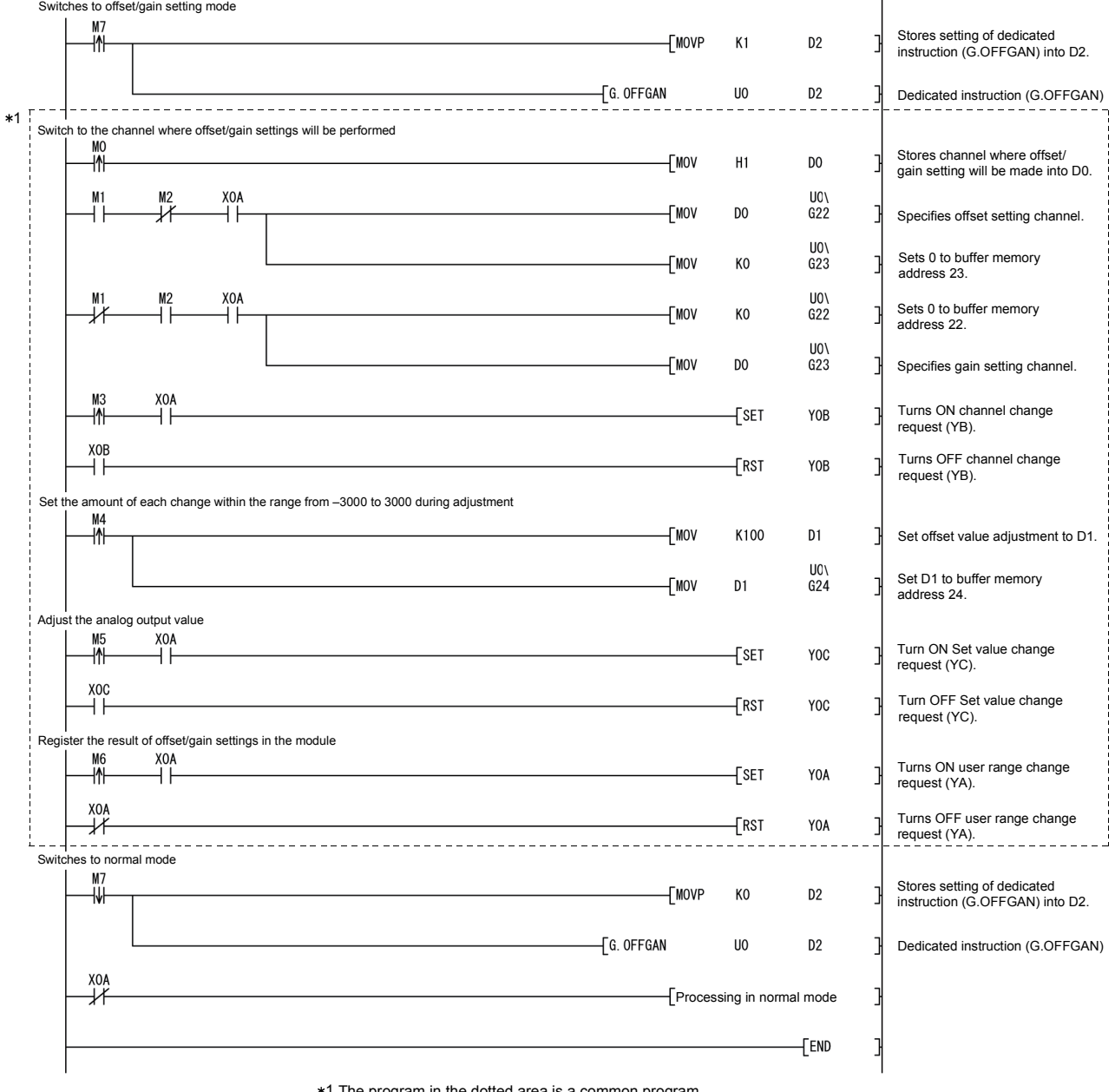

1 The program in the dotted area is a common program.

(b) When switching the mode using the setting of the mode switching setting (buffer memory addresses 158, 159: Un\G158, Un\G159) and operation condition setting request (Y9)

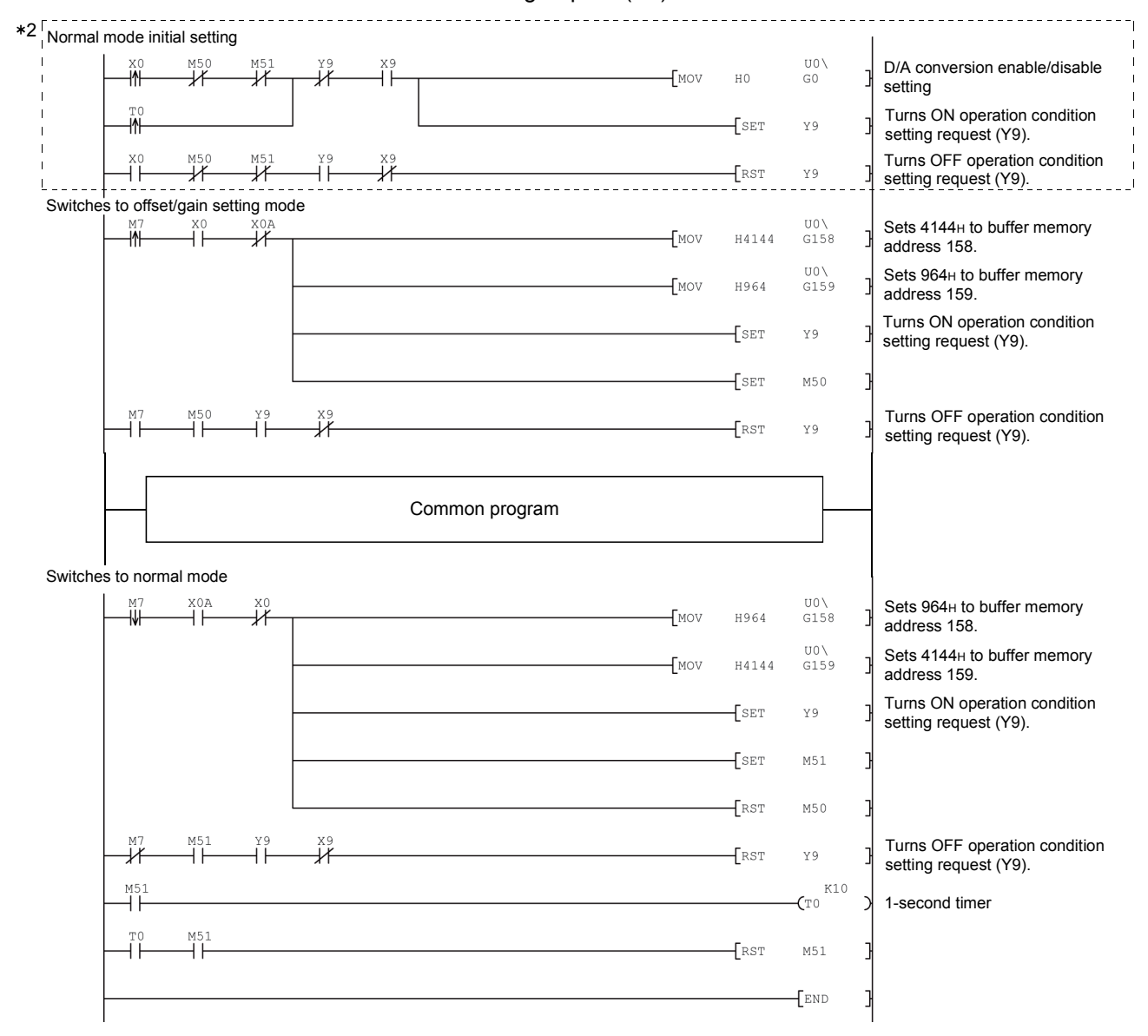

#### POINT

When running this program together with the normal-mode A/D conversion program (shown in Section 6.4.2), use  $*2$  of this program as the initial setting program. Note) When adding this program to the normal-mode D/A conversion program

(shown in Section 6.4.2), replace the existing initial setting program with the program marked  $*2$ .

(c) When switching the mode by making intelligent function module switch setting

Only the common program is necessary.

# MEMO

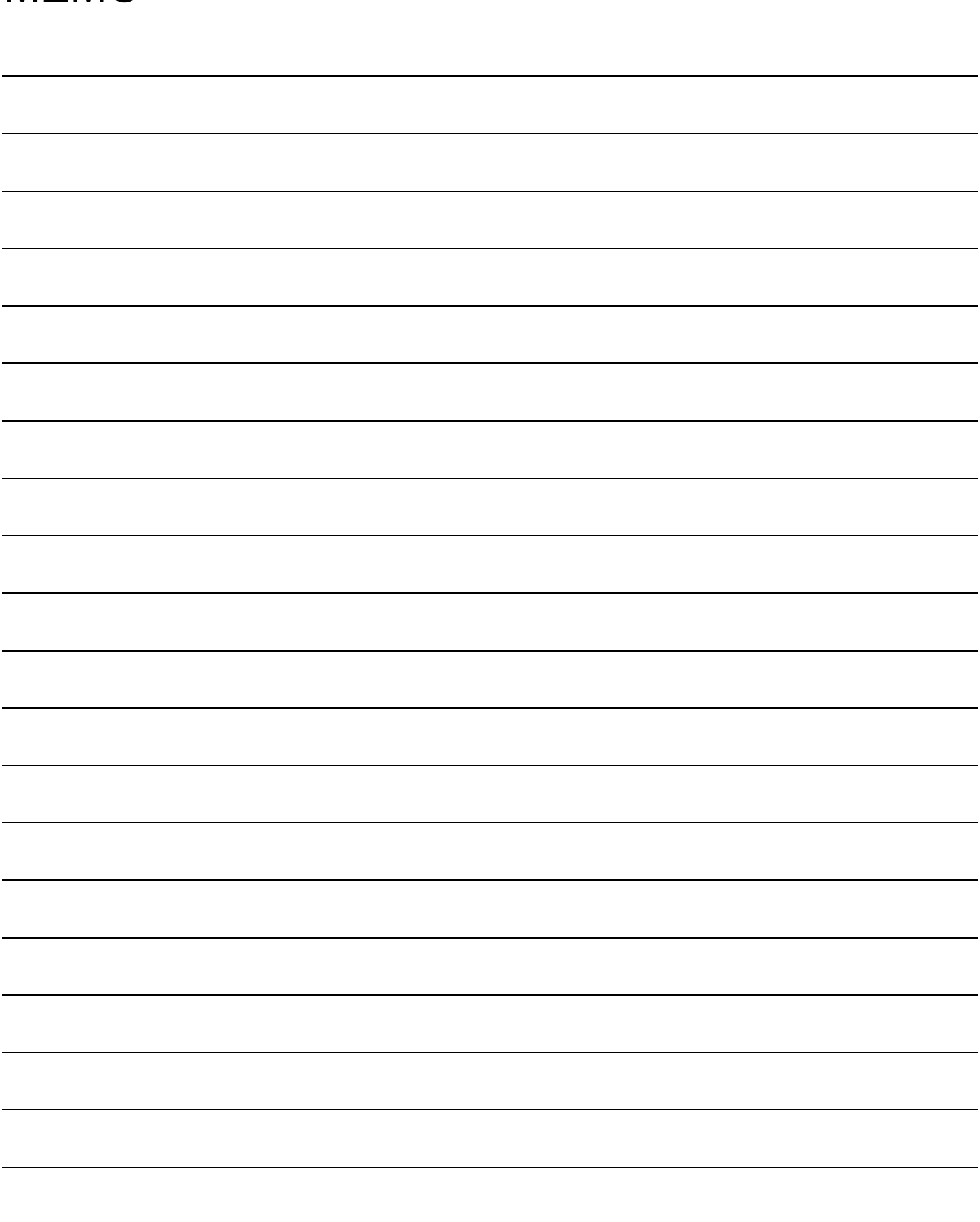
# 5 UTILITY PACKAGE (GX Configurator-DA)

#### 5.1 Utility Package Functions

#### Table 5.1 shows an overview of the utility package functions.

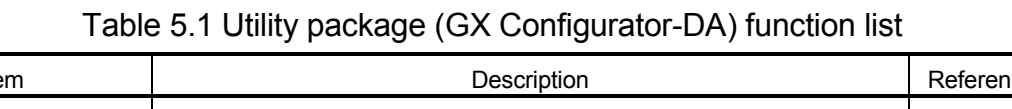

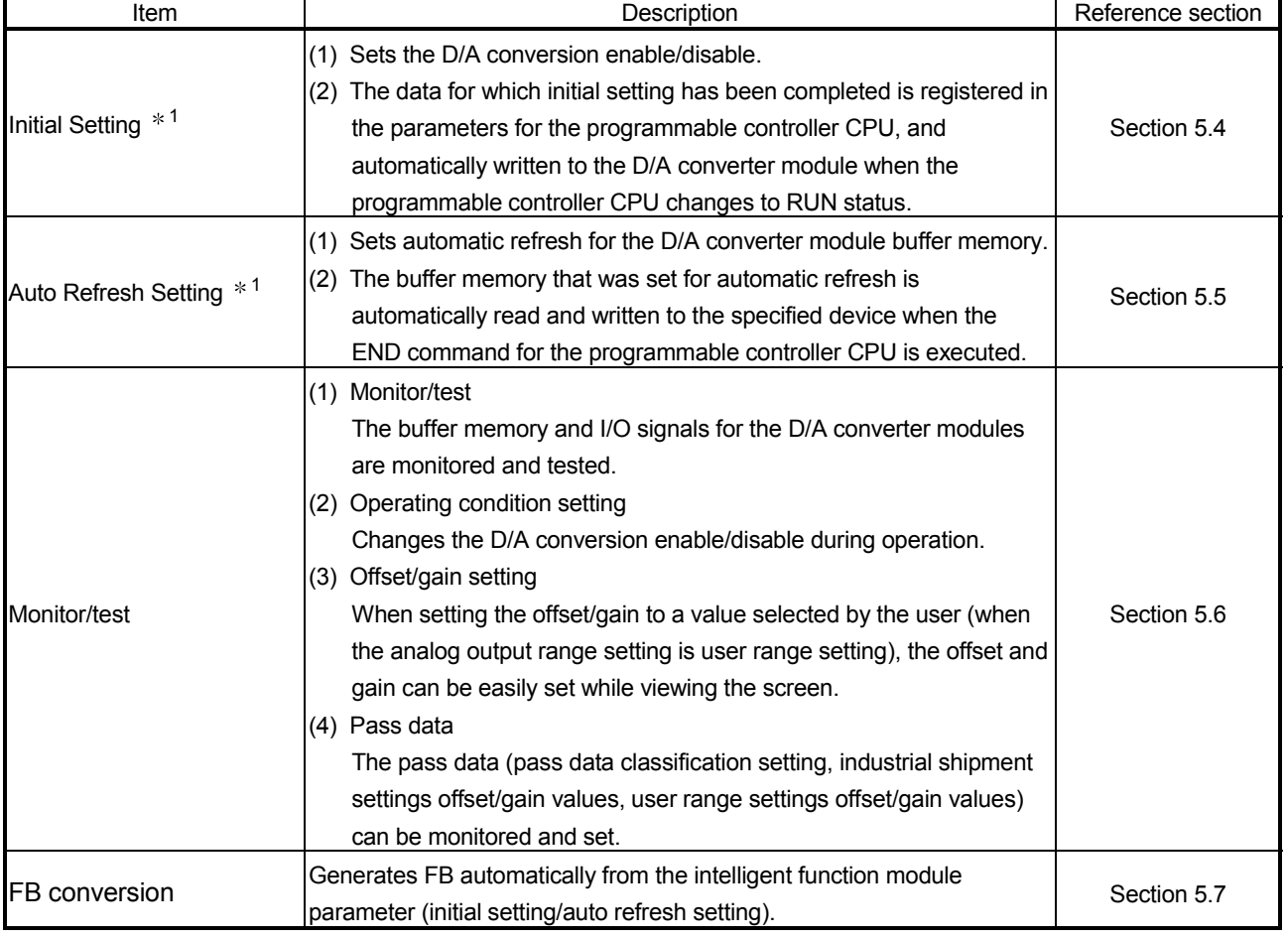

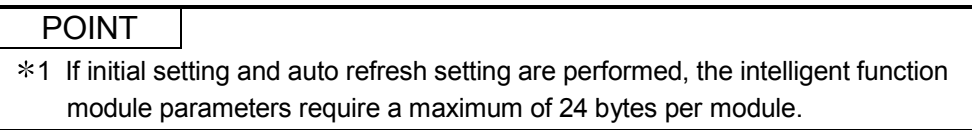

Ŧ

#### 5.2 Installing and Uninstalling the Utility Package

For how to install or uninstall the utility package, refer to "Method of installing the MELSOFT Series" included in the utility package.

#### 5.2.1 Handling precautions

The following explains the precautions on using the GX Configurator-DA.

#### (1) For safety

Since GX Configurator-DA is add-in software for GX Developer, read "Safety Precautions" and the basic operating procedures in the GX Developer Operating Manual.

#### (2) About installation

GX Configurator-DA is add-in software for GX Developer Version 4 or later. Therefore, GX Configurator-DA must be installed on the personal computer that has already GX Developer Version 4 or later installed.

#### (3) Screen error of Intelligent function module utility

Insufficient system resource may cause the screen to be displayed inappropriately while using the Intelligent function module utility. If this occurs, close the Intelligent function module utility, GX Developer (program, comments, etc.), and other applications, and then start GX Developer and Intelligent function module utility again.

- (4) To start the Intelligent function module utility
	- (a) In GX Developer, select "QCPU (Q mode)" for PLC series and specify a project. If any PLC series other than "QCPU (Q mode)" is selected, or if no project is specified, the Intelligent function module utility will not start.
	- (b) Multiple Intelligent function module utilities can be started. However, [Open parameters] and [Save parameters] operations under [Intelligent function module parameter] are allowed for one Intelligent function module utility only. Only the [Monitor/test] operation is allowed for the other utilities.
- (5) Switching between two or more Intelligent function module utilities When two or more Intelligent function module utility screens cannot be displayed side by side, select a screen to be displayed on the top of others using the task bar.

 $H$  start **OP MELSOFT series GX D...** 2 Intelligent function m... 7 Intelligent function m...

(6) Number of parameters that can be set in GX Configurator-DA When multiple intelligent function modules are mounted, the number of parameter setting must not exceed the following limit.

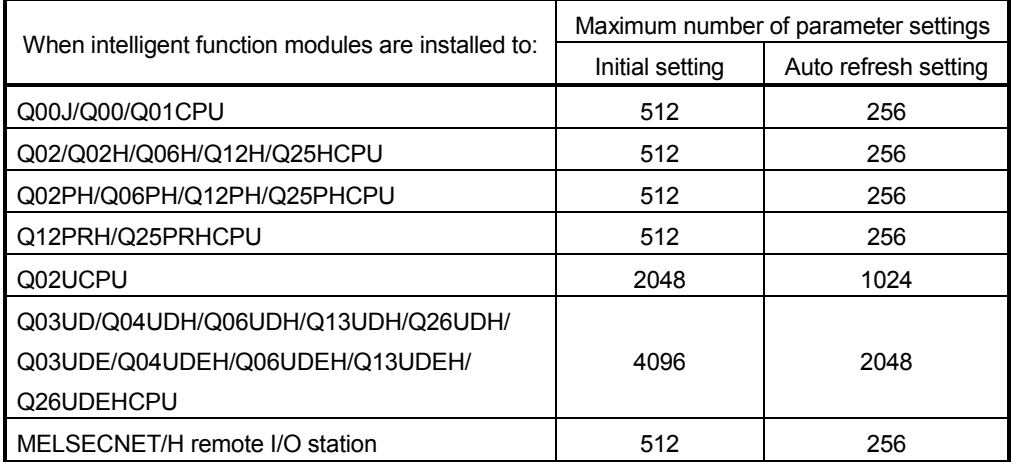

For example, if multiple intelligent function modules are installed to the MELSECNET/H remote I/O station, configure the settings in GX Configurator so that the number of parameter settings for all the intelligent function modules does not exceed the limit of the MELSECNET/H remote I/O station.

Calculate the total number of parameter settings separately for the initial setting and for the auto refresh setting.

The number of parameters that can be set for one module in GX Configurator-DA is as shown below.

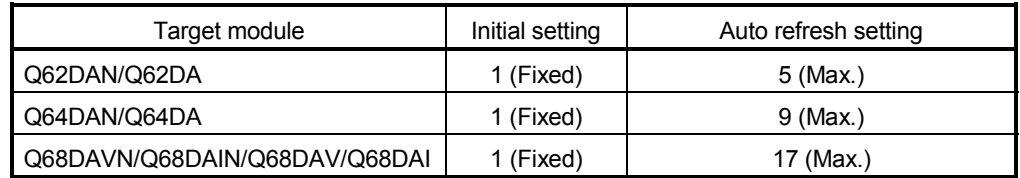

Example) Counting the number of parameter settings in Auto refresh setting

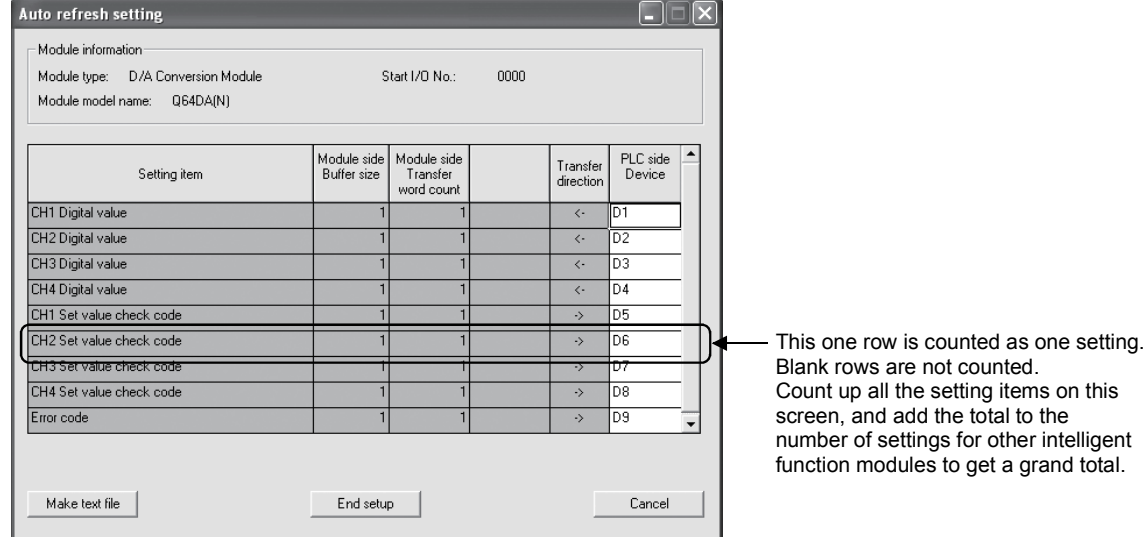

#### 5.2.2 Operating environment

This section explains the operating environment of the personal computer that runs GX Configurator-DA.

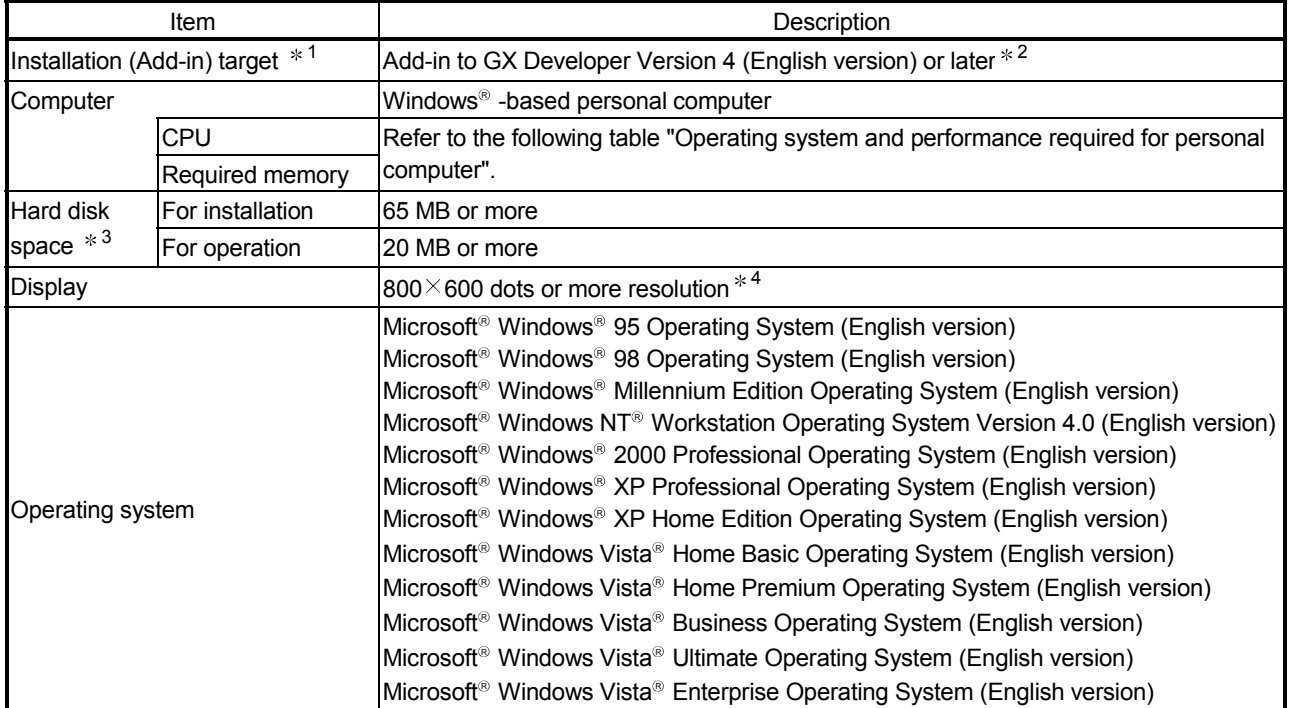

1 Install GX Configurator-DA in GX Developer Version 4 or higher in the same language. GX Developer (English version) and GX Configurator-DA (Japanese version) cannot be used in combination, and GX Developer (Japanese version) and GX Configurator-DA (English version) cannot be used in combination.

2 GX Configurator-DA is not applicable to GX Developer Version 3 or earlier.

In addition, GX Developer Version 8 or later is necessary to use the FB conversion function.

3 At least 15GB is required for Windows Vista<sup>®</sup>.

4 Resolution of 1024 X 768 dots or more is recommended for Windows Vista<sup>®</sup>.

| Operating system                                              | Performance required for personal computer |               |
|---------------------------------------------------------------|--------------------------------------------|---------------|
|                                                               | <b>CPU</b>                                 | Memory        |
| Windows <sup>®</sup> 95                                       | Pentium <sup>®</sup> 133MHz or more        | 32MB or more  |
| Windows <sup>®</sup> 98                                       | Pentium <sup>®</sup> 133MHz or more        | 32MB or more  |
| Windows <sup>®</sup> Me                                       | Pentium <sup>®</sup> 150MHz or more        | 32MB or more  |
| Windows NT® Workstation 4.0                                   | Pentium <sup>®</sup> 133MHz or more        | 32MB or more  |
| Windows <sup>®</sup> 2000 Professional                        | Pentium <sup>®</sup> 133MHz or more        | 64MB or more  |
| Windows <sup>®</sup> XP Professional (Service Pack 1 or more) | Pentium <sup>®</sup> 300MHz or more        | 128MB or more |
| Windows <sup>®</sup> XP Home Edition (Service Pack 1 or more) | Pentium <sup>®</sup> 300MHz or more        | 128MB or more |
| Windows Vista <sup>®</sup> Home Basic                         | Pentium <sup>®</sup> 1GHz or more          | 1GB or more   |
| Windows Vista <sup>®</sup> Home Premium                       | Pentium <sup>®</sup> 1GHz or more          | 1GB or more   |
| Windows Vista <sup>®</sup> Business                           | Pentium <sup>®</sup> 1GHz or more          | 1GB or more   |
| Windows Vista <sup>®</sup> Ultimate                           | Pentium <sup>®</sup> 1GHz or more          | 1GB or more   |
| Windows Vista <sup>®</sup> Enterprise                         | Pentium <sup>®</sup> 1GHz or more          | 1GB or more   |

Operating system and performance required for personal computer

#### POINT

(1) The functions shown below are not available for Windows<sup>®</sup> XP and Windows Vista $^\circ$  . If any of the following functions is attempted, this product may not operate normally. Start of application in Windows<sup>®</sup> compatible mode Fast user switching Remote desktop Large fonts (Details setting of Display Properties) Also, 64-bit version Windows<sup>®</sup> XP and Windows Vista<sup>®</sup> are not supported. (2) Use a USER authorization or higher in Windows Vista<sup>®</sup>.

# 5.3 Utility Package Operation

### 5.3.1 Common utility package operations

(1) Control keys

Special keys that can be used for operation of the utility package and their applications are shown in the table below.

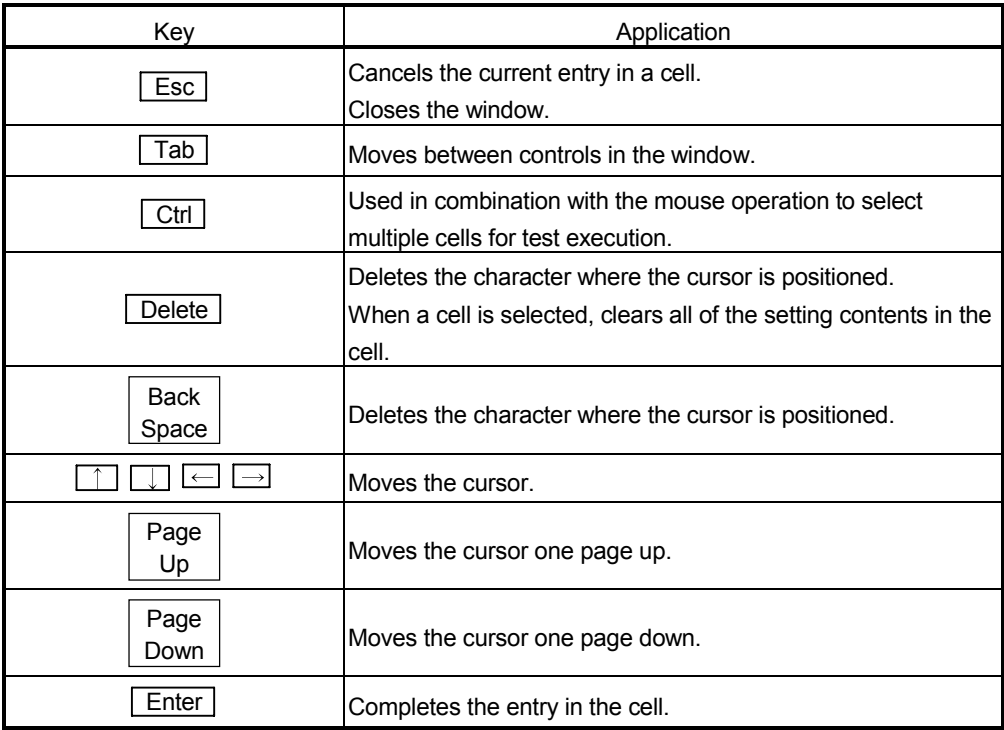

#### (2) Data created with the utility package

The following data or files that are created with the utility package can be also handled in GX Developer. Figure 5.1 shows respective data or files are handled in which operation.

#### <Intelligent function module parameter>

(a) This represents the data created in Auto refresh setting, and they are stored in an intelligent function module parameter file in a project created by GX Developer.

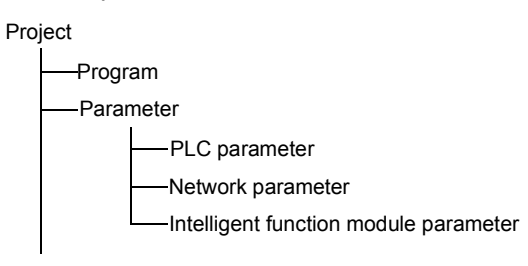

- (b) Steps 1) to 3) shown in Figure 5.1 are performed as follows:
	- 1) From GX Developer, select:  $[Project] \rightarrow [Open project] / [Save] / [Save as]$
	- 2) On the intelligent function module selection screen of the utility, select: [Intelligent function module parameter]  $\rightarrow$  [Open parameters] / [Save parameters]
	- 3) From GX Developer, select:  $[Online] \rightarrow [Read from PLC] / [Write to PLC] \rightarrow "Intelligent function$ module parameters" Alternatively, from the intelligent function module selection screen of the

utility, select:

 $[Online] \rightarrow [Read from PLC] / [Write to PLC]$ 

#### <Text files>

(a) A text file can be created by clicking the  $\sqrt{\frac{Make}{\text{texttt{textdd}}}$  button on the initial setting, Auto refresh setting, or Monitor/Test screen.

The text files can be utilized to create user documents.

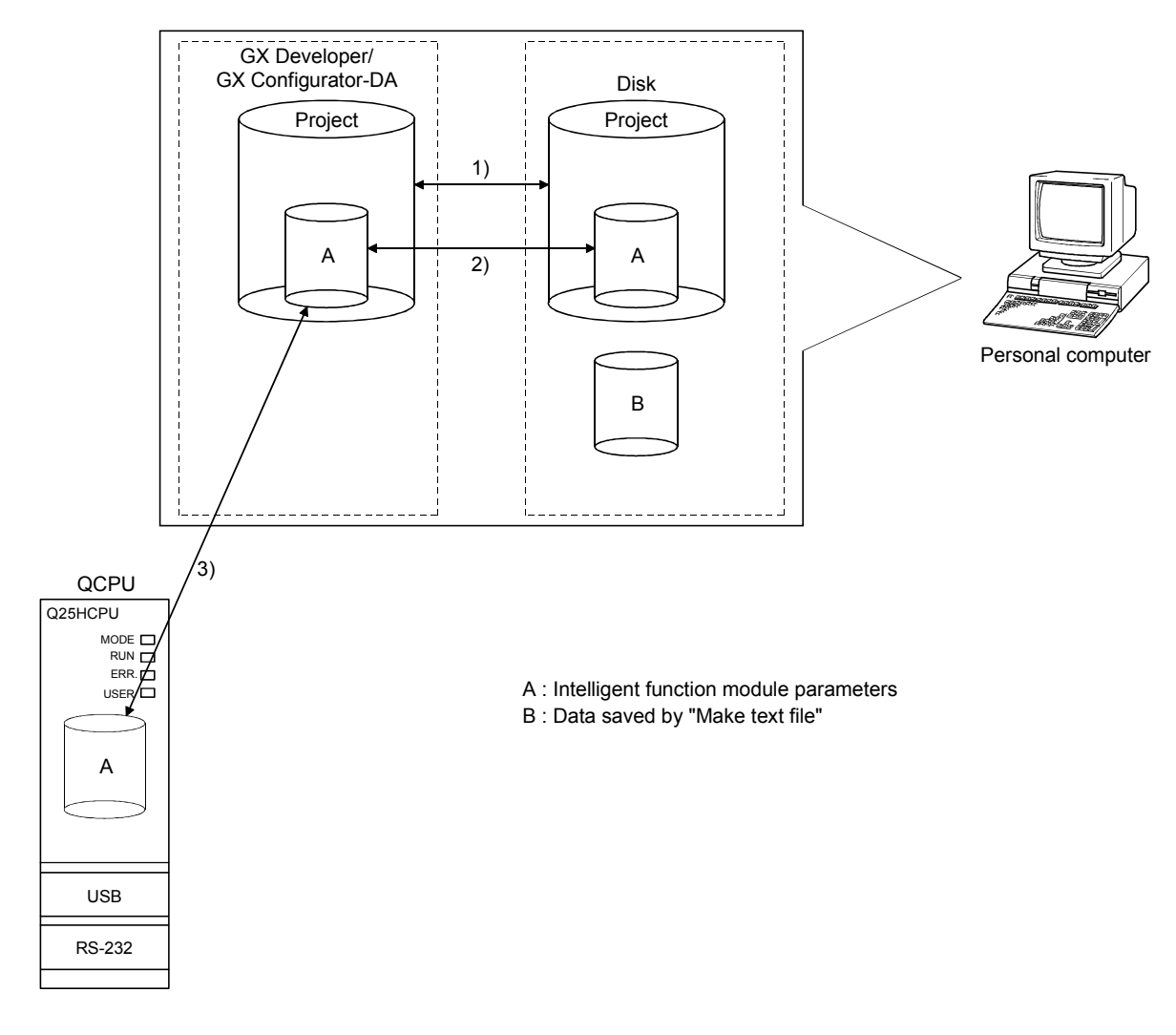

Figure 5.1 Correlation chart for data created with the utility package

# 5.3.2 Operation overview

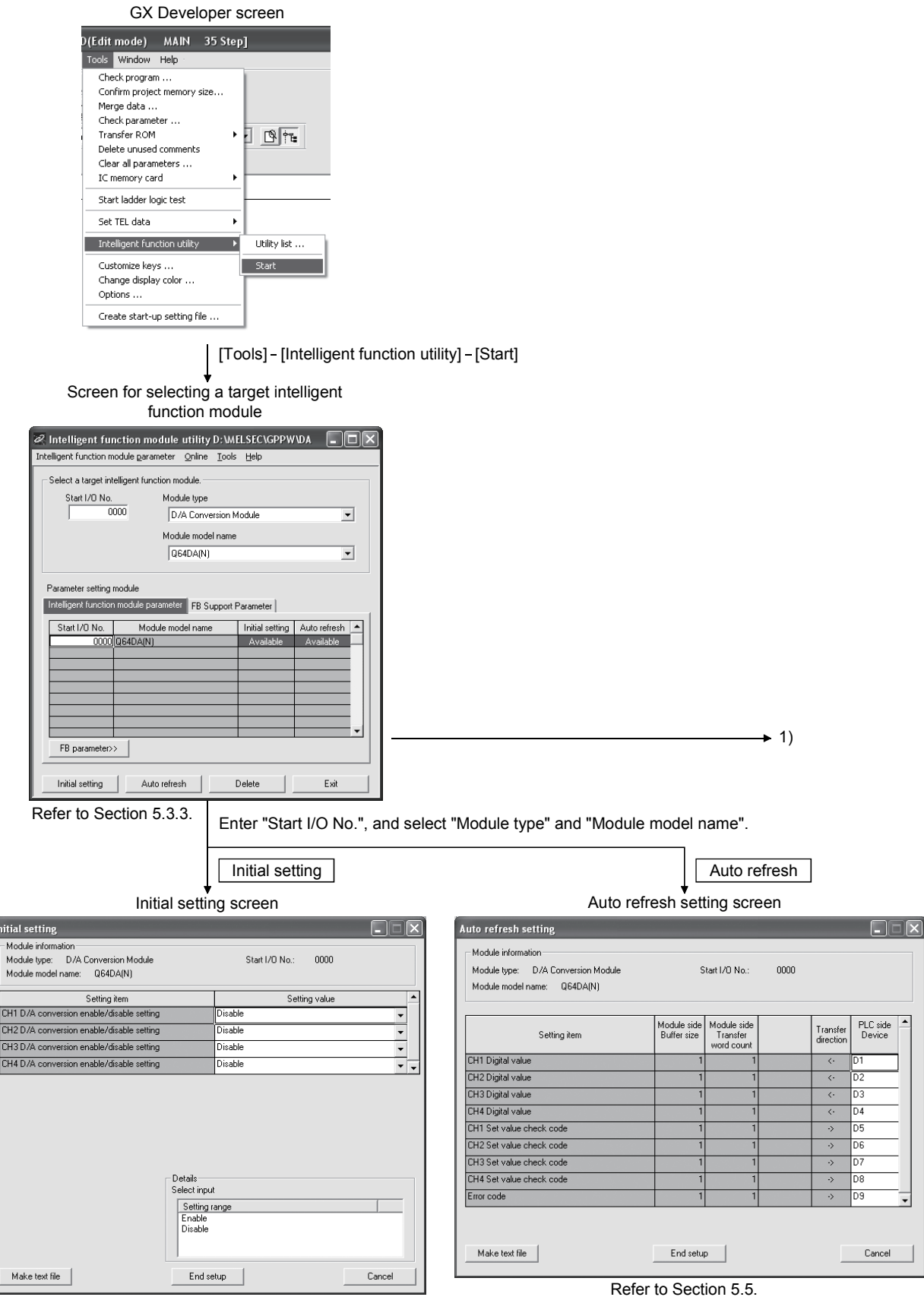

Refer to Section 5.4.

Refer to Section 5.5.

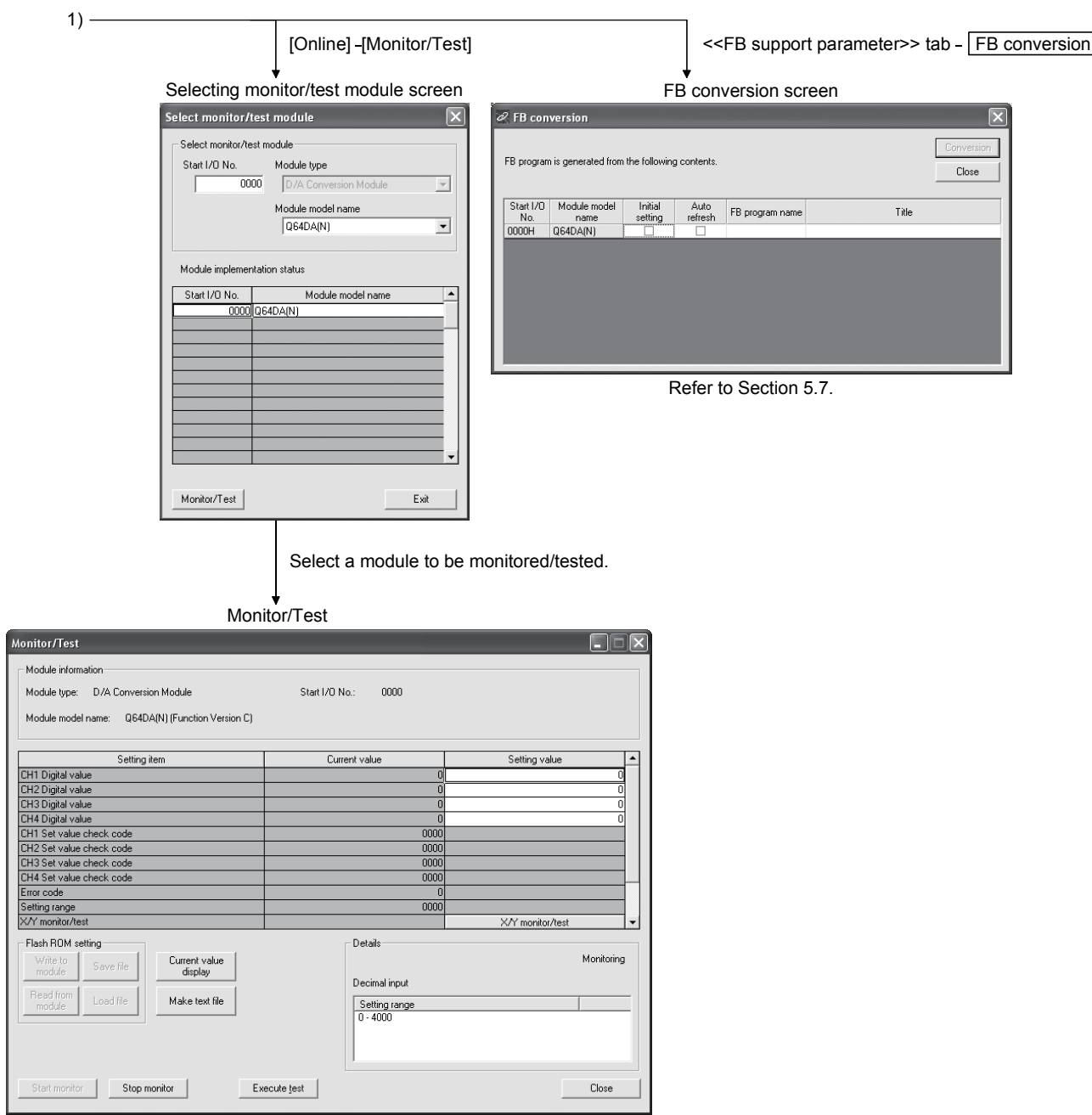

Refer to Section 5.6.

#### 5.3.3 Starting the Intelligent function module utility

#### [Operating procedure]

Intelligent function module utility is started from GX Developer.  $[Tools] \rightarrow [Intelligent function utility] \rightarrow [Start]$ 

#### [Setting screen]

Display when the <<FB support parameter>> tab is selected.

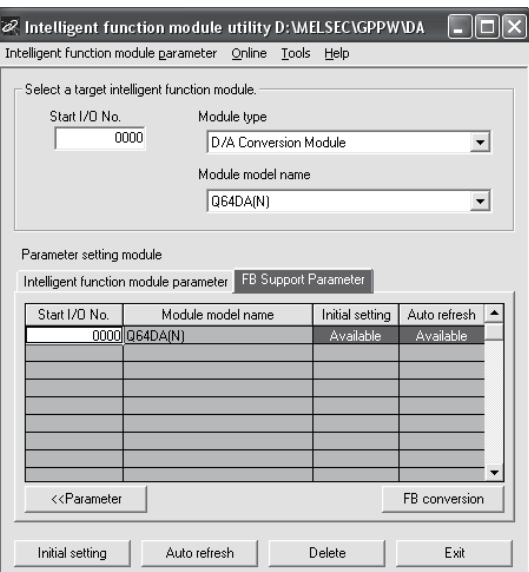

[Explanation of items]

(1) Activation of other screens

Following screens can be displayed from the intelligent function module utility screen.

Common operations to the << Intelligent function module parameter>> tab and <<FB support parameter>> tab

- (a) Initial setting screen "Start I/O No.<sup>\*1</sup>"  $\rightarrow$  "Module type"  $\rightarrow$  "Module model name"  $\rightarrow$ Initial setting
- (b) Auto refresh setting screen "Start I/O No.<sup>\*1</sup>"  $\rightarrow$  "Module type"  $\rightarrow$  "Module model name"  $\rightarrow$ Auto refresh
- (c) Select monitor/test module screen  $[Online] \rightarrow [Monitor/Test]$ 
	- \*1 Enter the start I/O No. in hexadecimal.

On the <<FB support parameter>> tab

(a) FB conversion screen

 $\le$ FB support parameter>> tab  $\rightarrow$  FB conversion

For details, refer to section 5.7.

#### POINT

The <<FB support parameter>> tab is displayed when the project which is being edited is a label project.

#### (2) Command buttons

Common operations to the << Intelligent function module parameter>> tab and <<FB support parameter>> tab

Delete Deletes the initial setting and auto refresh setting of the selected module. However, if initial setting and auto refresh setting have been prepared and the cell of initial setting or auto refresh setting is selected and executed, only the setting of the selected cell is

Exit Closes this screen.

deleted.

When the <<FB support parameter>> tab is selected

**Example 1** Moves the setting of the selected line to the <<Intelligent function module parameter>> tab.

When the << Intelligent function module parameter >> tab is selected

 FB parameter>> Moves the setting of the selected line to the <<FB support parameter>> tab.

- (3) Menu bar
	- (a) File menu

Intelligent function module parameters of the project opened by GX Developer are handled.

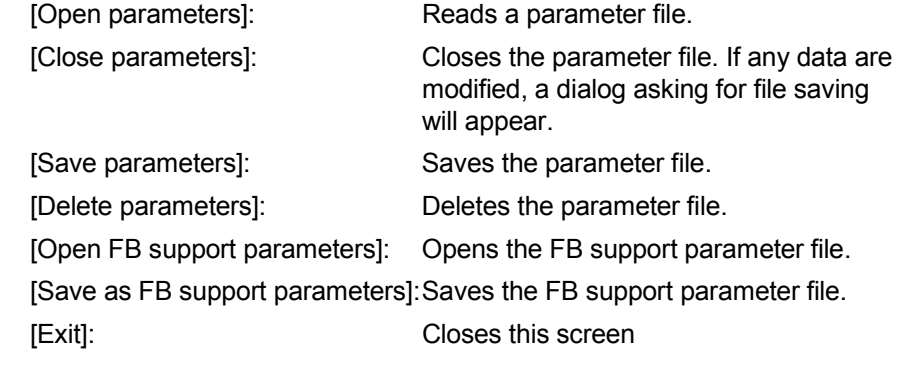

(b) Online menu

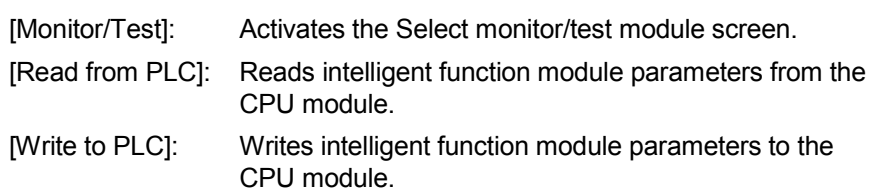

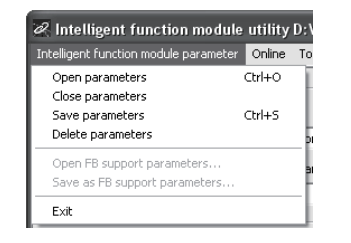

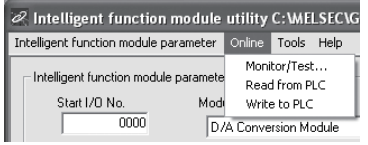

# POINT |

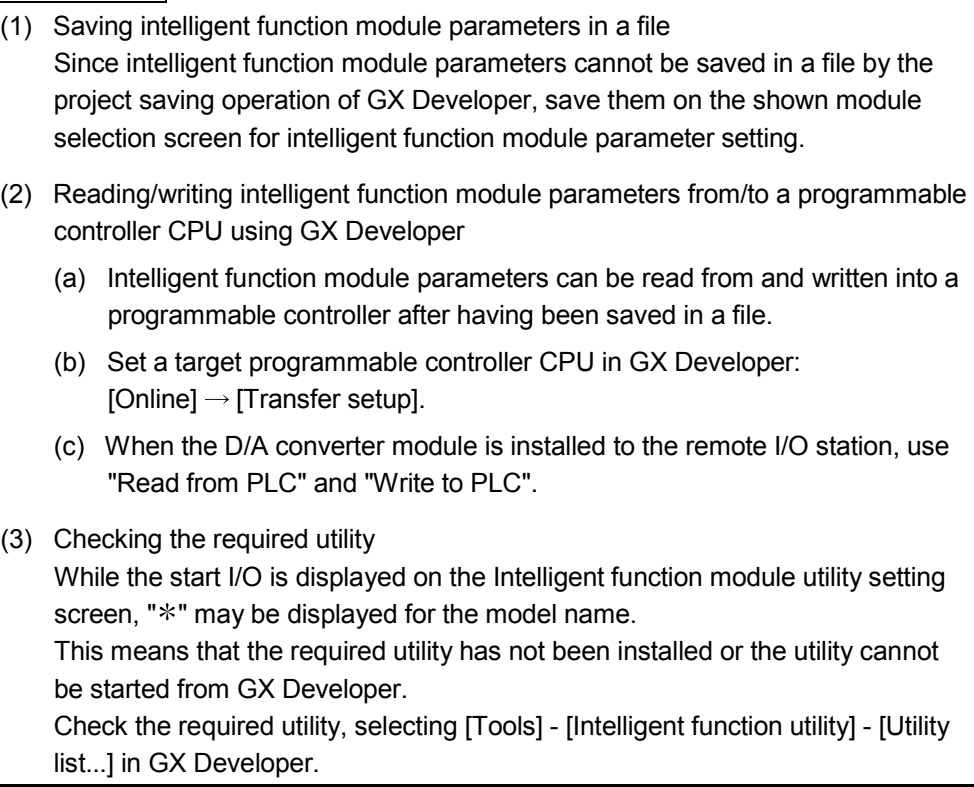

#### 5.4 Initial Setting

[Purpose]

Set D/A conversion enable/disable with an initial setting parameter. The initial setting parameter eliminates the need to set D/A conversion enable/disable in the sequence program.

#### [Operating procedure]

"Start I/O No. $*$ "  $\rightarrow$  "Module type"  $\rightarrow$  "Module model name"  $\rightarrow$  Thitial setting

Enter the start I/O No. in hexadecimal.

#### [Setting screen]

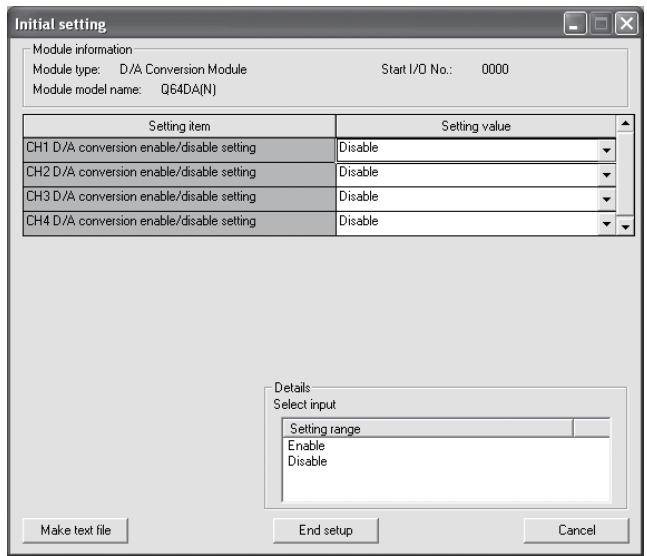

#### [Explanation of items]

(1) Setting contents

Set whether D/A conversion is "Enable" or "Disable" for each channel.

(2) Command button

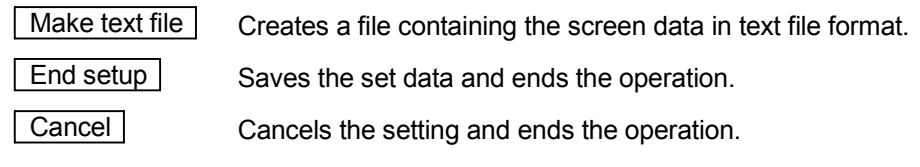

#### POINT

Initial settings are stored in an intelligent function module parameter file. After being written to the CPU module, the initial setting is made effective by either

- (1) or (2).
- (1) Cycle the RUN/STOP switch of the CPU module: STOP  $\rightarrow$  RUN  $\rightarrow$  STOP  $\rightarrow$ RUN.
- (2) With the RUN/STOP switch set to RUN, turn off and then on the power or reset the CPU module.

When using a sequencer program to write the initial settings, when the CPU is switched from STOP to RUN the initial settings will be written, So ensures that programming is carried out to re-execute the initial settings.

# 5.5 Auto Refresh Setting

#### [Purpose]

Configure the D/A converter module's buffer memory for automatic refresh.

#### [Operating procedure]

"Start I/O No. $*$ "  $\rightarrow$  "Module type"  $\rightarrow$  "Module model name"  $\rightarrow$  Auto refresh Enter the start I/O No. in hexadecimal.

# [Setting screen]

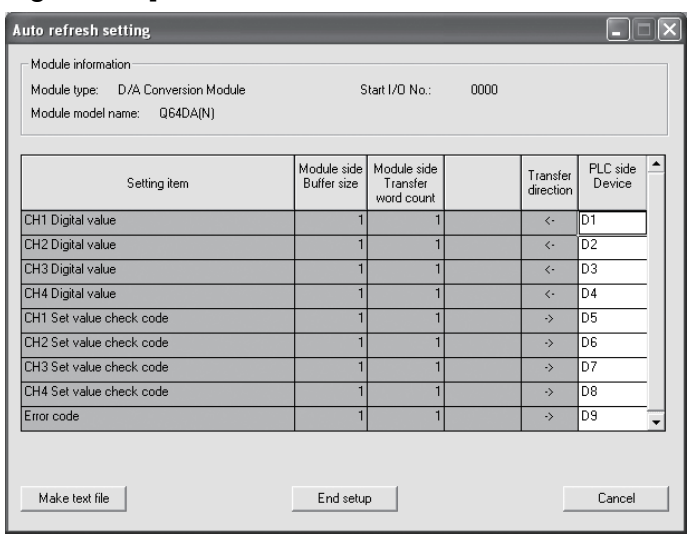

# [Items]

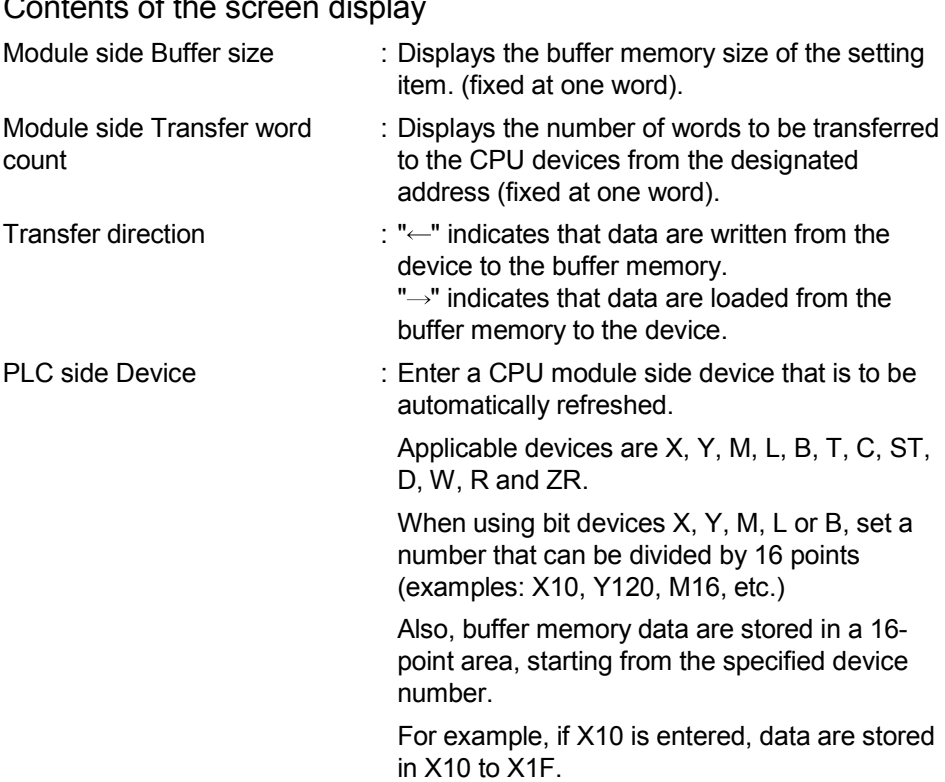

[items]<br>(1) Contents of the screen display

#### (2) Command button

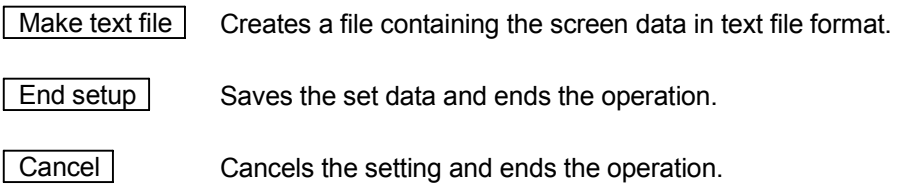

#### POINT

The auto refresh settings are stored in an intelligent function module parameter file. The auto refresh settings become effective by performing  $STOP\rightarrow RUN \rightarrow STOP$ →RUN operations for the CPU module, turning the power OFF and then ON or resetting the CPU module after writing the intelligent function module parameters to the CPU module. The auto refresh settings cannot be changed from sequence programs.

However, processing equivalent to auto refresh can be added using the FROM/TO instruction in the sequence program.

#### 5.6 Monitor/Test

#### 5.6.1 Monitor/test screen

#### [Purpose]

Start buffer memory monitoring/testing and I/O signal monitoring/testing, operating condition setting, offset/gain settings (refer to Section 5.6.2, 5.6.3), pass data (refer to Section 5.6.5, 5.6.6)from this screen.

#### [Operating procedure]

Select monitor/test module screen  $\rightarrow$  "Start I/O No.  $*$ "  $\rightarrow$  "Module type"  $\rightarrow$ "Module model name"  $\rightarrow$  Monitor/test

 Enter the start I/O No. in hexadecimal. The screen can also be started from System monitor of GX Developer Version 6 or later.

Refer to the GX Developer Operating Manual for details

# [Setting screen]

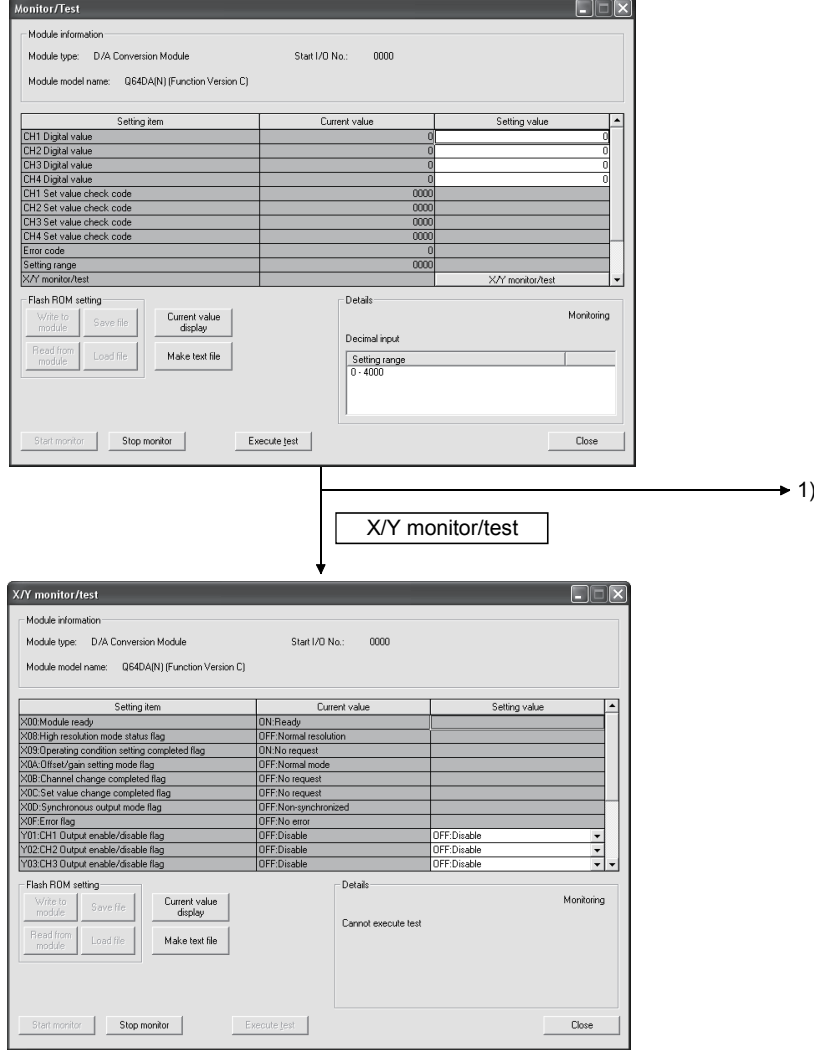

#### .<br>Pass data  $\Box$  $\times$ Module information Module type: D/A Conversion Module Start UD No : 0000 Module model name: Q64DA(N) (Function Version C) Selting item<br>Selting item<br>CH2 Pass data classification selting<br>CH2 Pass data classification selting<br>CH3 Pass data classification selting<br>CH1 Industrial shipment seltings calise value<br>CH1 Industrial shipment seltings calise Current value Setting value  $\overline{\phantom{a}}$ Cui<br>
Voltage specified<br>
Voltage specified<br>
Voltage specified<br>
Voltage specified  $\begin{array}{c|c|c|c|c} \hline \multicolumn{1}{c|}{\textbf{1}} & \multicolumn{1}{c|}{\textbf{2}} \\ \hline \multicolumn{1}{c|}{\textbf{2}} & \multicolumn{1}{c|}{\textbf{3}} \\ \hline \multicolumn{1}{c|}{\textbf{3}} & \multicolumn{1}{c|}{\textbf{4}} & \multicolumn{1}{c|}{\textbf{5}} \\ \hline \multicolumn{1}{c|}{\textbf{5}} & \multicolumn{1}{c|}{\textbf{6}} & \multicolumn{1}{c|}{\textbf{6}} \\ \hline \multicolumn{1}{c|}{\textbf{6}} & \multic$ Voltage specified<br>Voltage specified<br>Voltage specified oltage specified 0000  $0000$  $0000$  $\frac{1}{0000}$  $\frac{1}{0000}$  $\begin{array}{r}\n 0000 \\
 \hline\n 0000 \\
 \hline\n 0000 \\
 \hline\n 0000 \\
 \hline\n 0000\n \end{array}$  $\overline{000}$  $\frac{1}{1000}$  $\frac{10000}{0000}$ - Flash ROM setting--<br>Details Monitoring Current value<br>display Save file Select input ead from<br>module Load file Make text file Setting range<br>Voltage specified<br>Current specified Start monitor Stop monitor  $\qquad \qquad \text{Close}$ Execute test Pass data 1) Operating setting | Content of Content of Content of Content of Content of Content of Content of Content of Content of Content of Content of Content of Content of Content of Content of Content of Content of Content of Cont Offset/Gain setting Operating condition setting  $\boxed{\square}$  $\overline{\mathbf{x}}$ Offset/gain settings is performed. -<br>Module information Module type: D/A Conversion Module Start I/O No.: 0000 Module model name: Q64DA(N) (Function Version C) Error clear -<br>Offset/Gain setting Registration Setting item Current value Setting value Strump version enable/disable setting<br>CH2 D/A conversion enable/disable setting<br>CH3 D/A conversion enable/disable setting<br>CH4 D/A conversion enable/disable setting<br>CH4 D/A conversion enable/disable setting ⊙ Offset setting C Gain setting Disable<br>Disable<br>Disable<br>Disable Disable<br>Disable<br>Disable<br>Disable  $\frac{1}{\sqrt{2}}$ Channel No.  $\boxed{\text{CH1} \quad \blacktriangleright}$ Conversion<br>characteristic  $\overline{\phantom{0}}$  $\rightarrow$   $\parallel$  $\overline{\phantom{a}}$ Operating condition setting request No request No reques Range:1 to 3000<br>For the adjustment value 1000, the Analog value adjustment of Voltage during<br>output: about 0.33V,<br>Current during output: about 0.65mA is possible.  $\overline{\phantom{a}}$ - Flash ROM setting - Details-Setting state Channel No. Monitoring Offset setting Cain setting Current value<br>display Save file  $CH1$ Select input  $CH2$ <br>CH<sub>3</sub> Read from<br>module Load file Make text file Setting range<br>Enable<br>Disable  $CH4$ Start monitor | Stop monitor Execute test  $\mathop{\mathsf{Close}}$ Close Conversion characteristic**Conversion characteristic**  $\overline{R}$ .<br>Analog/Range setting 4095 Analog Voltage  $\overline{\mathbf{r}}$ .<br>Range setting Normal resolution  $\overline{\mathbf{r}}$ Difset/Gain setting Offset value[V]  $0.00 -$ - Г .<br>Gain value(V)  $10.00 -$ Range settings

 $-4096$ 

 $-15$ 

-<br>Analog/Digital conversion C Analog->Digital C Digital->Analog

Conversion

Analog value(V)  $\begin{array}{|l|c|} \hline & & 5.00 \\ \hline \text{Digital value} & & \\ \hline & & 2000 \\ \hline \end{array}$ 

 $15<sup>°</sup>$ 

-1-

 $\begin{tabular}{|c|c|} \hline \textbf{Close} & \textbf{--} \\ \hline \end{tabular}$ 

#### [Explanation of items]

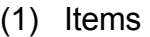

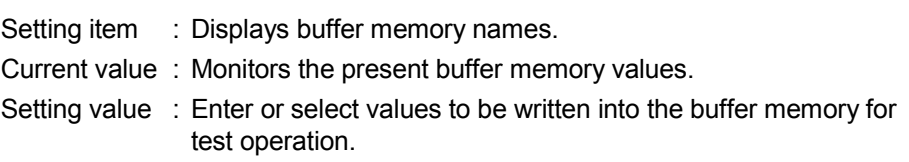

#### (2) Command button

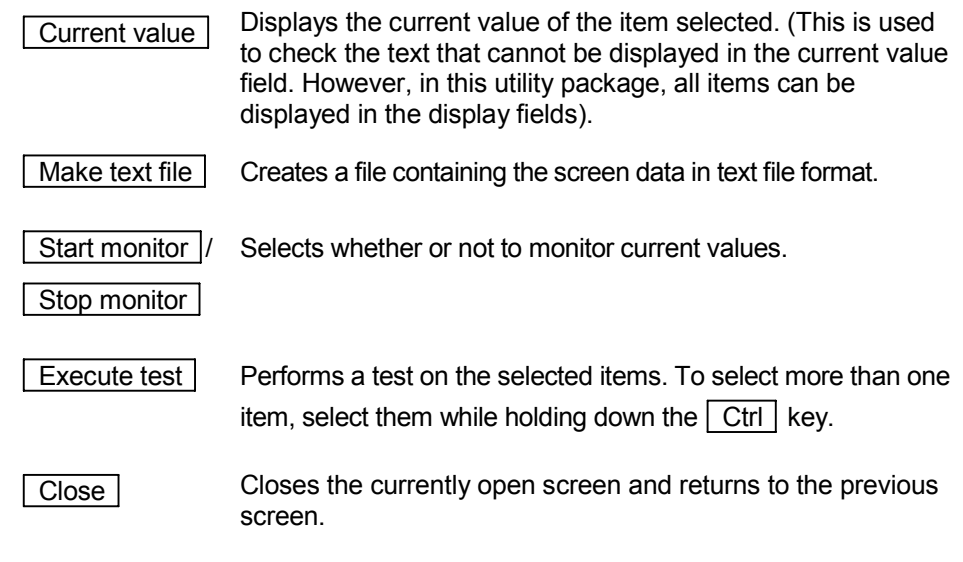

#### POINT

(1) Turning the output enable/disable flag ON/OFF or writing the CH $\square$  digital value during test operation changes the analog output, so perform these after taking ample safety precautions.

# REMARK

The selection test operation is explained below using the CH1 digital value writing as an example.

(1) Change the setting value field for "Y01: CH1 output enable/disable flag" to "ON: enable."

Nothing is written to the D/A converter module at this point.

- (2) Click and select the setting value field to be written in the D/A converter module. To write more than one setting item at the same time, select the items while holding down the  $\boxed{\text{Ctrl}}$  key.
- (3) Click the  $\vert$  Execute test  $\vert$  to execute the write operation.

Once writing has been completed, the value that was written will be displayed in the present value field.

#### 5.6.2 Offset/gain setting operation (Function version C or later)

Perform the offset/gain setting operation in the following sequence.

- (1) Switch to the offset/gain setting screen
	- Perform the operation in Section 5.6.1 to display the offset/gain setting screen. At this point, a dialog box to confirm the transition of module's operation mode (normal mode -> offset/gain setting mode) is displayed. Click the  $Yes$  button to transit to the offset/gain setting mode.

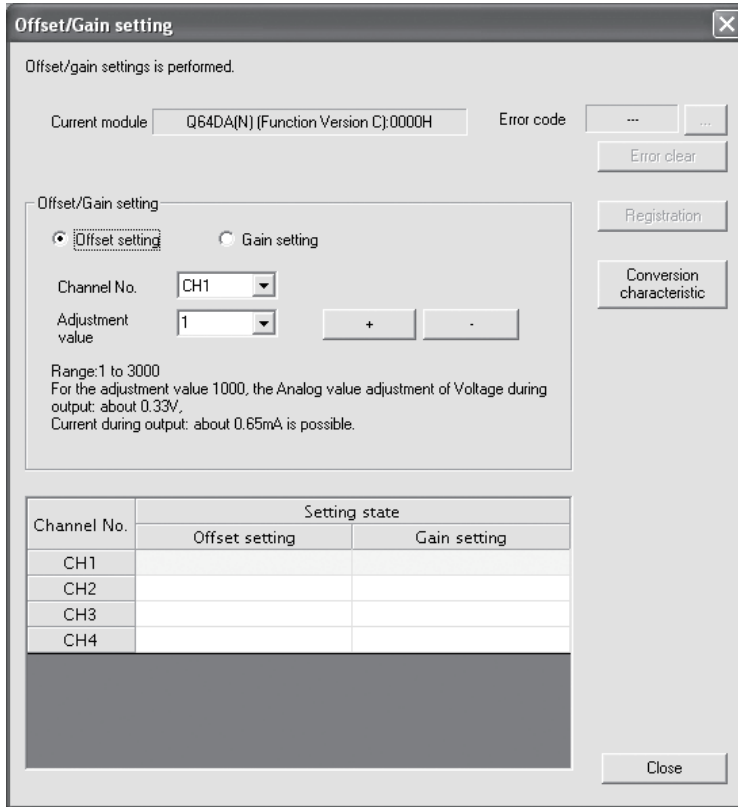

(2) Specify a channel

Specify the target channel of offset setting or gain setting on the channel No. combo box.

#### (3) Specify offset/gain setting

Specify either offset setting or gain setting on the channel specified on the channel No. combo box using the radio button.

#### (4) Set up adjustment values

Set up an adjustment value of the offset value or gain value. Select "1," "10," "100," or "1000" on the combo box, however, you can also set up adjustment values by entering a number (1 to 3000).

(5) Fine adjustment of voltage output or current output By clicking the  $\boxed{+}$  button or  $\boxed{-}$  button, the value of voltage output or current output for the prepared adjustment value is finely adjusted.

## (6) Write settings into module Write the content set up by operations (2) to (5) into module by clicking the Registration button.

#### (7) Switch to the normal mode

When the offset/gain setting screen is closed by clicking the Close button after the setting operation has finished, module's operation mode transits to the normal mode.

#### POINT

If an error code is displayed while performing the setting operation, the details and measure of the error can be confirmed by clicking the  $\boxed{\dots}$  button to the right of the error code display area. In addition, the error code can be cleared by clicking the **Error clear** button.

#### 5.6.3 Offset/gain setting operation (Function version B or earlier)

Perform the offset/gain setting operation in the following sequence.

(1) Switch to the offset/gain setting mode Change switch 4 for intelligent function module switch setting to the offset/gain setting mode (see Section 4.5).

## (2) Switch to the offset/gain setting screen

Display the offset/gain setting screen using the operation described in Section 5.6.1.

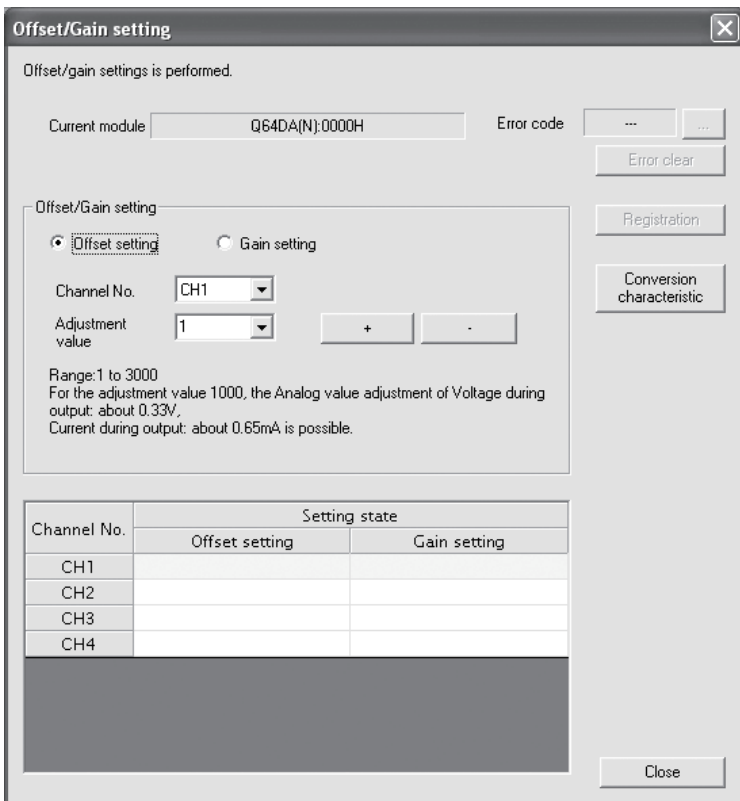

(3) Specify a channel

Specify the target channel of offset setting or gain setting on the channel No. combo box.

#### (4) Specify offset/gain setting

Specify either offset setting or gain setting on the channel specified on the channel No. combo box using the radio button.

#### (5) Set up adjustment values

Set up an adjustment value of the offset value or gain value. Select "1," "10," "100," or "1000" on the combo box, however, you can also set up adjustment values by entering a number (1 to 3000).

(6) Fine adjustment of voltage output or current output By clicking the  $\boxed{+}$  button or  $\boxed{-}$  button, the value of voltage output or current output for the prepared adjustment value is finely adjusted.

# (7) Write settings into module Write the content set up by operations (3) to (6) into module by clicking the Registration button.

(8) Switch to the normal mode

After the setting is finished, click the  $\sqrt{\frac{C\text{lose}}{C}}$  button to close the offset/gain setting screen, and set Switch 4 of the intelligent function module switch settings to the normal mode. (Refer to Section 4.5.)

#### POINT

If an error code is displayed while performing the setting operation, the details and measure of the error can be confirmed by clicking the  $\boxed{\dots}$  button to the right of the error code display area. In addition, the error code can be cleared by clicking the **Error clear** button.

#### 5.6.4 Confirmation of Conversion Characteristic

#### [Purpose]

The converted value of digital-analog conversion can be confirmed according to the tilt of the graph, based on the offset/gain setting.

#### [Operating procedure]

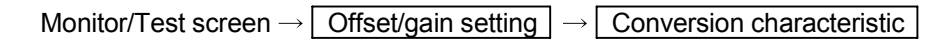

#### [Setting screen]

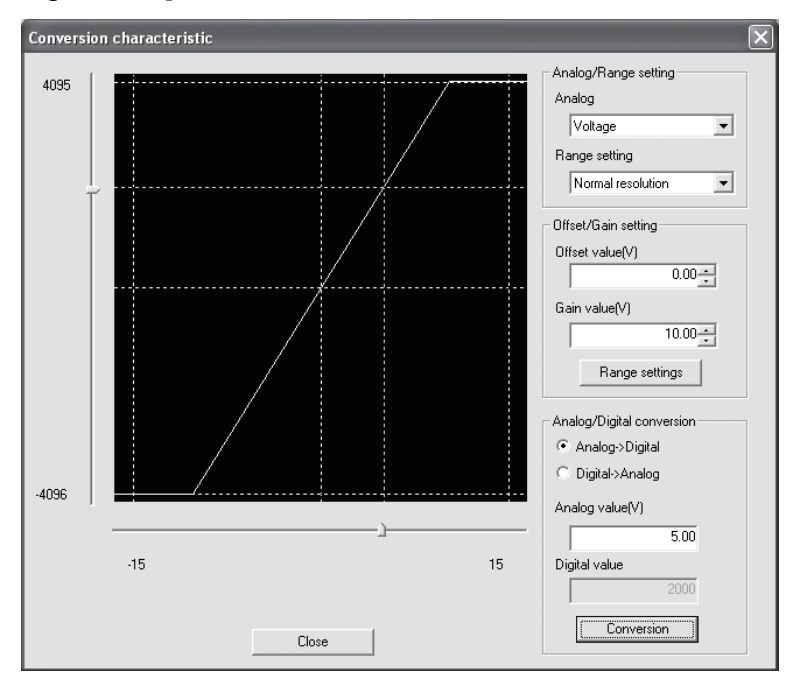

#### [Explanation of items]

(1) Items

I/O characteristic diagram: Displays the I/O conversion characteristic to the prepared offset/gain setting.

#### (2) Setting details

Analog/Range setting

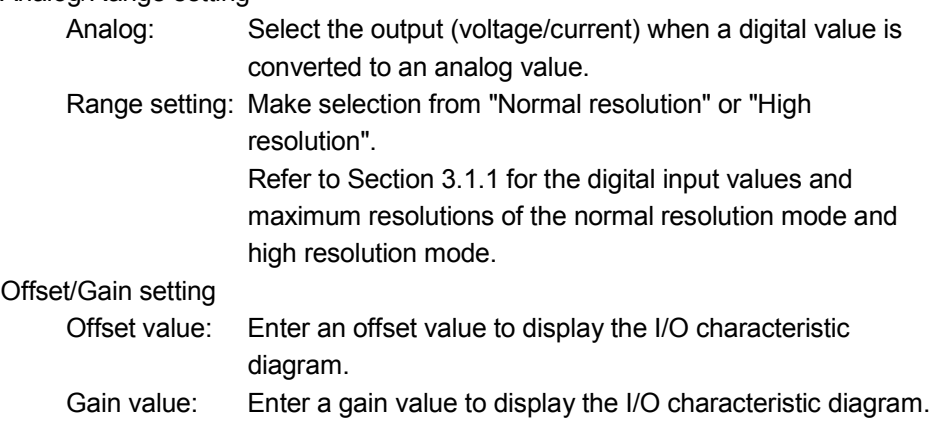

Analog/Digital conversion: Select a conversion type shown below for confirming the correspondence between an analog value and a digital value caused by the conversion characteristic.  $\bullet$  Digital  $\rightarrow$  Analog • Analog  $\rightarrow$  Digital Analog value: <When converted to a digital value> Enter an analog value to be converted to a digital value <When converted to an analog value> The analog value converted from a digital value is displayed. Digital value: <When converted to a digital value> The digital value corresponding to an entered analog value is

displayed.

<When converted to an analog value>

Enter a digital value to be converted to an analog value.

#### POINT

- The offset value is the analog output value (voltage or current) when a digital entry value of 0 is set from the programmable controller CPU.
- The gain value is the analog value (voltage or current) output when the digital input value set from the programmable controller CPU is as follows:
	- 4000 (When Normal resolution is selected)
	- 12000 (When High resolution is selected)

#### (3) Command button

 $\sqrt{R}$  Range setting The entered offset/gain value is determined, and the I/O

characteristic diagram is updated.

Conversion Conversion for the entered value is performed.

#### 5.6.5 Pass data (Q62DAN/Q64DAN/Q62DA/Q64DA)

Perform operation in the following sequence to save/restore the user range.

#### (1) Switch to the pass data screen

Perform the operation in Section 5.6.1 to display the Pass data screen.

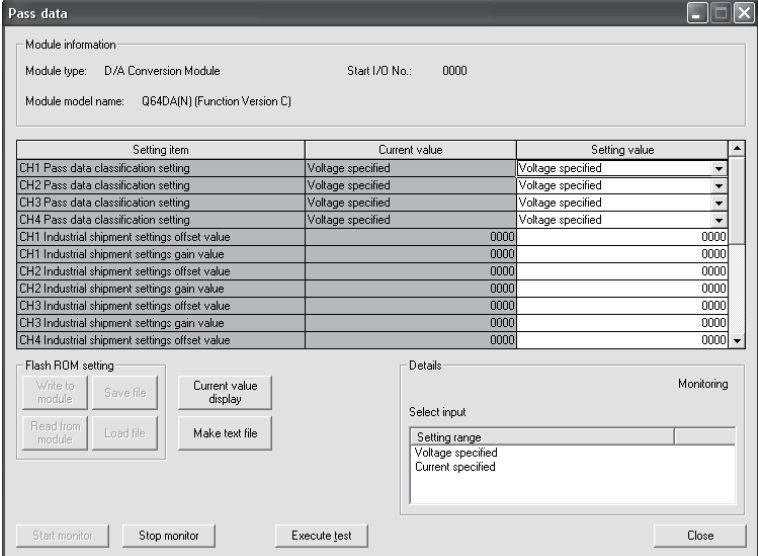

#### (2) User range saving

(a) Set "Voltage specified" or "Current specified" in the Setting value field of Pass data classification setting, and click the  $\vert$  Execute test  $\vert$  button.

When the setting is completed, the set data is displayed in the Current value field of  $CH\Box$  Pass data classification setting.

(b) Change the Setting value field of Pass data read request to "Request", and click the  $\sqrt{\frac{F}{k}}$  Execute test  $\sqrt{\frac{F}{k}}$  button.

When read is completed, the values are displayed in the Current value fields of CH $\Box$  Industrial shipment settings offset/gain values/CH $\Box$  User range settings offset/gain values.

(c) Compare the values with those in the range reference table, and record them if they are correct. Refer to Section 7.4 for the range reference table.

- (3) User range restoration
	- (a) Set "Voltage specified" or "Current specified" in the Setting value field of Pass data classification setting, and click the  $\sqrt{\frac{E}{k}}$  Execute test  $\sqrt{\frac{E}{k}}$  button. When the setting is completed, the set data is displayed in the Current value field of  $CH\Box$  Pass data classification setting.
	- (b) Set the recorded values in the Setting value fields of  $CH\Box$  Industrial shipment settings offset/gain values/user range settings offset/gain values.
	- (c) Select all the Setting value fields of  $CH<sup>1</sup>$  Industrial shipment settings offset/gain values/user range settings offset/gain values, and click the Execute test button.

When write is completed, the set values are displayed in the Current value fields of CH $\Box$  Industrial shipment settings offset/gain values/CH $\Box$  User range settings offset/gain values.

(d) Change the Setting value field of Pass data write request to "Request", and click the  $\sqrt{\frac{F}{k}}$  Execute test button.

Make sure that the indication in the Current value field of Pass data write request changes from "Request" to "OFF" on completion of write.

#### 5.6.6 Pass data (Q68DAVN/Q68DAIN/Q68DAV/Q68DAI)

Perform operation in the following sequence to save/restore the user range.

#### (1) Switch to the Pass data screen

Perform the operation in Section 5.6.1 to display the pass data screen.

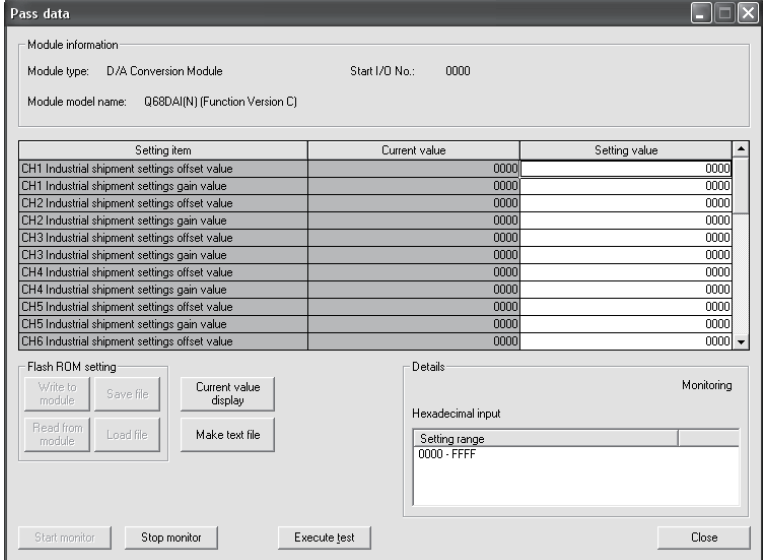

#### (2) User range saving

(a) Change the Setting value field of Pass data read request to "Request", and click the **Execute test** button.

When read is completed, the values are displayed in the Current value fields of CH $\Box$  Industrial shipment settings offset/gain values/CH $\Box$  user range settings offset/gain values.

- (b) Compare the values with those in the range reference table, and record them if they are correct. Refer to Section 7.4 for the range reference table.
- (3) User range restoration
	- (a) Set the recorded values in the Setting value fields of  $CH\Box$  Industrial shipment settings offset/gain values/user range settings offset/gain values.
	- (b) Select all the Setting value fields of  $CH<sup>1</sup>$  Industrial shipment settings offset/gain values/user range settings offset/gain values, and click the **Execute test** button.

When write is completed, the set values are displayed in the Current value fields of CH $\Box$  Industrial shipment settings offset/gain values/CH $\Box$  user range settings offset/gain values.

(c) Change the Setting value field of Pass data write request to "Request", and click the  $\vert$  Execute test  $\vert$  button.

Make sure that the indication in the Current value field of Pass data write request changes from "Request" to "OFF" on completion of write.

#### 5.7 FB Conversion of Initial Setting/Auto Refresh Setting

#### [Purpose]

FB is generated automatically from the intelligent function module parameter (initial setting/auto refresh setting).

#### [Operating procedure]

Intelligent Function Module Parameter Setting Module Selection Screen

<<FB Support Parameter>>  $\rightarrow$  | FB conversion |

#### [Setting screen]

![](_page_100_Picture_193.jpeg)

#### [Explanation of items]

- (1) Items
	- Start I/O No.:

The start I/O No. of the information which is set up on the currently open intelligent function module parameter is displayed.

Module model name:

The module model name of the information which is set up on the currently open intelligent function module parameter is displayed.

Initial setting:

Set up whether to apply FB conversion to the parameter or not. Check if you apply FB conversion to the parameter.

Auto refresh:

Set up whether to apply FB conversion to the parameter or not. Check if you apply FB conversion to the parameter.

- FB program name:
	- Set up the name of the converted FB program.

Up to six single-byte characters can be set up as an FB program name. However, the characters and terms shown below cannot be set up as FB program name.

Character:  $\setminus$ ,  $\setminus$ ,  $\therefore$ ,  $\setminus$ ,  $\stackrel{*}{\cdot}$ ,  $\stackrel{?}{\cdot}$ ,  $\stackrel{''}{\cdot}$ ,  $\lt$ ,  $\gt$ ,  $\parallel$ ,  $\Box$ 

 Term: COM1 to COM9, LPT1 to LPT9, AUX, PRN, CON, NUL, CLOCK\$

In addition, I- is added for initial setting and A- is added for auto refresh setting respectively to the top of the FB name setting to be registered in GX Developer after FB conversion is performed.

- Ex.: If the FB program name is "ABCDE, " the initial setting is "I-ABCDE" and the auto refresh setting is "A-ABCDE. "
- Title: Set up a title on a converted FB program. Up to 32 single-byte characters can be set up as a title.
- (2) Command buttons

 Conversion FB conversion is performed for the checked columns of initial setting and auto refresh setting.

#### 5.8 Usage of FB

This section describes the procedure for using FB with GX Developer. Refer to the "GX Developer Version 8 Operating Manual (Function Block)" for details.

#### 5.8.1 Outline

The procedure for creating FB is shown below.

- (1) Set up the intelligent function module parameter (initial setting/auto refresh setting).
- (2) Convert the intelligent function module parameter into FB.
- (3) Paste the FB to a sequence program.
- (4) Convert (compile) the sequence program.

Next, a flowchart of procedures (1) to (4) is shown below.

![](_page_101_Figure_11.jpeg)

#### POINT

The initial setting/auto refresh setting of the intelligent function module can be performed by each of the following methods.

- (1) Set intelligent function parameters (Initial setting/Auto refresh setting) and write them to the programmable controller CPU.
- (2) Create an FB of the intelligent function module parameter (initial setting/auto refresh setting) and paste it to the sequence program.

In accordance with the specification of the system, perform the initial setting/auto refresh setting of the intelligent function module by one of the methods above. \*<sup>1</sup>

1: The following explains the case in which both of (1) and (2) are performed.

- (a) Initial setting
	- FB setting given in (2) is valid.
- (b) Auto refresh setting
	- Both (1) and (2) are valid.
	- At the time of FB execution and in the END processing of the sequence program, automatic refresh is performed.

Therefore, an analog value corresponding to the specified digital value is output at each auto refresh time.

## 5.8.2 Paste an FB to a Sequence Program

#### [Purpose of operation]

Paste an FB in order to use it with a sequence program.

[Operation procedure]

Switch the <<Project>> tab into the <<FB>> tab on GX Developer, and drag & drop the FB to be used onto the sequence program.

#### Before pasting

![](_page_103_Picture_48.jpeg)

#### After pasting

![](_page_103_Picture_49.jpeg)

## 5.8.3 Convert (Compile) a Sequence Program

#### [Purpose of operation]

Convert (compile) the sequence program to which an FB was pasted so that it can be executed.

![](_page_104_Picture_5.jpeg)

[Operation procedure]

Click the [Convert] menu  $\rightarrow$  [Convert/Compile] menu of GX Developer.

# MEMO

![](_page_105_Picture_19.jpeg)

# 6 PROGRAMMING

This chapter describes the programs of the D/A converter module. When applying any of the program examples introduced in this chapter to the actual system, verify the applicability and confirm that no problems will occur in the system control.

#### 6.1 For Use in Normal System Configuration

System configuration used in the program explanation

(1) System configuration

![](_page_106_Figure_7.jpeg)

Perform the following intelligent function module switch settings in advance.

- Switch 1 0030H (CH1: 4 to 20mA, CH2: 0 to 5V)
	- Switch 2 Empty
	- Switch 3 0000H (CH1, CH2: Clear)
- Switch 4 0000<sub>H</sub> (Normal mode (D/A conversion processing))
- Switch 5 0000<sub>H</sub> (0: Fixed)

#### (2) Program conditions

If a digital value writing error occurs while a digital value is being written into the CH1 or CH2 digital value area for Q62DA, read the error code.

- (a) Contents of initial setting
	- Analog output enabled channel .......................................... CH1 and CH2
- (b) Devices used by the user

![](_page_106_Picture_176.jpeg)

#### 6.1.1 Programming example using the utility package

- (1) Operating the utility package
	- (a) Initial setting (see Section 5.4.)

CH1, CH2 D/A conversion enable/disable setting .......... "Enable"

![](_page_107_Picture_67.jpeg)

#### (b) Automatic refresh setting (see Section 5.5.)

CH1, CH2 Digital value ........ "D11, D12"

Error code ............................. "D13"

![](_page_107_Picture_68.jpeg)

(c) Writing the intelligent function module parameters (see Section 5.3.3)

Write the intelligent function module parameters to the CPU module. This operation is performed using the parameter setting module selection screen.
(2) Programming example

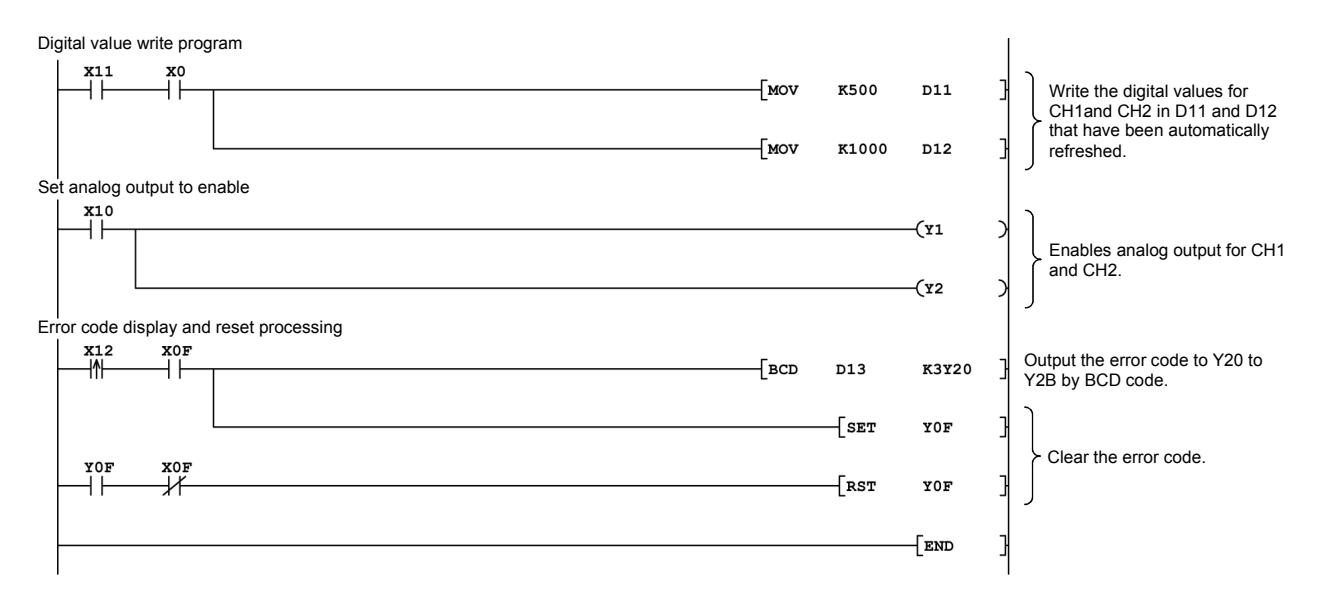

# 6.1.2 Programming example without using the utility package

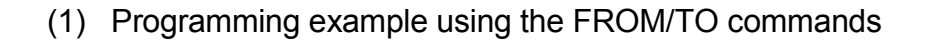

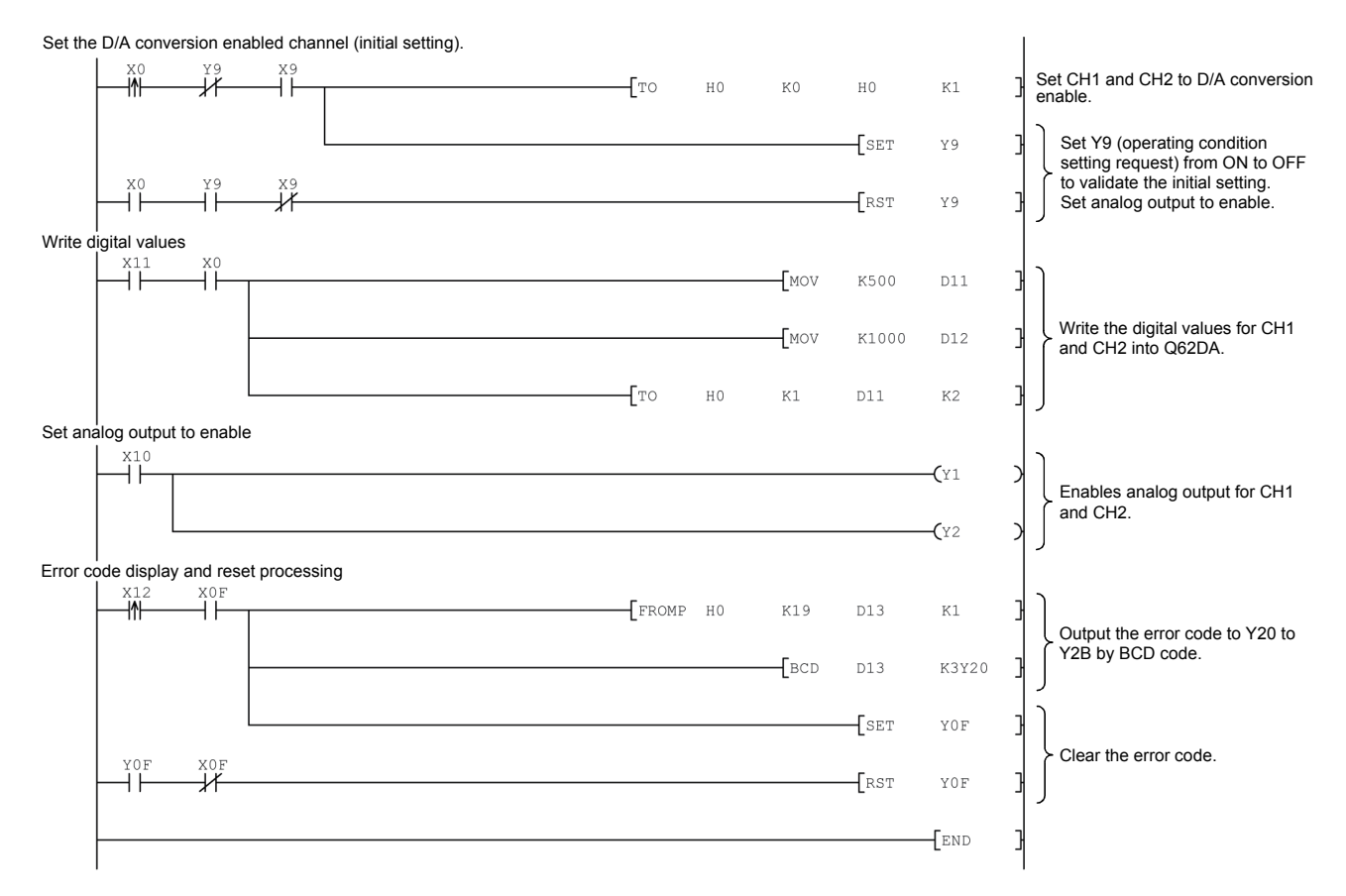

# (2) Programming example using the intelligent function module device  $(U \square \setminus G \square)$

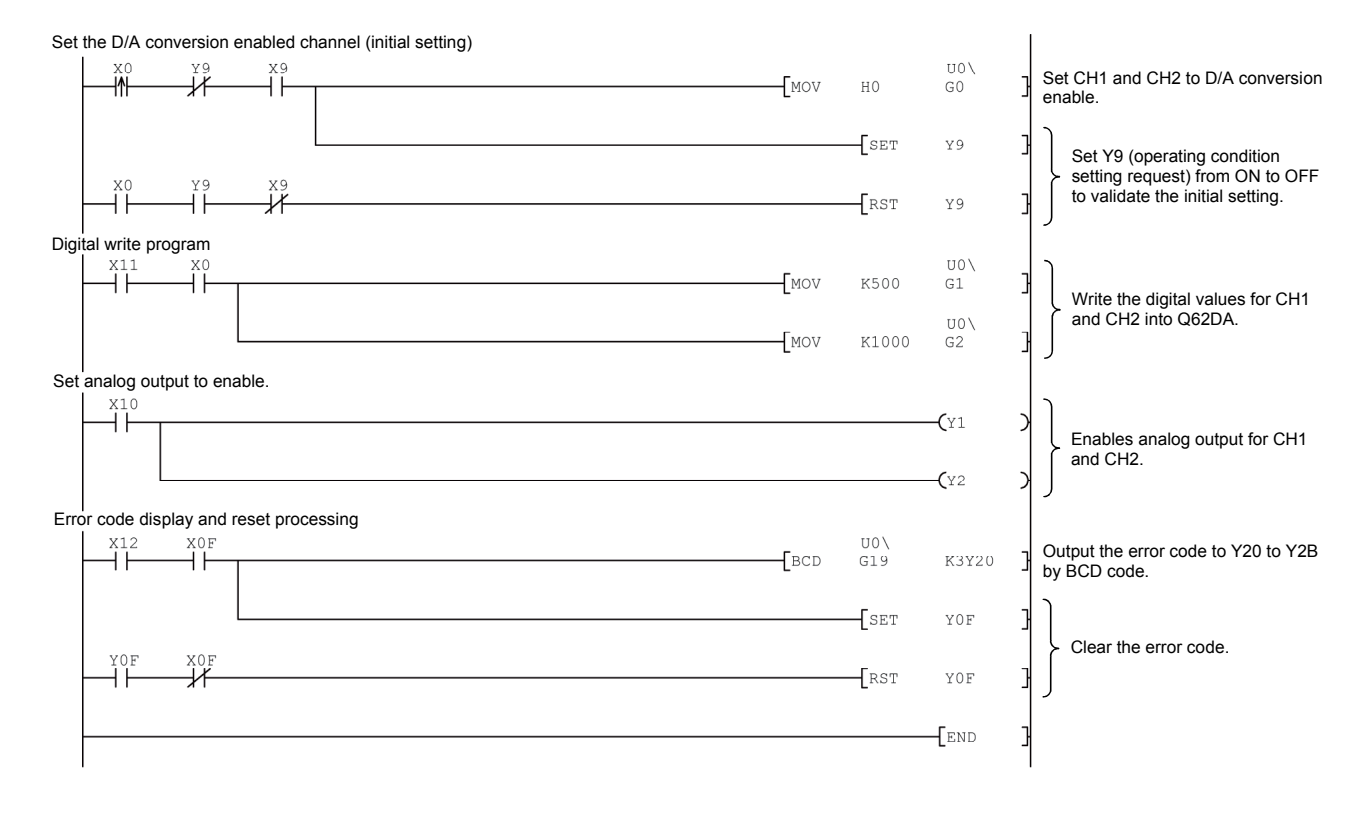

### 6.2 For Use on Remote I/O Network

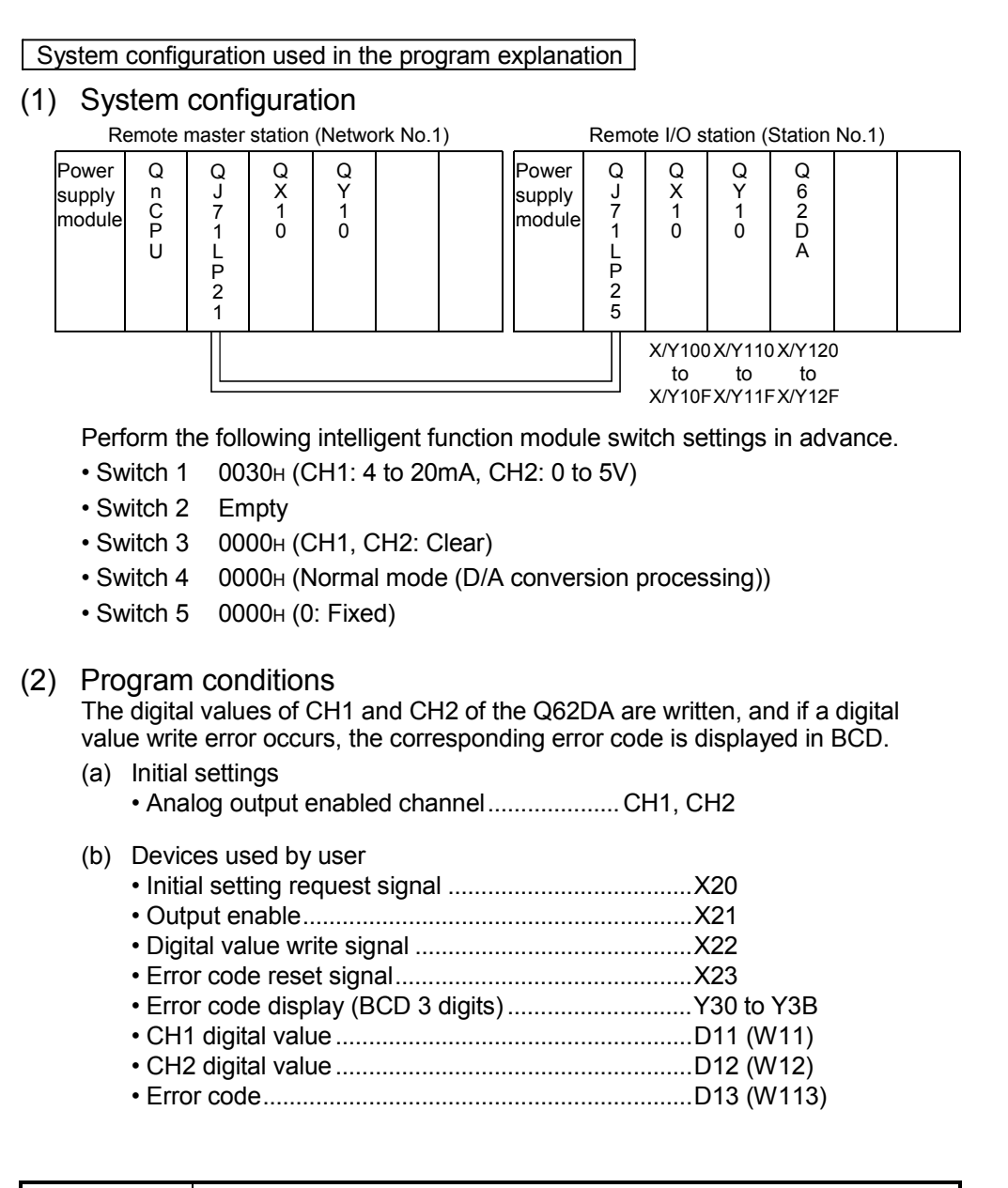

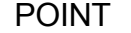

For details on the MELSECNET/H remote I/O network, refer to the Q Corresponding MELSECNET/H Network System Reference Manual (Remote I/O Network).

# 6.2.1 Programming example using the utility package

- (1) Operating GX Developer
	- (a) Network parameter setting
		-
		- Network type  $\cdot$  MNET/H (remote master)
		- Head I/O No. : 0000H
		-
		- Network No. 1
		- Total number of (slave) stations : 1
		- Mode : Online
		- Network range assignment :

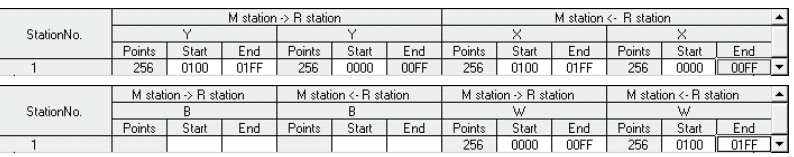

#### • Refresh parameters :

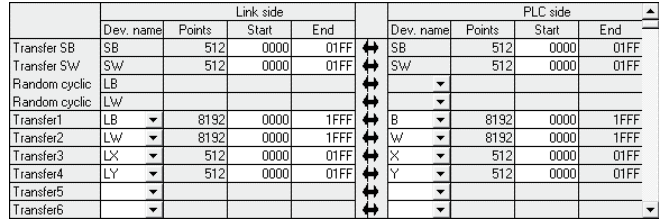

- (2) Operating the utility package
	- (a) Initial setting (see Section 5.4)
		- CH1, CH2 D/A conversion enable/disable setting ...."Enable"

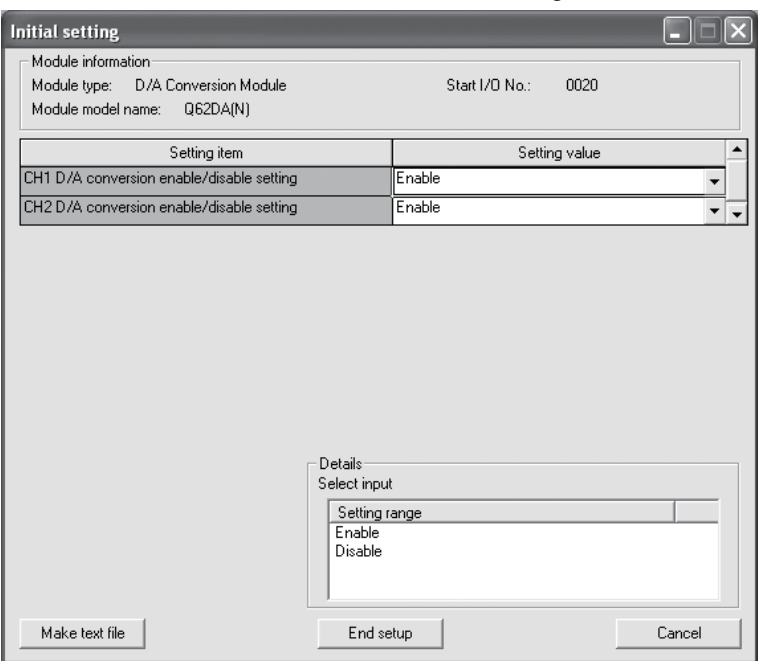

(b) Auto refresh setting (see Section 5.5) CH1, CH2 digital values.............................................W11, W12

Error code...................................................................W113

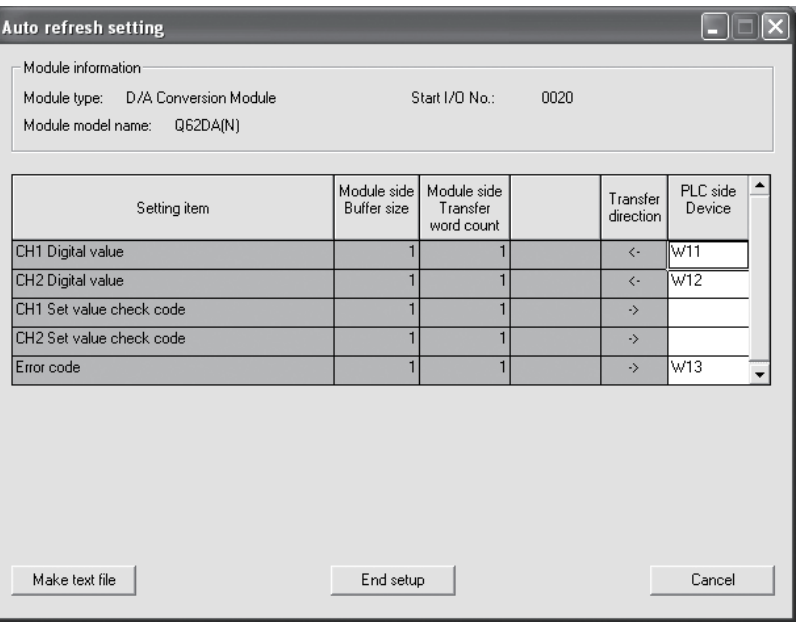

(c) Write of intelligent function module parameters (Refer to Section 5.3.3) The intelligent function module parameters are written to the remote I/O station.

Perform this operation on the parameter setting module selection screen.

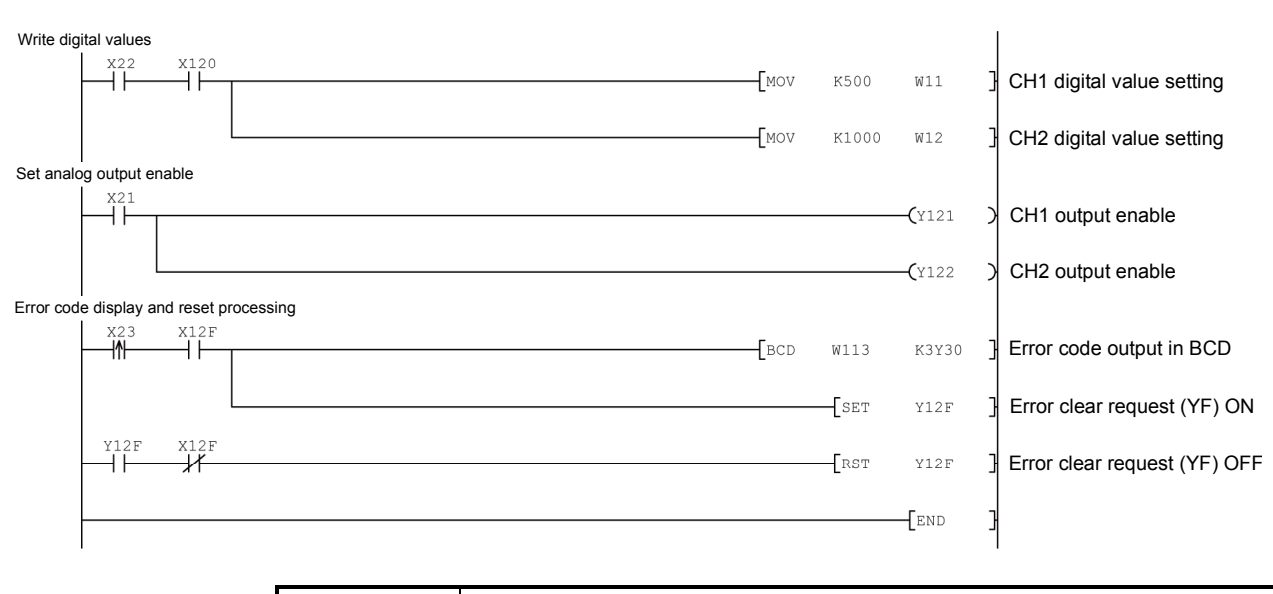

(3) Programming example

### POINT

To write the intelligent function module parameters, set the target remote I/O station from [Online] - [Transfer setup] on GX Developer.

- They can be written by:
	- Directly connecting GX Developer to the remote I/O station.
	- Connecting GX Developer to another device such as a CPU module and passing through the network.

# 6.2.2 Programming example without using the utility package

- (1) Operation of GX Developer (Network parameter setting)
	- Network type  $\cdot$  MNET/H (remote master)
	- Head I/O No. : 0000H
	-
	- Network No. 2008 : 1
	- Total number of (slave) stations : 1
	- Mode : Online

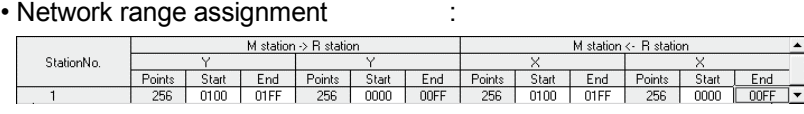

### • Refresh parameters :

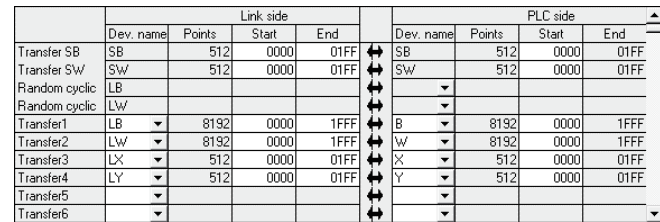

(2) Programming example

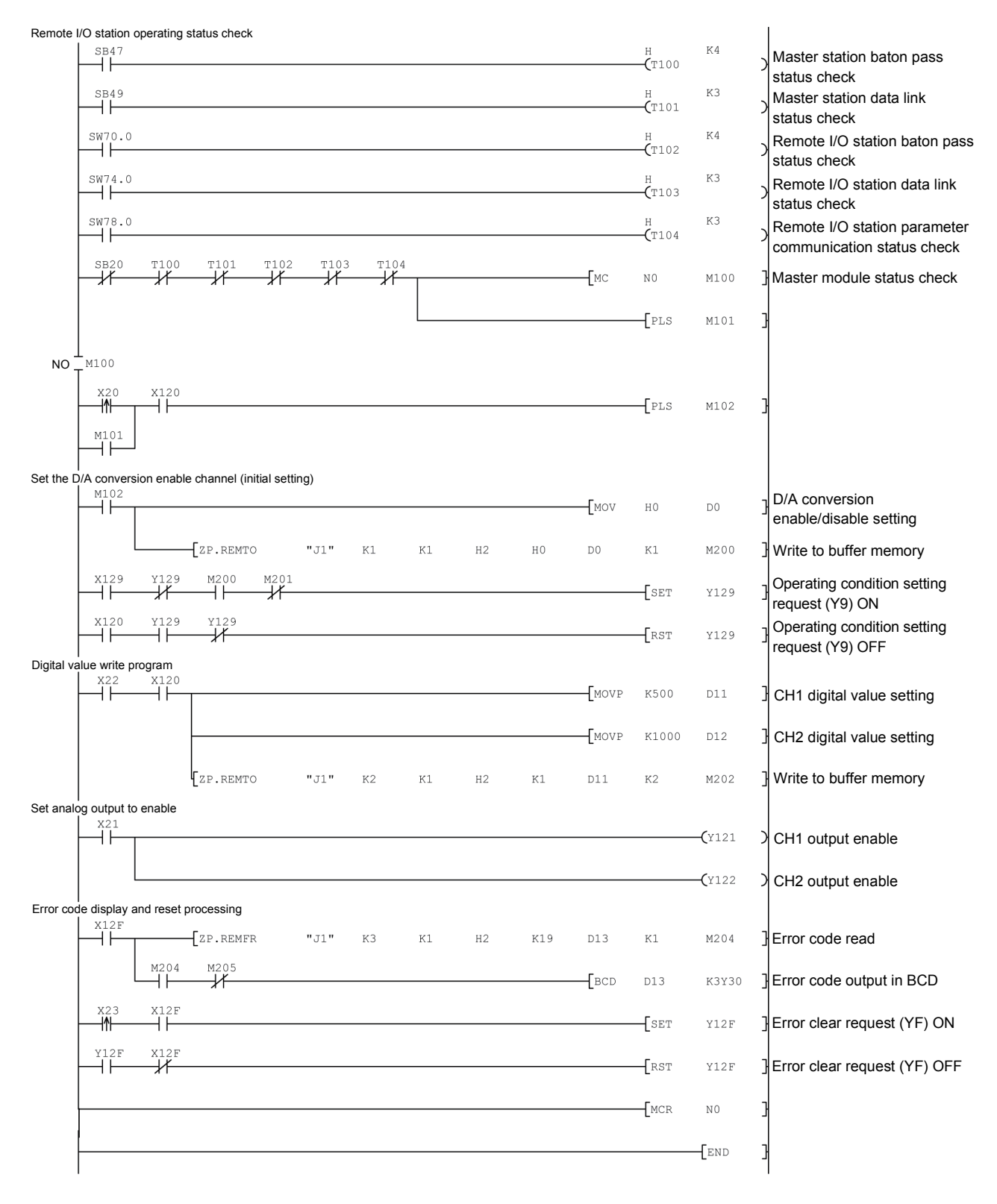

# 7 ONLINE MODULE CHANGE

When changing a module online, carefully read the QCPU User's Manual (Hardware Design, Maintenance and Inspection), section 12.4.1 "Online module change". This chapter describes the specifications of an online module change.

- (1) Perform an online module change by operating GX Developer.
- (2) To ensure ease of offset/gain re-setting, there is a user range save/restoration function that is performed by executing the dedicated instruction or read/write from/to buffer memory.

# POINT

- (1) Perform an online module change after making sure that the system outside the programmable controller will not malfunction.
- (2) To prevent an electric shock and malfunction of operating modules, provide means such as switches for powering off each of the external power supply and external devices connected to the module to be replaced online.
- (3) After the module has failed, data may not be saved properly. Referring to Section 3.4.15, therefore, prerecord the data to be saved (offset/gain values of the industrial shipment settings and user range settings in the buffer memory).
- (4) It is recommended to perform an online module change in the actual system in advance to ensure that it would not affect the other modules by checking the following:
	- Means of cutting off the connection to external devices and its configuration are correct.
	- Switching ON/OFF does not bring any undesirable effect.
- (5) Do not install/remove the module to/from the base unit, or the terminal block to/from the module more than 50 times after the first use of the product. (IEC 61131-2 compliant)
	- Failure to do so may cause malfunction.

### (Note)

The dedicated instruction cannot be executed during an online module change. When using the dedicated instruction to execute save/restoration, therefore, execute save/restoration in the other system  $*$ .

If the other system is unavailable, execute restoration by performing write to the buffer memory.

: If the module is mounted on the remote I/O station, execute save/restoration in the other system mounted on the main base unit. (Save/restoration cannot be executed in the other system mounted on the remote I/O station.)

### 7.1 Online Module Change Conditions

The CPU, MELSECNET/H remote I/O module, D/A converter module, GX Developer and base unit given below are needed to perform an online module change.

(1) CPU

The Process CPU is required. For precautions for multiple CPU system configuration, refer to the QCPU User's Manual (Multiple CPU System).

- (2) MELSECNET/H remote I/O module The module of function version D or later is necessary.
- (3) D/A converter module The module of function version C or later is necessary.
- (4) GX Developer

GX Developer of Version 7.10L or later is necessary. GX Developer of Version 8.18U or later is required to perform an online module change on the remote I/O station.

- (5) Base unit
	- 1) When the slim type main base unit  $(Q3\text{S}B)$  is used, an online module change cannot be performed.
	- 2) When the power supply module unnecessary type extension base unit  $(Q5<sub>B</sub>)$  is used, online module change cannot be performed for the modules on all the base units connected.

# 7.2 Online Module Change Operations

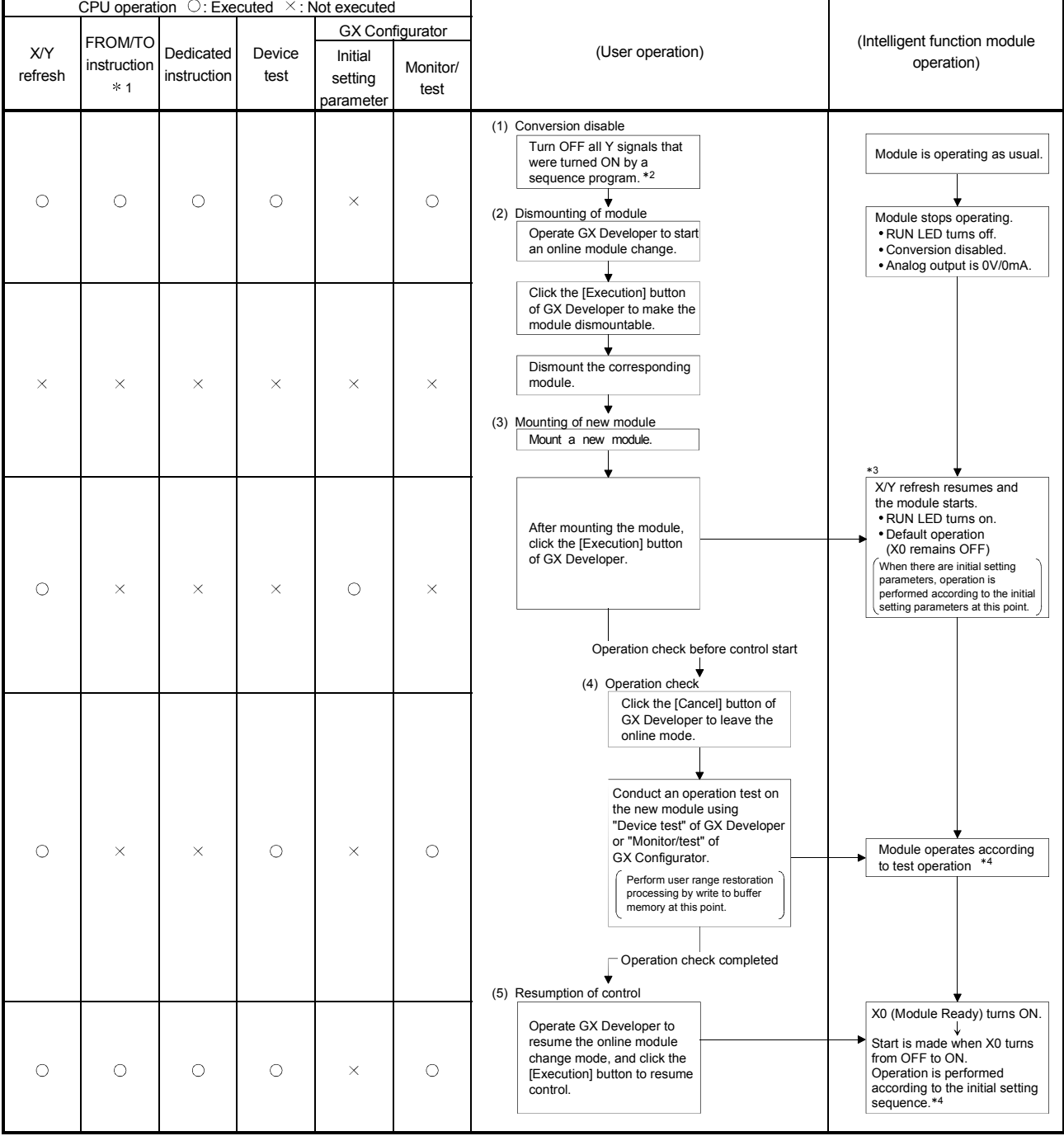

The following gives the operations performed for an online module change.

\* 1: Access to the intelligent function module device (UCIGC) is included.

2: Operating the intelligent function module switches ( 3) starts the module and resumes X/Y refresh. When there are initial setting parameters, operation is performed according to the initial setting parameters.

Hence, if the Y signals are not turned OFF, analog outputs will be provided at this point. Therefore, always turn OFF the Y signals that were turned ON by the sequence program.

4: In the absence of the operation marked 4, the operation of the intelligent function module is the operation performed prior to that.

## 7.3 Online Module Change Procedure

There are the following online module change procedures depending on whether the user range setting has been made or not, whether the initial setting of GX Configurator-DA has been made or not, and whether the other system exists or not.

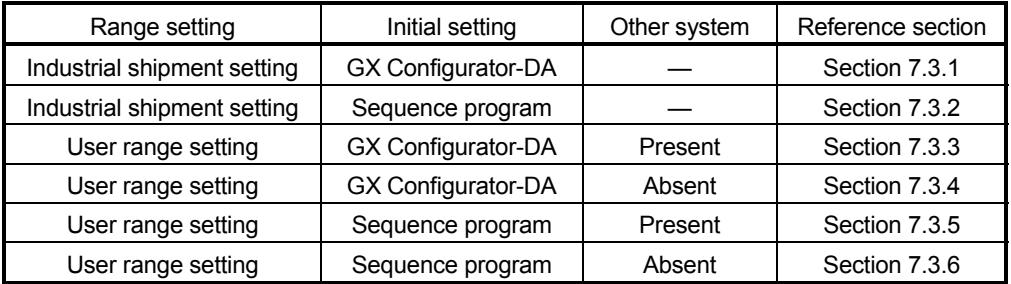

## 7.3.1 When industrial shipment setting is used and initial setting was made with GX Configurator-DA

- (1) Conversion disable
	- (a) Set D/A Conversion enable/disable (buffer memory address 0: Un\G0) for all channel conversion disable and turn Operating condition setting request (Y9) from OFF to ON to stop conversion.

After confirming that conversion has stopped with the actual analog output value, turn OFF Operating condition setting request (Y9).

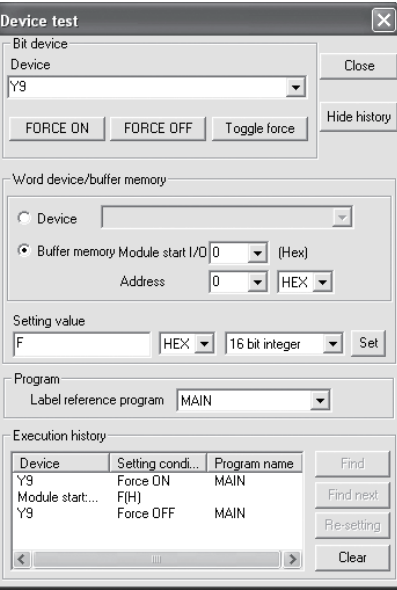

- (2) Dismounting of module
	- (a) After choosing [Diagnosis] [Online module change] on GX Developer to enter the "Online module change" mode, double-click the module to be changed online to display the "Online module change" screen.

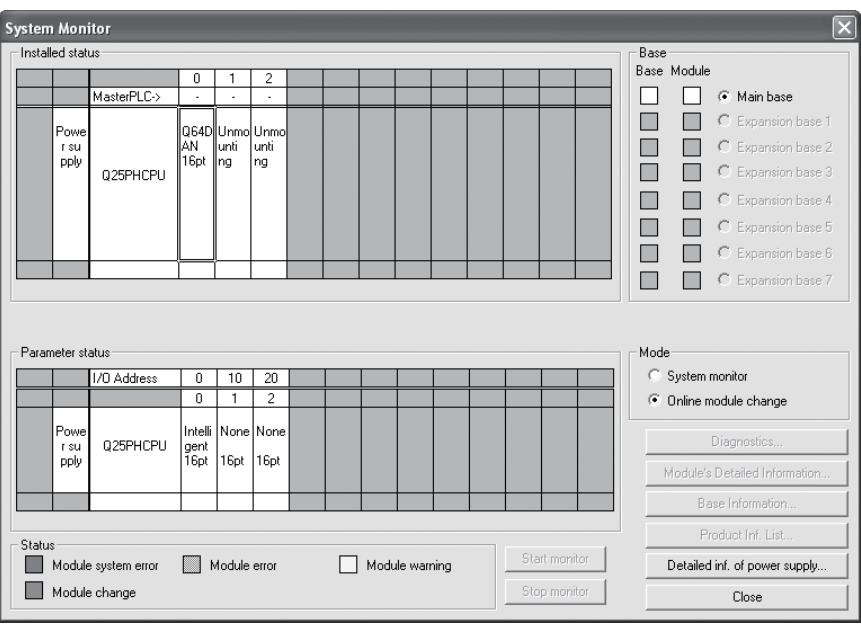

(b) Click the "Execution" button to enable a module change.

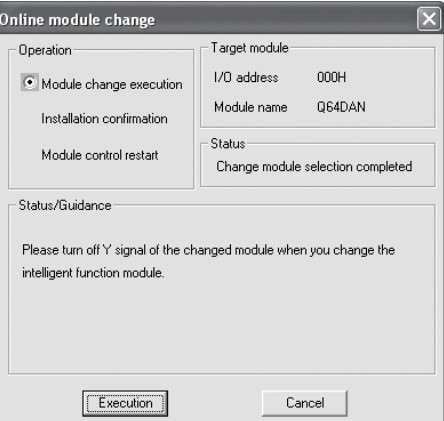

If the following error screen appears, click the [OK] button, dismount the module as-is, and mount a new module.

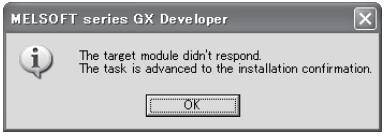

(c) After confirming that the "RUN" LED of the module has turned off, remove the terminal block and dismount the module.

### POINT

Always dismount the module. If mounting confirmation is made without the module being dismounted, the module will not start properly and the "RUN" LED will not be lit.

- (3) Mounting of new module
	- (a) Mount a new module to the same slot and install the terminal block.
	- (b) After mounting the module, click the [Execution] button and make sure that the "RUN" LED is lit. Module Ready (X0) remains OFF.

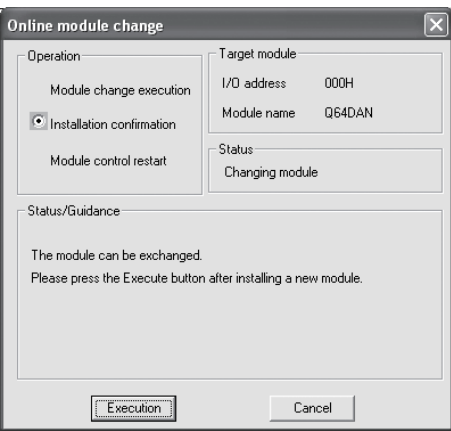

- (4) Operation check
	- (a) To make an operation check, click the [Cancel] button to cancel control resumption.

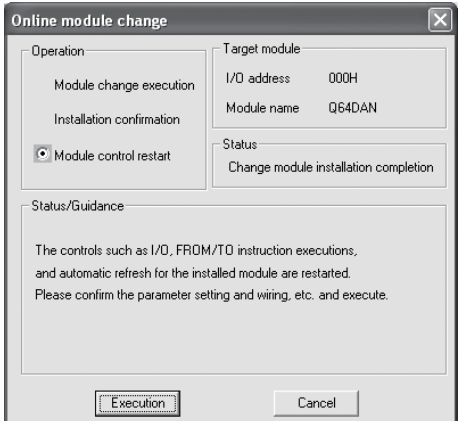

(b) Click the [OK] button to leave the "Online module change" mode.

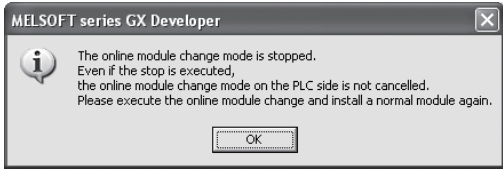

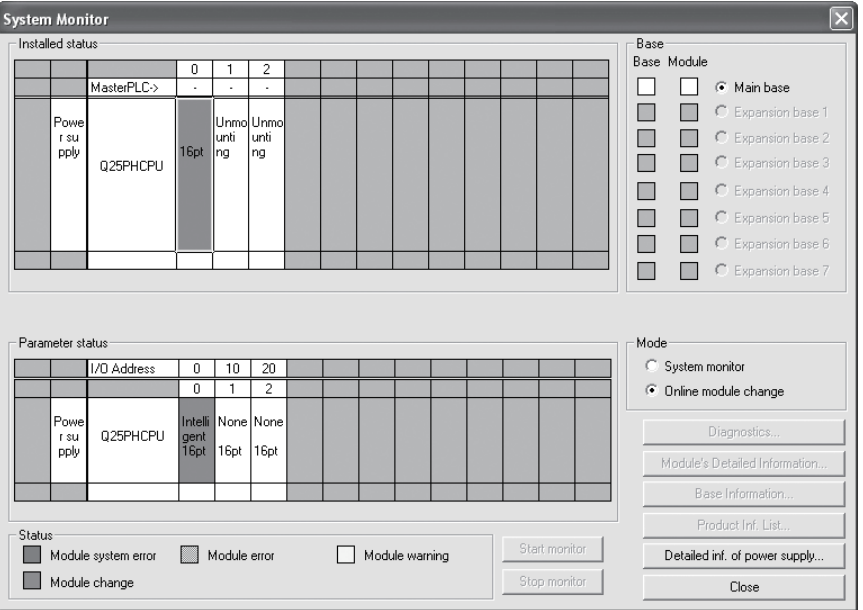

(c) Click the [Close] button to close the System monitor screen.

(d) Set digital values to the digital values (buffer memory addresses 1 to 8: Un\G1 to 8) and turn Operating condition setting request (Y9) from OFF to ON. Turn ON the output enable/disable flag (Y1 to Y8) of the used channel to check whether proper conversion has been made or not. (Be careful since analog outputs are provided actually.)

- (5) Resumption of control
	- (a) After choosing [Diagnosis] [Online module change] on GX Developer to redisplay the "Online module change" screen, click the [Execution] button to resume control. The FROM/TO instruction for the module resumes.

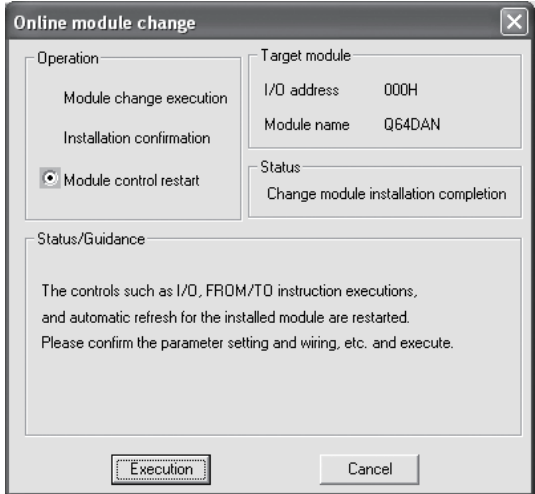

(b) The "Online module change completed" screen appears.

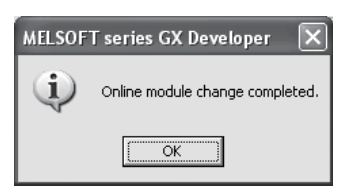

- 7.3.2 When industrial shipment setting is used and initial setting was made with sequence program
	- (1) Conversion disable
		- (a) Set D/A Conversion enable/disable (buffer memory address 0: Un\G0) for all channel conversion disable and turn Operating condition setting request (Y9) from OFF to ON to stop conversion.

After confirming that conversion has stopped with the actual analog output value, turn OFF Operating condition setting request (Y9).

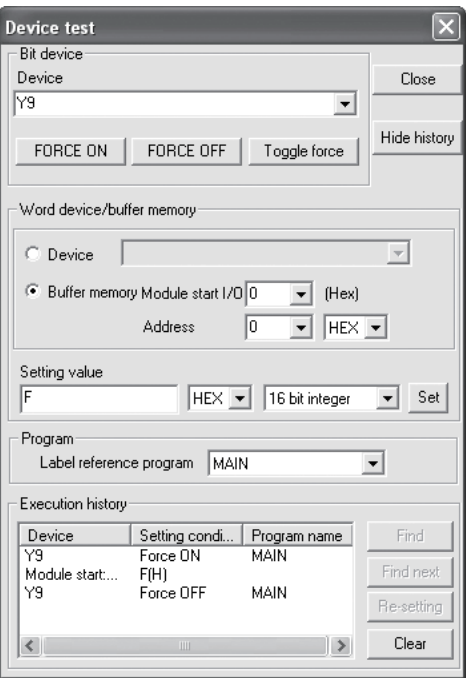

- (2) Dismounting of module
	- (a) After choosing [Diagnosis] [Online module change] on GX Developer to enter the "Online module change" mode, double-click the module to be changed online to display the "Online module change" screen.

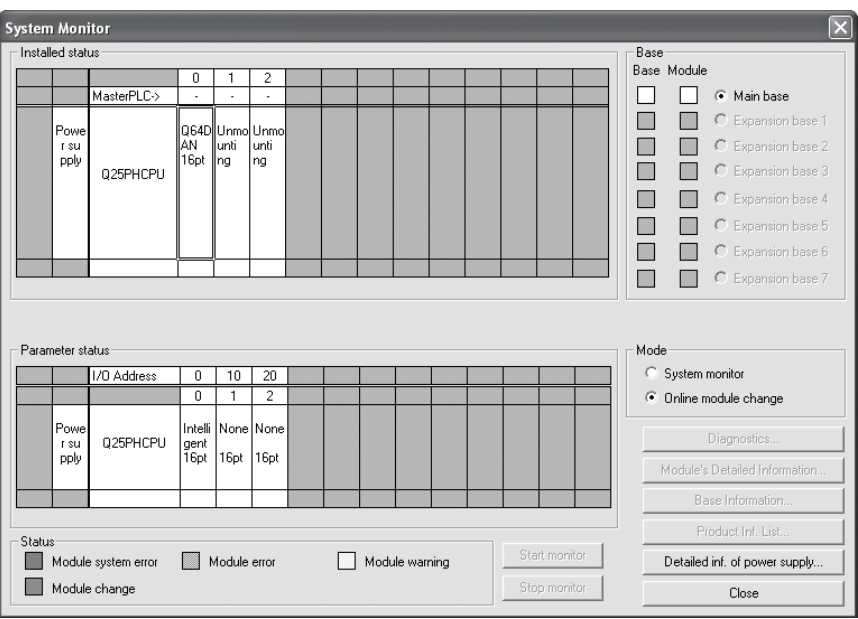

(b) Click the "Execution" button to enable a module change.

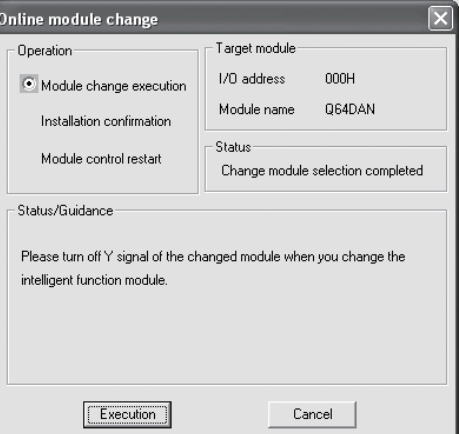

If the following error screen appears, click the [OK] button, dismount the module as-is, and mount a new module.

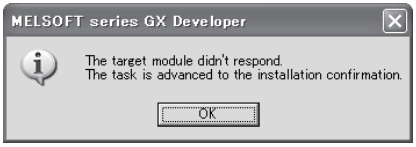

(c) After confirming that the "RUN" LED of the module has turned off, remove the terminal block and dismount the module.

### POINT

Always dismount the module. If mounting confirmation is made without the module being dismounted, the module will not start properly and the "RUN" LED will not be lit.

- (3) Mounting of new module
	- (a) Mount a new module to the same slot and install the terminal block.
	- (b) After mounting the module, click the [Execution] button and make sure that the "RUN" LED is lit. Module Ready (X0) remains OFF.

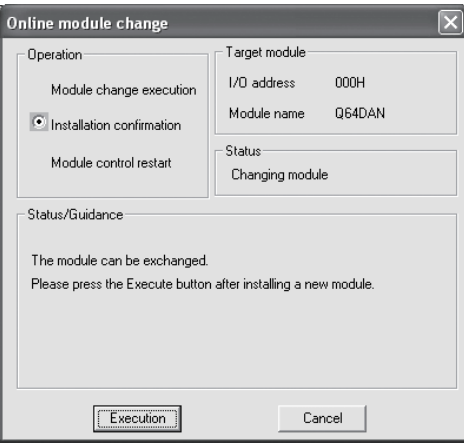

- (4) Operation check
	- (a) To make an operation check, click the [Cancel] button to cancel control resumption.

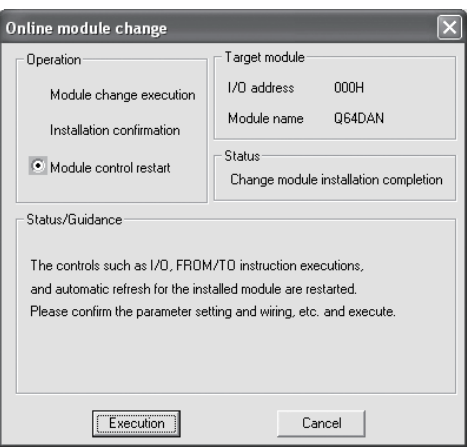

(b) Click the [OK] button to leave the "Online module change" mode.

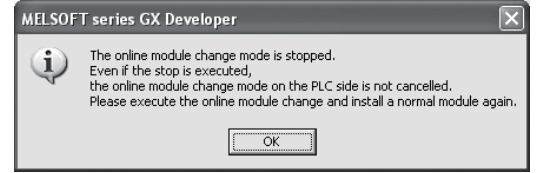

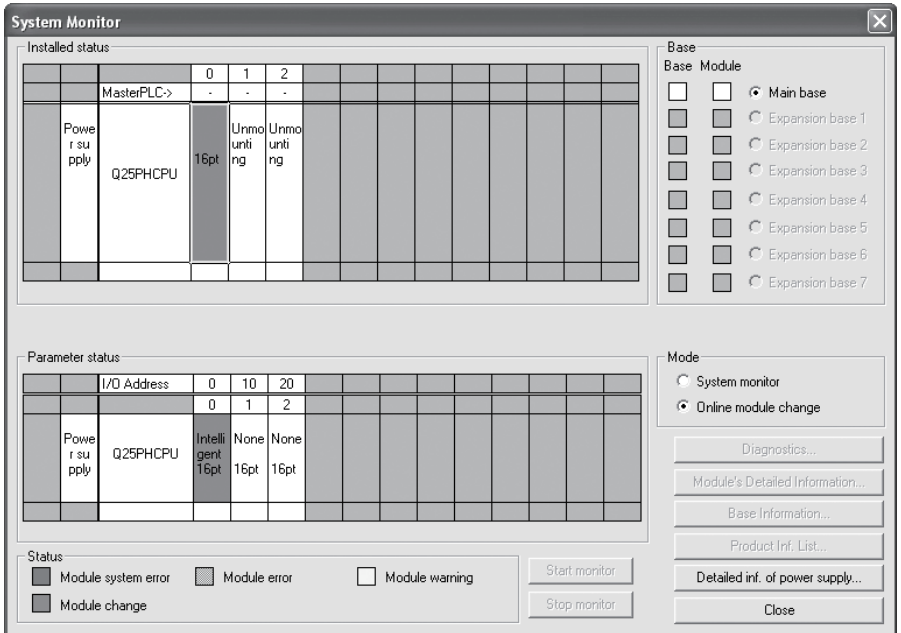

(c) Click the [Close] button to close the System monitor screen.

- (d) Referring to (1), enable the conversion of the channels to be used, set digital values to the digital values (buffer memory addresses 1 to 8: Un\G1 to 8), and turn Operating condition setting request (Y9) from OFF to ON. Turn ON the output enable/disable flag (Y1 to Y8) of the used channel to check whether proper conversion has been made or not. (Be careful since analog outputs are provided actually.)
- (e) Since the new module is in a default status, it must be initialized by a sequence program after control resumption. Before performing initialization, check whether the contents of the initialization program are correct or not.
	- 1) Normal system configuration The sequence program should perform initialization on the leading edge of Module READY (X9) of the D/A converter module. When control resumption is executed, Module READY (X0) turns ON and initialization is performed. (If the sequence program performs initialization only one scan after RUN, initialization is not performed.)
	- 2) When used on remote I/O network Insert a user device that will execute initialization at any timing (initialization request signal) into the sequence program. After control resumption, turn ON the initialization request signal to perform initialization. (If the sequence program performs initialization only one scan after a data link start of the remote I/O network, initialization is not performed.)
- (5) Resumption of control
	- (a) After choosing [Diagnosis] [Online module change] on GX Developer to redisplay the "Online module change" screen, click the [Execution] button to resume control. The FROM/TO instruction for the module resumes.

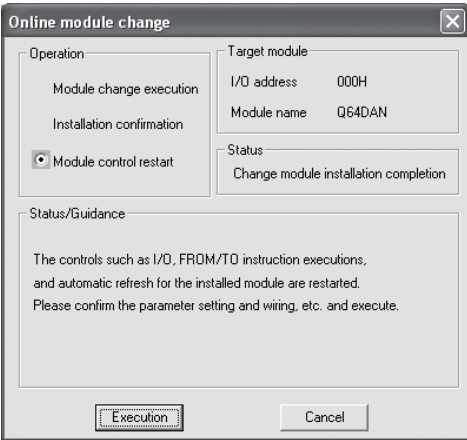

(b) The "Online module change completed" screen appears.

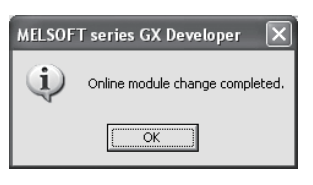

- 7.3.3 When user range setting is used and initial setting was made with GX Configurator-DA (other system is available)
	- (1) Conversion disable
		- (a) Set D/A Conversion enable/disable (buffer memory address 0: Un\G0) for all channel conversion disable and turn Operating condition setting request (Y9) from OFF to ON to stop conversion.

After confirming that conversion has stopped with the actual analog output value, turn OFF Operating condition setting request (Y9).

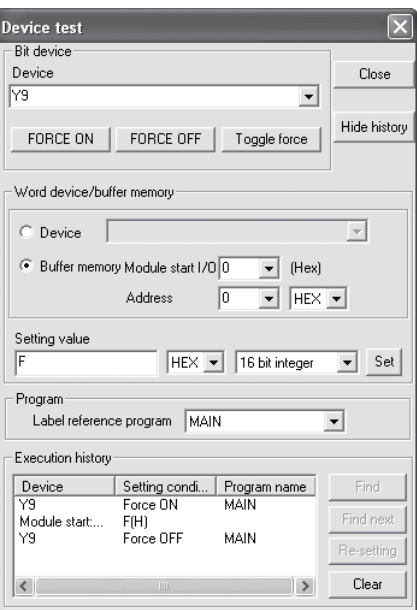

- (2) Dismounting of module
	- (a) After choosing [Diagnosis] [Online module change] on GX Developer to enter the "Online module change" mode, double-click the module to be changed online to display the "Online module change" screen.

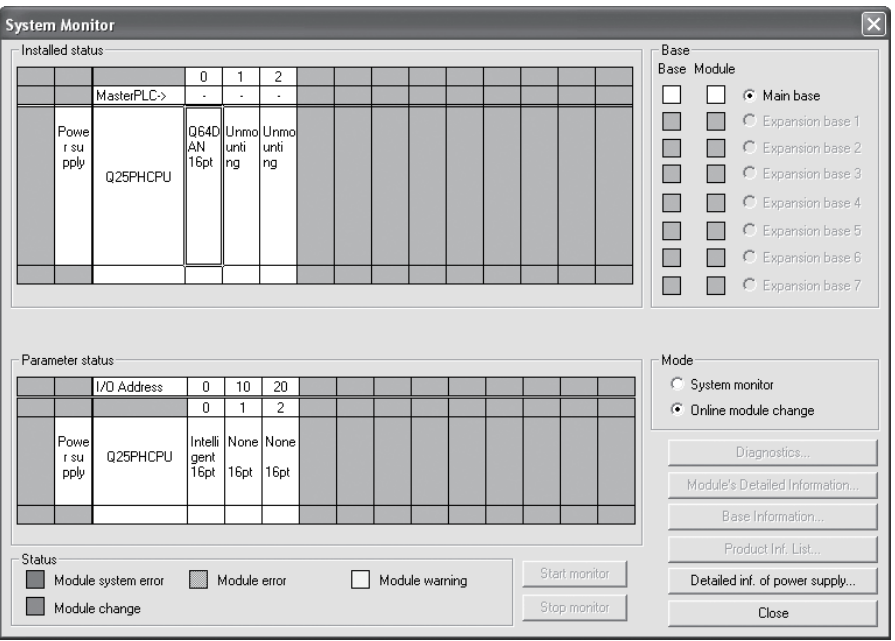

(b) Click the "Execution" button to enable a module change.

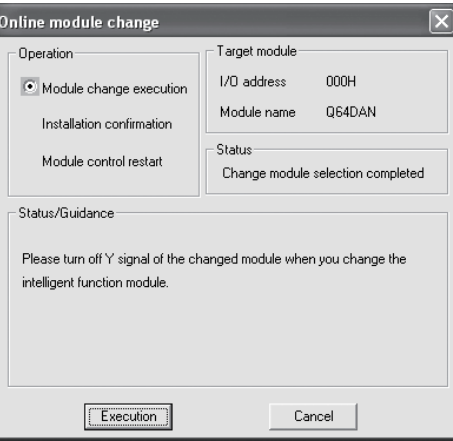

If the following error screen appears, the user range cannot be saved. Click the [OK] button, and perform the operation in Section 7.3.4 (2)(c) and later.

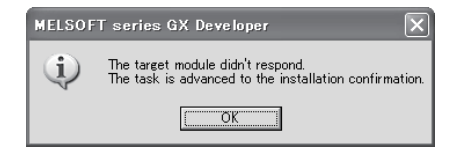

(c) After confirming that the "RUN" LED of the module has turned off, remove the terminal block and dismount the module.

### POINT

Always dismount the module. If mounting confirmation is made without the module being dismounted, the module will not start properly and the "RUN" LED will not be lit.

- (3) Mounting of new module
	- (a) Mount the dismounted module and new module to the other system.
	- (b) Using the G(P).OGLOAD instruction, save the user set values to the CPU device. Refer to Appendix 2.2 for the G(P).OGLOAD instruction.
	- (c) Using the G(P).OGSTOR instruction, restore the user set values to the module. Refer to Appendix 2.3 for the G(P).OGSTOR instruction.
	- (d) Dismount the new module from the other system, mount it to the slot from where the old module was dismounted in the original system, and install the terminal block.
	- (e) After mounting the module, click the [Execution] button and make sure that the "RUN" LED is lit. Module Ready (X0) remains OFF.

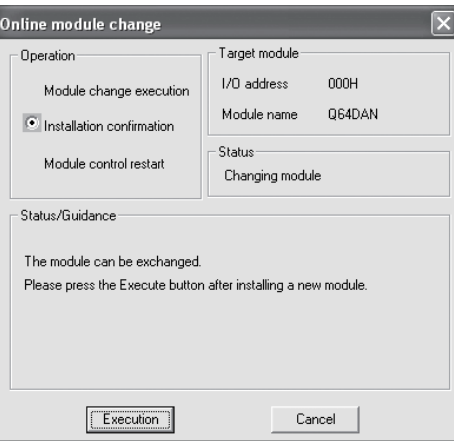

- (4) Operation check
	- (a) To make an operation check, click the [Cancel] button to cancel control resumption.

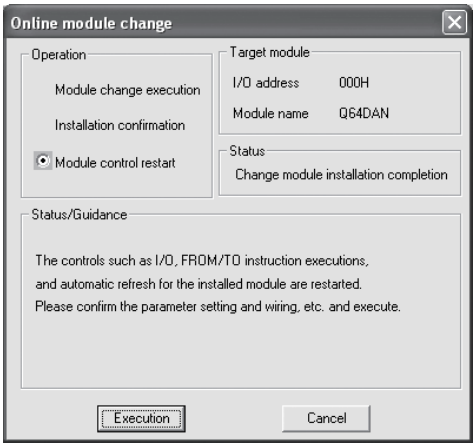

(b) Click the [OK] button to leave the "Online module change" mode.

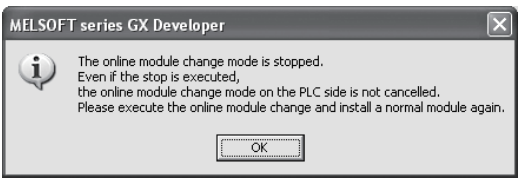

(c) Click the [Close] button to close the System monitor screen.

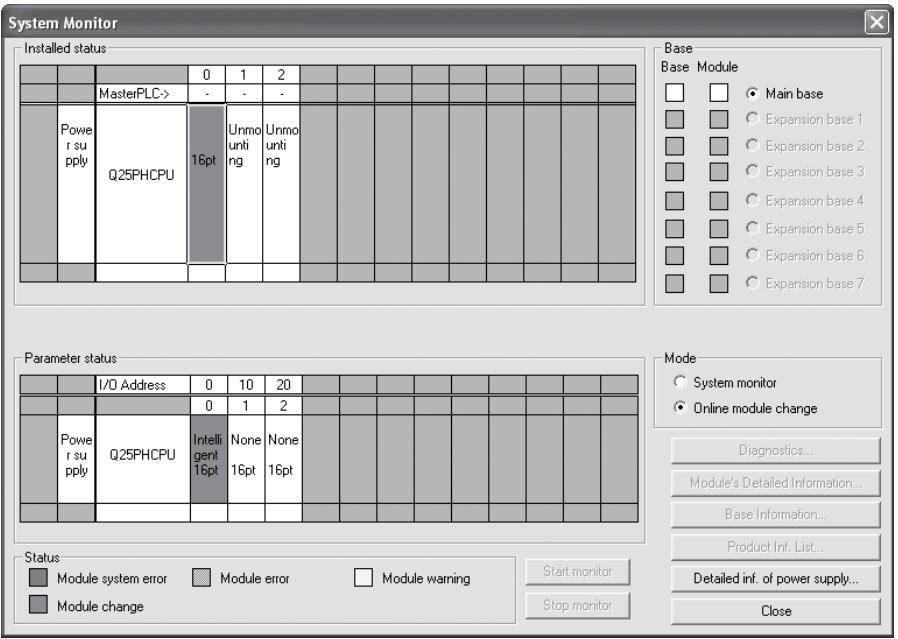

(d) Set digital values to the digital values (buffer memory addresses 1 to 8: Un\G1 to 8) and turn Operating condition setting request (Y9) from OFF to ON. Turn ON the output enable/disable flag (Y1 to Y8) of the used channel to check whether proper conversion has been made or not. (Be careful since analog outputs are provided actually.)

- (5) Resumption of control
	- (a) After choosing [Diagnosis] [Online module change] on GX Developer to redisplay the "Online module change" screen, click the [Execution] button to resume control. The FROM/TO instruction for the module resumes.

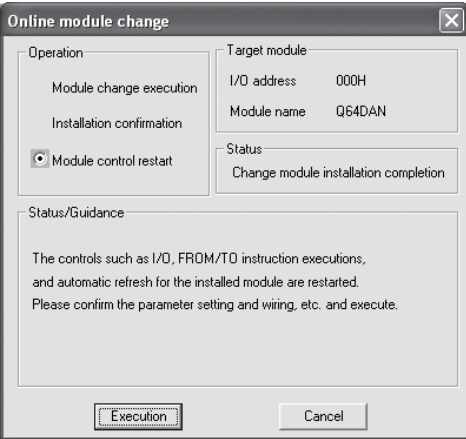

(b) The "Online module change completed" screen appears.

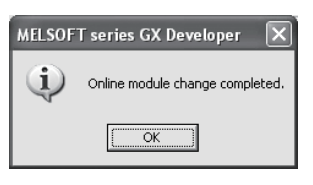

- 7.3.4 When user range setting is used and initial setting was made with GX Configurator-DA (other system is unavailable)
	- (1) Conversion disable
		- (a) On the Operating condition setting screen of GX Configurator-DA, set "Disable" in the Setting value field of CH<sup>nd</sup> D/A conversion enable/disable setting, and click the [Execute test] button.

Confirm that conversion has stopped with the actual analog output value.

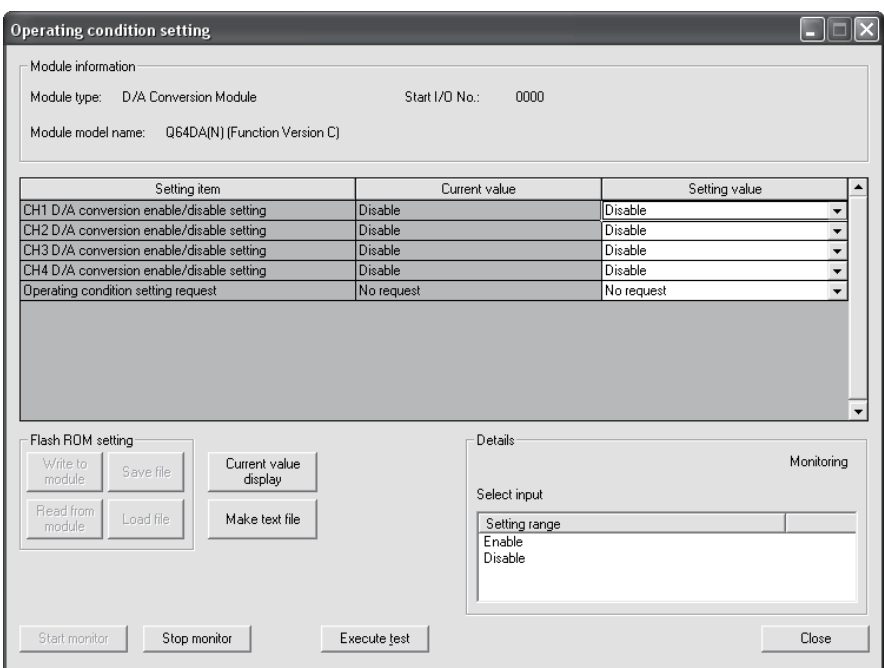

(b) After making sure that the indication in the Current value field of  $CH$  D/A conversion enable/disable setting is "Disable", change the Setting value field of Operating condition setting request to "Setting request", and click the [Execute test] button to stop conversion.

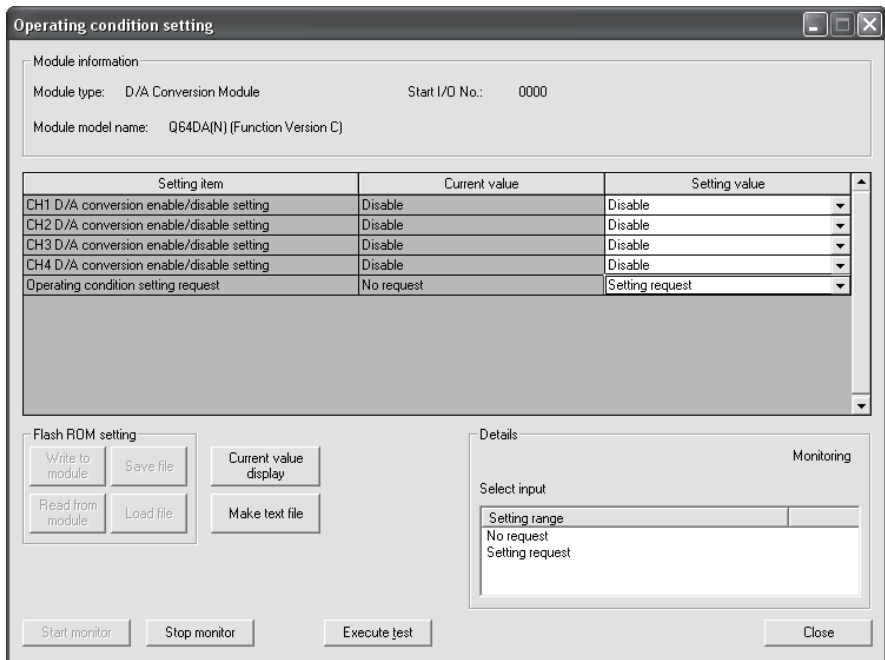

- (c) If the saved buffer memory contents are not yet prerecorded, record them in the following procedure.
	- 1) Display the pass data screen of GX Configurator-DA.
	- 2) Set the pass data classification setting  $*$  and make a pass data read request. (Refer to Section 5.6.5, 5.6.6.)
	- 3) Compare the current values of the industrial shipment settings and user range settings offset/gain values with those of the range reference table. Refer to Section 7.4 for the range reference table.
	- 4) If the values are proper, record the offset/gain values of the pass data classification setting, industrial shipment settings and user range settings.
	- The Q68DAVN/Q68DAIN/Q68DAV/Q68DAI does not require the setting and recording of the pass data classification setting.

### POINT

If the buffer memory values compared with the reference table are not proper, save and restoration of the user range cannot be executed.

Before executing module control resumption, make offset/gain setting in the GX Configurator-DA. (see Section 5.6.2)

Note that if module control is resumed without offset/gain setting being made, operation will be performed with the default values.

- (2) Dismounting of module
	- (a) After choosing [Diagnosis] [Online module change] on GX Developer to enter the "Online module change" mode, double-click the module to be changed online to display the "Online module change" screen.

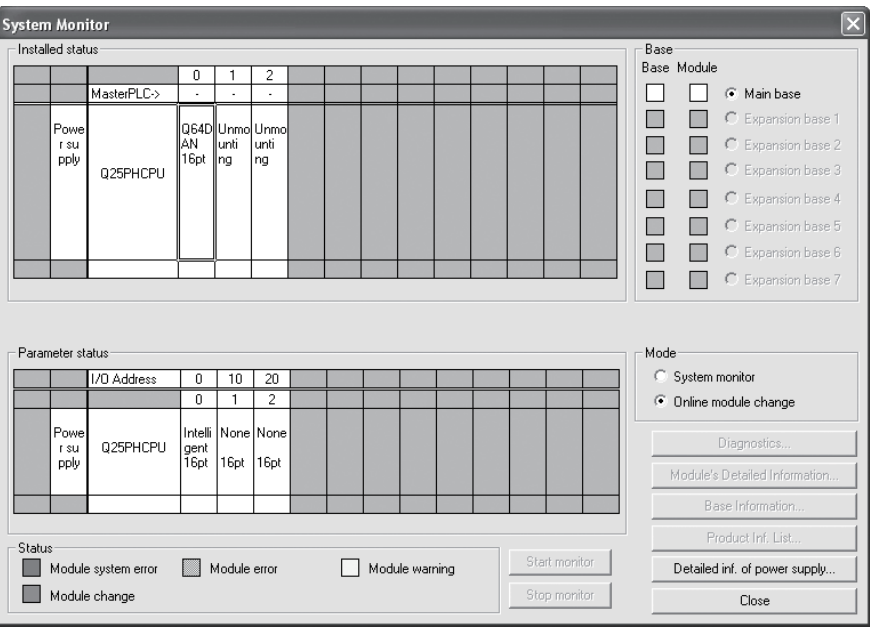

(b) Click the "Execution" button to enable a module change.

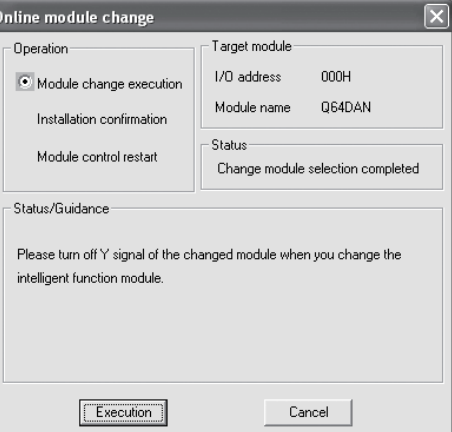

If the following error screen appears, the user range cannot be saved. Click the [OK] button, and perform the operation in Section (2)(c) and later.

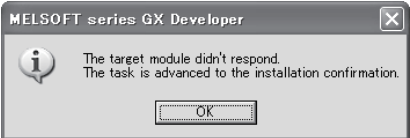

(c) After confirming that the "RUN" LED of the module has turned off, remove the terminal block and dismount the module.

#### POINT

Always dismount the module. If mounting confirmation is made without the module being dismounted, the module will not start properly and the "RUN" LED will not be lit.

- (3) Mounting of new module
	- (a) Mount a new module to the same slot and install the terminal block.
	- (b) After mounting the module, click the [Execution] button and make sure that the "RUN" LED is lit. Module Ready (X0) remains OFF.

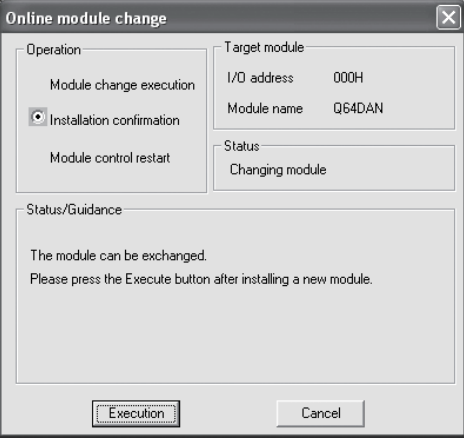

- (4) Operation check
	- (a) To make an operation check, click the [Cancel] button to cancel control resumption.

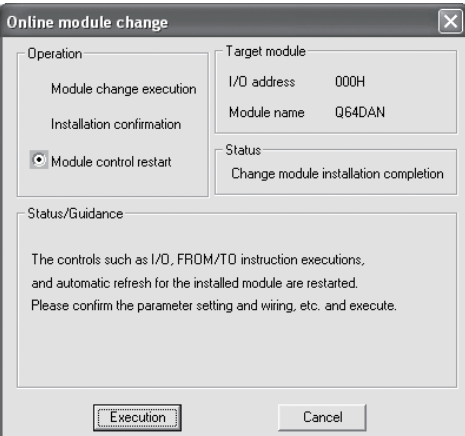

(b) Click the [OK] button to leave the "Online module change" mode.

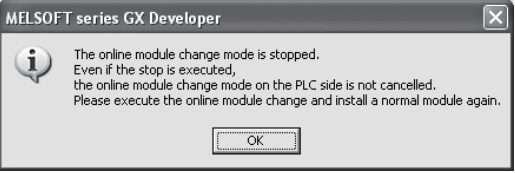

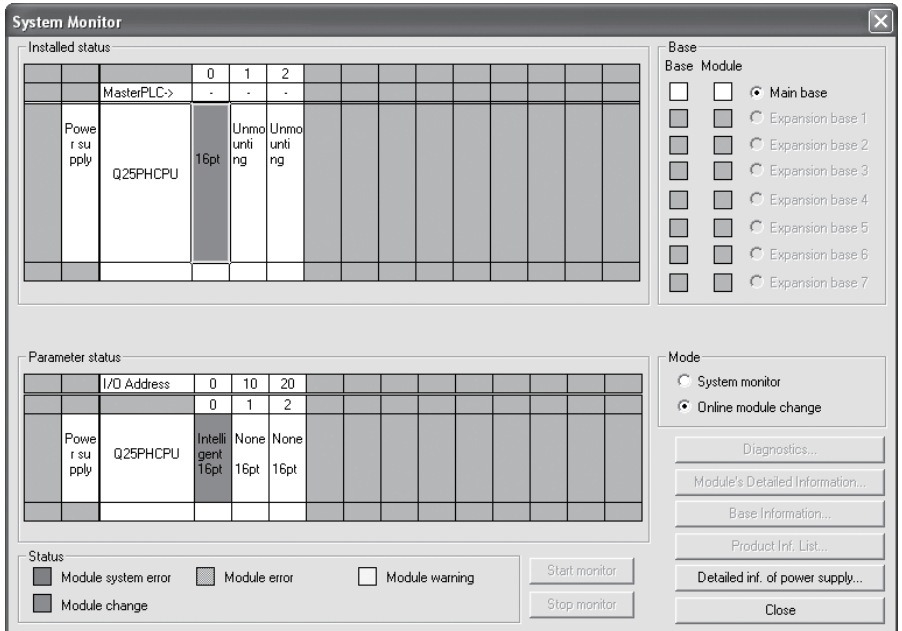

(c) Click the [Close] button to close the System monitor screen.

- (d) On the pass data screen of GX Configurator-DA, set the prerecorded values and make a pass data write request. (Refer to Section 5.6.5, 5.6.6.)
- (e) Set digital values to the digital values (buffer memory addresses 1 to 8: Un\G1 to 8) and turn Operating condition setting request (Y9) from OFF to ON. Turn ON the output enable/disable flag (Y1 to Y8) of the used channel to check whether proper conversion has been made or not. (Be careful since analog outputs are provided actually.)
- (5) Resumption of control
	- (a) After choosing [Diagnosis] [Online module change] on GX Developer to redisplay the "Online module change" screen, click the [Execution] button to resume control. The FROM/TO instruction for the module resumes.

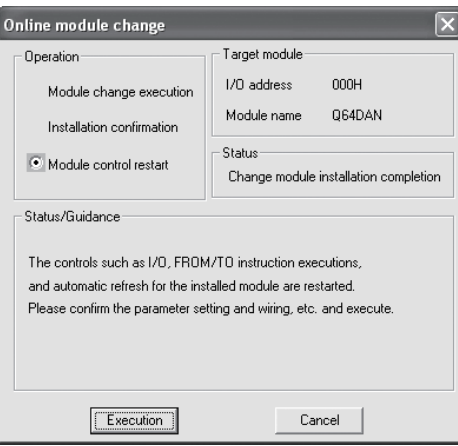

(b) The "Online module change completed" screen appears.

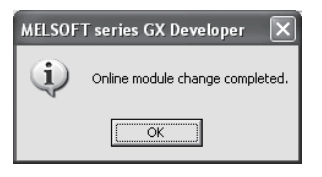

- 7.3.5 When user range setting is used and initial setting was made with sequence program (other system is available)
	- (1) Conversion disable
		- (a) Set D/A Conversion enable/disable (buffer memory address 0: Un\G0) for all channel conversion disable and turn Operating condition setting request (Y9) from OFF to ON to stop conversion.

After confirming that conversion has stopped with the actual analog output value, turn OFF Operating condition setting request (Y9).

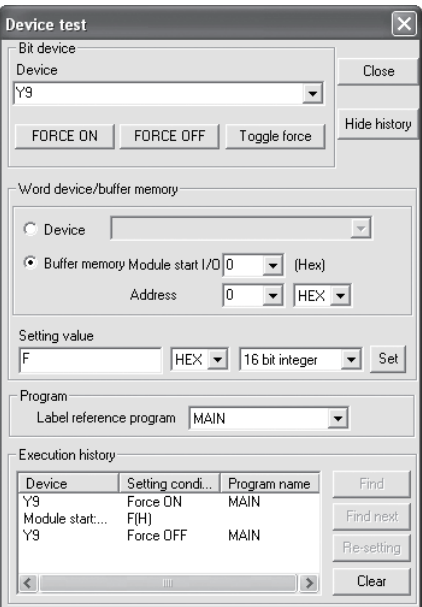

- (2) Dismounting of module
	- (a) After choosing [Diagnosis] [Online module change] on GX Developer to enter the "Online module change" mode, double-click the module to be changed online to display the "Online module change" screen.

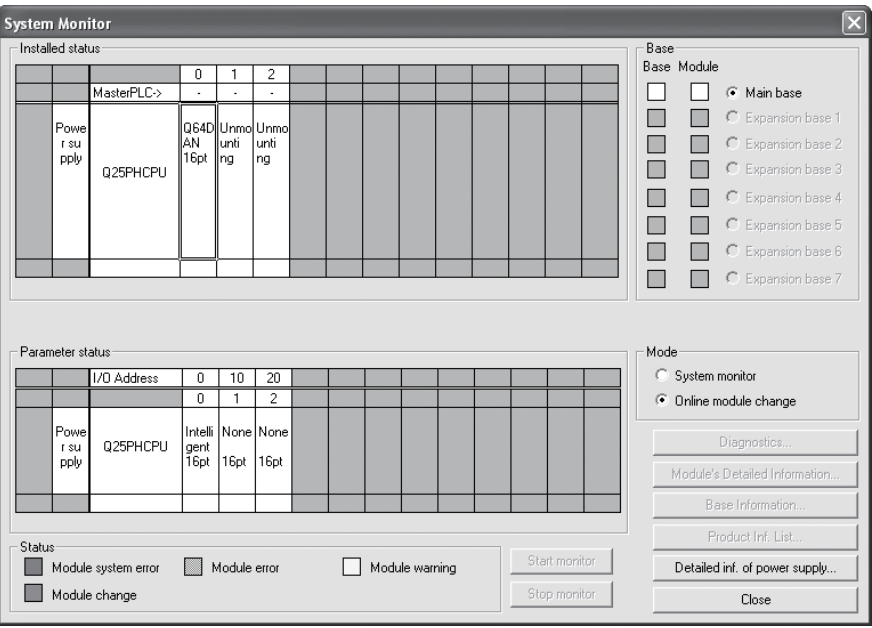

(b) Click the "Execution" button to enable a module change.

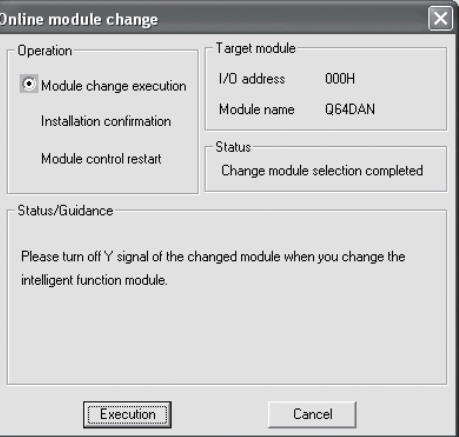

If the following error screen appears, the user range cannot be saved. Click the [OK] button, and perform the operation in Section 7.3.6 (2)(c) and later.

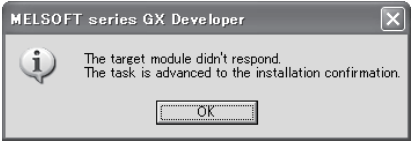

(c) After confirming that the "RUN" LED of the module has turned off, remove the terminal block and dismount the module.

### POINT

Always dismount the module. If mounting confirmation is made without the module being dismounted, the module will not start properly and the "RUN" LED will not be lit.

- (3) Mounting of new module
	- (a) Mount the dismounted module and new module to the other system.
	- (b) Using the G(P).OGLOAD instruction, save the user set values to the CPU device. Refer to Appendix 2.2 for the G(P).OGLOAD instruction.
	- (c) Using the G(P).OGSTOR instruction, restore the user set values to the module. Refer to Appendix 2.3 for the G(P).OGSTOR instruction.
	- (d) Dismount the new module from the other system, mount it to the slot from where the old module was dismounted in the original system, and install the terminal block.
	- (e) After mounting the module, click the [Execution] button and make sure that the "RUN" LED is lit. Module Ready (X0) remains OFF.

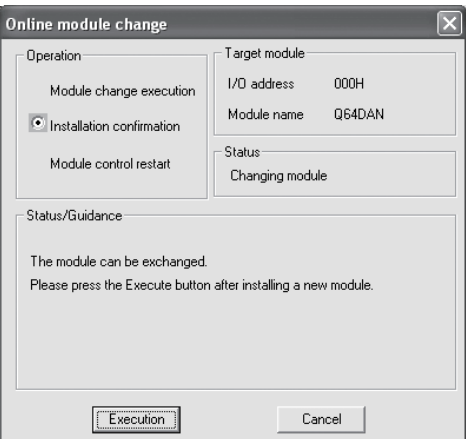

- (4) Operation check
	- (a) To make an operation check, click the [Cancel] button to cancel control resumption.

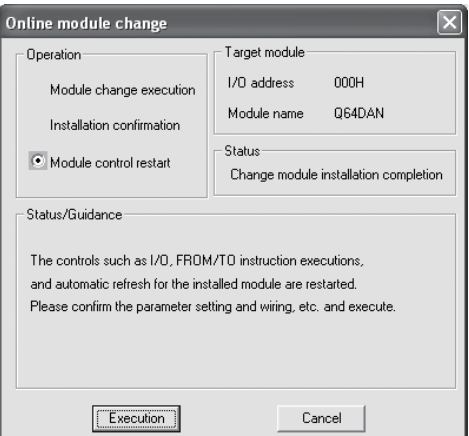

(b) Click the [OK] button to leave the "Online module change" mode.

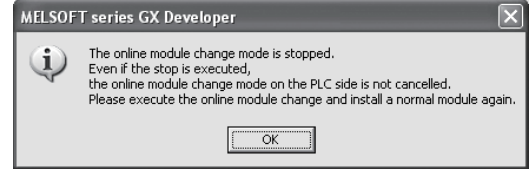
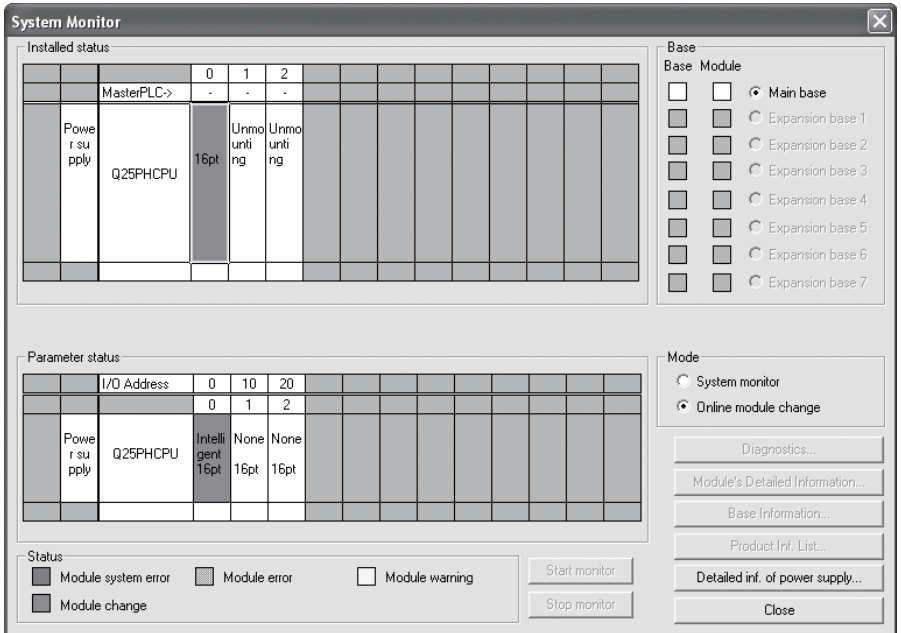

(c) Click the [Close] button to close the System monitor screen.

- (d) Referring to (1), enable the conversion of the channels to be used, set digital values to the digital values (buffer memory addresses 1 to 8: Un\G1 to 8), and turn Operating condition setting request (Y9) from OFF to ON. Turn ON the output enable/disable flag (Y1 to Y8) of the used channel to check whether proper conversion has been made or not. (Be careful since analog outputs are provided actually.)
- (e) Since the new module is in a default status, it must be initialized by a sequence program after control resumption. Before performing initialization, check whether the contents of the initialization program are correct or not.
	- 1) Normal system configuration The sequence program should perform initialization on the leading edge of Module READY (X9) of the D/A converter module. When control resumption is executed, Module READY (X0) turns ON and initialization is performed. (If the sequence program performs initialization only one scan after RUN, initialization is not performed.)
	- 2) When used on remote I/O network Insert a user device that will execute initialization at any timing (initialization request signal) into the sequence program. After control resumption, turn ON the initialization request signal to perform initialization. (If the sequence program performs initialization only one scan after a data link start of the remote I/O network, initialization is not performed.)
- (5) Resumption of control
	- (a) After choosing [Diagnosis] [Online module change] on GX Developer to redisplay the "Online module change" screen, click the [Execution] button to resume control. The FROM/TO instruction for the module resumes.

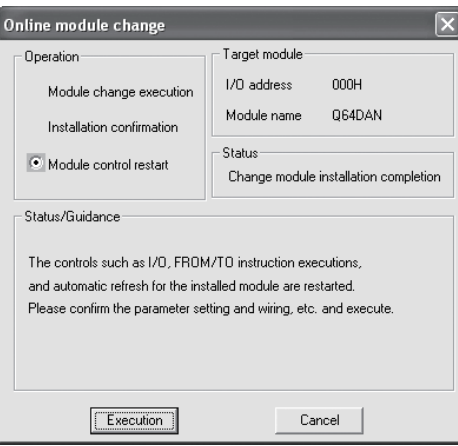

(b) The "Online module change completed" screen appears.

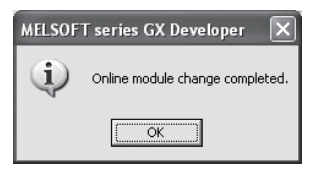

- 7.3.6 When user range setting is used and initial setting was made with sequence program (other system is unavailable)
	- (1) Conversion disable
		- (a) Set D/A Conversion enable/disable (buffer memory address 0: Un\G0) for all channel conversion disable and turn Operating condition setting request (Y9) from OFF to ON to stop conversion.

After confirming that conversion has stopped with the actual analog output value, turn OFF Operating condition setting request (Y9).

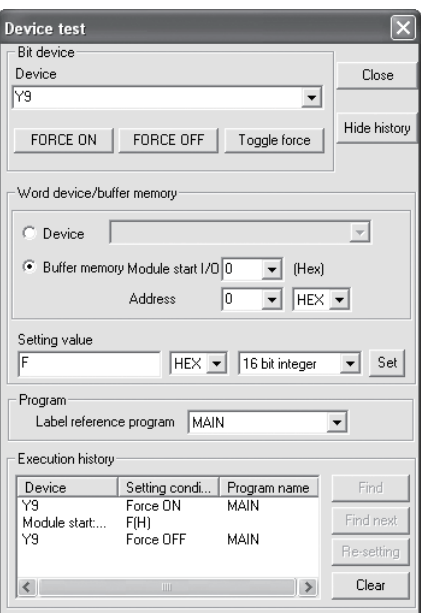

- (b) If the saved buffer memory contents are not yet prerecorded, record them in the following procedure.
	- 1) Make the pass data classification setting  $*$  (buffer memory address 200: Un\G200).
	- 2) Turn Operation Condition Setting Request (Y9) from OFF to ON.
	- 3) Compare the offset/gain values of the industrial shipment settings and user range settings (buffer memory addresses 202 to 233: Un\G202 to Un\G233) with the range reference table. Refer to Section 7.4 for the range reference table.
	- 4) If the values are proper, record the offset/gain values of the pass data classification setting<sup>\*</sup>, industrial shipment settings and user range settings.
	- : The Q68DAVN/Q68DAIN/Q68DAV/Q68DAI does not require the setting and recording of the pass data classification setting.

### POINT

If the buffer memory values compared with the reference table are not proper, save and restoration of the user range cannot be executed.

Before executing module control resumption, follow the flowchart in Section 4.6 and make offset/gain setting in the device test of GX Developer.

Perform mode switching by making the setting of the mode switching setting (buffer memory addresses 158, 159: Un\G158, Un\G159) and turning Operation Condition Setting Request (Y9) from OFF to ON.

Note that if module control is resumed without offset/gain setting being made, operation will be performed with the default values.

#### (2) Dismounting of module

(a) After choosing [Diagnosis] - [Online module change] on GX Developer to enter the "Online module change" mode, double-click the module to be changed online to display the "Online module change" screen.

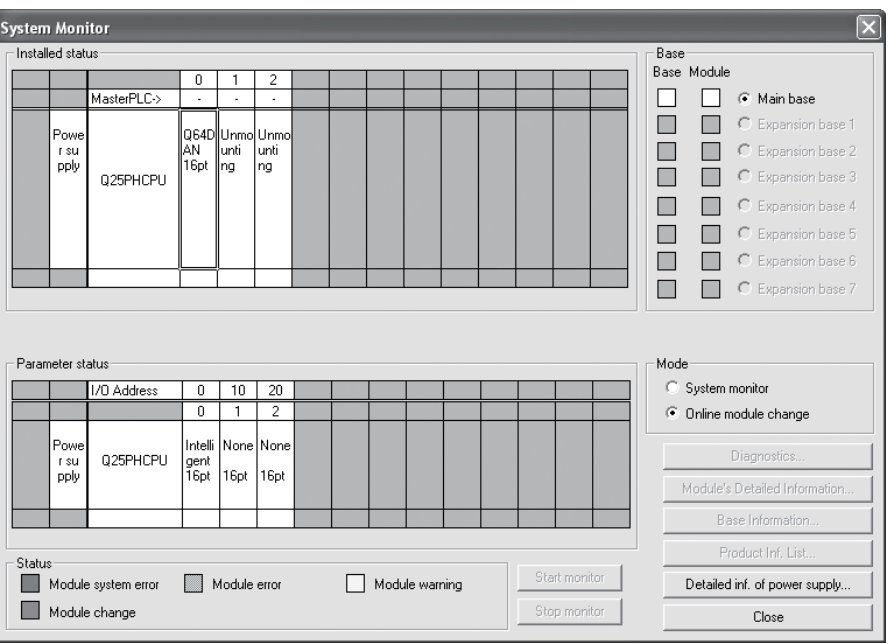

(b) Click the "Execution" button to enable a module change.

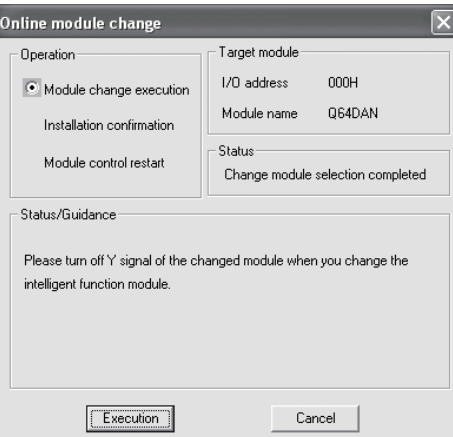

If the following error screen appears, the user range cannot be saved. Click the [OK] button, and perform the operation in Section (2)(c) and later.

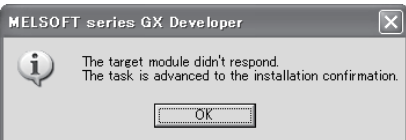

(c) After confirming that the "RUN" LED of the module has turned off, remove the terminal block and dismount the module.

#### POINT

Always dismount the module. If mounting confirmation is made without the module being dismounted, the module will not start properly and the "RUN" LED will not be lit.

- (3) Mounting of new module
	- (a) Mount a new module to the same slot and install the terminal block.
	- (b) After mounting the module, click the [Execution] button and make sure that the "RUN" LED is lit. Module Ready (X0) remains OFF.

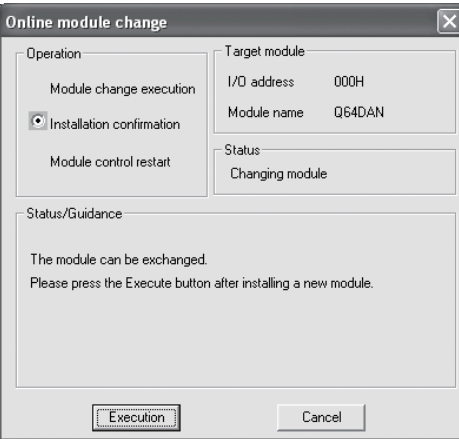

- (4) Operation check
	- (a) To make an operation check, click the [Cancel] button to cancel control resumption.

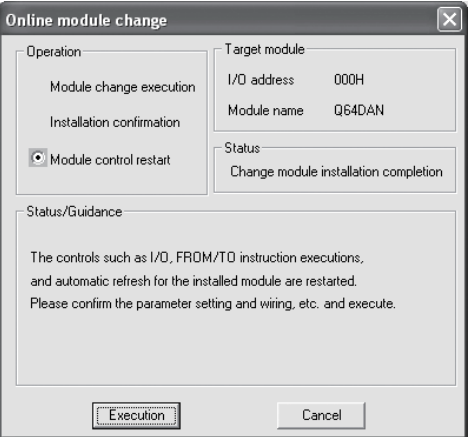

(b) Click the [OK] button to leave the "Online module change" mode.

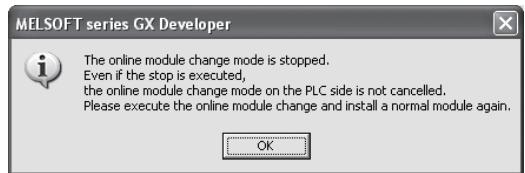

(c) Click the [Close] button to close the System monitor screen.

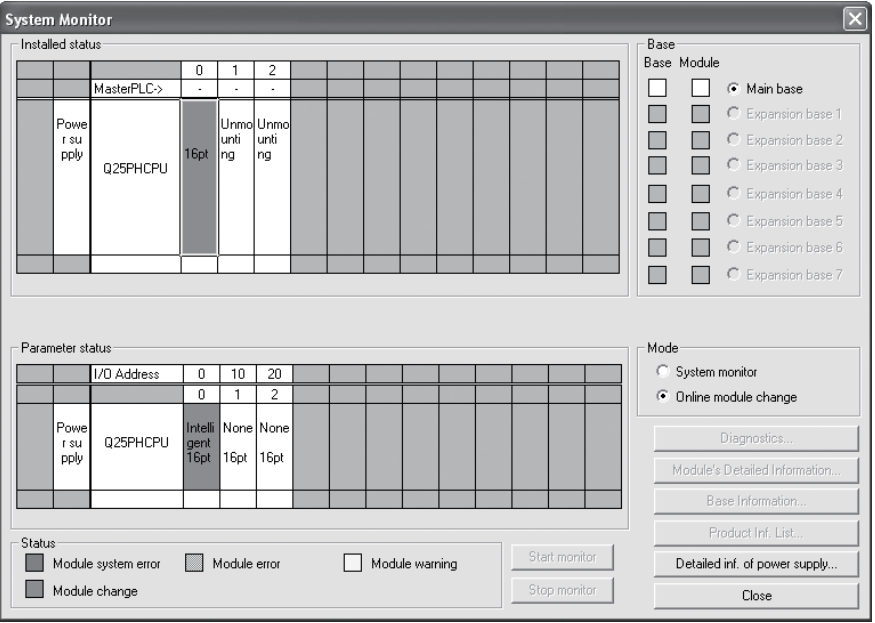

- (d) Choose [Online] [Debug] [Device test] on GX Developer and set the prerecorded values to the buffer memory.
- (e) Turn the user range write request (YA) from OFF to ON to restore the user set values to the module. After confirming that the offset/gain setting mode status flag (XA) is ON, turn OFF the user range write request (YA).
- (f) Referring to (1), enable the conversion of the channels to be used, set digital values to the digital values (buffer memory addresses 1 to 8: Un\G1 to 8), and turn Operating condition setting request (Y9) from OFF to ON. Turn ON the output enable/disable flag (Y1 to Y8) of the used channel to check whether proper conversion has been made or not. (Be careful since analog outputs are provided actually.)
- (g) Since the new module is in a default status, it must be initialized by a sequence program after control resumption. Before performing initialization, check whether the contents of the initialization program are correct or not.
	- 1) Normal system configuration The sequence program should perform initialization on the leading edge of Module READY (X9) of the D/A converter module. When control resumption is executed, Module READY (X0) turns ON and initialization is performed. (If the sequence program performs initialization only one scan after RUN, initialization is not performed.)
	- 2) When used on remote I/O network Insert a user device that will execute initialization at any timing (initialization request signal) into the sequence program. After control resumption, turn ON the initialization request signal to perform initialization.(If the sequence program performs initialization only one scan after a data link start of the remote I/O network, initialization is not performed.)
- (5) Resumption of control
	- (a) After choosing [Diagnosis] [Online module change] on GX Developer to redisplay the "Online module change" screen, click the [Execution] button to resume control. The FROM/TO instruction for the module resumes.

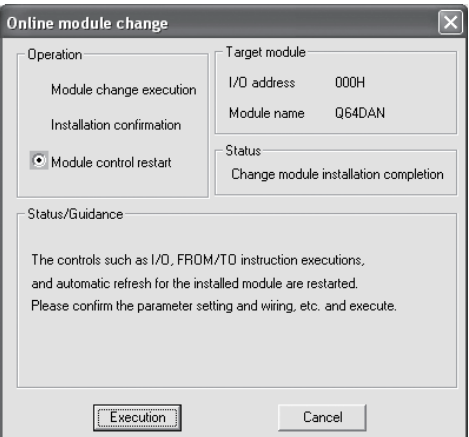

(b) The "Online module change completed" screen appears.

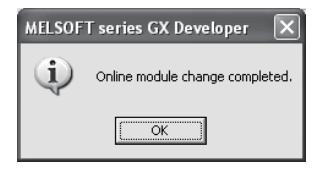

## 7.4 Range Reference Table

The range reference tables are given below.

(1) Reference table for offset/gain values of industrial shipment settings (buffer memory addresses 202 to 233: Un\G202 to 233)

(a) For Q62DAN, Q62DA

The reference values change depending on the setting of the pass data classification setting (buffer memory address 200: Un\G200).

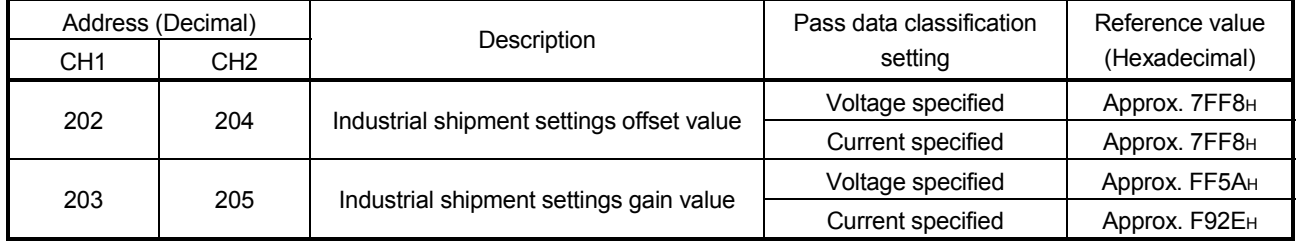

### (b) For Q64DAN, Q64DA

The reference values change depending on the setting of the pass data classification setting (buffer memory address 200: Un\G200).

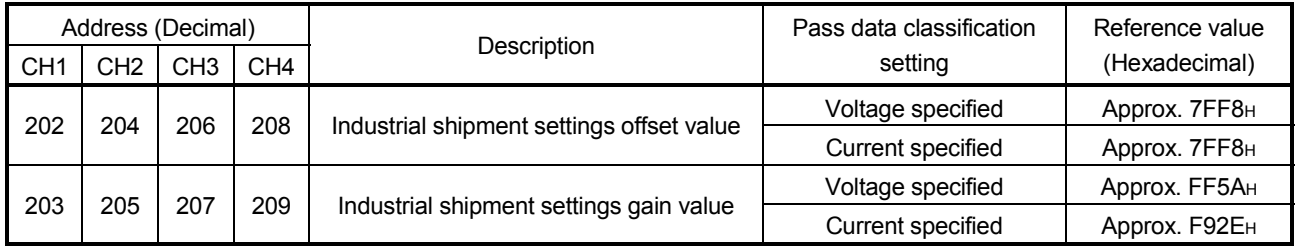

### (c) For Q68DAVN, Q68DAV

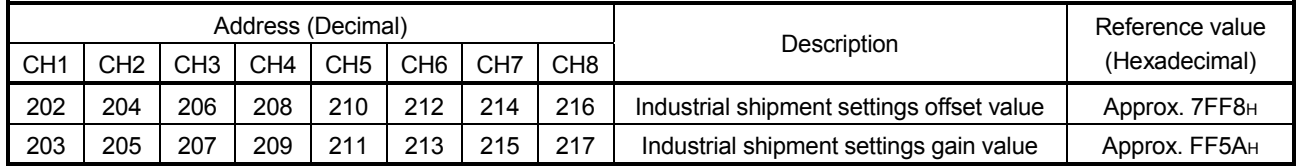

### (d) For Q68DAIN, Q68DAI

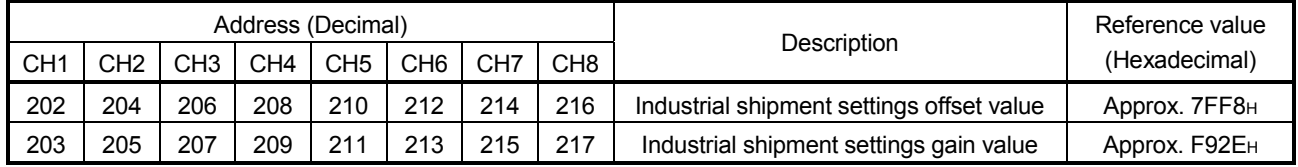

- (2) Reference table for user range settings offset/gain values (buffer memory addresses 218 to 233: Un\G218 to 233)
	- Example: When the offset value and gain value of channel 1 are 1V and 5V, respectively, in the Q68DAV, the reference value of the CH1 user range settings offset value (buffer memory address 218: Un\G218) is approx. 8CB4H and that of the CH1 user range settings gain value (buffer memory address 220: Un\G220) is approx. BFAEH.

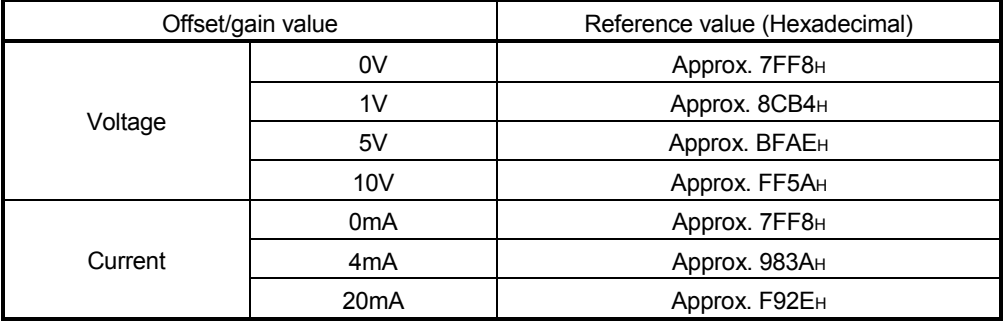

### 7.5 Precautions for Online Module Change

The following are the precautions for online module change.

- (1) Always perform an online module change in the correct procedure. A failure to do so can cause a malfunction or failure.
- (2) If an online module change is made with the user range setting, the accuracy after that will fall to about less than three times of the accuracy before that. Re-set the offset/gain values as necessary.

# 8 TROUBLESHOOTING

This chapter explains the types of errors that may occur when the D/A converter module is used, and how to troubleshoot such errors.

#### 8.1 Error Code List

If an error occurs in D/A converter module while writing to or reading data from the PLC CPU, the applicable error code is written to buffer memory address 19 (Un\G19).

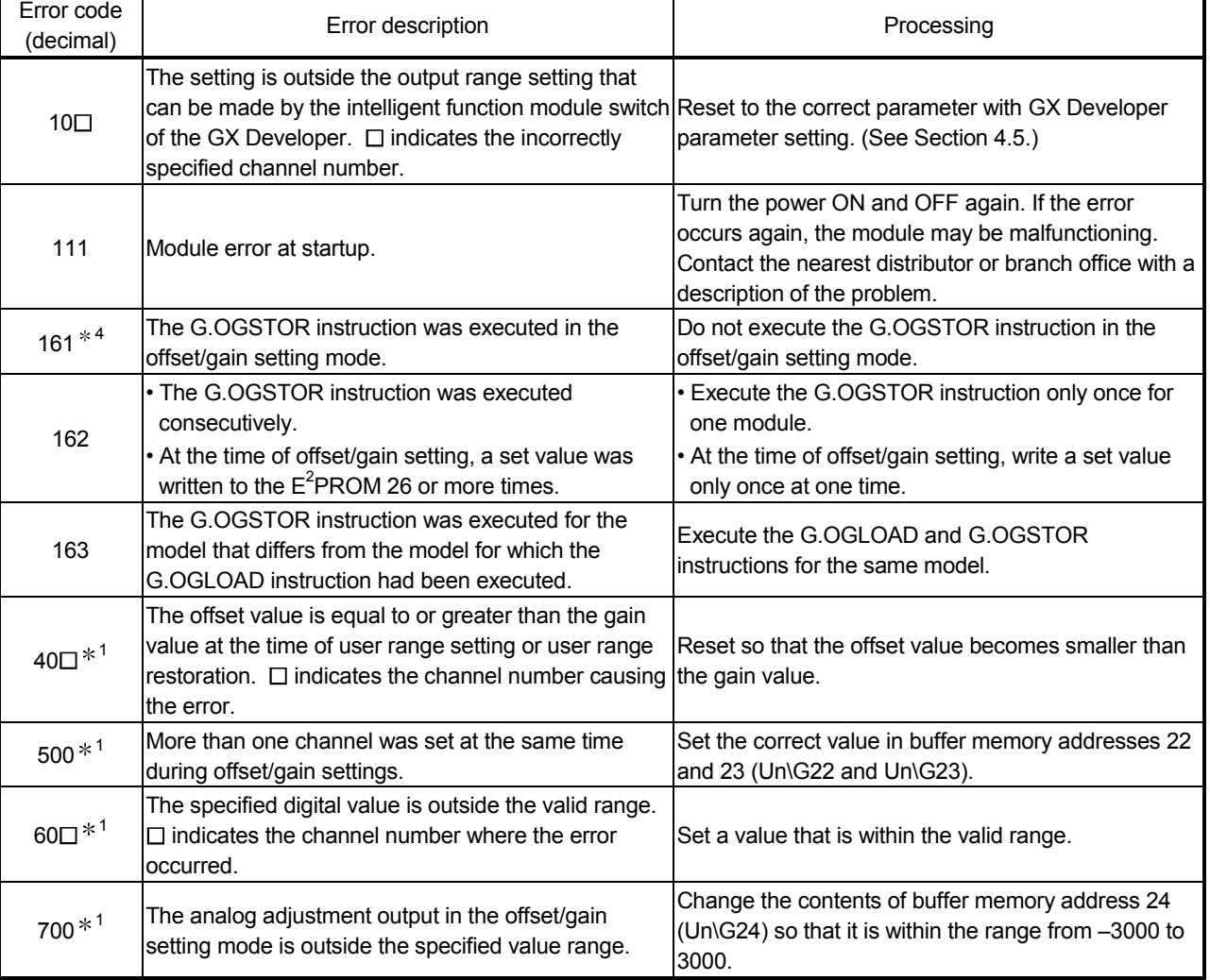

#### Table 8.1 Error code list

#### POINT

- (1) If more than one error occurs, the error code first detected by the D/A converter module is stored. No other error codes will be stored.
- (2) The error described with  $*1$  can be cleared by setting the error clear request (YF) to ON.
- (3) The error is cleared at the time of mode switching.
- (4) Error code161 marked  $*4$  is not stored in the Error code(Un\G19). It is written to the Completion status area, (S) + 1, of the G.OGSTOR instruction.

## 8.2 Troubleshooting

## 8.2.1 When the "RUN" LED is flashing or turned off

## (1) When flashing

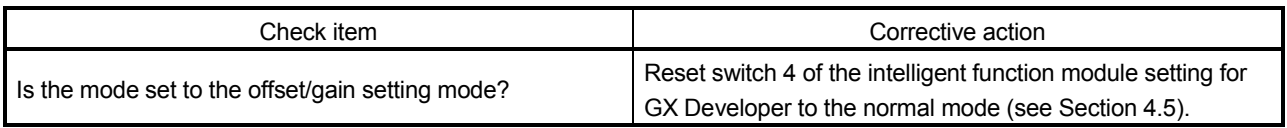

## (2) When off

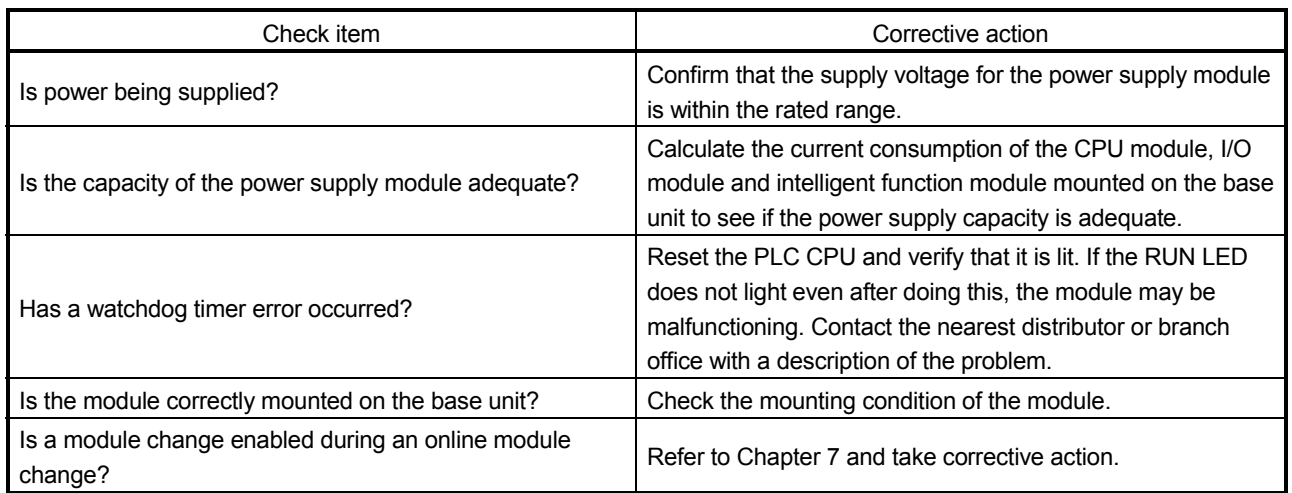

## 8.2.2 When the "ERROR" LED is on or flashing

# (1) When on

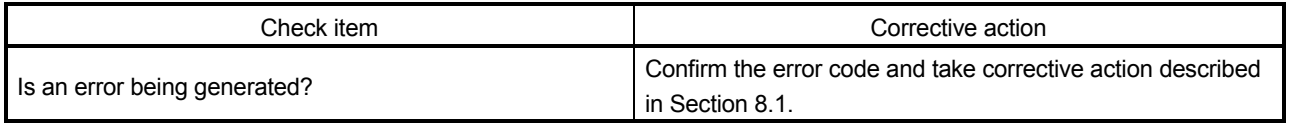

# (2) When flashing

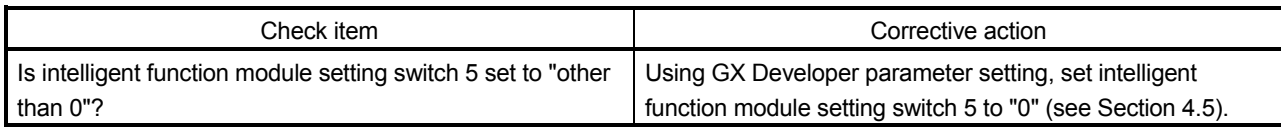

# 8.2.3 When an analog output value is not output

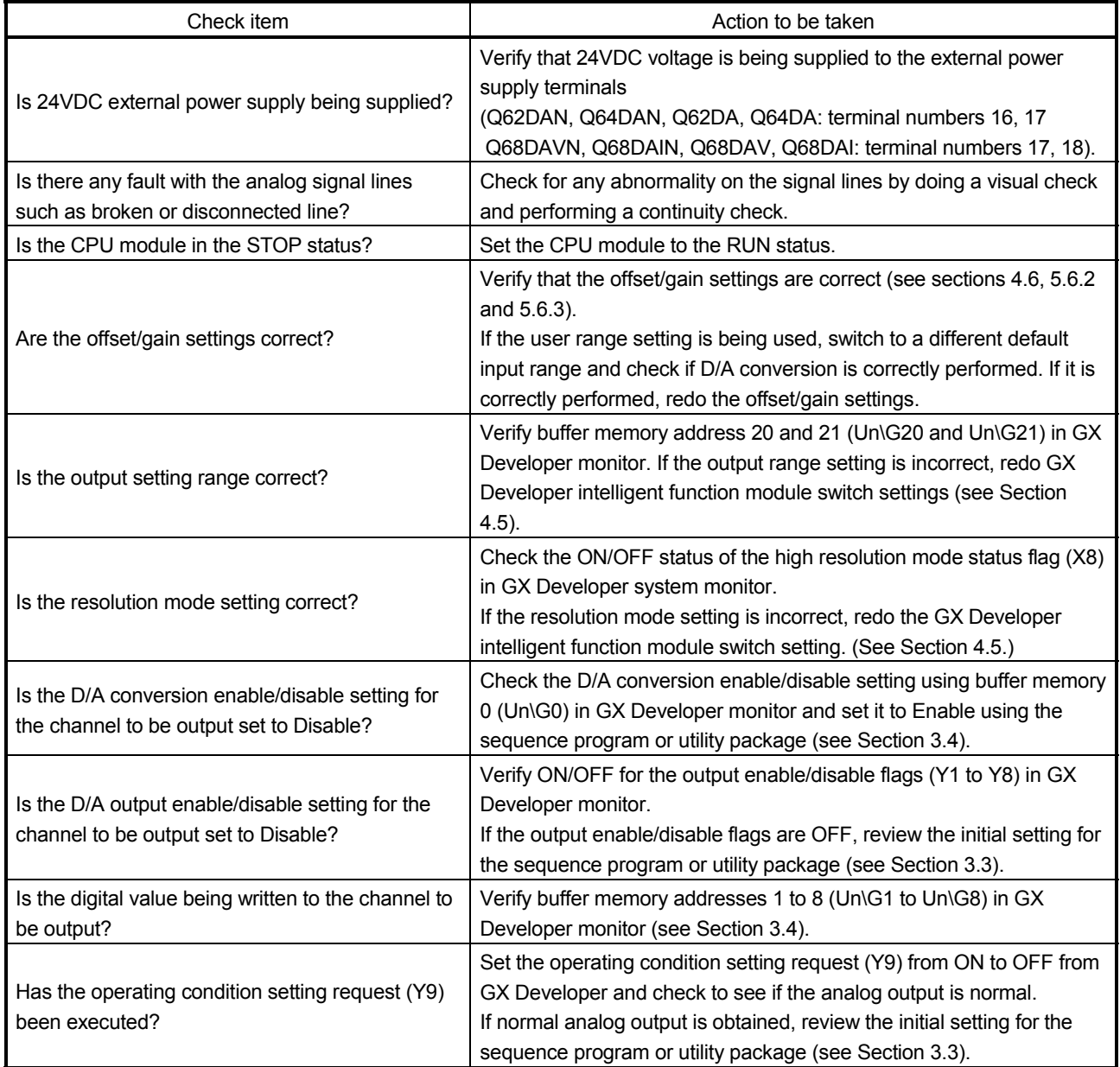

### POINT

If the analog output value is not output after the proper corrective action is taken in accordance with the above check item, the possible cause is a module failure. Consult the nearest sales representative or branch.

### 8.2.4 When analog output value is not held

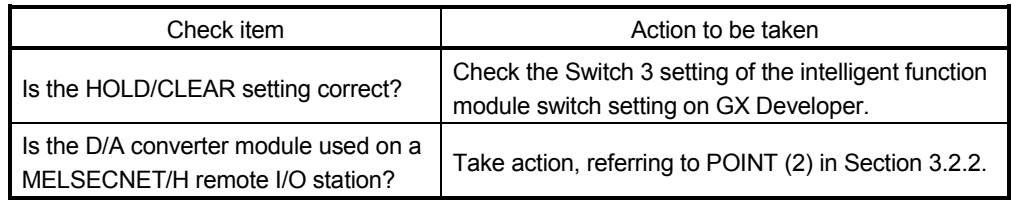

#### 8.2.5 Checking the D/A converter module status using GX Developer system monitor

When the D/A converter module detail information is selected in GX Developer system monitor, function version, error code, LED ON status and status of the intelligent function module switch setting can be checked.

- (1) Operating the GX Developer [Diagnostics]  $\rightarrow$  [System monitor]  $\rightarrow$  "Select D/A converter module"  $\rightarrow$ Module's Detailed Information
- (2) Module Detailed Information
	- (a) Checking the function version The function version of the D/A converter module is displayed in the product information field.
	- (b) Checking the error code

The error code stored in buffer memory address 19 (Un\G19) of the D/A converter module is displayed in the Present Error field.

(When the  $\sqrt{\frac{F}{T}}$  Error History button is pressed, the contents displayed in the

Present Error field are displayed in the No.1 field.)

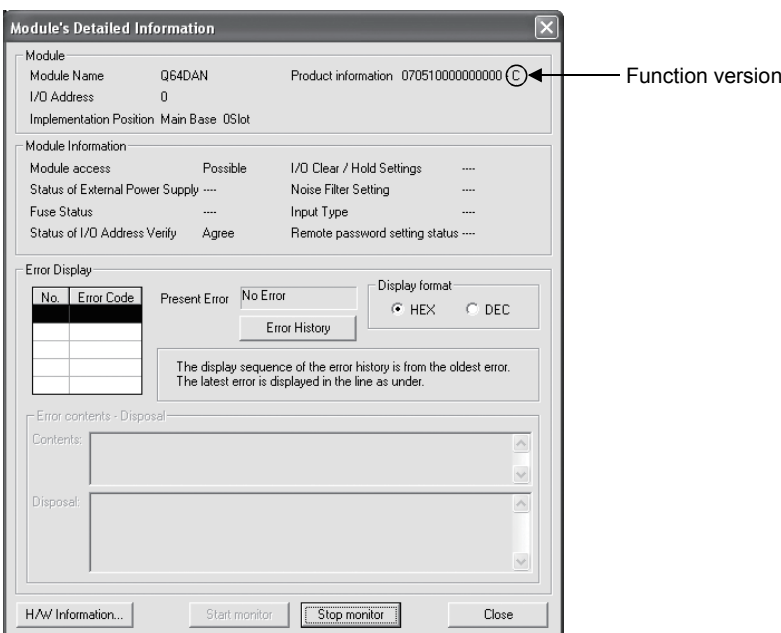

## (3) H/W information

(a) H/W LED information

The LED status is displayed.

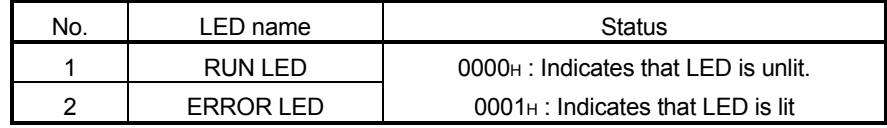

#### (b) H/W SW information

The status of the intelligent function module switch setting is displayed.

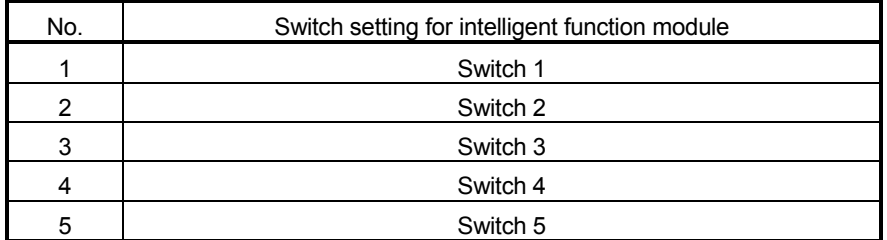

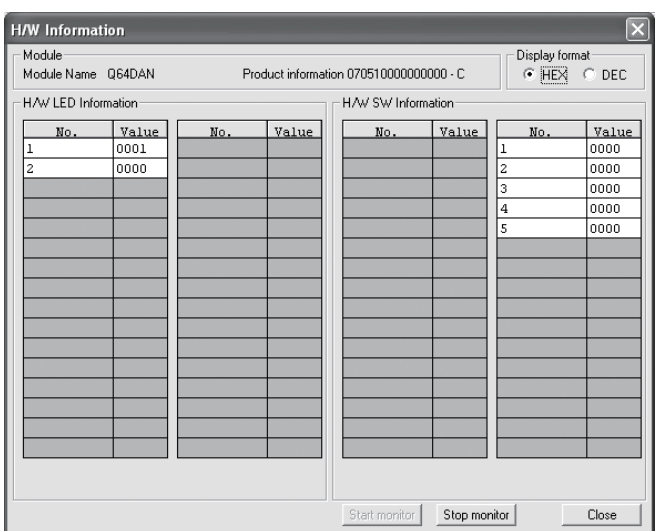

# APPENDIX

Appendix 1 Function upgrade for the D/A converter module

The D/A converter modules of function versions B and C have more functions than the conventional model (function version A). This section describes a comparison of functions of the D/A converter module based

on the function additions, combinations with GX Configurator-DA software version and precautions when replacing the module.

Appendix 1.1 A comparison of functions of the D/A converter module

The following table indicates the functions supported by the corresponding function versions.

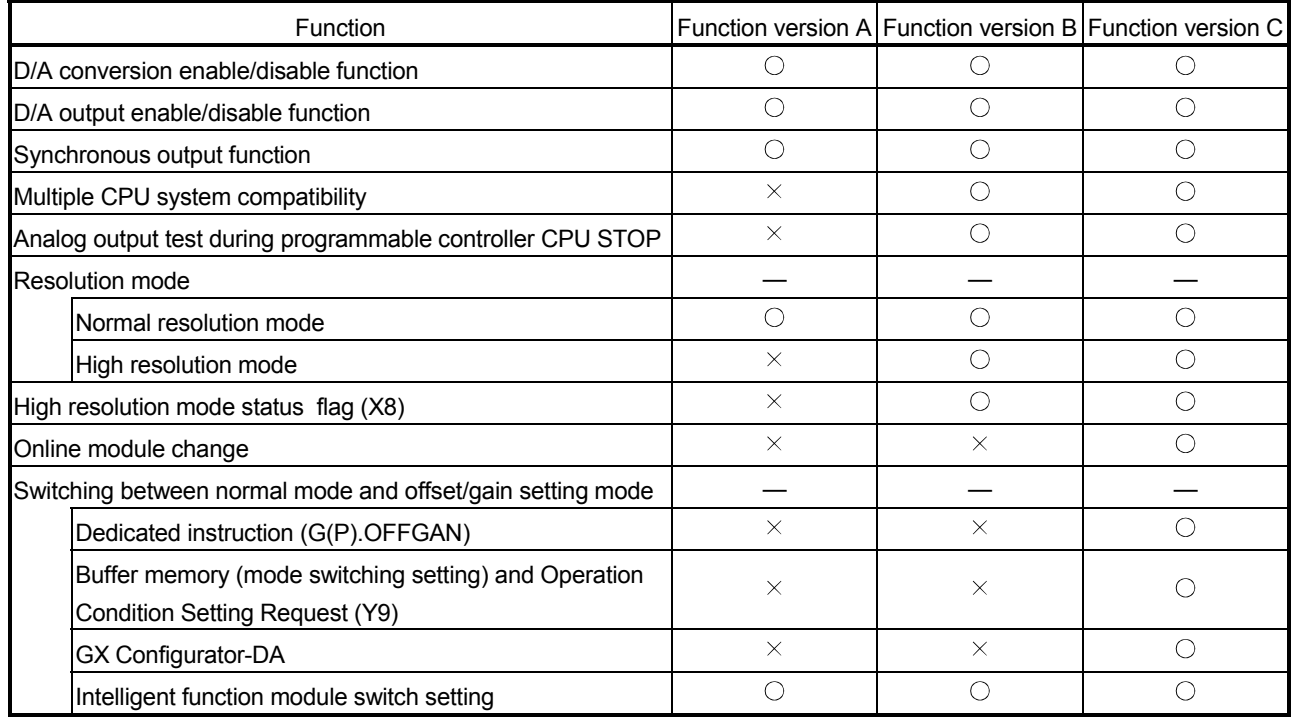

 $\circ$ : Compatible  $\times$ : Not compatible

## Appendix 1.2 Combinations of D/A converter module functions and GX Configurator-DA software versions

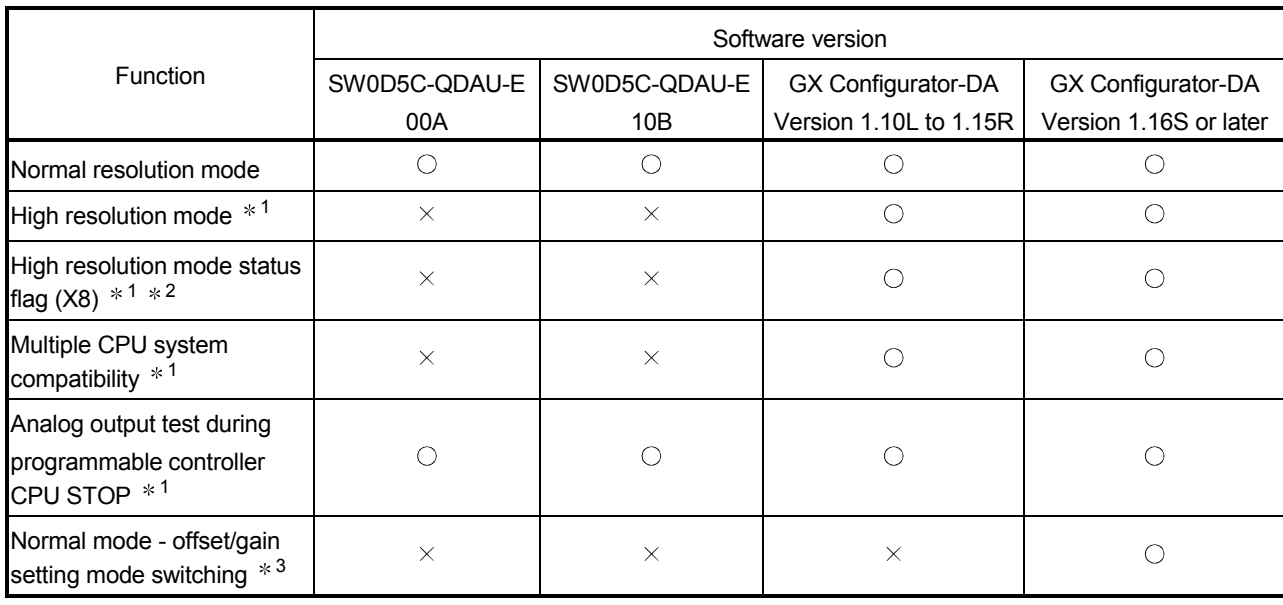

The following table indicates the D/A converter module functions and corresponding GX Configurator-DA software versions.

 $\circ$ : Compatible  $\times$ : Not compatible

1 Functions added by function version B.

2 When the D/A converter module is function version A and the GX Configurator-DA software version is SW0D5C-QDAU-E 20C or later or GX Configurator-DA Version 1.10L or later, OFF is always displayed.

3 Functions added by function version C.

App

Appendix 1.3 Precautions for replacing the module of function version A with the one of function version B or later

- (1) Incorporation into an existing system You can use the wiring designed for function version A as-is to mount the D/A converter module of function version B or later.
- (2) Program utilization

You can use the program created for function version A as-is with the D/A converter module of function version B or later.

#### (3) Switch setting for Intelligent function module

The setting of the offset/gain setting mode differs between function versions A and B or later.

Perform the offset/gain settings after checking the RUN LED flashes in offset/gain setting mode. If the RUN LED does not flash, check to see if the switch 4 setting is correct.

(Refer to Section 4.5 for the intelligent function module switch setting of function version B or later.)

<Contents of switch 4 setting for function version A>

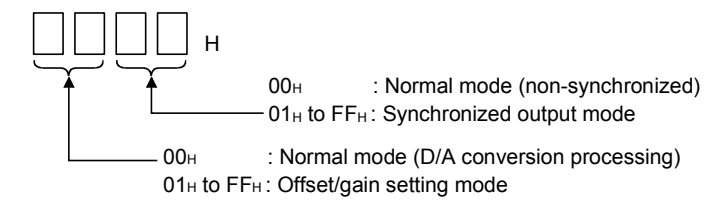

(4) Analog output during programmable controller CPU STOP If the CH $\Box$  output enable/disable flag (Y1 to Y8) is forced ON (enabled) in the function version B D/A converter module, the D/A converted value may be output in some cases.

See Section 3.2.3 for details.

## Appendix 1.4 Precautions for replacing Q62DA/Q64DA/Q68DAV/Q68DAI with Q62DAN/Q64DAN/Q68DAVN/Q68DAIN

(1) Wiring precautions

To use existing wires of the Q62DA/Q64DA/Q68DAV/Q68DAI, an extra length of 30mm is required for the wiring of an alternative module. When replacing the module, verify this in the actual system configuration.

### (2) Differences between Q62DA/Q64DA/Q68DAV/Q68DAI and Q62DAN/Q64DAN/Q68DAVN/Q68DAIN

The following shows the differences between the Q62DA/Q64DA/Q68DAV/ Q68DAI and Q62DAN/Q64DAN/Q68DAVN/Q68DAIN.

These modules can be replaced without taking any specific attention except for the wiring precautions.

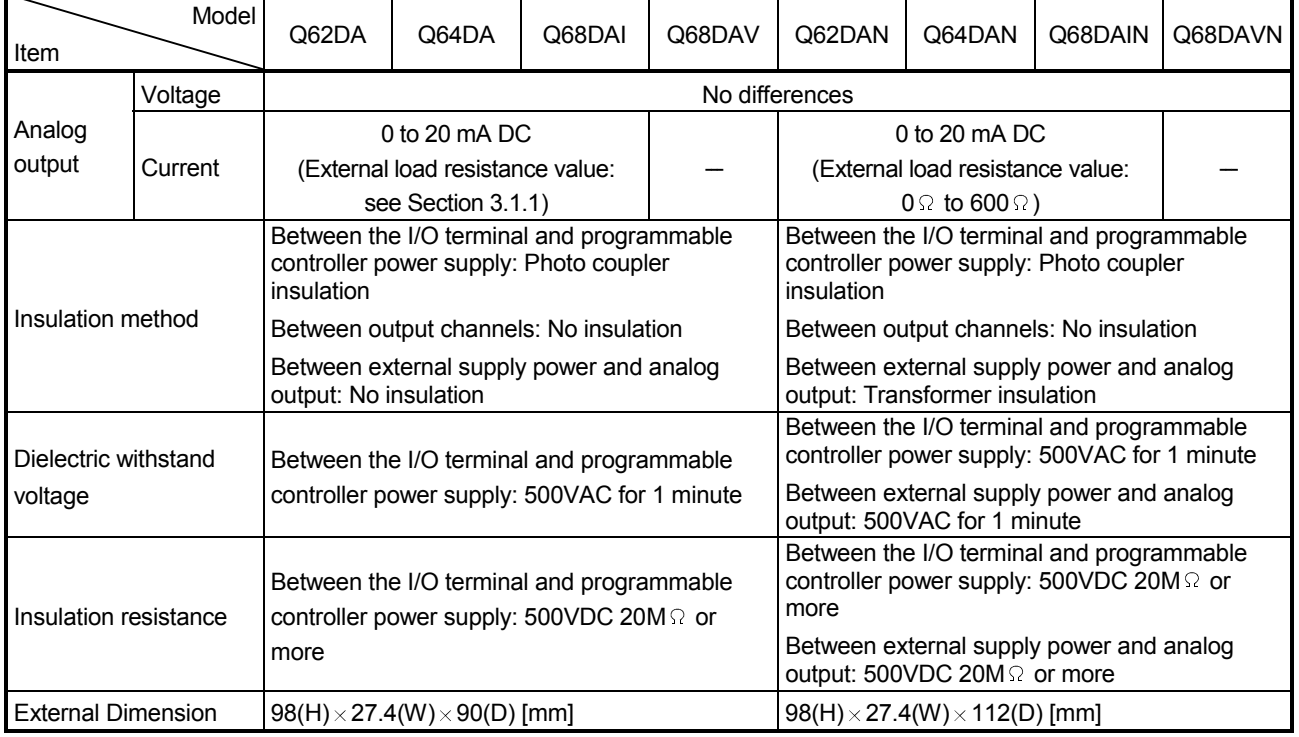

## Appendix 2 Dedicated Instruction List and Available Devices

#### (1) Dedicated instruction list

The following table lists the dedicated instructions that can be used with the D/A converter modules.

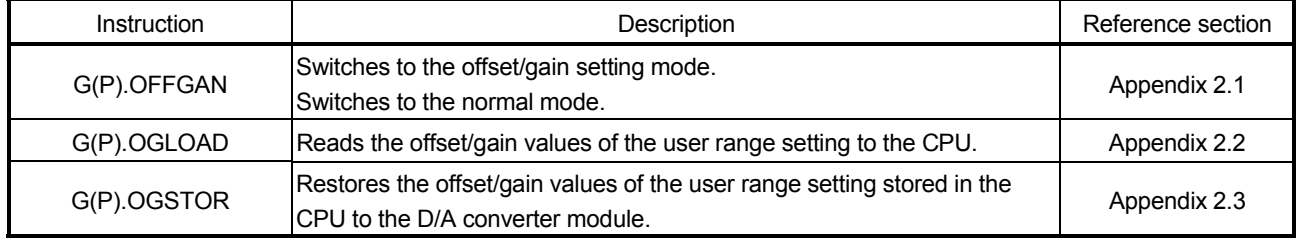

#### POINT

When the module is mounted to a MELSECNET/H remote station, the dedicated instructions cannot be used.

#### (2) Available devices

The following devices are available for the dedicated instructions:

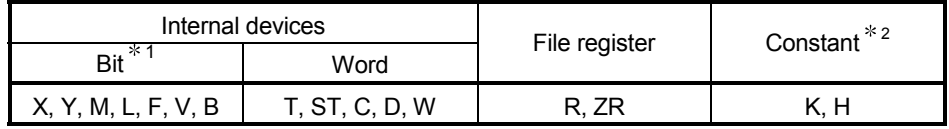

1 Word device bit designation can be used as bit data.

Word device bit designation is done by designating Word device . Bit No. (Designation of bit numbers is done in hexadecimal.)

For example, bit 10 of D0 is designated as D0.A.

- However, there can be no bit designation for timers (T), retentive timers (ST) and counters (C).
- 2 Available devices are given in each of the Constant field.

## Appendix 2.1 G(P).OFFGAN

Switches the mode of the D/A converter module. (Normal mode to offset/gain setting mode, offset/gain setting mode to normal mode)

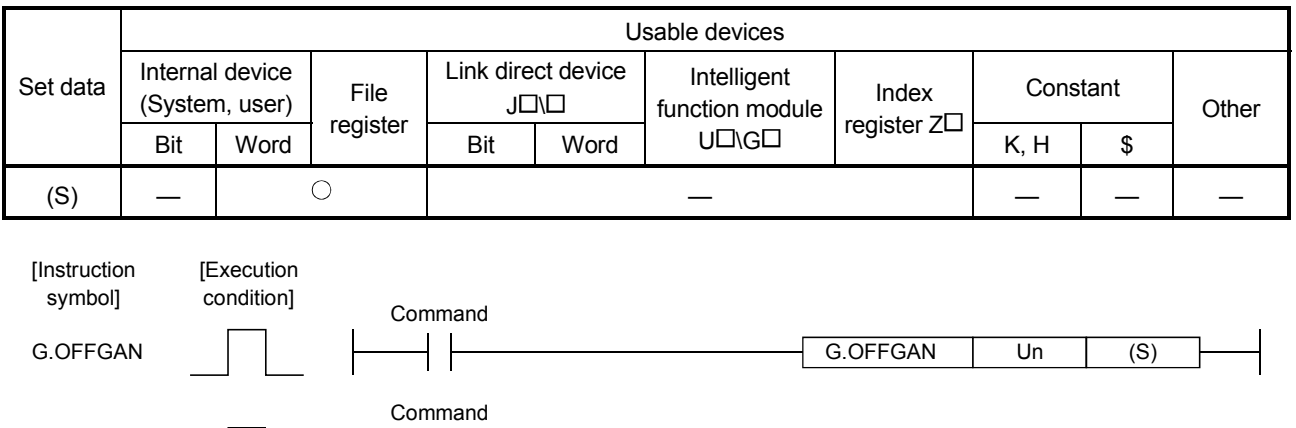

GP.OFFGAN

(S)

GP.OFFGAN Un

# Set data

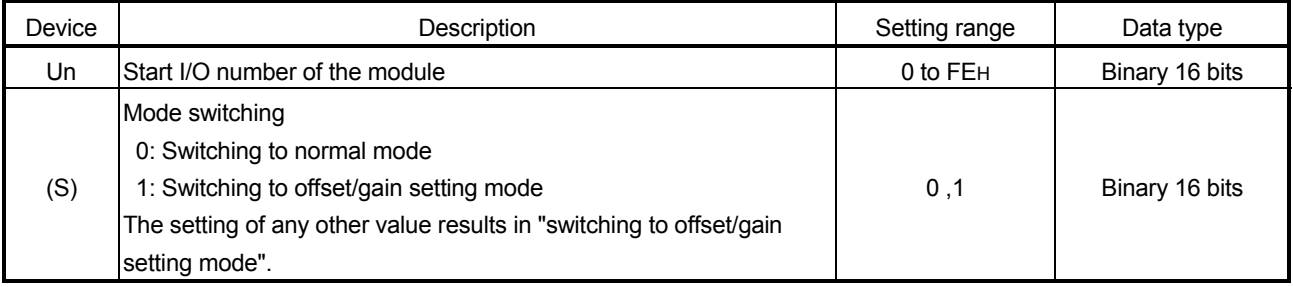

## (1) Function

Switches the mode of the D/A converter module.

- Normal mode to offset/gain setting mode (the offset/gain setting mode status flag (XA) turns ON)
- Offset/gain setting mode to normal mode (the offset/gain setting mode status flag (XA) turns OFF)

#### POINT

(1) When the offset/gain setting mode is switched to the normal mode, Module Ready (X0) turns from OFF to ON.

Note that initial setting processing will be executed if there is a sequence program that makes initial setting when Module Ready (X0) turns ON.

(2) D/A conversion is discontinued if the mode is switched (from the normal mode to the offset/gain setting mode or from the offset/gain setting mode to the normal mode).

To resume D/A conversion, switch to the normal mode and then turn ON Operating condition setting request (Y9).

(2) Operation error No errors.

#### (3) Program example

The following program is designed to switch the D/A converter module mounted in the position of I/O number X/Y0 to X/YF to the offset/gain setting mode when M10 is turned ON, and to return it to the normal mode when M10 is turned OFF.

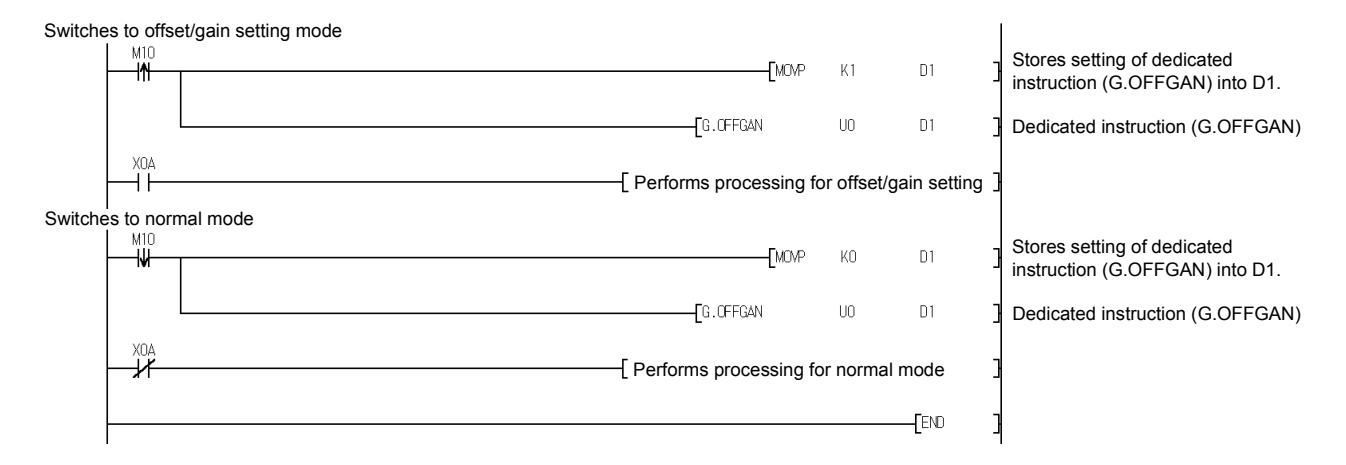

# Appendix 2.2 G(P).OGLOAD

Reads the offset/gain values of the user range setting of the D/A converter module to the CPU.

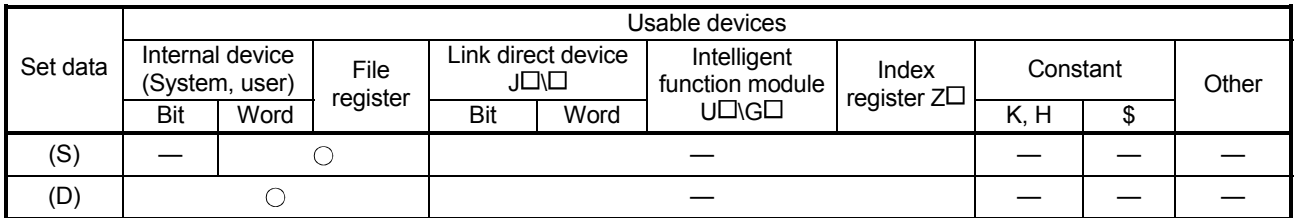

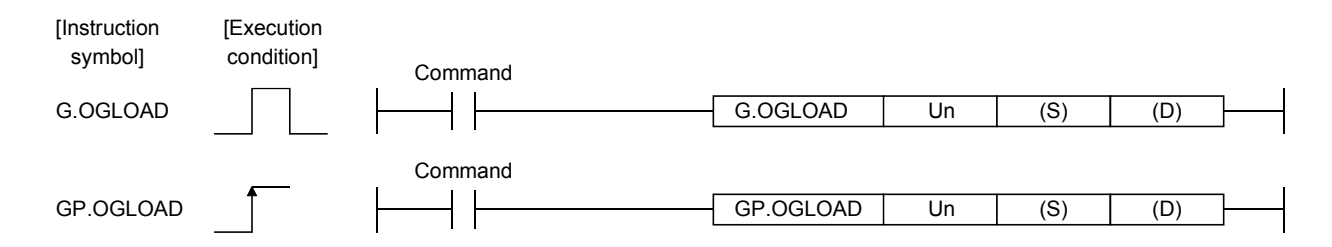

## Set data

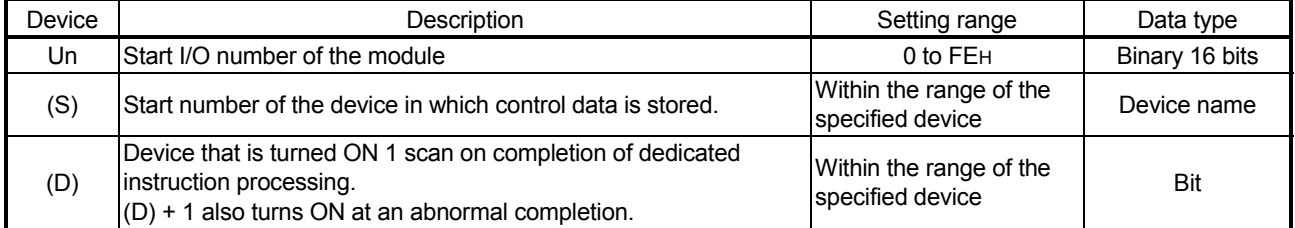

## Control data  $*1$  of Q62DAN, Q62DA

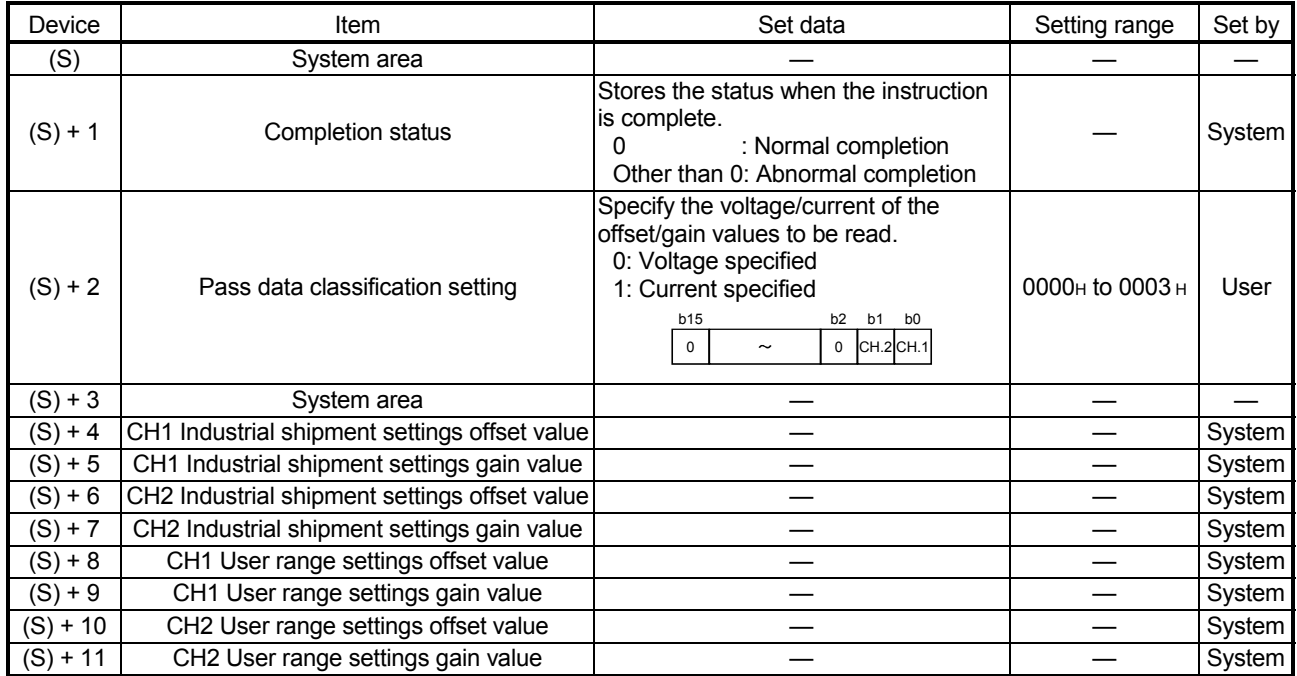

 $*1$  Set only the pass data classification setting (S)+2. If data is written to the area set by the system, the offset/gain values will not be read properly.

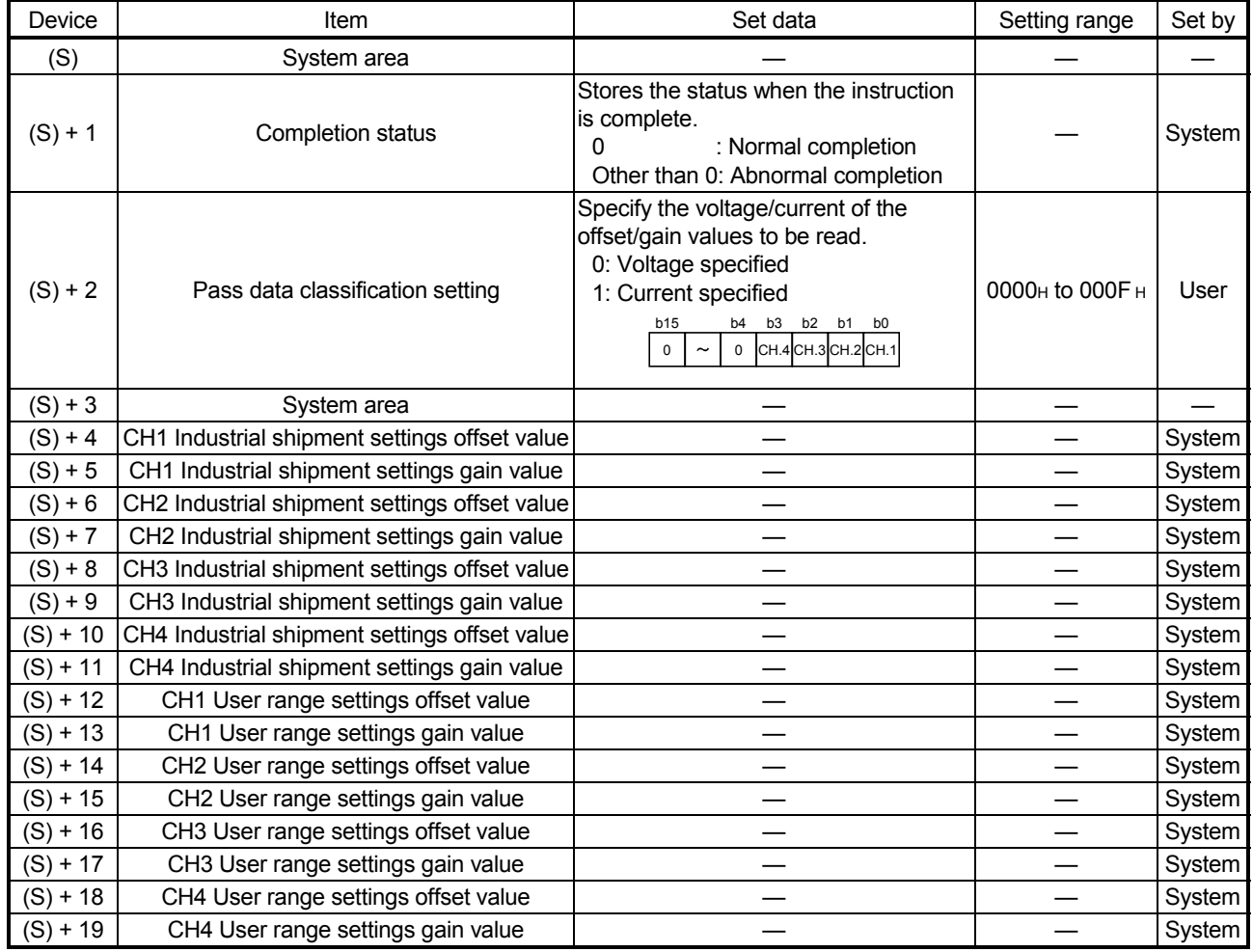

# Control data<sup>\*2</sup> of Q64DAN, Q64DA

2 Set only the pass data classification setting (S)+2. If data is written to the area set by the system, the offset/gain values will not be read properly.

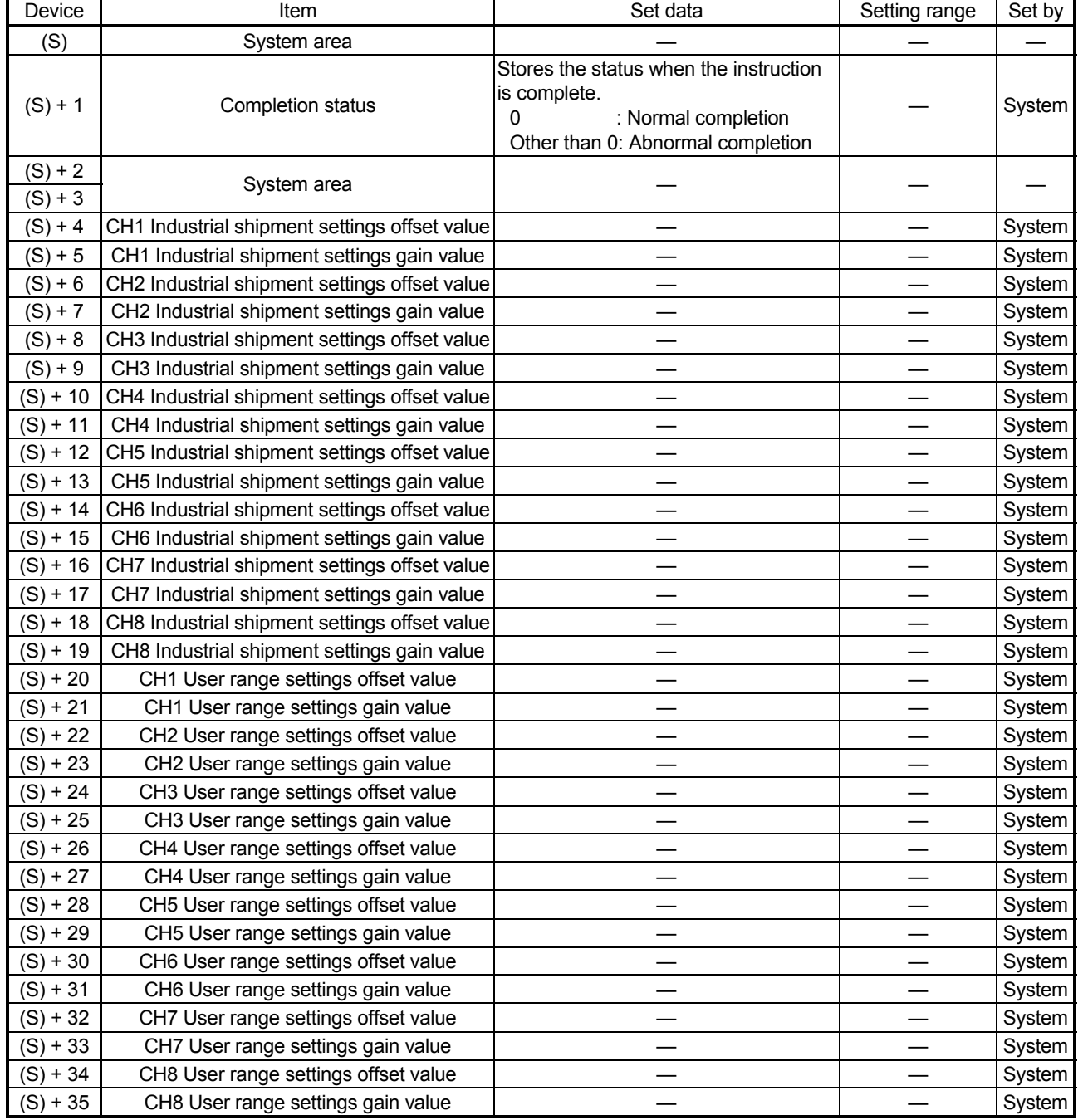

# Control data<sup>\*3</sup> of Q68DAVN, Q68DAV

3 Setting is not necessary. If setting is made, the offset/gain values will not be read properly.

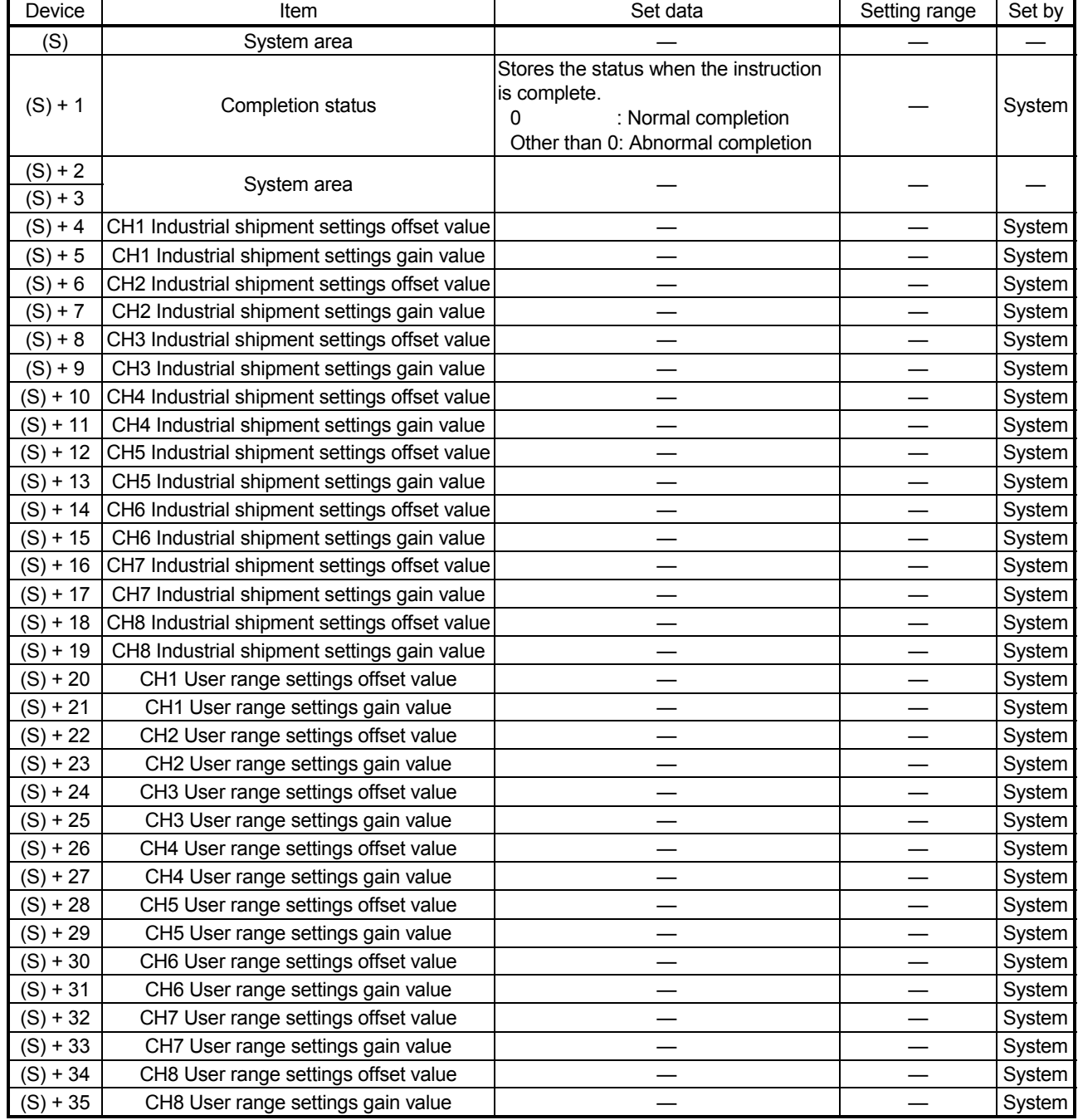

## Control data<sup>\*4</sup> of Q68DAIN, Q68DAI

4 Setting is not necessary. If setting is made, the offset/gain values will not be read properly.

- (1) Functions
	- (a) Reads the offset/gain values of the user range setting of the D/A converter module to the CPU.
	- (b) There are two types of interlock signals for the G(P).OGLOAD instruction: the completion device (D) and the status display device at completion (D) + 1.
		- 1) Completion device Turns ON in the END processing of the scan where the G(P).OGLOAD instruction is completed, and turns OFF in the next END processing.
		- 2) Status display device at completion Turns ON and OFF depending on the completion status of the G(P).OGLOAD instruction. Normal completion : Stays OFF and does not change.

Abnormal completion : Turns ON in the END processing of the scan where the G(P).OGLOAD instruction is completed, and turns OFF in the next END processing.

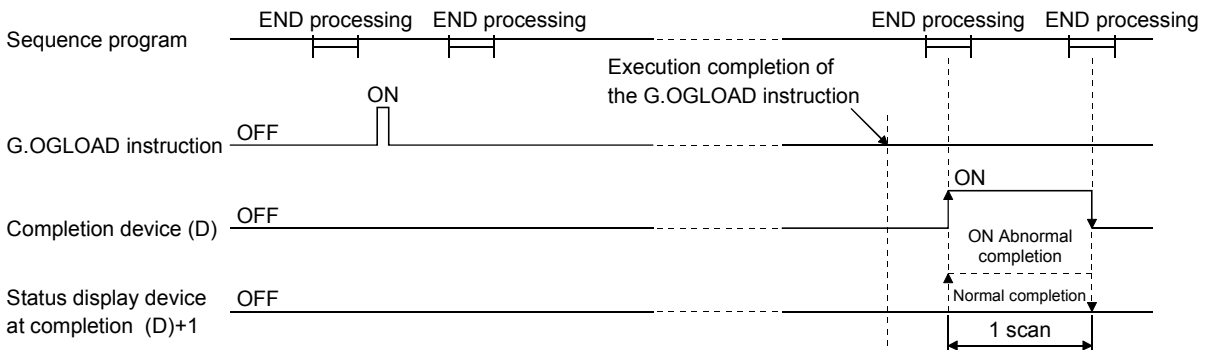

(2) Operation error No errors.

#### (3) Program example

The following program is designed to read the offset/gain values of the D/A converter module mounted in the position of I/O number X/Y0 to X/YF when M11 is turned ON.

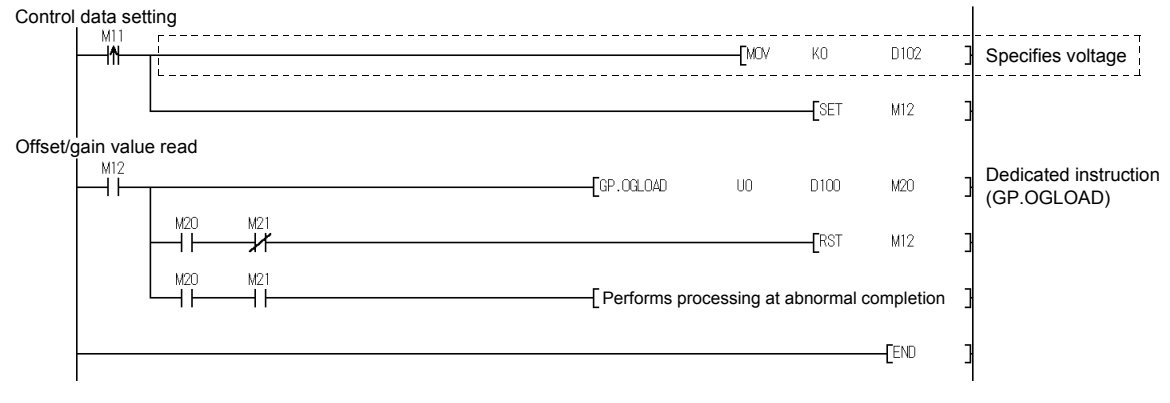

 For the Q68DAVN/Q68DAIN/Q68DAV/Q68DAI, the program in the dotted area is not necessary.

# Appendix 2.3 G(P).OGSTOR

Restores the offset/gain values of the user range setting stored in the CPU to the D/A converter module.

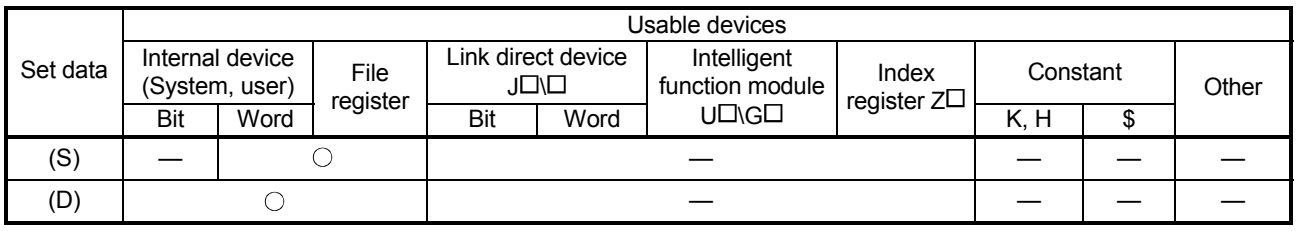

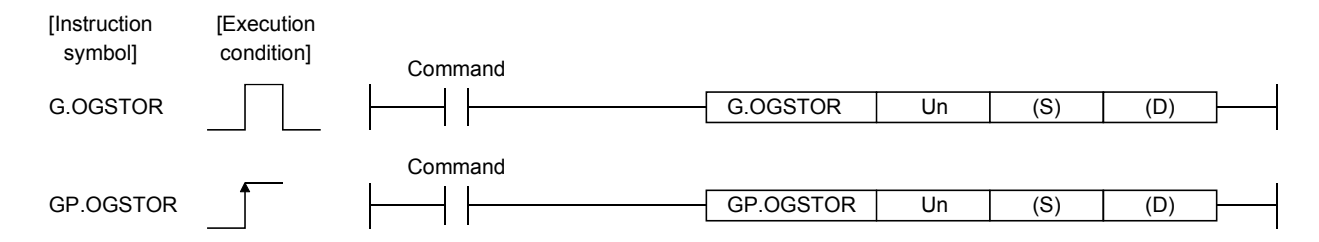

### Set data

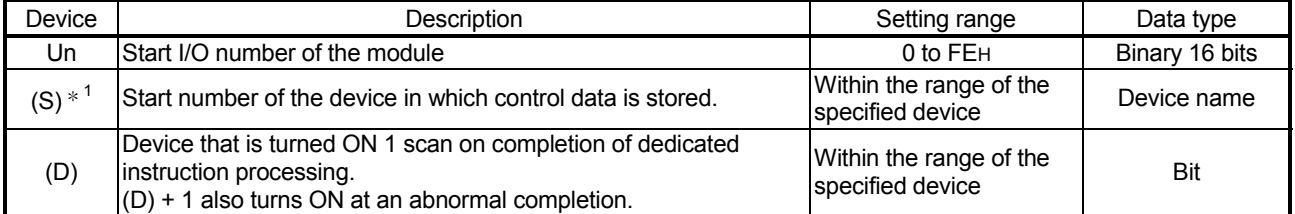

1 When executing the G(P).OGLOAD instruction, specify the device designated in (S).

Do not change the data read with the G(P).OGLOAD instruction.

If it is changed, normal operation cannot be guaranteed.

### Control data of Q62DAN, Q62DA

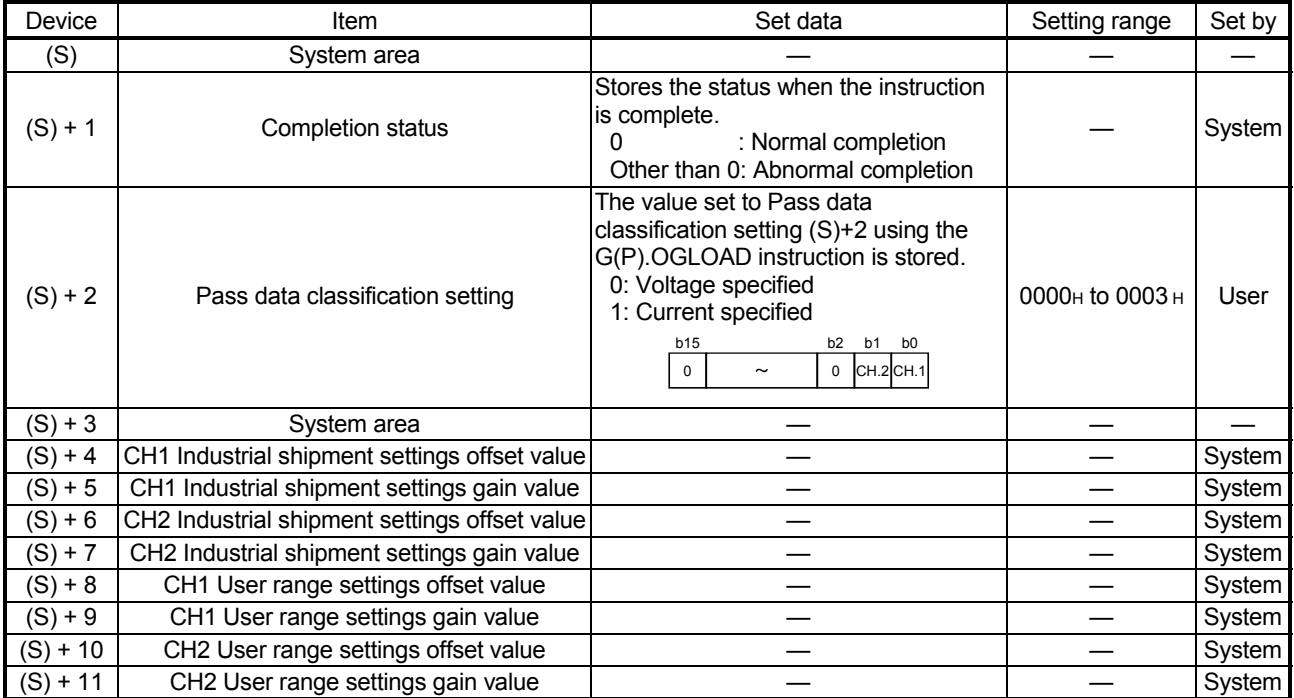

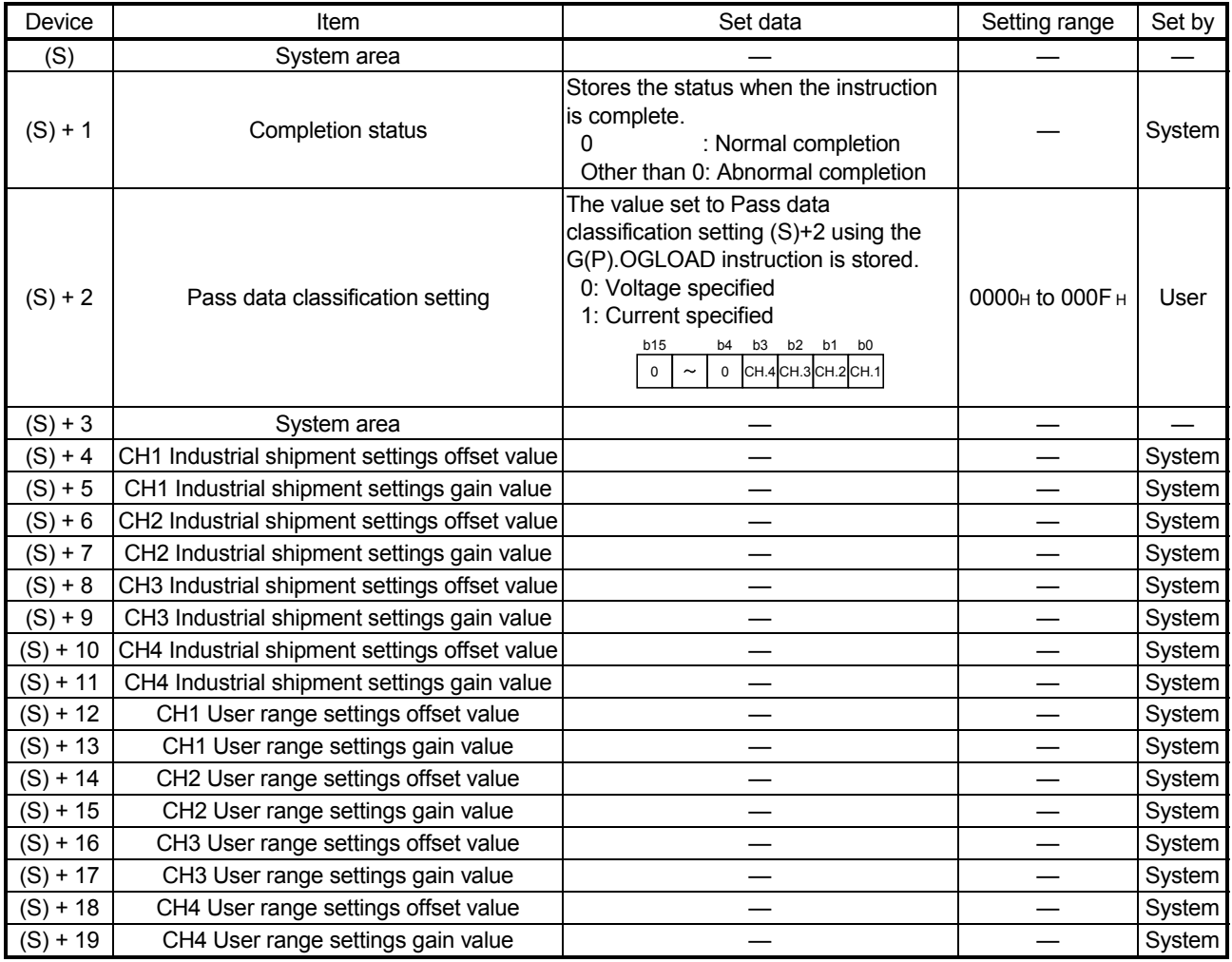

## Control data of Q64DAN, Q64DA

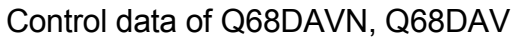

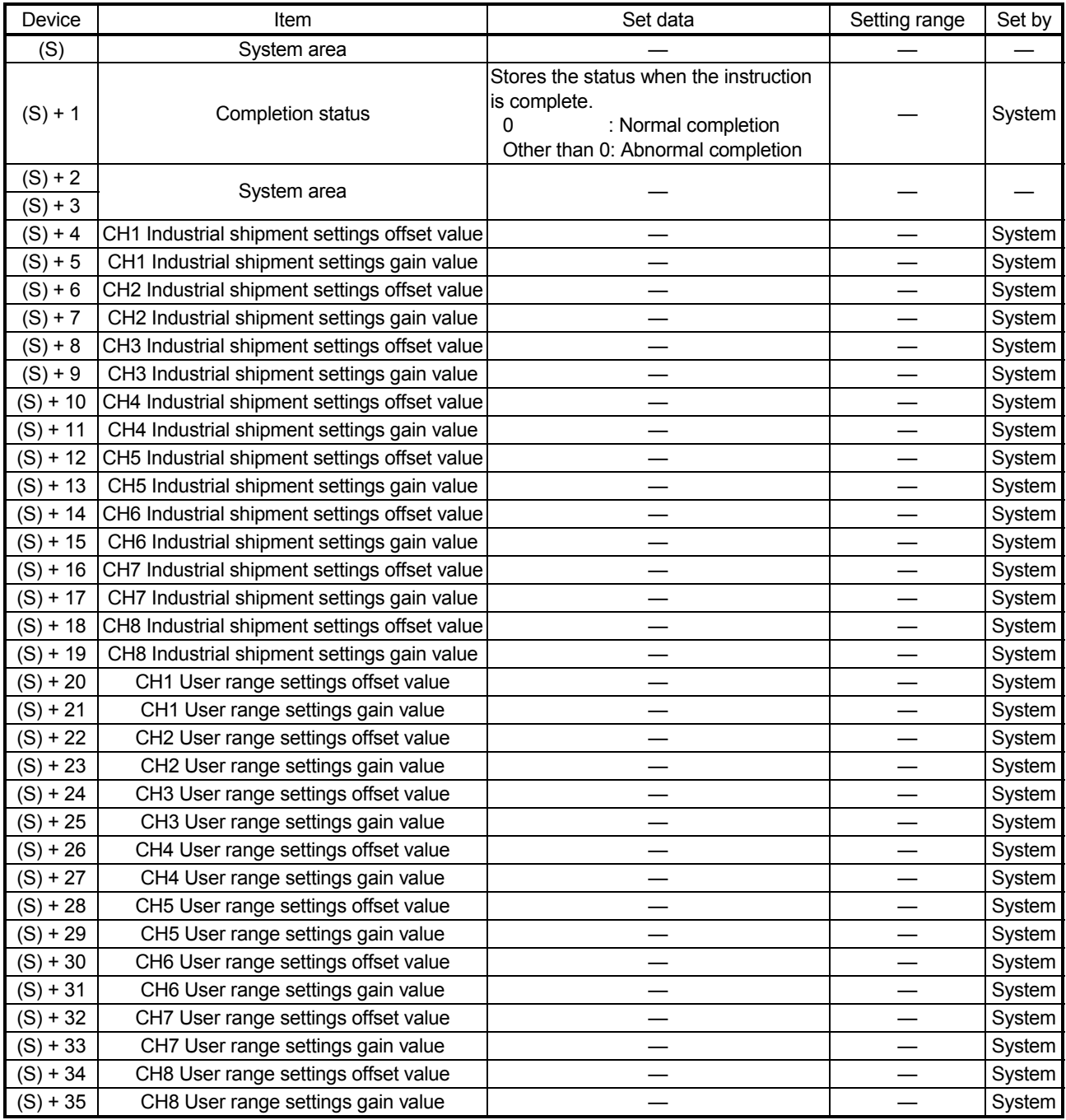

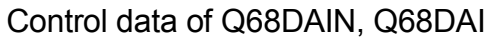

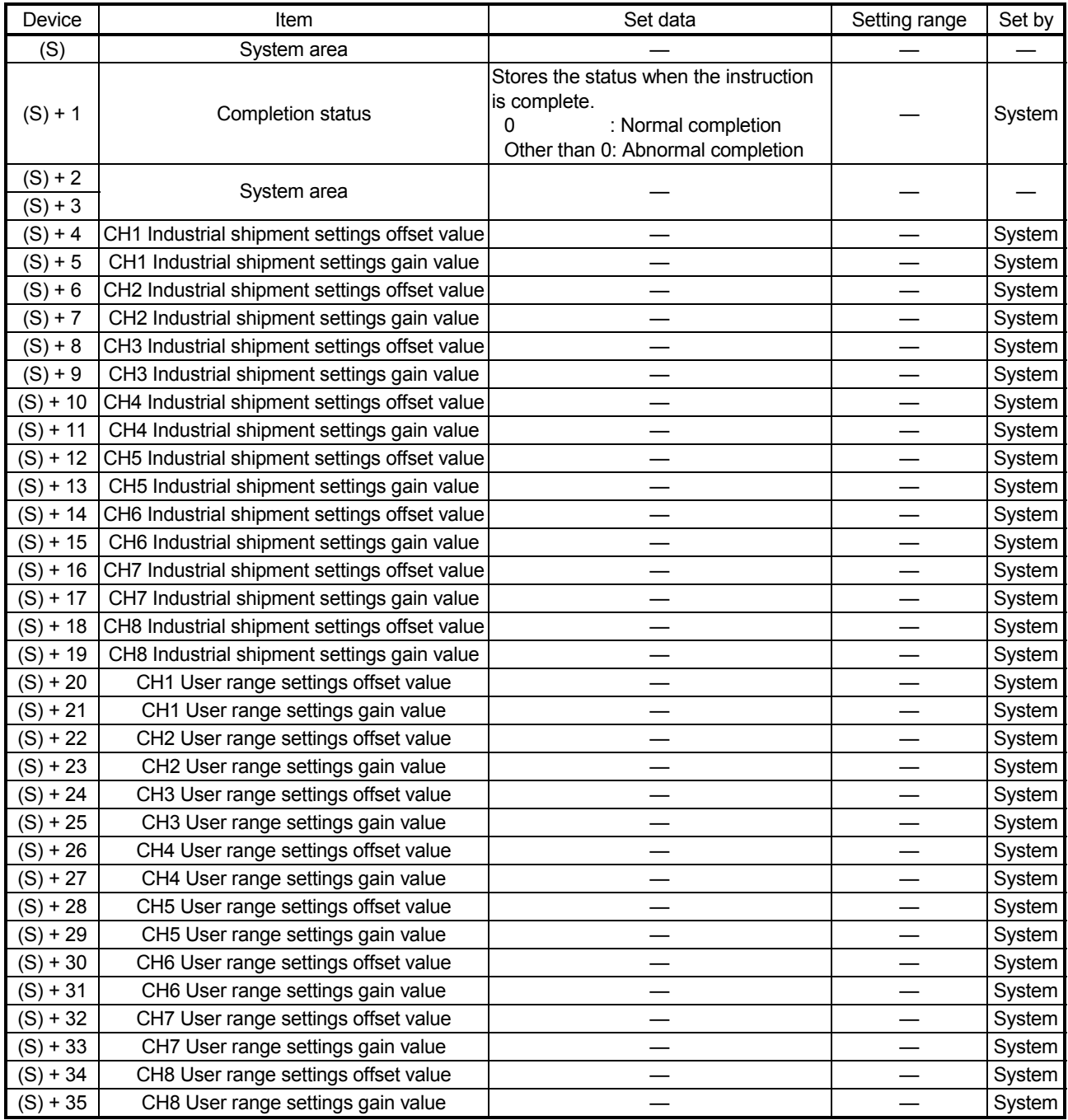

- (1) Functions
	- (a) Restores the offset/gain values of the user range setting stored in the CPU to the D/A converter module.
	- (b) There are two types of interlock signals for the G(P).OGSTOR instruction: the completion device (D) and the status display device at completion (D) + 1.
		- 1) Completion device Turns ON in the END processing of the scan where the G(P).OGSTOR instruction is completed, and turns OFF in the next END processing.
		- 2) Status display device at completion Turns ON and OFF depending on the completion status of the G(P).OGSTOR instruction. Normal completion : Stays OFF and does not change. Abnormal completion : Turns ON in the END processing of the scan

where the G(P).OGSTOR instruction is completed, and turns OFF in the next END processing.

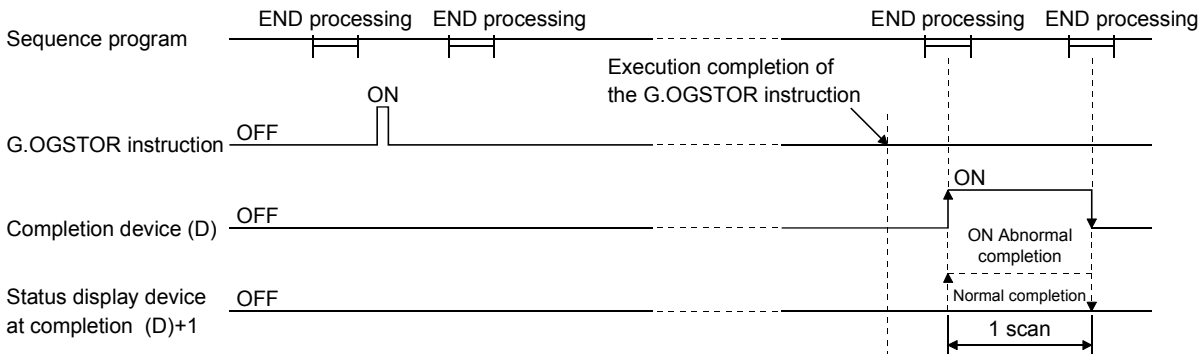

(c) When the offset/gain values are restored, the reference accuracy falls to about less than three times of the accuracy before that.

#### (2) Operation error

In any of the following cases, an error occurs and the corresponding error code is stored into the completion status area (S)+1.

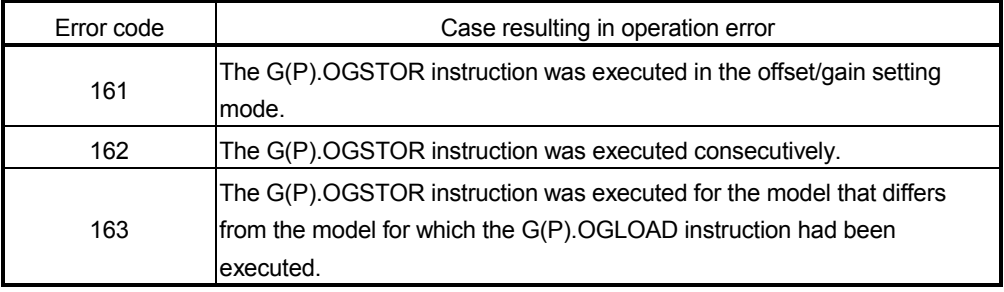

# (3) Program example

The following program is designed to read the offset/gain values of the D/A converter module mounted in the position of I/O number X/Y0 to X/YF when M11 is turned ON.

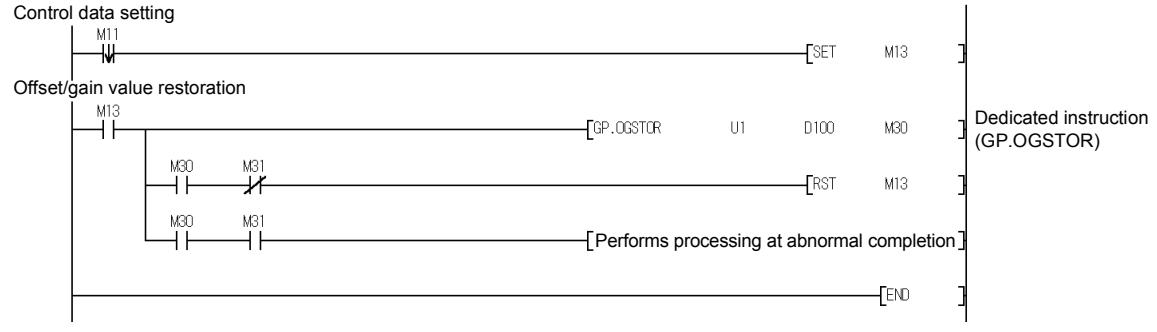

Appendix 3 External Dimension Diagram

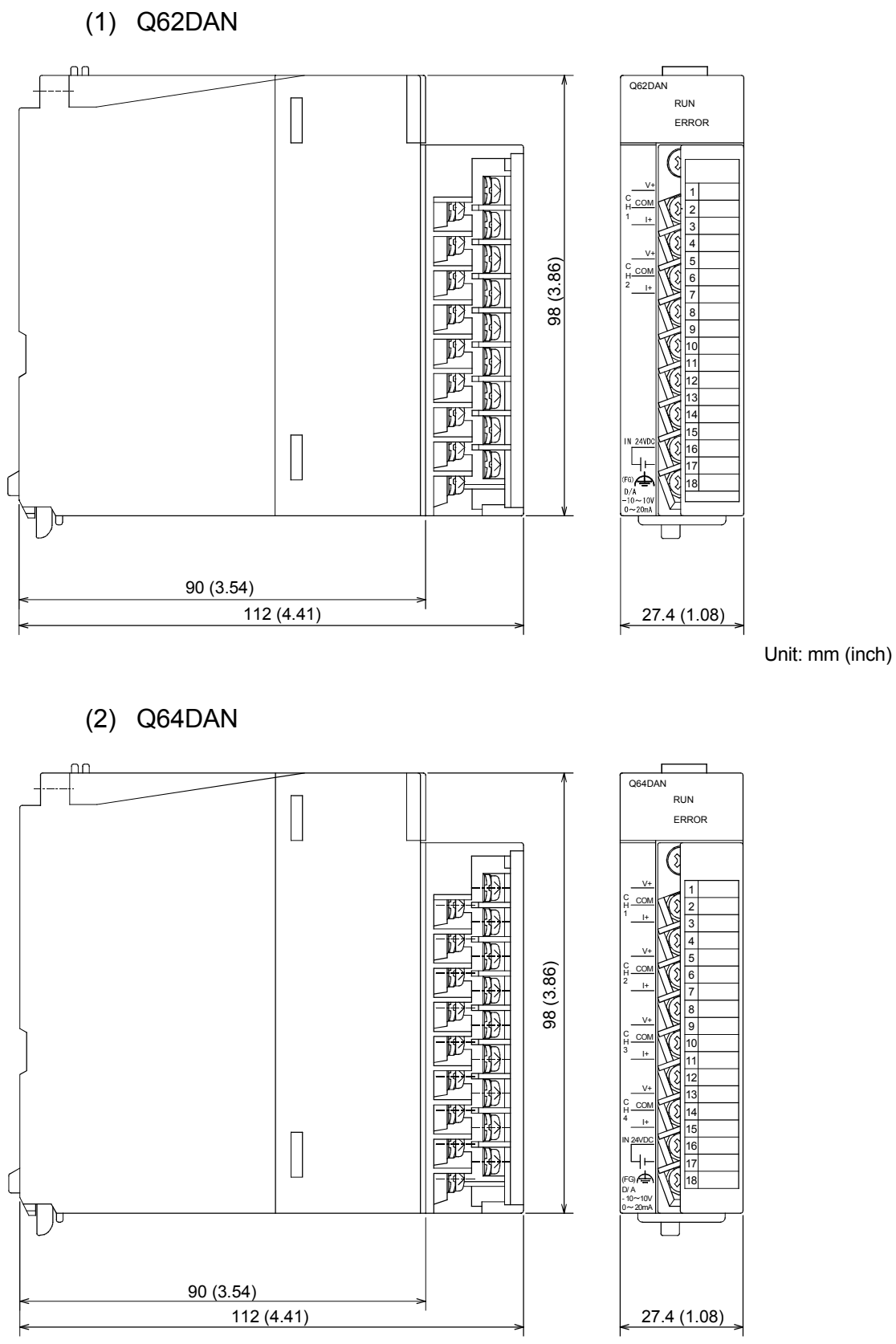

Unit: mm (inch)

(3) Q68DAVN

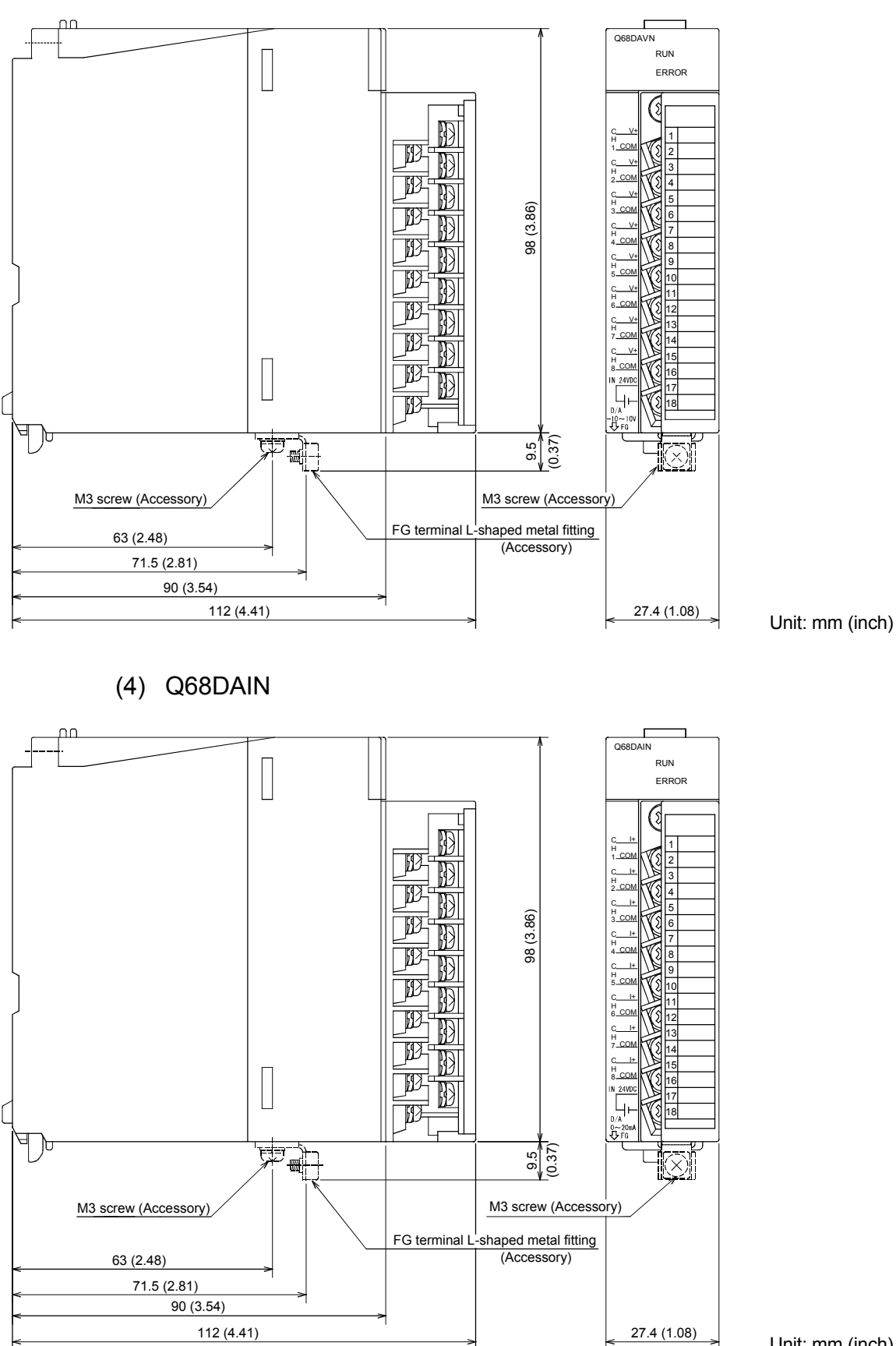

Unit: mm (inch)

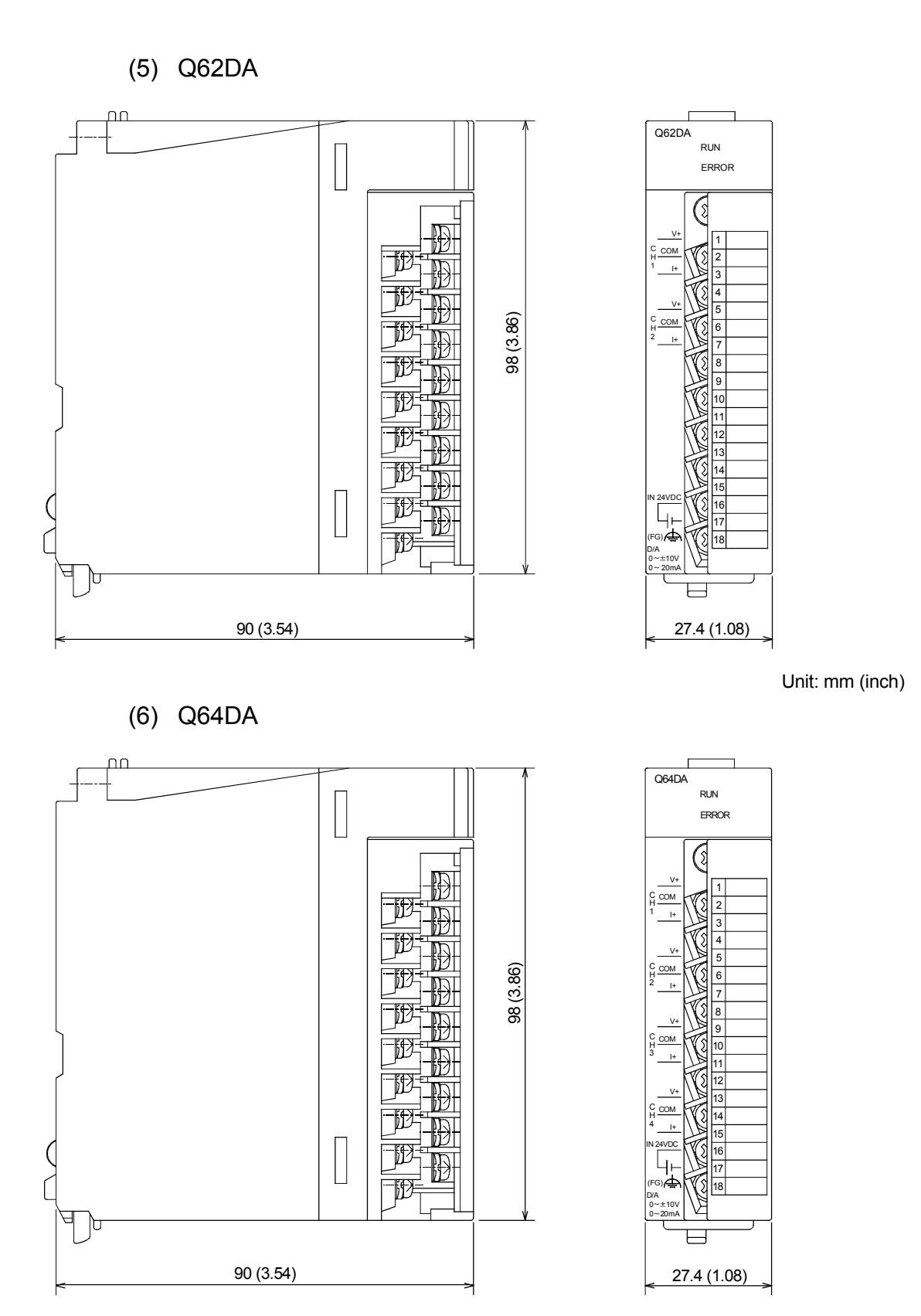

Unit: mm (inch)

(7) Q68DAV

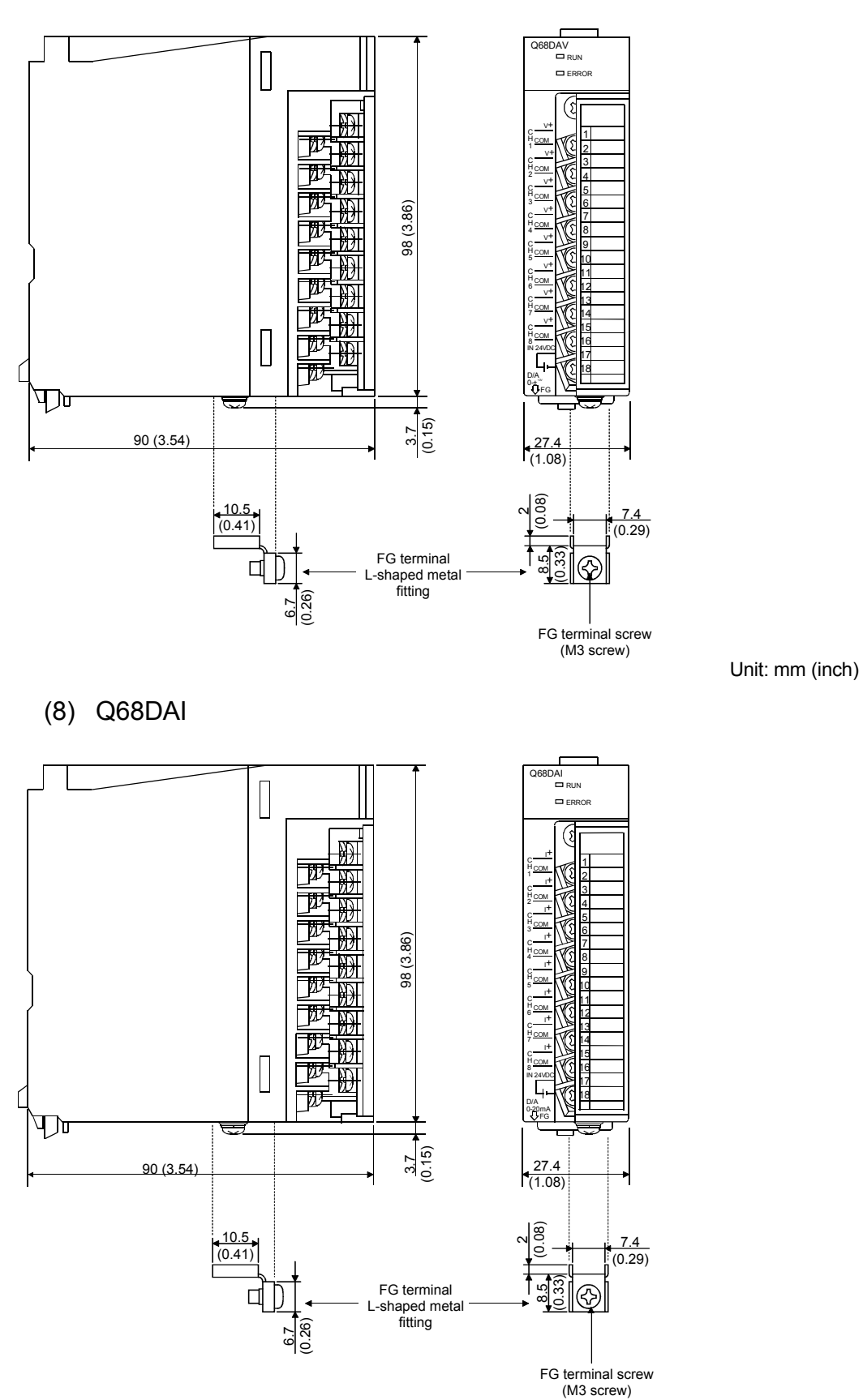

Unit: mm (inch)
#### INDEX

#### [A]

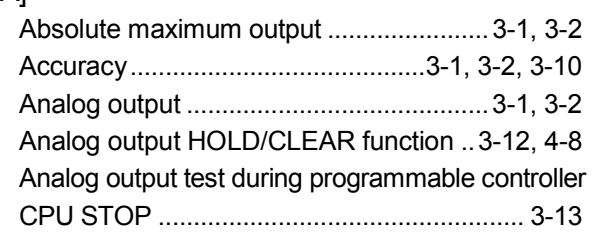

# [B]

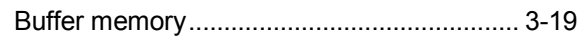

# [C]

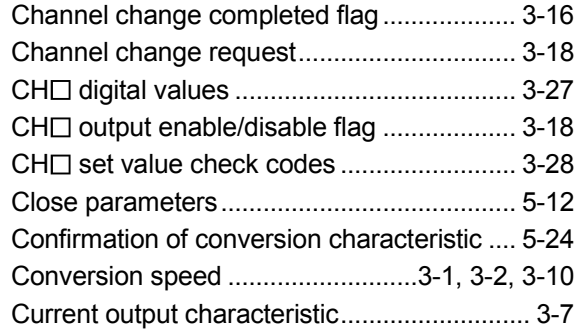

# [D]

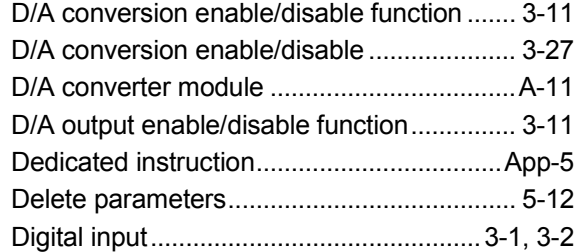

# [E]

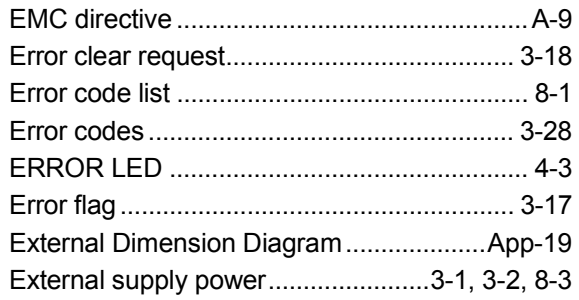

# [F]

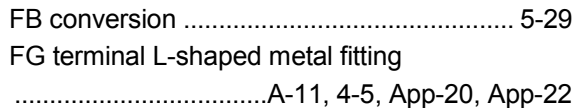

# [G]

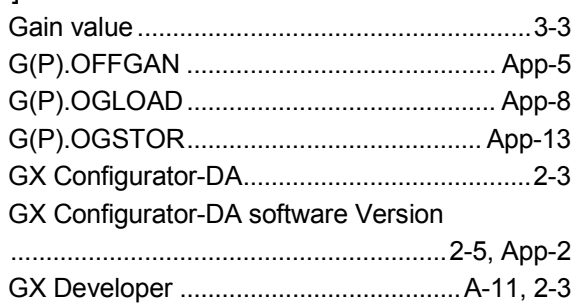

# [H]

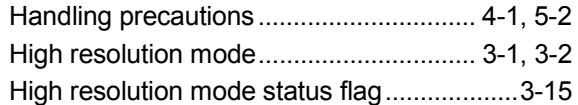

# $[1] % \begin{center} % \includegraphics[width=\linewidth]{imagesSupplemental_3.png} % \end{center} % \caption { % Our method can be used for the method of the image. % Note that the method is used for the method of the image. % Note that the method is used for the method of the image. % Note that the method is used for the method of the image. % Note that the method is used for the method of the image. % Note that the method is used for the method of the image. % Note that the method is used for the method of the image. % Note that the method is used for the method of the image. % Note that the method is used for the method of the image. % Note that the method is used for the method of the image. % Note that the method is used for the method of the image. % Note that the method is used for the method of the image. % Note that the method is used for the method of the image. % Note that$

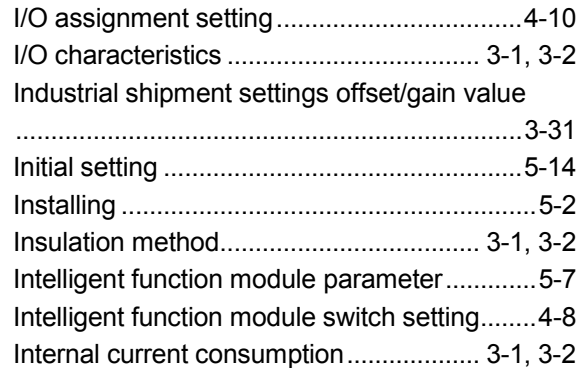

#### [L]

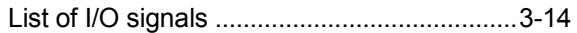

#### [M]

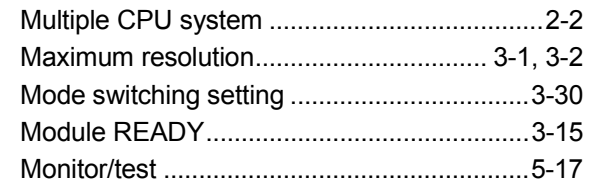

# [N]

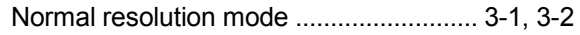

# Ind

[O]

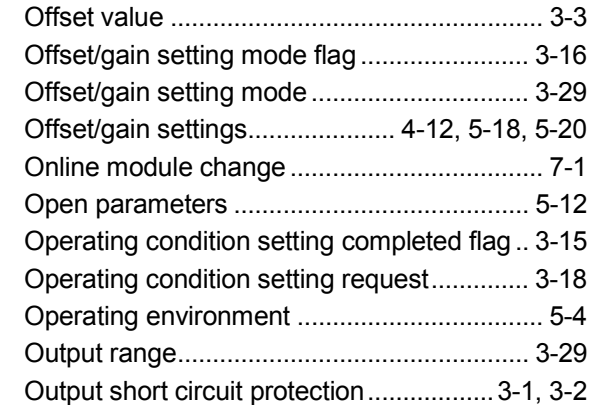

#### [P]

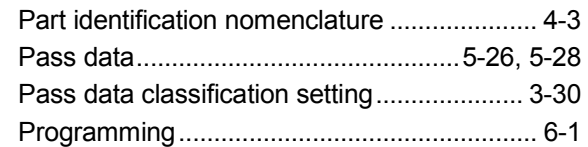

#### [Q]

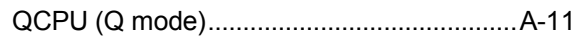

#### [R]

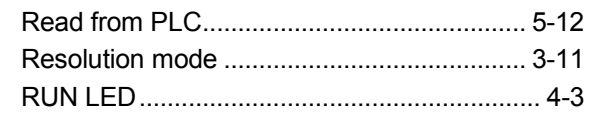

#### [S]

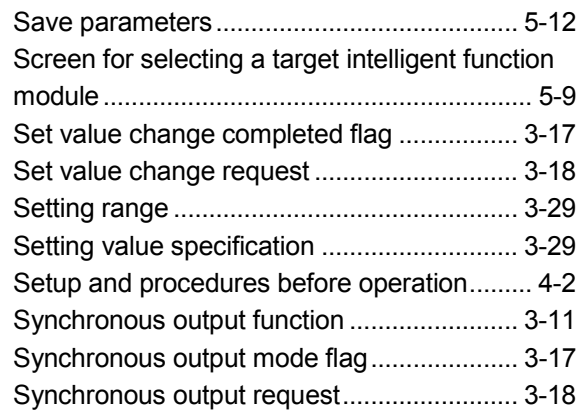

# [T]

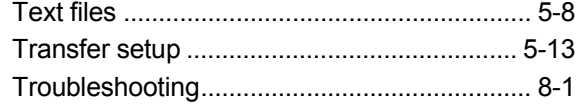

#### [U]

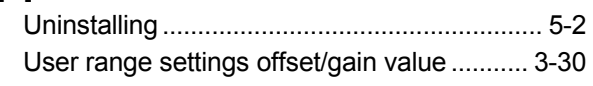

# [V]

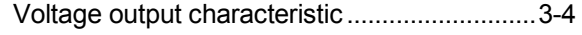

User range writing request ............................3-18

#### [W]

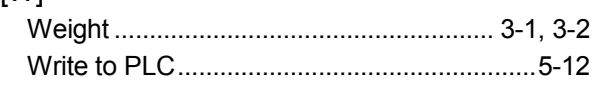

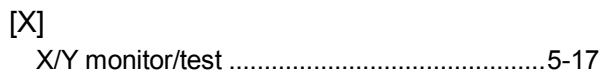

#### WARRANTY

Please confirm the following product warranty details before using this product.

#### 1. Gratis Warranty Term and Gratis Warranty Range

If any faults or defects (hereinafter "Failure") found to be the responsibility of Mitsubishi occurs during use of the product within the gratis warranty term, the product shall be repaired at no cost via the sales representative or Mitsubishi Service Company.

However, if repairs are required onsite at domestic or overseas location, expenses to send an engineer will be solely at the customer's discretion. Mitsubishi shall not be held responsible for any re-commissioning, maintenance, or testing onsite that involves replacement of the failed module.

#### [Gratis Warranty Term]

The gratis warranty term of the product shall be for one year after the date of purchase or delivery to a designated place.

Note that after manufacture and shipment from Mitsubishi, the maximum distribution period shall be six (6) months, and the longest gratis warranty term after manufacturing shall be eighteen (18) months. The gratis warranty term of repair parts shall not exceed the gratis warranty term before repairs.

#### [Gratis Warranty Range]

- (1) The range shall be limited to normal use within the usage state, usage methods and usage environment, etc., which follow the conditions and precautions, etc., given in the instruction manual, user's manual and caution labels on the product.
- (2) Even within the gratis warranty term, repairs shall be charged for in the following cases.
	- 1. Failure occurring from inappropriate storage or handling, carelessness or negligence by the user. Failure caused by the user's hardware or software design.
	- 2. Failure caused by unapproved modifications, etc., to the product by the user.
	- 3. When the Mitsubishi product is assembled into a user's device, Failure that could have been avoided if functions or structures, judged as necessary in the legal safety measures the user's device is subject to or as necessary by industry standards, had been provided.
	- 4. Failure that could have been avoided if consumable parts (battery, backlight, fuse, etc.) designated in the instruction manual had been correctly serviced or replaced.
	- 5. Failure caused by external irresistible forces such as fires or abnormal voltages, and Failure caused by force majeure such as earthquakes, lightning, wind and water damage.
	- 6. Failure caused by reasons unpredictable by scientific technology standards at time of shipment from Mitsubishi.
	- 7. Any other failure found not to be the responsibility of Mitsubishi or that admitted not to be so by the user.

#### 2. Onerous repair term after discontinuation of production

- (1) Mitsubishi shall accept onerous product repairs for seven (7) years after production of the product is discontinued. Discontinuation of production shall be notified with Mitsubishi Technical Bulletins, etc.
- (2) Product supply (including repair parts) is not available after production is discontinued.

#### 3. Overseas service

Overseas, repairs shall be accepted by Mitsubishi's local overseas FA Center. Note that the repair conditions at each FA Center may differ.

#### 4. Exclusion of loss in opportunity and secondary loss from warranty liability

Regardless of the gratis warranty term, Mitsubishi shall not be liable for compensation of damages caused by any cause found not to be the responsibility of Mitsubishi, loss in opportunity, lost profits incurred to the user by Failures of Mitsubishi products, special damages and secondary damages whether foreseeable or not , compensation for accidents, and compensation for damages to products other than Mitsubishi products, replacement by the user, maintenance of on-site equipment, start-up test run and other tasks.

#### 5. Changes in product specifications

The specifications given in the catalogs, manuals or technical documents are subject to change without prior notice.

#### 6. Product application

- (1) In using the Mitsubishi MELSEC programmable controller, the usage conditions shall be that the application will not lead to a major accident even if any problem or fault should occur in the programmable controller device, and that backup and fail-safe functions are systematically provided outside of the device for any problem or fault.
- (2) The Mitsubishi programmable controller has been designed and manufactured for applications in general industries, etc. Thus, applications in which the public could be affected such as in nuclear power plants and other power plants operated by respective power companies, and applications in which a special quality assurance system is required, such as for Railway companies or Public service purposes shall be excluded from the programmable controller applications.

In addition, applications in which human life or property that could be greatly affected, such as in aircraft, medical applications, incineration and fuel devices, manned transportation, equipment for recreation and amusement, and safety devices, shall also be excluded from the programmable controller range of applications.

However, in certain cases, some applications may be possible, providing the user consults their local Mitsubishi representative outlining the special requirements of the project, and providing that all parties concerned agree to the special circumstances, solely at the users discretion.

Microsoft, Windows, Windows NT, and Windows Vista are registered trademarks of Microsoft Corporation in the United States and other countries.

Pentium and Celeron are trademarks of Intel Corporation in the United States and other countries. Ethernet is a registered trademark of Xerox Corporation in the United States.

Other company names and product names used in this document are trademarks or registered trademarks of respective companies.

SPREAD

Copyright (c) 1996 FarPoint Technologies, Inc.

# Digital-Analog Converter Module

# **User's Manual**

Q-D/A-U-S-E

**MODEL** 

MODEL<br>CODE

13JR02

SH(NA)-080054-Q(0805)MEE

# **MITSUBISHI ELECTRIC CORPORATION**

HEAD OFFICE : TOKYO BUILDING, 2-7-3 MARUNOUCHI, CHIYODA-KU, TOKYO 100-8310, JAPAN NAGOYA WORKS: 1-14, YADA MINAMI 5-CHOME, HIGASHI-KU, NAGOYA, JAPAN

> When exported from Japan, this manual does not require application to the Ministry of Economy, Trade and Industry for service transaction permission.